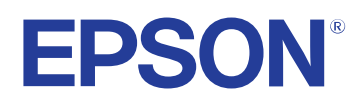

# **Használati útmutató**

## **Multimedia Projector**

**EB-1795F EB-1785W EB-1781W EB-1780W** 

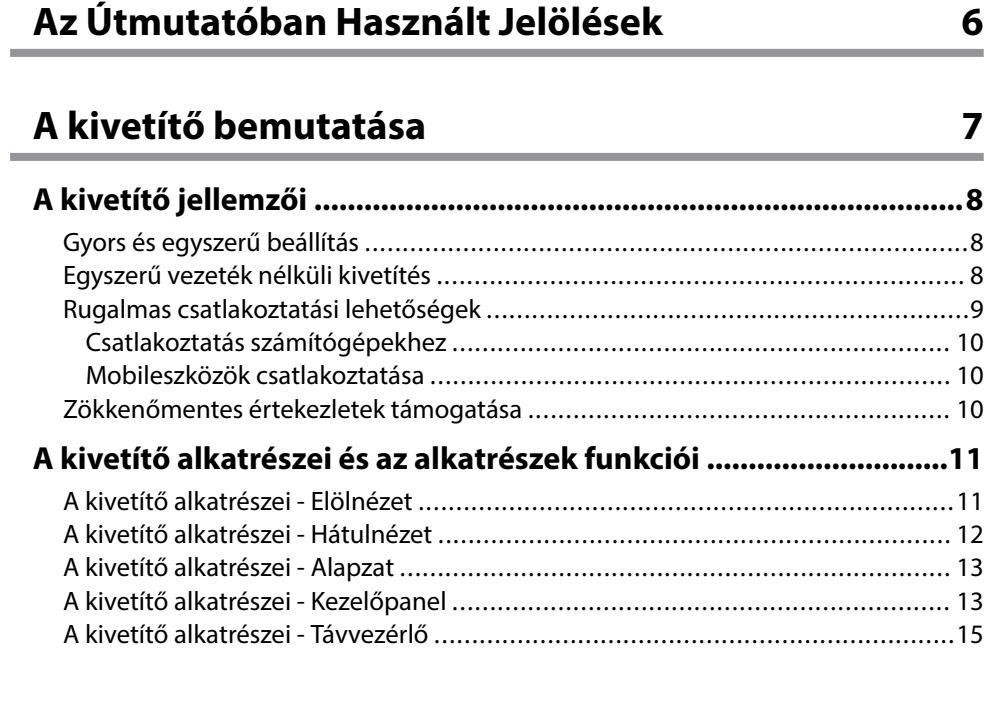

### **[A kivetítő üzembe helyezése 17](#page-16-0)**

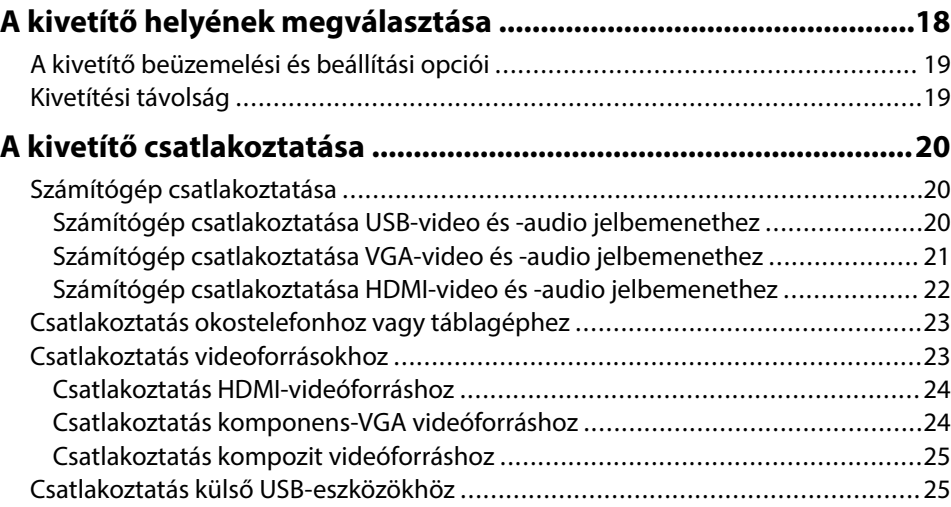

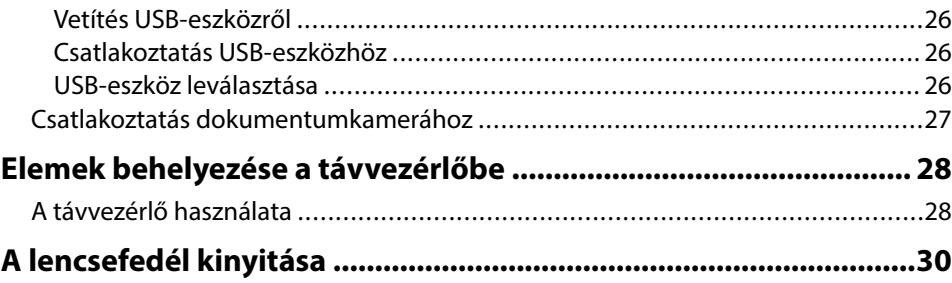

### **[A kivetítő alapfunkcióinak használata 31](#page-30-0)**

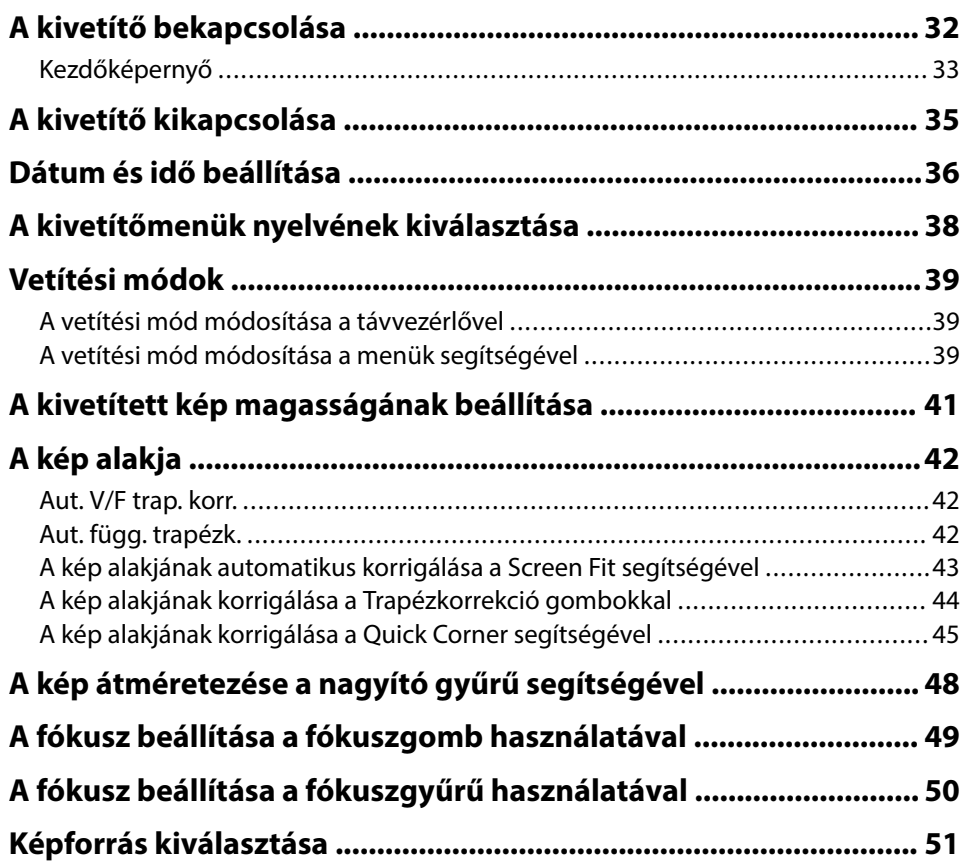

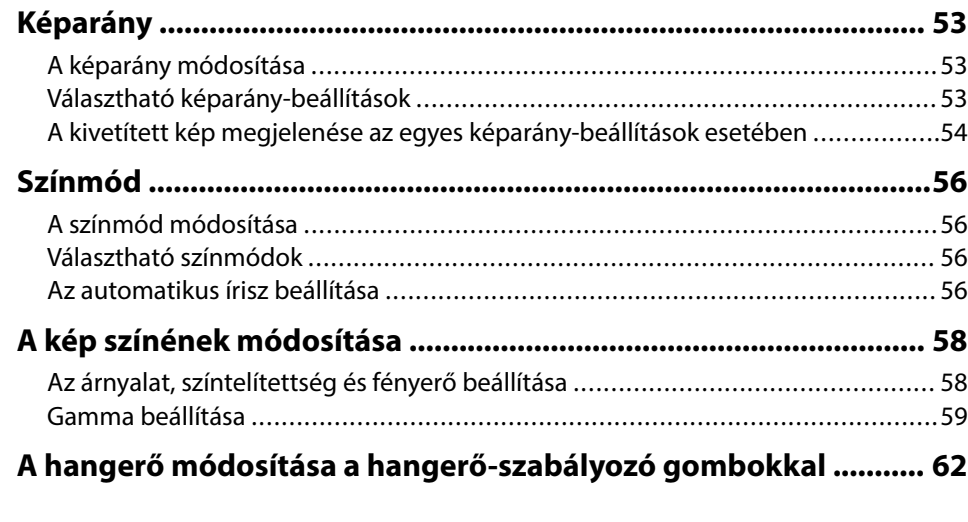

### **[A kivetítő funkcióinak beállítása 63](#page-62-0)**

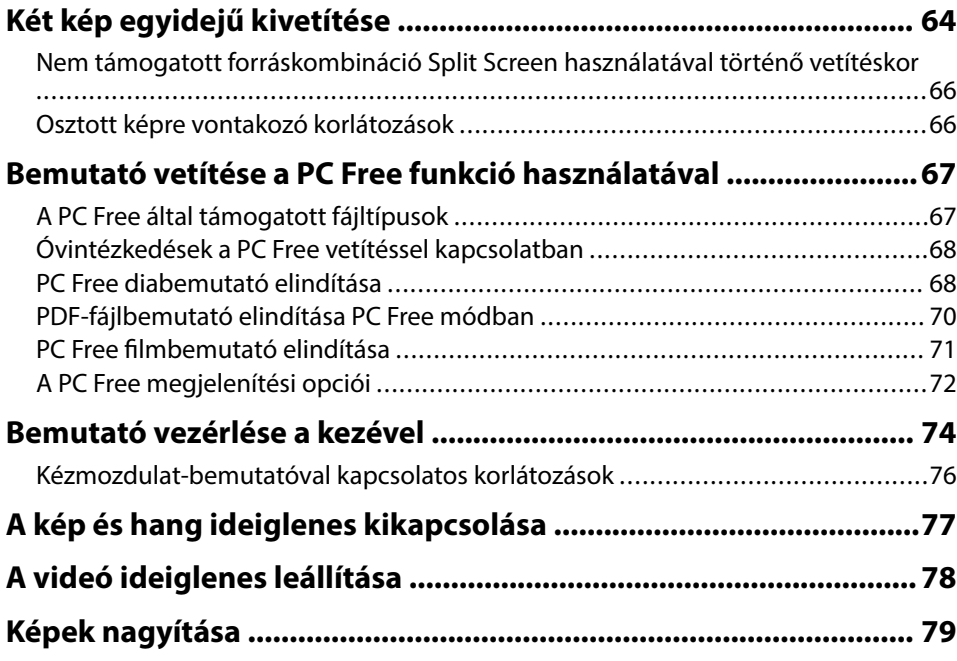

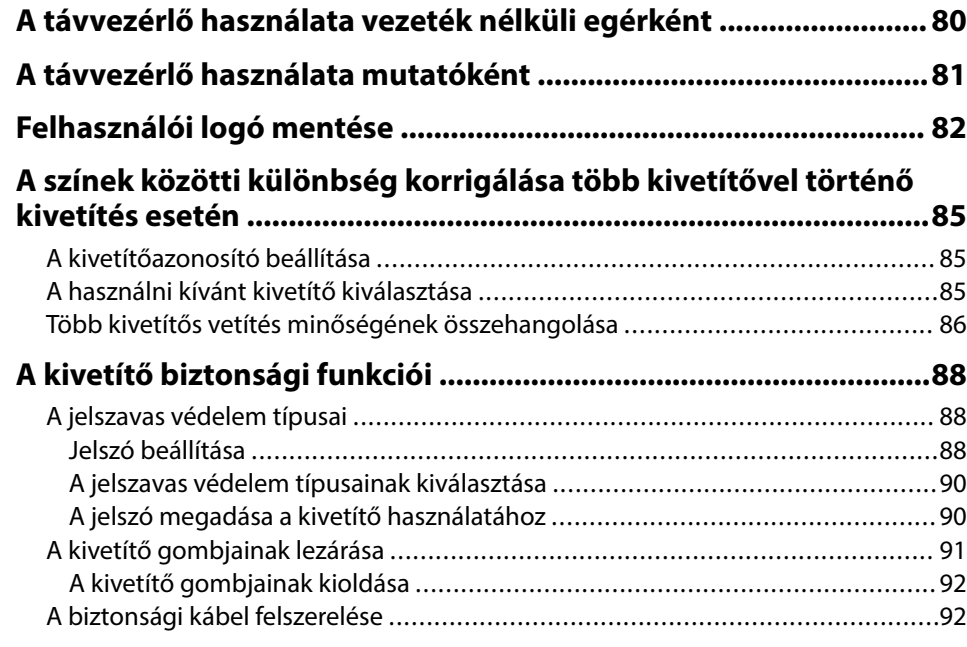

### **[A kivetítő használata hálózatban 93](#page-92-0)**

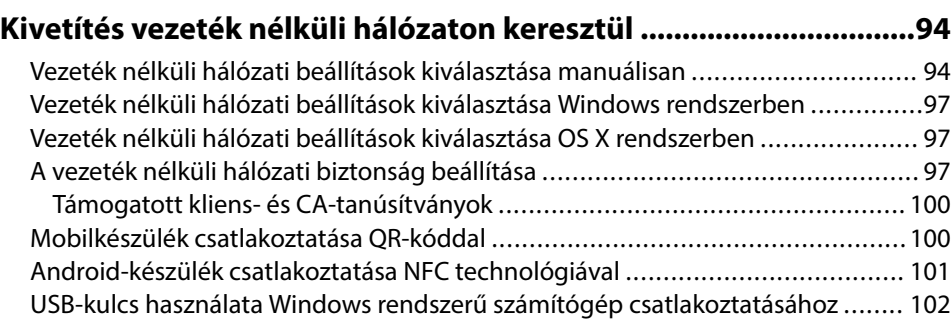

#### **[Vezeték nélküli hálózati kivetítés mobileszközről \(Screen](#page-102-0)**

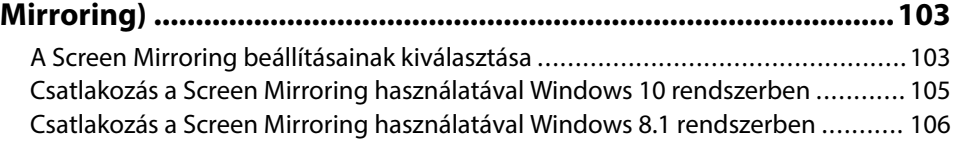

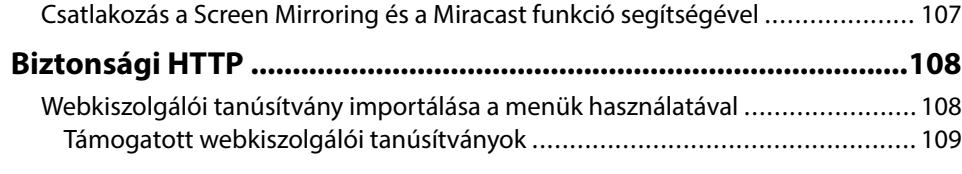

### **[A kivetítő vezérlése 110](#page-109-0)**

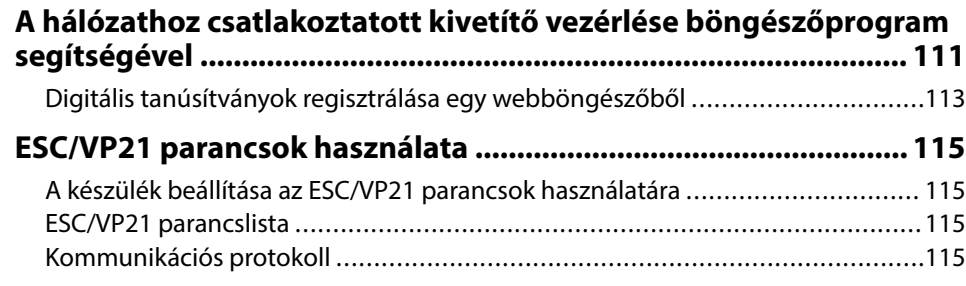

### **[A menübeállítások módosítása 117](#page-116-0)**

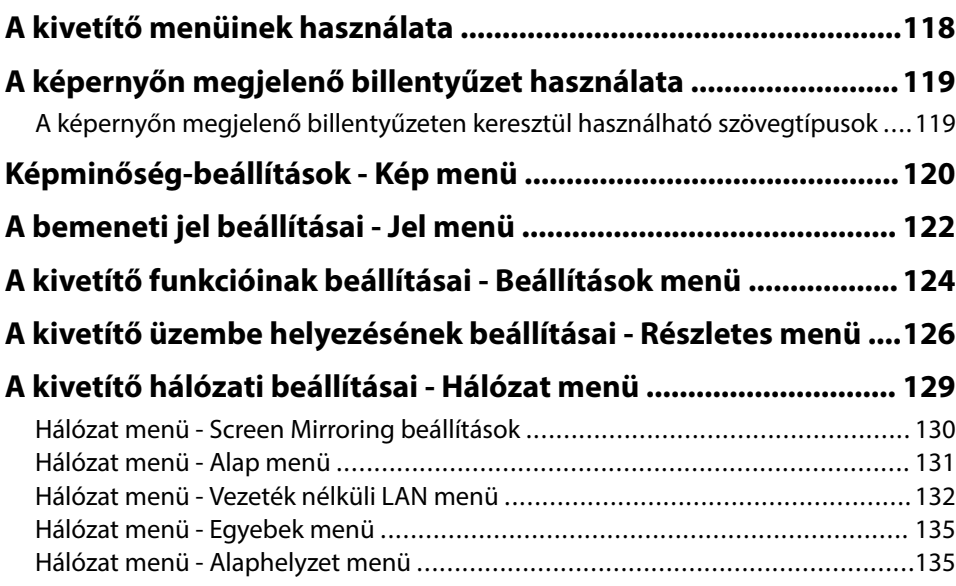

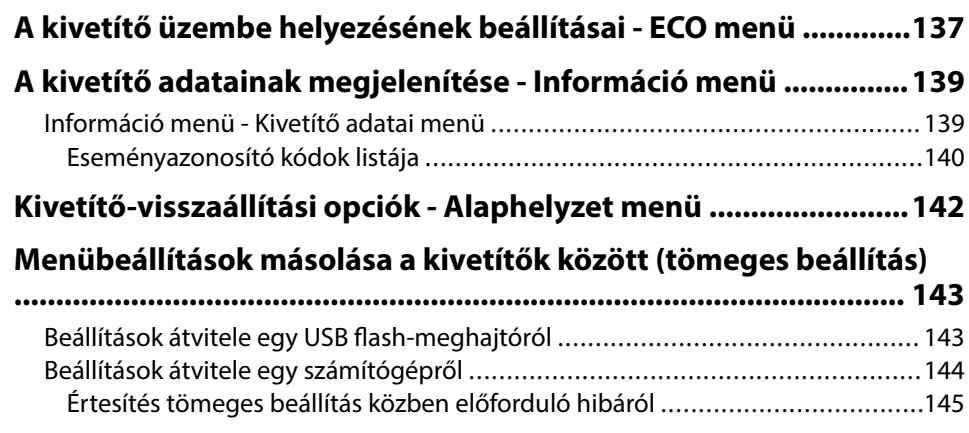

### **[A kivetítő karbantartása 146](#page-145-0)**

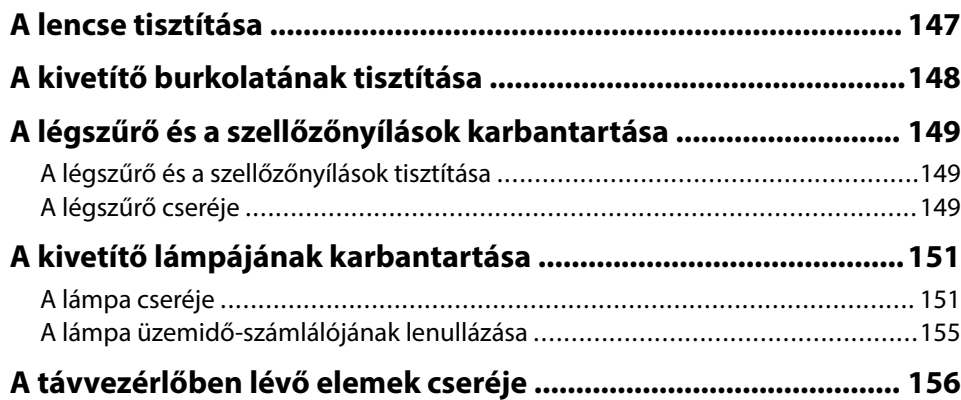

### **[Hibaelhárítás 157](#page-156-0)**

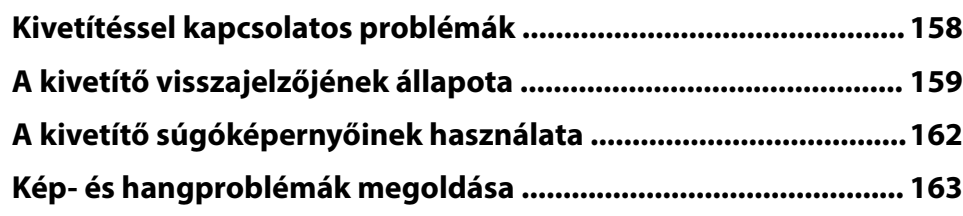

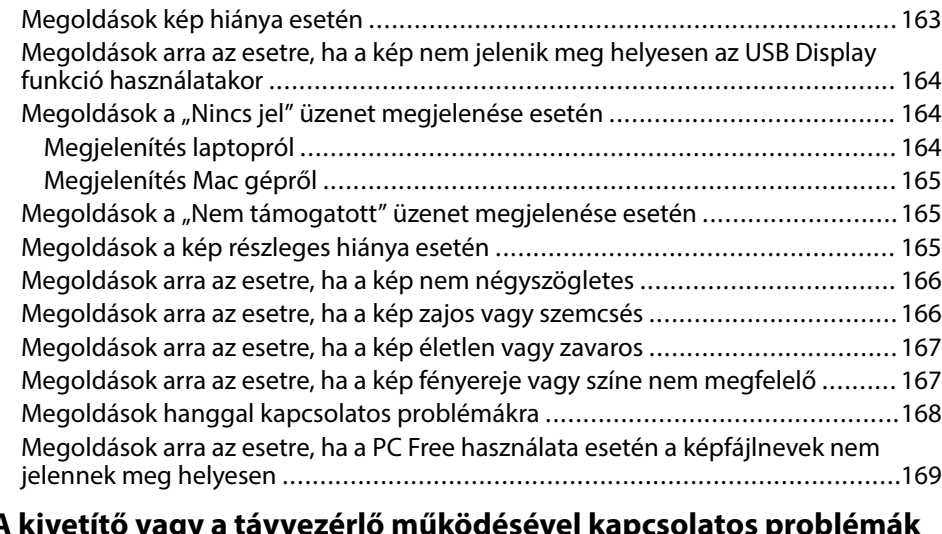

#### **[A kivetítő vagy a távvezérlő működésével kapcsolatos problémák](#page-169-0) [megoldása ........................................................................................170](#page-169-0)**

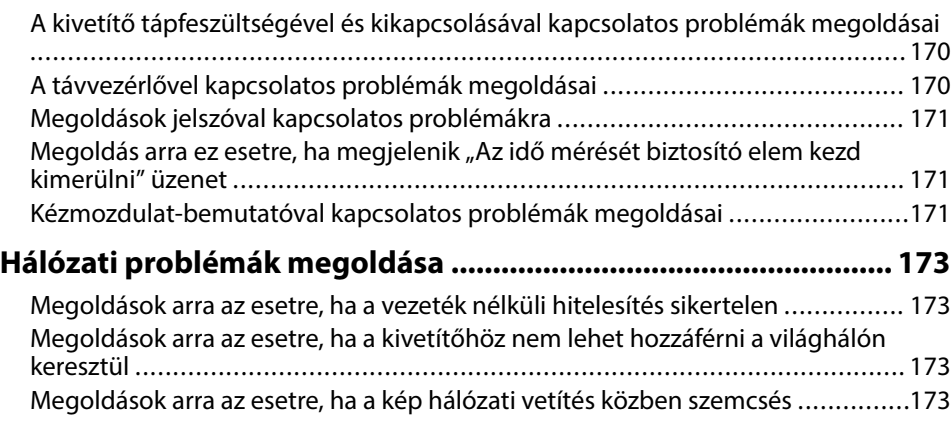

#### [Megoldási lehetőségek arra az esetre, ha nem lehet beolvasni az NFC feliratot ...174](#page-173-0) [Megoldások arra az esetre, ha a Screen Mirroring segítségével nem lehet](#page-173-0) [kapcsolódni .................................................................................................](#page-173-0) 174

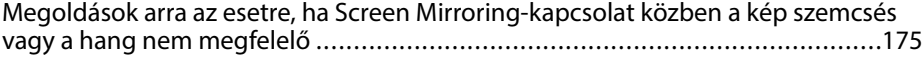

### **[Függelék 176](#page-175-0)**

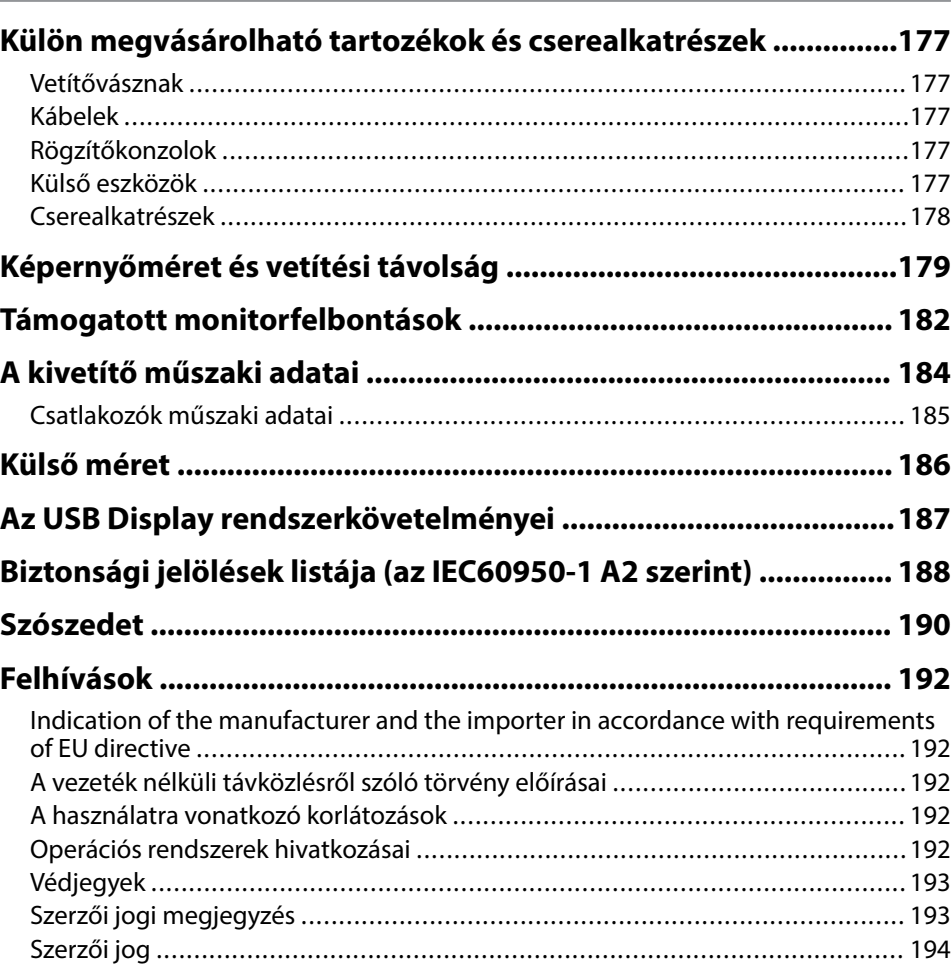

## <span id="page-5-0"></span>**Az Útmutatóban Használt Jelölések**

#### **Biztonsági jelölések**

A kivetítő és a hozzá tartozó kézikönyvek grafikus szimbólumokkal jelölik a kivetítő biztonságos használatára vonatkozó tartalmakat. A személyi sérülések és anyagok károk elkerülése érdekében olvassa el figyelmesen és tartsa be a szimbólumokkal jelölt utasítások és címkék előírásait.

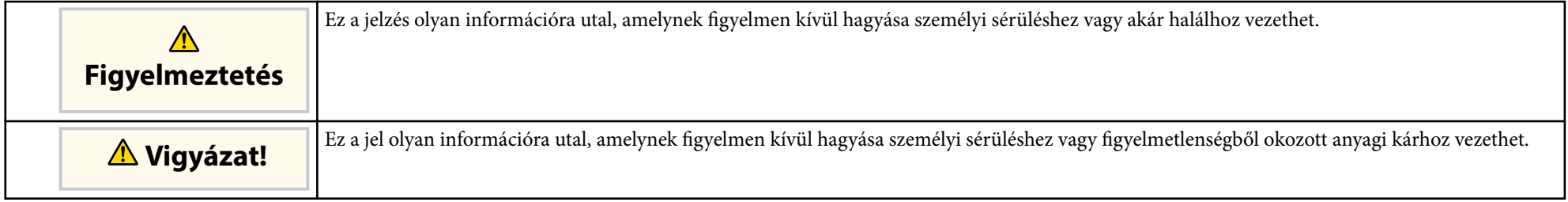

#### **Általános jellegű információk jelölése**

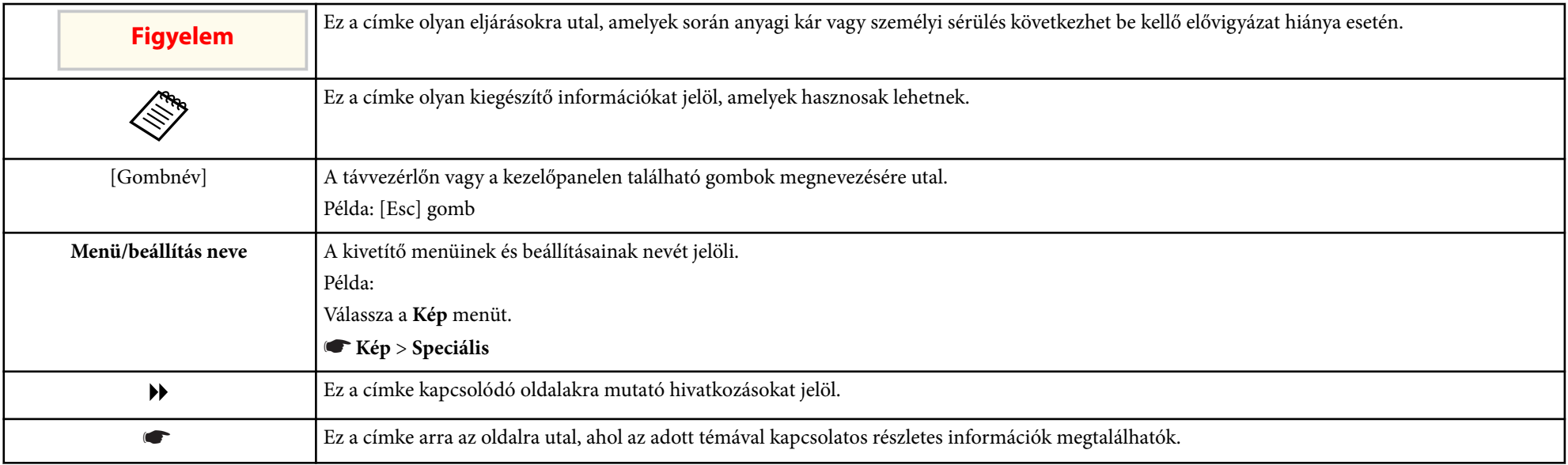

## <span id="page-6-0"></span>**A kivetítő bemutatása**

Az alábbi fejezetekben további részleteket olvashat a kivetítő funkcióiról és alkatrészeiről.

- ["A kivetítő jellemzői" p.8](#page-7-0)
- ["A kivetítő alkatrészei és az alkatrészek funkciói" p.11](#page-10-0)

## <span id="page-7-0"></span>**A kivetítő jellemzői <sup>8</sup>**

Ez a kivetítő speciális jellemzőkkel rendelkezik. További részleteket az alábbi fejezetekben olvashat.

#### g **Kapcsolódó hivatkozások**

- "Gyors és egyszerű beállítás" p.8
- "Egyszerű vezeték nélküli kivetítés" p.8
- ["Rugalmas csatlakoztatási lehetőségek" p.9](#page-8-0)
- ["Zökkenőmentes értekezletek támogatása" p.10](#page-9-0)

### **Gyors és egyszerű beállítás**

- Betáp kapcsoló: ezzel a funkcióval bekapcsolhatja a kivetítőt, miután csatlakoztatta az elektromos hálózathoz.
- Auto. bekapcsolás: ezzel a funkcióval a kivetítő bekapcsol, amikor képjelet érzékel arról a portról, amely az **Auto. bekapcsolás** forrásaként van megadva.
- A kezdőképernyőn keresztül egyszerűen kiválaszthat egy bemeneti forrást, és hozzáférhet a hasznos funkciókhoz.
- A valós idejű, automatikus függőleges és vízszintes trapézkorrekció mindig téglalap alakú képet jelenít meg (Aut. V/F trap. korr.) (EB-1795F/EB-1785W/ EB‑1781W).
- Az automatikus függőleges trapézkorrekció mindig téglalap alakú képet jelenít meg ( Aut. függ. trapézk.) (EB‑1780W).

• Screen Fit funkció a kivetített képek automatikus átméretezése érdekében (EB‑1795F/EB‑1785W/EB‑1781W).

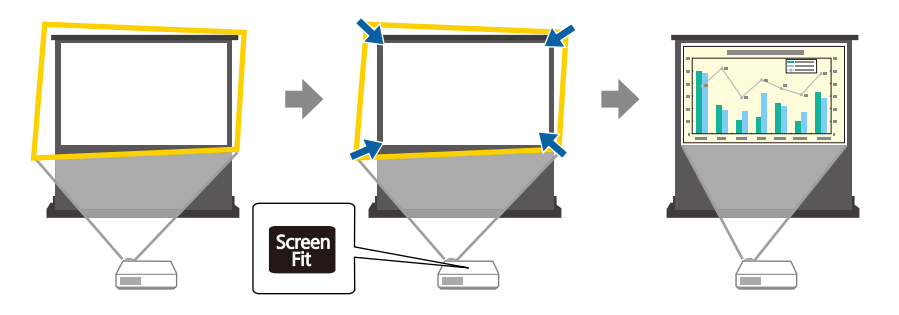

#### g **Kapcsolódó hivatkozások**

- ["A kivetítő bekapcsolása" p.32](#page-31-0)
- ["Aut. V/F trap. korr." p.42](#page-41-0)
- ["A kép alakjának automatikus korrigálása a Screen Fit segítségével" p.43](#page-42-0)
- ["A kivetítő üzembe helyezésének beállításai Részletes menü" p.126](#page-125-0)

### **Egyszerű vezeték nélküli kivetítés**

• Screen Mirroring a kivetítő és a mobilkészülék vezeték nélküli csatlakoztatása érdekében, Miracast technológia használatával (EB‑1795F/EB‑1785W).

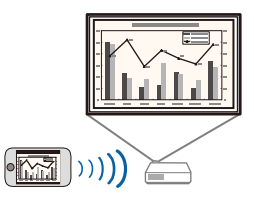

• Az Epson iProjection használata esetén a kivetítőt és a mobilkészüléket vezeték nélkül csatlakoztathatja az App Store vagy a Google Play áruházban beszerezhető alkalmazás segítségével.

Ha NFC (Kis hatótávolságú kommunikáció) funkcióval ellátott Androidkészüléket használ, az NFC technológia segítségével a kivetítőt vezeték

## <span id="page-8-0"></span>**A kivetítő jellemzői <sup>9</sup>**

nélkül csatlakoztathatja készülékéhez. Ezzel a funkcióval az Epson iProjection alkalmazás révén a készülékén elmentett tartalmakat gyorsan kivetítheti (EB‑1795F/EB‑1785W/EB‑1781W).

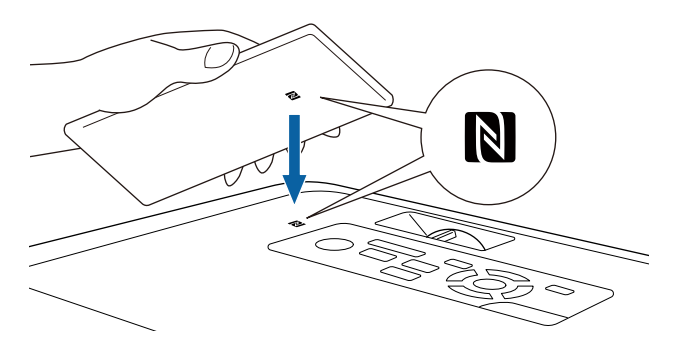

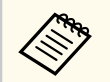

Az App Store áruházzal vagy a Google Playjel való kommunikáció során keletkező bármilyen költség a felhasználót terheli.

Ha az **Auto. bekapcsolás** beállítás **NFC** értékre van állítva a kivetítő **Részletes** menüjében, az NFC felirat beolvasásával egyszerűen bekapcsolhatja a kivetítőt és vetíthet ki képeket.

#### s**Részletes** > **Működés** > **Auto. bekapcsolás**

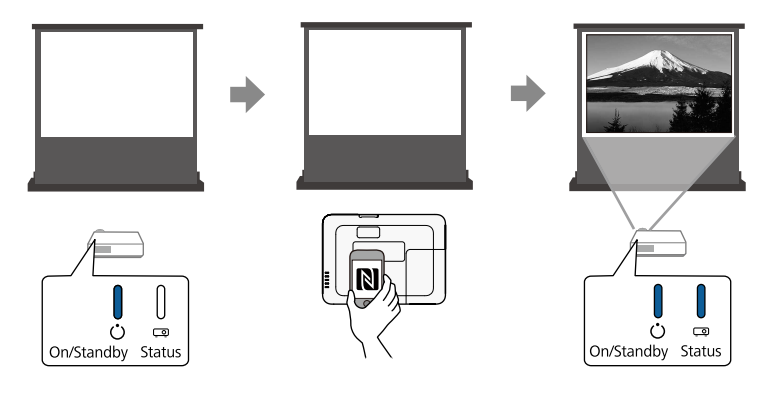

• Az EasyMP Multi PC Projection használata esetén egyszerre akár négy képet is kivetíthet a vetített kép felosztásával. A képeket kivetítheti a hálózaton

lévő számítógépekről, továbbá olyan okostelefonról vagy táblagépről, amelyre telepítve van az Epson iProjection alkalmazás.

További részletekért lásd az *EasyMP Multi PC Projection kezelési útmutatója*.

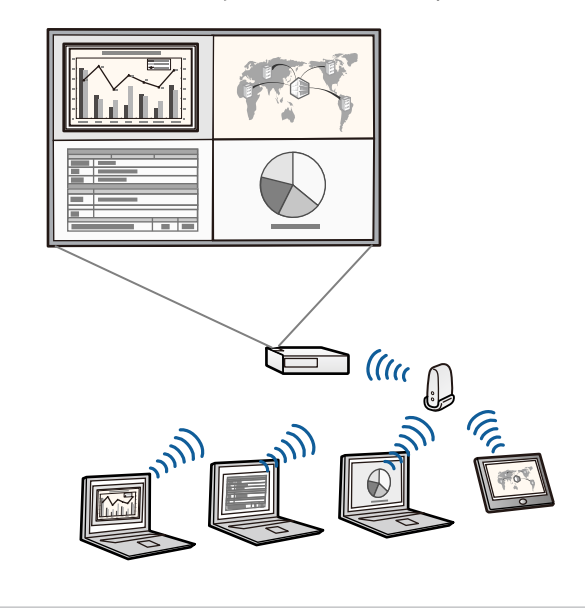

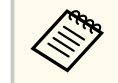

• A szükséges szoftvert és kézikönyveket a következő webhelyről töltheti le:

http://www.epson.com/

#### g **Kapcsolódó hivatkozások**

- ["A kivetítő használata hálózatban" p.93](#page-92-0)
- ["Android-készülék csatlakoztatása NFC technológiával" p.101](#page-100-0)

### **Rugalmas csatlakoztatási lehetőségek**

A kivetítő az egyszerűen használható csatlakoztatási lehetőségek széles választékát támogatja (lásd lent).

## <span id="page-9-0"></span>**A kivetítő jellemzői <sup>10</sup>**

#### g **Kapcsolódó hivatkozások**

- "Csatlakoztatás számítógépekhez" p.10
- "Mobileszközök csatlakoztatása" p.10

#### **Csatlakoztatás számítógépekhez**

Egy USB-kábel segítségével képeket vetíthet ki és hangot játszhat le (USB Display).

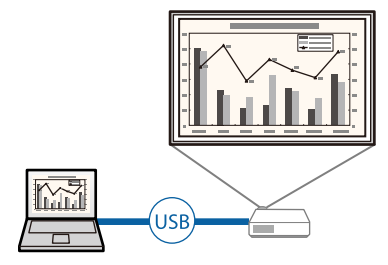

#### g **Kapcsolódó hivatkozások**

• ["Számítógép csatlakoztatása USB-video és -audio jelbemenethez" p.20](#page-19-0)

#### **Mobileszközök csatlakoztatása**

• A HDMI-porton keresztül MHL-kábellel csatlakoztathatja a mobilkészüléket és a kivetítőt.

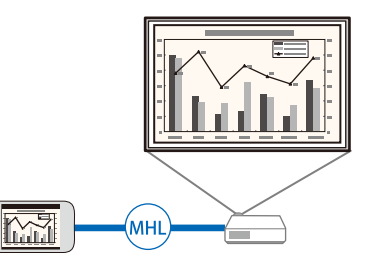

#### g **Kapcsolódó hivatkozások**

• ["Csatlakoztatás okostelefonhoz vagy táblagéphez" p.23](#page-22-0)

### **Zökkenőmentes értekezletek támogatása**

A Kézmozdulat-bemutató funkció segítségével a kezeivel vezérelheti a bemutatót, ami lehetővé teszi, hogy a vetítővászon előtt állva tartsa meg a bemutatóit, távirányító használata nélkül (EB-1795F/EB-1785W/EB-1781W).

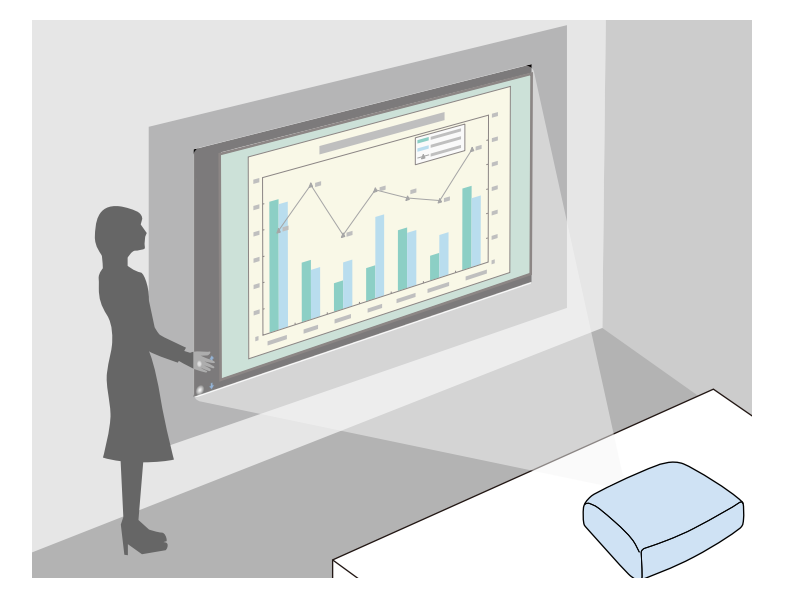

- g **Kapcsolódó hivatkozások**
- ["Bemutató vezérlése a kezével" p.74](#page-73-0)

<span id="page-10-0"></span>Az alábbi fejezetek a kivetítő alkatrészeit és azok funkcióit ismertetik. Minden funkció ismertetéséhez az EB‑1795F illusztrációit használjuk, amennyiben nincs másképp megjelölve az útmutatóban.

#### g **Kapcsolódó hivatkozások**

- "A kivetítő alkatrészei Elölnézet" p.11
- ["A kivetítő alkatrészei Hátulnézet" p.12](#page-11-0)
- ["A kivetítő alkatrészei Alapzat" p.13](#page-12-0)
- ["A kivetítő alkatrészei Kezelőpanel" p.13](#page-12-0)
- ["A kivetítő alkatrészei Távvezérlő" p.15](#page-14-0)

### **A kivetítő alkatrészei - Elölnézet**

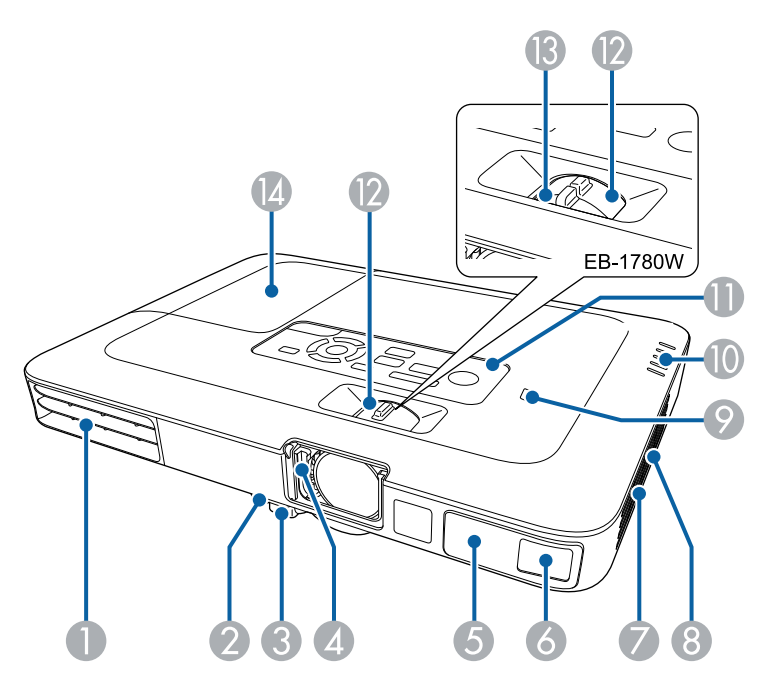

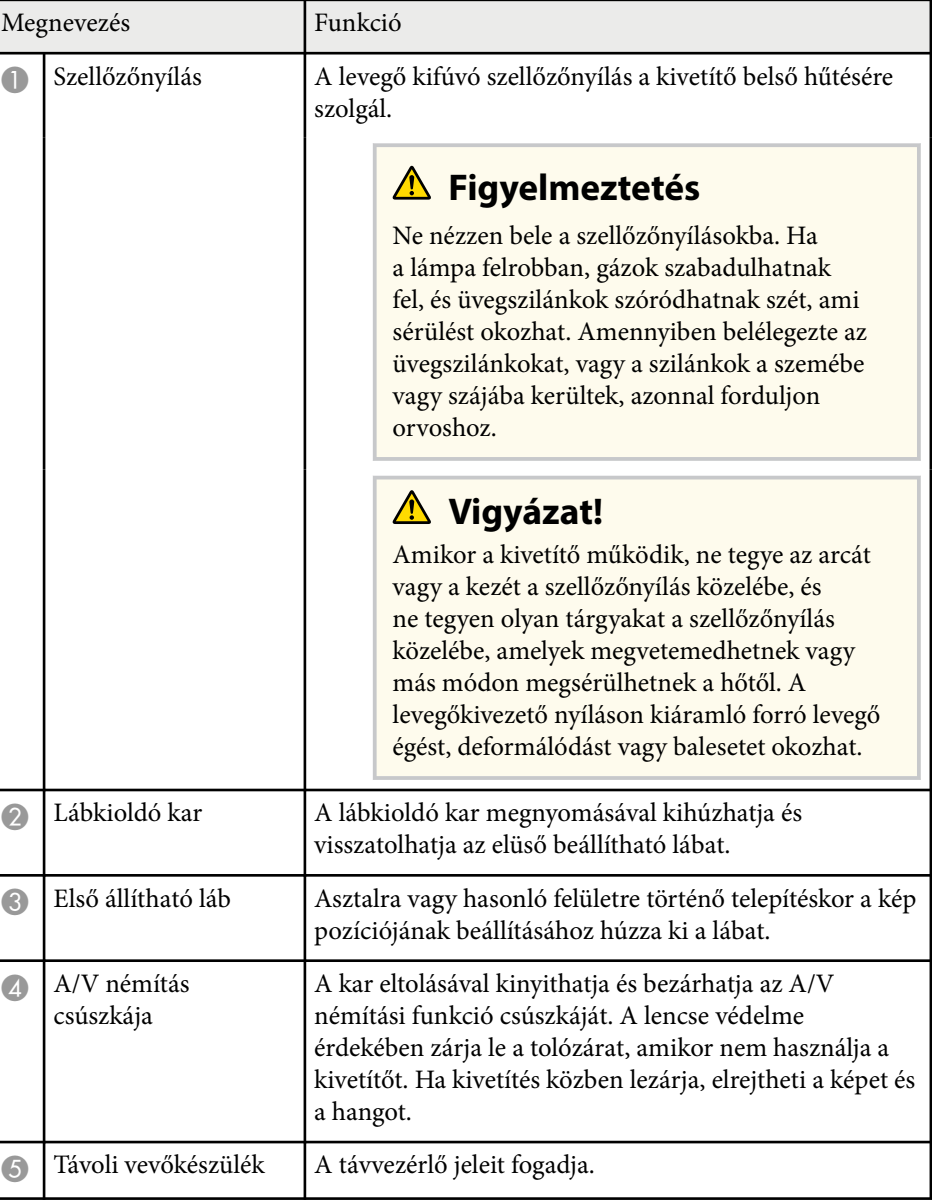

<span id="page-11-0"></span>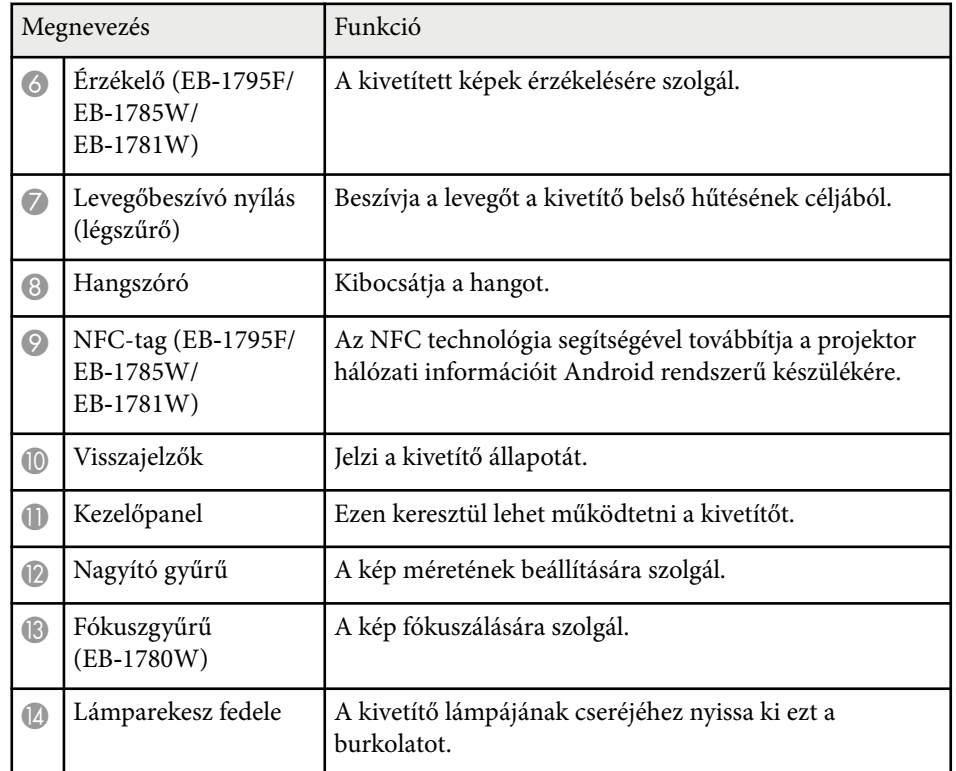

#### g **Kapcsolódó hivatkozások**

- ["A kép átméretezése a nagyító gyűrű segítségével" p.48](#page-47-0)
- ["A fókusz beállítása a fókuszgyűrű használatával" p.50](#page-49-0)
- ["A kivetítő visszajelzőjének állapota" p.159](#page-158-0)
- ["Android-készülék csatlakoztatása NFC technológiával" p.101](#page-100-0)

### **A kivetítő alkatrészei - Hátulnézet**

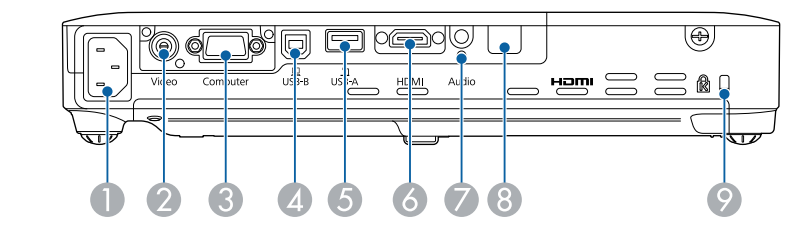

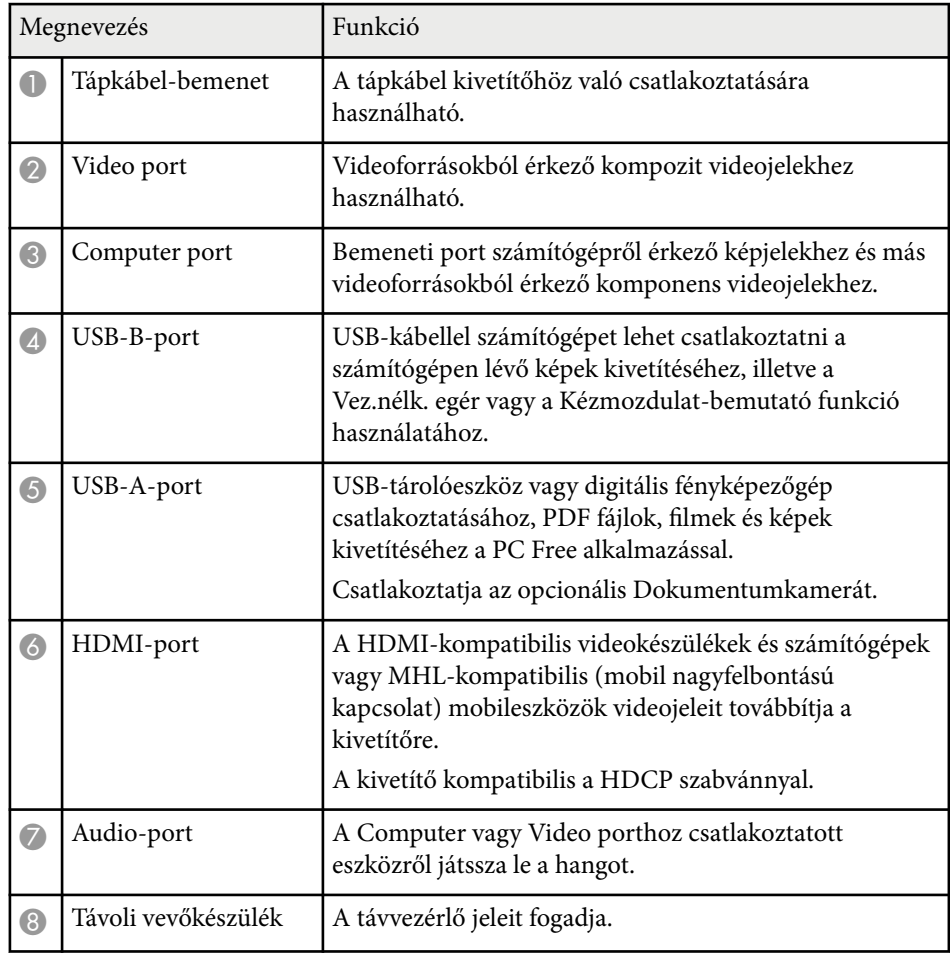

<span id="page-12-0"></span>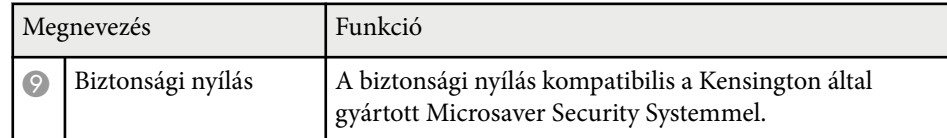

#### g **Kapcsolódó hivatkozások**

- ["A távvezérlő használata vezeték nélküli egérként" p.80](#page-79-0)
- ["Bemutató vetítése a PC Free funkció használatával" p.67](#page-66-0)
- ["A biztonsági kábel felszerelése" p.92](#page-91-0)

### **A kivetítő alkatrészei - Alapzat**

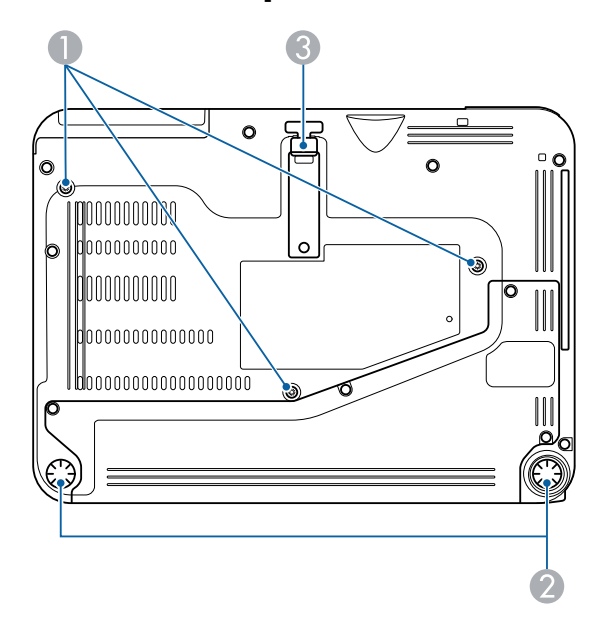

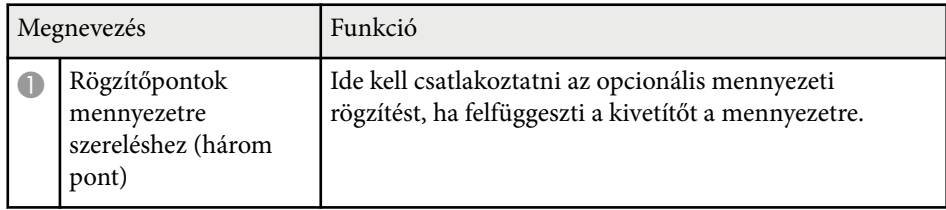

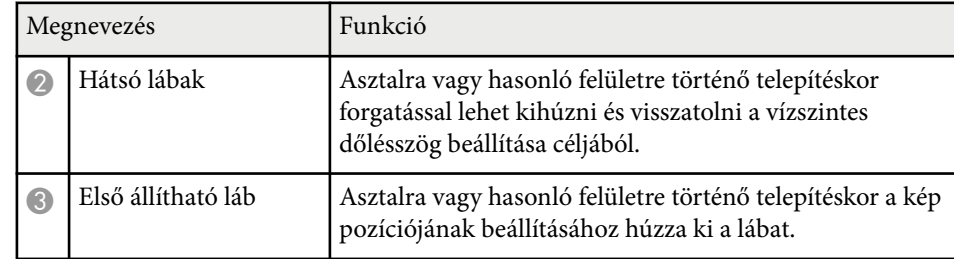

#### g **Kapcsolódó hivatkozások**

• ["A biztonsági kábel felszerelése" p.92](#page-91-0)

### **A kivetítő alkatrészei - Kezelőpanel**

#### EB‑1795F/EB‑1785W/EB‑1781W

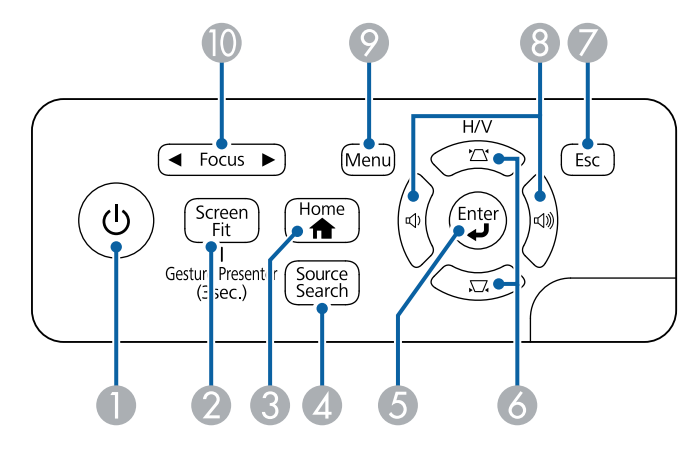

EB‑1780W

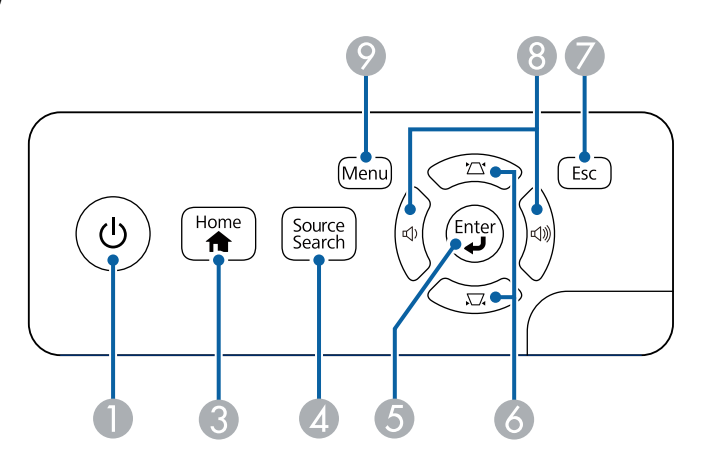

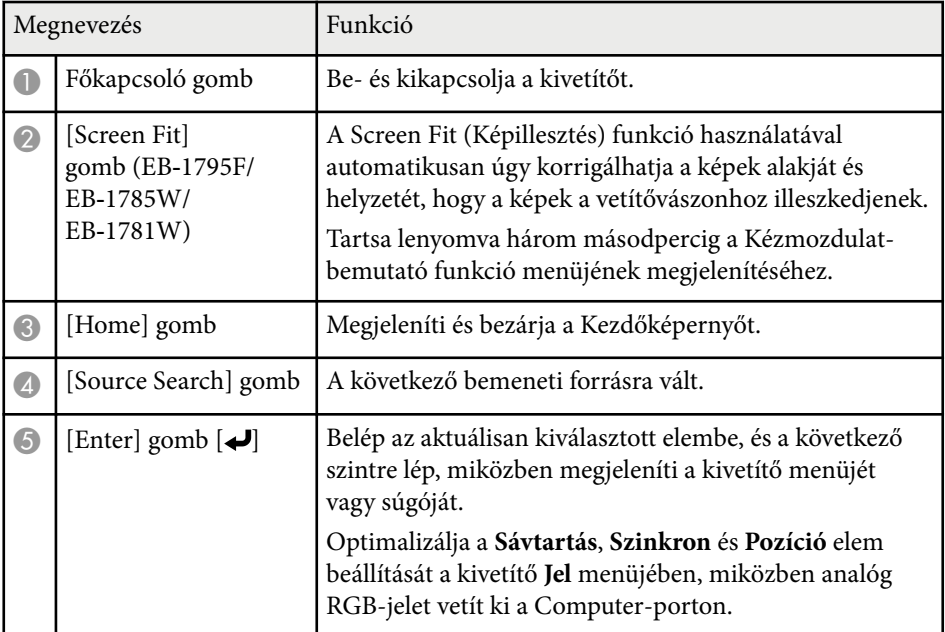

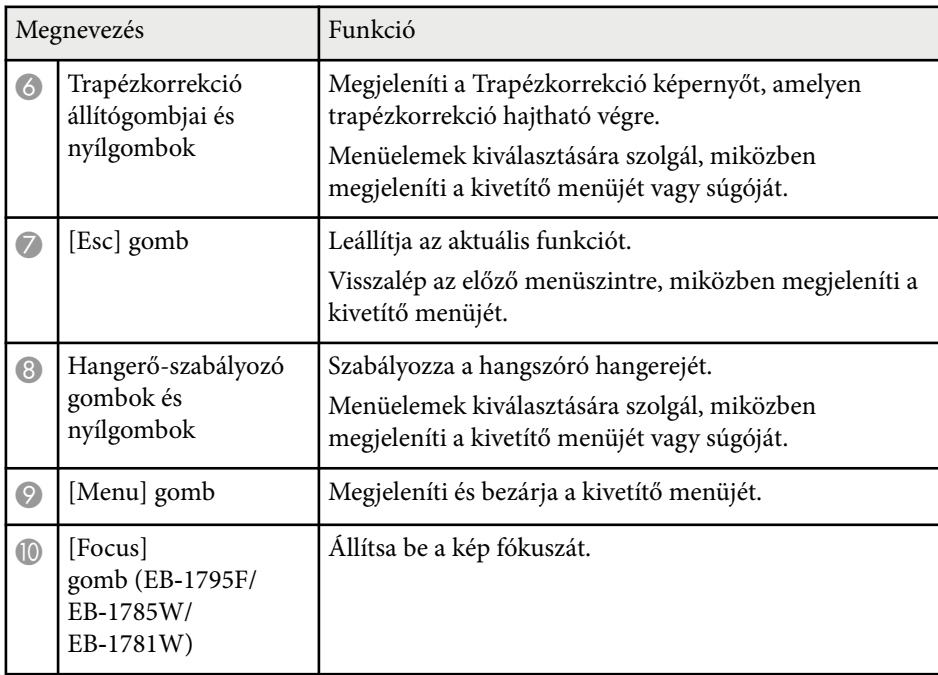

- ["A bemeneti jel beállításai Jel menü" p.122](#page-121-0)
- ["A kép alakjának korrigálása a Trapézkorrekció gombokkal" p.44](#page-43-0)
- ["Kezdőképernyő" p.33](#page-32-0)
- ["A kép alakjának automatikus korrigálása a Screen Fit segítségével" p.43](#page-42-0)
- ["A fókusz beállítása a fókuszgomb használatával" p.49](#page-48-0)

<span id="page-14-0"></span>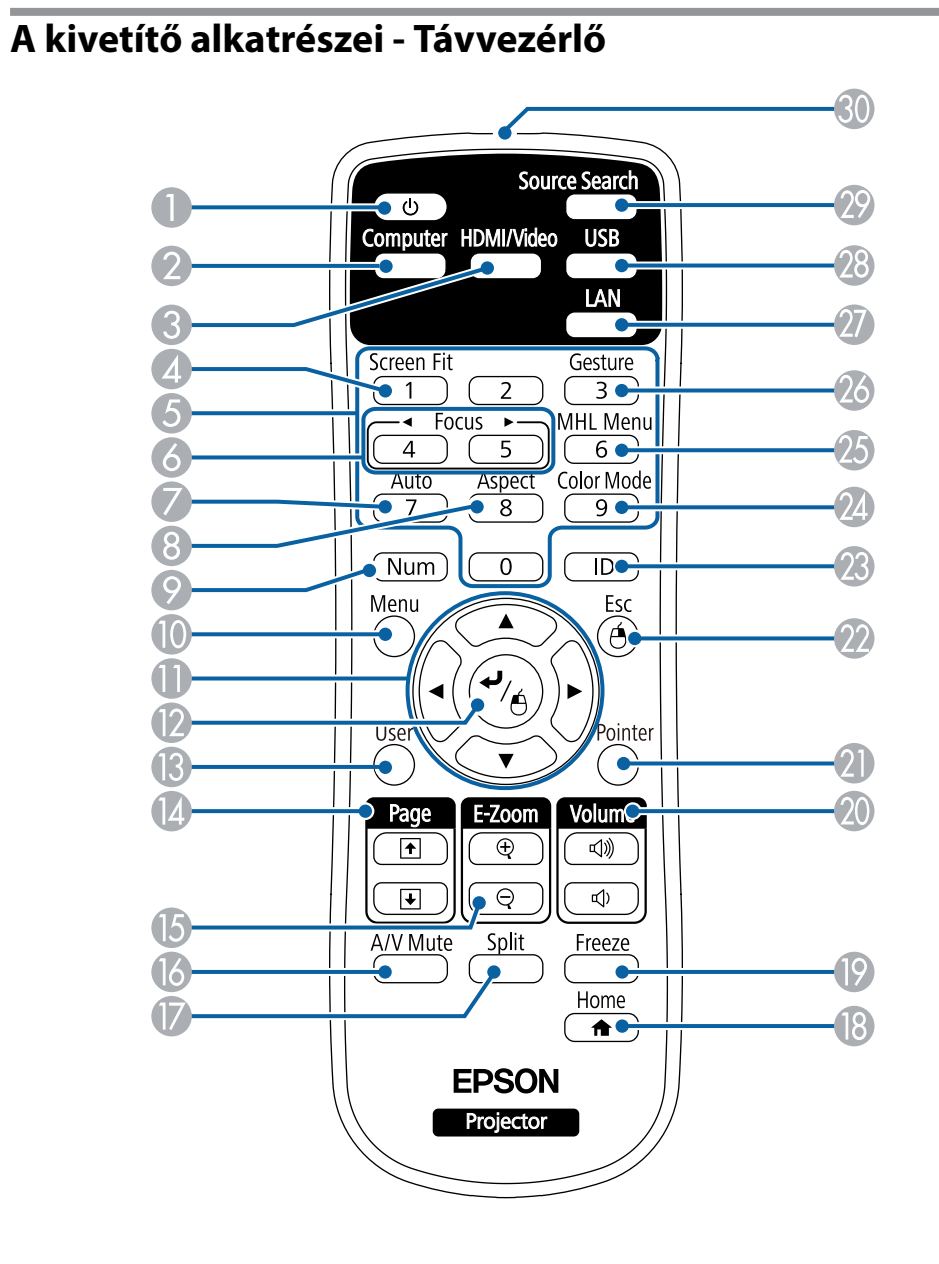

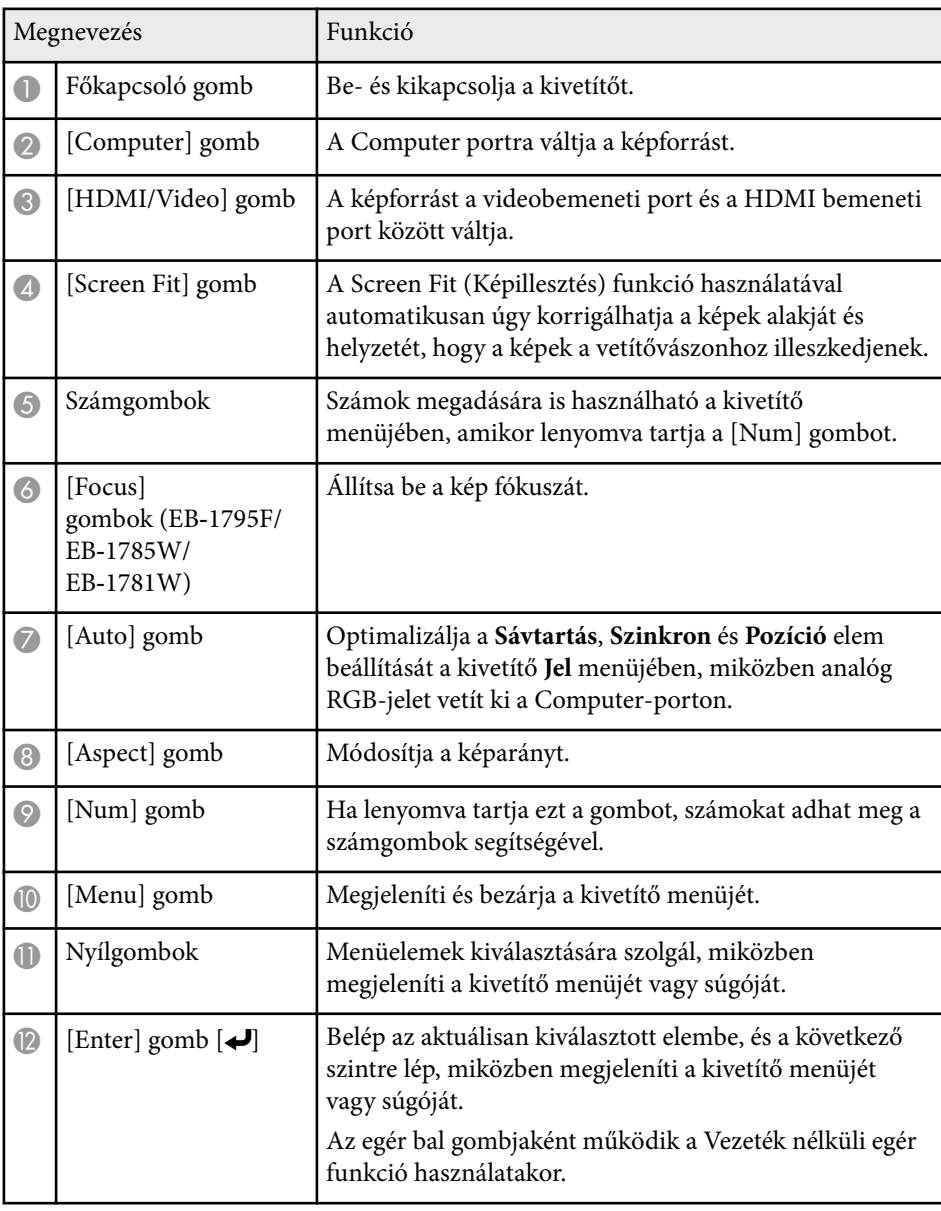

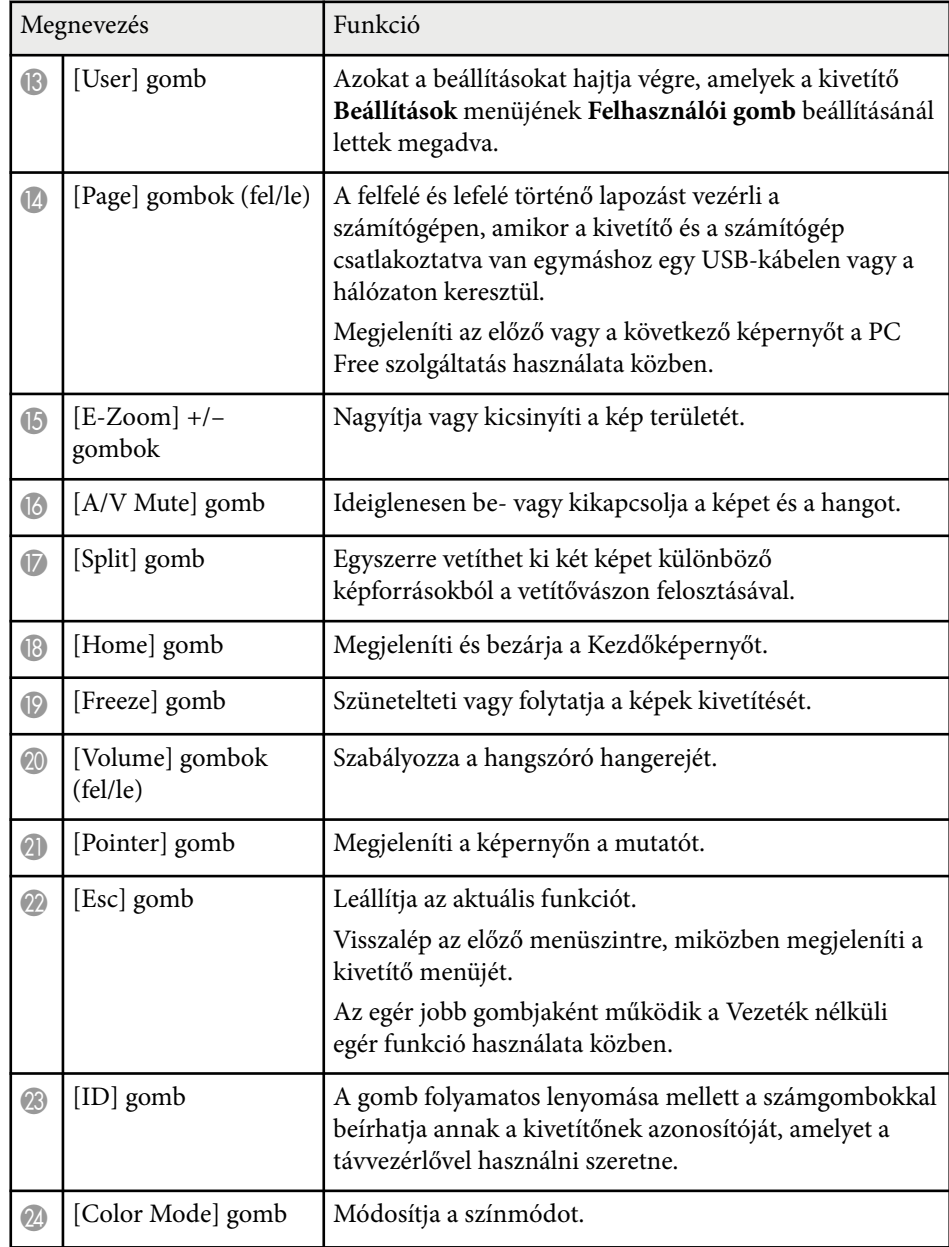

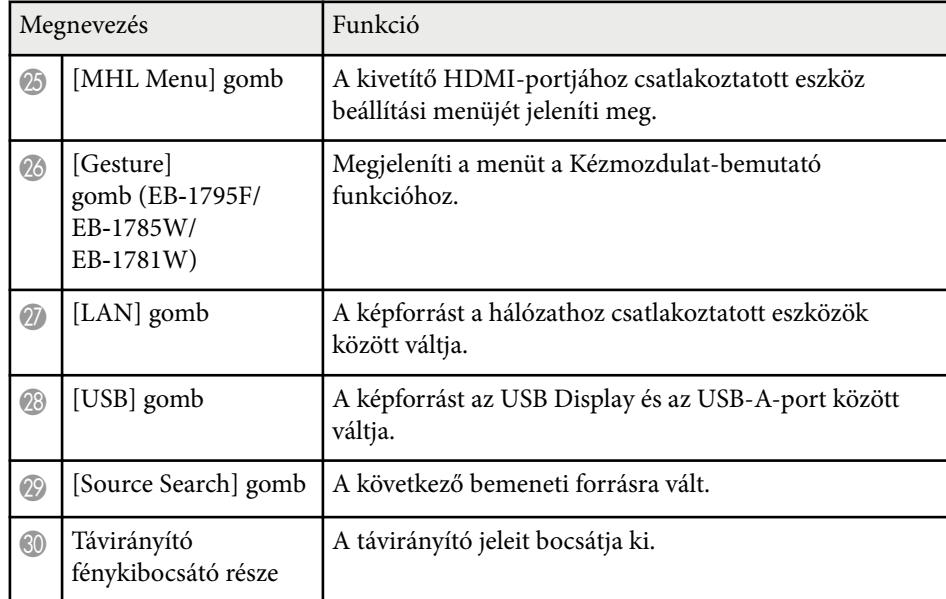

- ["A kép alakjának automatikus korrigálása a Screen Fit segítségével" p.43](#page-42-0)
- ["A bemeneti jel beállításai Jel menü" p.122](#page-121-0)
- ["Képarány" p.53](#page-52-0)
- ["A távvezérlő használata vezeték nélküli egérként" p.80](#page-79-0)
- ["A kivetítő üzembe helyezésének beállításai Részletes menü" p.126](#page-125-0)
- ["Bemutató vetítése a PC Free funkció használatával" p.67](#page-66-0)
- ["Két kép egyidejű kivetítése" p.64](#page-63-0)
- ["A távvezérlő használata mutatóként" p.81](#page-80-0)
- ["Színmód" p.56](#page-55-0)
- ["A kivetítő használata hálózatban" p.93](#page-92-0)
- ["Számítógép csatlakoztatása USB-video és -audio jelbemenethez" p.20](#page-19-0)
- ["Kezdőképernyő" p.33](#page-32-0)
- ["Bemutató vezérlése a kezével" p.74](#page-73-0)
- ["A fókusz beállítása a fókuszgomb használatával" p.49](#page-48-0)

## <span id="page-16-0"></span>**A kivetítő üzembe helyezése**

A kivetítő üzembe helyezéséhez kövesse az alábbi fejezetekben található utasításokat.

- ["A kivetítő helyének megválasztása" p.18](#page-17-0)
- ["A kivetítő csatlakoztatása" p.20](#page-19-0)
- ["Elemek behelyezése a távvezérlőbe" p.28](#page-27-0)
- ["A lencsefedél kinyitása" p.30](#page-29-0)

## <span id="page-17-0"></span>**A kivetítő helyének megválasztása <sup>18</sup>**

A kivetítőt igény szerint bármilyen sík felületen elhelyezheti a képek kivetítéséhez.

A kivetítőt mennyezetre is szerelheti egy mennyezeti konzol segítségével, amennyiben egy állandó helyen szeretné használni a készüléket. Ha a kivetítőt mennyezetre szeretné felfüggeszteni, egy külön megvásárolható mennyezeti rögzítőelemre lesz szüksége.

A kivetítő helyének kiválasztásakor tartsa szem előtt az alábbiakat:

• A kivetítőt szilárd, egyenletes felületen helyezze el, vagy szerelje fel egy olyan konzol segítségével, amely a kivetítővel kompatibilis.

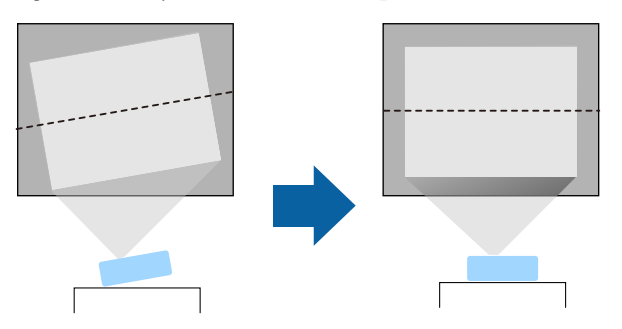

- Szellőzés céljából hagyjon elegendő szabad teret a kivetítő körül és alatt, és ne helyezze a kivetítőt olyan tárgyak fölé vagy mellé, amelyek eltakarhatják a szellőzőnyílásokat.
- A kivetítőt földelt konnektor vagy hosszabbító közelében helyezze el.
- A kivetítőt úgy helyezze el, hogy a vászonnal párhuzamos legyen.

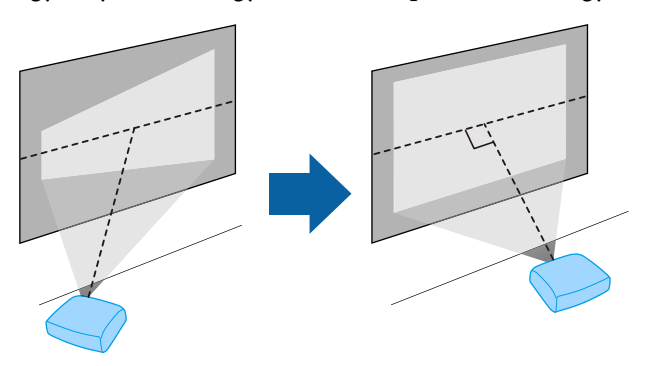

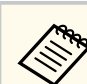

Ha a kivetítőt nem tudja a vetítővászonnal párhuzamosan elhelyezni, javítsa ki a trapéztorzítást a kivetítő kezelőszerveivel.

### **Figyelmeztetés**

- Ha a kivetítőt mennyezetre szeretné felszerelni, egy mennyezeti konzolra lesz szüksége. Ha a kivetítő nincs megfelelően rögzítve, a készülék leeshet, és anyagi kárt vagy személyi sérülést okozhat.
- Ne használjon ragasztóanyagot a mennyezeti konzol rögzítési pontjain a csavarok meglazulásának megelőzésére, illetve ne használjon kenőanyagot, olajat vagy más hasonló anyagot a kivetítőn, mert a készülékház megrepedhet, amitől leeshet a mennyezeti konzolról. Ez súlyos sérülést idézhet elő, ha valaki a mennyezeti rögzítés alatt tartózkodik, és a kivetítő is megsérülhet.
- Ne takarja el a kivetítő levegőbemeneti és levegőkimeneti nyílásait. Ha a szellőzőnyílásokat eltakarja, a készülék belső hőmérséklete megnövekedhet, és tűz keletkezhet.
- Ne helyezze labilis felületre vagy nem kielégítő teherbírású helyre. Leeshet vagy felborulhat, és balesetet vagy sérülést okozhat.
- Ha magasra helyezi a kivetítőt, a leesés, földrengés vagy egyéb szerencsétlenség esetén fellépő kockázat elleni óvintézkedésként rögzítse biztonságosan huzalokkal. Ha a kivetítő nincs megfelelő módon felszerelve, leeshet, és balesetet vagy sérülést okozhat.

#### **Figyelem**

- Ne működtesse a kivetítőt az oldalára fektetve. Ez a kivetítő hibás működését idézheti elő.
- Ha a kivetítőt 1500 méter feletti magasságban használja, állítsa a **Nagy magasság** üzemmódot **Be** értékre a kivetítő **Részletes** menüjében, hogy a kivetítő belső hőmérséklete megfelelően legyen szabályozva.
	- s**Részletes** > **Működés** > **Nagy magasság**
- Lehetőleg ne állítsa fel a kivetítőt magas páratartalmú, poros, vagy tűz vagy dohány okozta füstnek kitett helyeken.

#### <span id="page-18-0"></span>g **Kapcsolódó hivatkozások**

- "A kivetítő beüzemelési és beállítási opciói" p.19
- "Kivetítési távolság" p.19
- ["A kép alakja" p.42](#page-41-0)
- ["A kivetítő üzembe helyezésének beállításai Részletes menü" p.126](#page-125-0)

### **A kivetítő beüzemelési és beállítási opciói**

A kivetítőt az alábbiak szerint lehet beüzemelni és beállítani: Elöl/hátul

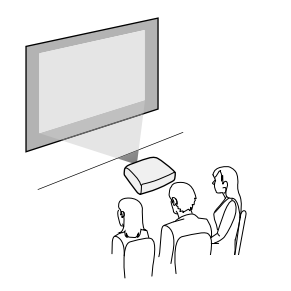

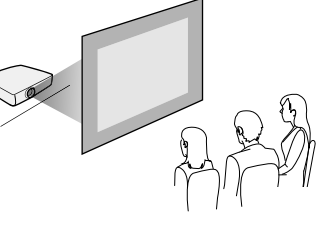

Elüső mennyezeti/hátsó mennyezeti

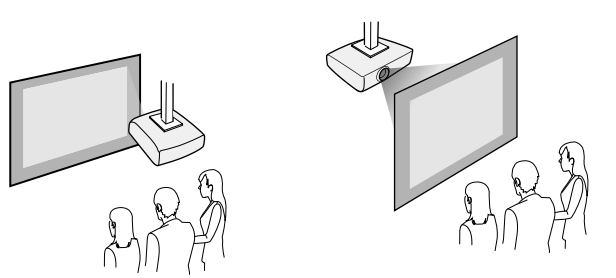

Ne feledje, hogy a kivetítő **Részletes** menüjében az alkalmazott telepítési módszernek megfelelő **Kivetítés** opciót kell választania.

#### g **Kapcsolódó hivatkozások**

• ["Vetítési módok" p.39](#page-38-0)

### **Kivetítési távolság**

A kivetítő vászontól mért távolsága határozza meg a kivetített kép hozzávetőleges méretét. Minél messzebb helyezi a kivetítőt a vászontól, annál nagyobb lesz a kép mérete, azonban a képméret a nagyítás mértékétől, a képaránytól és egyéb beállításoktól függően eltérő lehet.

Tekintse meg a Függeléket annak meghatározására, hogy a kivetített kép mérete alapján hozzávetőlegesen milyen messze helyezze a kivetítőt a vászontól.

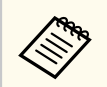

Trapéztorzítás javítása esetén a kép enyhén kisebb lesz.

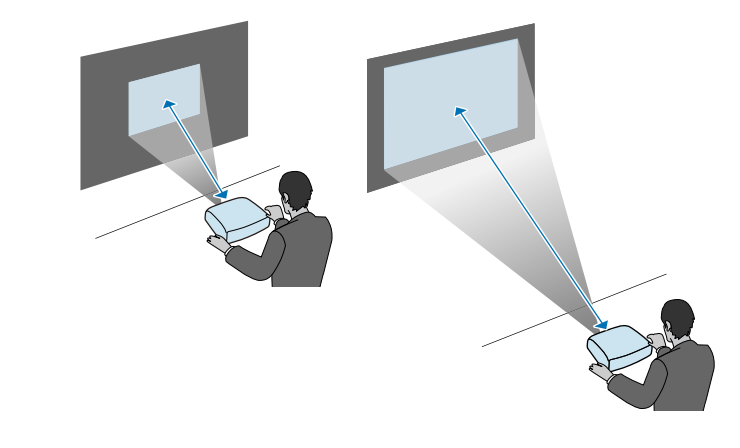

- g **Kapcsolódó hivatkozások**
- ["Képernyőméret és vetítési távolság" p.179](#page-178-0)

<span id="page-19-0"></span>A kivetítőt különféle számítógépes, videó- és audioforráshoz csatlakoztathatja bemutatók, filmek és egyéb képek hanggal vagy hang nélkül történő megjelenítése céljából.

#### **Figyelem**

Ellenőrizze a csatlakoztatni kívánt kábel csatlakozóinak alakját és irányát. Ne erőltesse a csatlakozót a portba, ha nem illeszkedik. A készülék vagy a kivetítő megsérülhet vagy meghibásodhat.

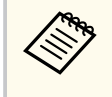

A kivetítőhöz mellékelt kábelek listáját lásd a *Bevezetés* című útmutatóban. Szükség esetén vásároljon külön vagy kereskedelmi forgalomban kapható kábeleket.

- Olyan számítógépet csatlakoztasson, amely USB-porttal, szabványos videókimeneti (monitor-) porttal vagy HDMI-porttal rendelkezik.
- Videók vetítéséhez olyan DVD-lejátszót, játékkonzolt, digitális fényképezőgépet és okostelefont csatlakoztasson, amely kompatibilis videókimeneti porttal rendelkezik.
- Ha a bemutatója vagy videója hangot is tartalmaz, audiobemeneti kábeleket is csatlakoztathat.
- Számítógép nélküli diabemutatókhoz vagy prezentációkhoz USB-eszközöket (pl. flash-meghajtót vagy kamerát) csatlakoztathat, vagy igény szerint a külön megvásárolható Epson dokumentumkamerát is csatlakoztathatja.

#### g **Kapcsolódó hivatkozások**

- "Számítógép csatlakoztatása" p.20
- ["Csatlakoztatás okostelefonhoz vagy táblagéphez" p.23](#page-22-0)
- ["Csatlakoztatás videoforrásokhoz" p.23](#page-22-0)
- ["Csatlakoztatás külső USB-eszközökhöz" p.25](#page-24-0)
- ["Csatlakoztatás dokumentumkamerához" p.27](#page-26-0)

### **Számítógép csatlakoztatása**

Ha számítógépet szeretne csatlakoztatni a kivetítőhöz, kövesse az alábbi fejezetekben található utasításokat.

#### g **Kapcsolódó hivatkozások**

- "Számítógép csatlakoztatása USB-video és -audio jelbemenethez" p.20
- ["Számítógép csatlakoztatása VGA-video és -audio jelbemenethez" p.21](#page-20-0)
- ["Számítógép csatlakoztatása HDMI-video és -audio jelbemenethez" p.22](#page-21-0)

#### **Számítógép csatlakoztatása USB-video és -audio jelbemenethez**

Ha a számítógépe megfelel a rendszerkövetelményeknek, video- és audiojeleket küldhet a kivetítőre a számítógép USB-portján keresztül. Ez a funkció az USB Display. Csatlakoztassa a kivetítőt a számítógépéhez egy USB-kábellel.

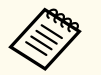

• USB-elosztó használata esetén előfordulhat, hogy a kapcsolat nem megfelelő. Csatlakoztassa az USB-kábelt közvetlenül a kivetítőhöz.

a A kivetítő **Részletes** menüjében állítsa a **USB Type B** beállítást **USB Display** értékre.

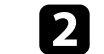

**b Csatlakoztassa a kábelt a kivetítő USB-B portjához.** 

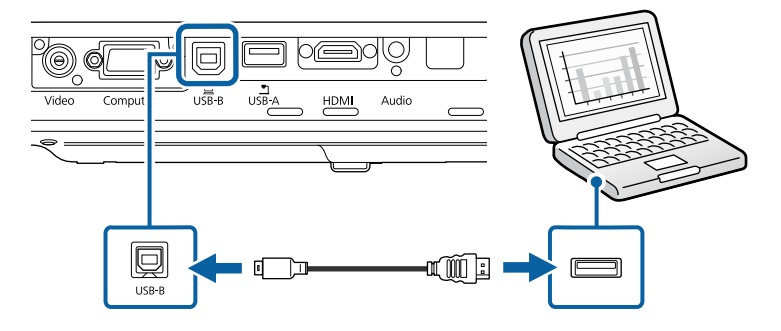

<span id="page-20-0"></span>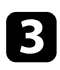

c A kábel másik végét a számítógép egyik szabad USB-portjához csatlakoztassa.

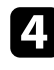

Kapcsolja be a kivetítőt és a számítógépet.

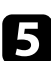

Az Epson USB Display szoftver telepítéséhez tegye az alábbiak egyikét:

Ezt a szoftvert csak akkor kell telepítenie, amikor első alkalommal csatlakoztatja a kivetítőt a számítógéphez.

- Windows: Válassza az **EMP\_UDSE.EXE futtatása** lehetőséget a megjelenő párbeszédpanelen az Epson USB Display szoftver telepítéséhez.
- OS X: Az Epson USB Display telepítési mappája megjelenik a képernyőn. Jelölje ki az **USB Display Installer** elemet, és kövesse a képernyőn megjelenő utasításokat az Epson USB Display szoftver telepítéséhez. Ha az USB Display **Setup** mappája nem jelenik meg automatikusan, kattintson duplán az **EPSON\_PJ\_UD** > **USB Display Installer** elemre.

#### f Kövesse a képernyőn megjelenő utasításokat.

A képek kivetítéséig ne válassza le az USB-kábelt, és ne kapcsolja ki a kivetítőt.

A kivetítő megjeleníti a számítógép íróasztalának képét, és lejátssza a hangot, amennyiben a bemutató hangot is tartalmaz.

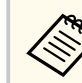

• Ha a kivetítő nem vetít ki képeket, tegye az alábbiak egyikét:

- Windows: Kattintson a **Minden program** > **EPSON Projector** > **Epson USB Display** > **Epson USB Display Ver.x.xx** elemre.
- OS X: Kattintson duplán az **USB Display** ikonjára az **Alkalmazások** mappában.
- Amikor befejezte a kivetítést, tegye az alábbiak egyikét:
	- Windows: Válassza le az USB-kábelt. A **Hardver biztonságos eltávolítása** opció használata nem szükséges.
	- OS X: Válassza ki a **Leválasztás** lehetőséget a menüsoron megjelenő **USB Display** ikon menüjében vagy a **Dock** területén, majd válassza le az USB-kábelt.

#### g **Kapcsolódó hivatkozások**

• ["Az USB Display rendszerkövetelményei" p.187](#page-186-0)

### **Számítógép csatlakoztatása VGA-video és -audio jelbemenethez**

A kivetítőt igény szerint a számítógéphez csatlakoztathatja egy VGA-kábel segítségével.

A kivetítő hangszóróján keresztül hangot játszhat le, ha egy kereskedelmi forgalomban kapható, 3,5 mm-es sztereó mini-jack audiokábelt csatlakoztat.

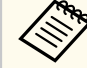

- Ha olyan Mac gépet szeretne csatlakoztatni, amely nem rendelkezik VGA videóporttal, szüksége lesz egy olyan adapterre, amely csatlakoztatást tesz lehetővé a kivetítő VGA videóportjához.
- Győződjön meg arról, hogy az audiokábel "No resistance" címkével van ellátva.

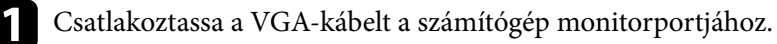

<span id="page-21-0"></span>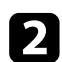

b A kábel másik végét a kivetítőn lévő Computer-porthoz csatlakoztassa.

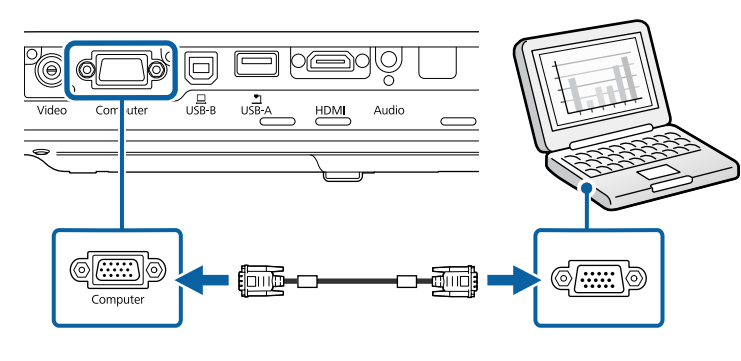

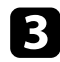

c Húzza meg a csavarokat a VGA-csatlakozón.

Csatlakoztassa az audiokábelt a laptop fülhallgató- vagy audiokimeneti aljzatához, vagy az asztali számítógép hangszóró- vagy audiokimeneti portjához.

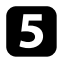

e Csatlakoztassa a kábel másik végét a kivetítő Audio-portjához.

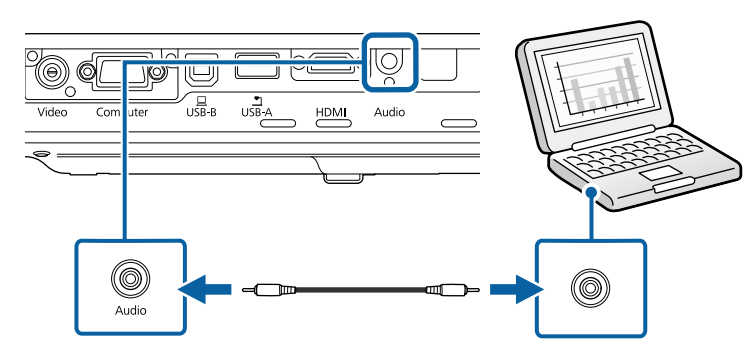

#### g **Kapcsolódó hivatkozások**

• ["A kivetítő üzembe helyezésének beállításai - Részletes menü" p.126](#page-125-0)

#### **Számítógép csatlakoztatása HDMI-video és -audio jelbemenethez**

Ha a számítógépe HDMI-porttal rendelkezik, a számítógépet igény szerint a kivetítőhöz csatlakoztathatja egy HDMI-kábellel, és a számítógép audiojelét a kivetített képpel együtt továbbíthatja.

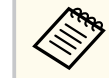

Ha olyan Mac gépet szeretne csatlakoztatni, amely nem rendelkezik HDMI-porttal, szüksége lesz egy olyan adapterre, amely csatlakoztatást tesz lehetővé a kivetítő HDMI-portjához. Vegye fel a kapcsolatot az Apple vállalattal a kompatibilis adaptereket illetően. Előfordulhat, hogy a régebbi (2009-ben vagy korábban megjelent) Mac gépek nem teszik lehetővé az audiojel továbbítását a HDMI-porton keresztül.

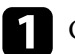

a Csatlakoztassa a HDMI-kábelt a számítógép HDMI-kimeneti portjához.

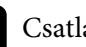

**b** Csatlakoztassa a kábel másik végét a kivetítő HDMI-portjához.

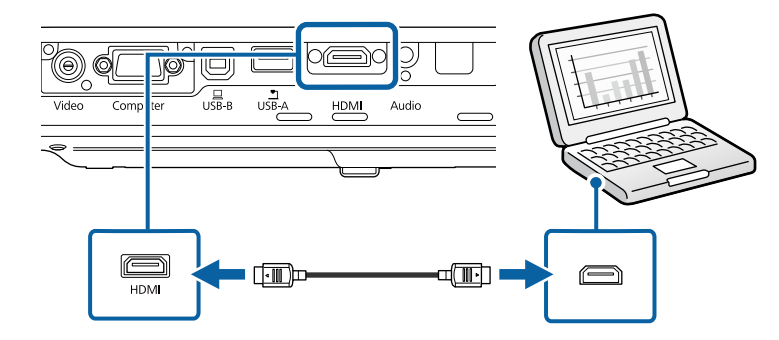

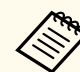

Ha a HDMI-kapcsolaton keresztül nem lehet megfelelően hallani a hangot, csatlakoztassa egy kereskedelmi forgalomban kapható, 3,5 mm-es sztereó mini-jack audiokábel egyik végét a kivetítő Audio portjához, a másik végét pedig a számítógép audiokimeneti portjához. Válassza ki a csatlakoztatáshoz használt hangbemeneti portot a kivetítő **Részletes** menüjében.

s**Részletes** > **A/V beállítások** > **HDMI hangkimenet**

#### <span id="page-22-0"></span>g **Kapcsolódó hivatkozások**

• ["A kivetítő üzembe helyezésének beállításai - Részletes menü" p.126](#page-125-0)

### **Csatlakoztatás okostelefonhoz vagy táblagéphez**

A kivetítőt igény szerint okostelefonhoz és táblagéphez csatlakoztathatja egy MHL-kábel segítségével, és az audiojelet a kivetített képpel együtt továbbíthatja.

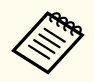

- Az okostelefon vagy a táblagép típusától és beállításaitól függően előfordulhat, hogy a kivetítés nem megfelelő.
- Az MHL-kábel nem minden készülékhez csatlakoztatható. Forduljon az okostelefonja vagy táblagépe gyártójához, annak ellenőrzése érdekében, hogy a készüléke támogatja-e az MHL-t.

a Csatlakoztassa az MHL-kábelt a készülék Micro-USB-portjához.

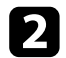

b Csatlakoztassa a kábel másik végét a kivetítő HDMI-portjához.

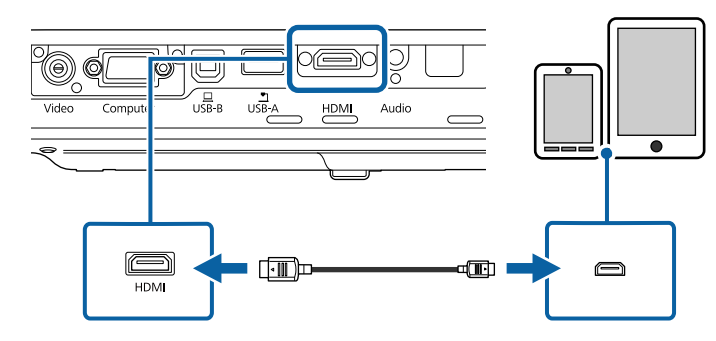

#### **Figyelem**

Ha olyan MHL-kábelt használ, amely nem támogatja az MHL szabványokat, az okostelefon vagy táblagép felhevülhet, illetve szivárgás vagy robbanás következhet be.

A kivetítés megkezdésekor a csatlakoztatott okostelefon vagy táblagép elkezd töltődni. Ha MHL-HDMI átalakítót csatlakoztat, előfordulhat, hogy nem tudja feltölteni az okostelefont vagy a táblagépet, vagy nem tud műveleteket végezni a kivetítő távvezérlőjéről.

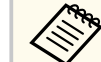

- Ha sok energiát használ fel (pl. egy film lejátszásakor), akkor előfordulhat, hogy a töltés nem működik.
- A töltés nem működik, ha a kivetítő készenléti üzemmódban van, illetve, ha az okostelefon vagy a táblagép akkumulátora lemerült.

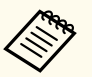

Ha nem jelennek meg helyesen a képek, válassza le, majd csatlakoztassa újra az MHL-kábelt.

### **Csatlakoztatás videoforrásokhoz**

Ha videokészülékeket szeretne csatlakoztatni a kivetítőhöz, kövesse az alábbi fejezetekben található utasításokat.

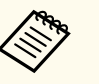

• Ha a csatlakoztatni kívánt készülék a megszokottól eltérő formájú porttal rendelkezik, a kivetítőhöz történő csatlakoztatáshoz használja a készülékhez mellékelt vagy egy külön megvásárolható kábelt.

- A kábel a csatlakoztatott videoberendezés kimeneti jelétől függ.
- Bizonyos típusú videoberendezések többféle típusú jelet képesek kibocsátani. Olvassa el a videokészülékhez mellékelt használati útmutatóban, hogy milyen jeleket lehet lejátszani.

- ["Csatlakoztatás HDMI-videóforráshoz" p.24](#page-23-0)
- ["Csatlakoztatás komponens-VGA videóforráshoz" p.24](#page-23-0)
- ["Csatlakoztatás kompozit videóforráshoz" p.25](#page-24-0)

#### <span id="page-23-0"></span>**Csatlakoztatás HDMI-videóforráshoz**

Ha a videoforrás HDMI-porttal rendelkezik, a videoforrást igény szerint a kivetítőhöz csatlakoztathatja egy HDMI-kábellel, és a jelforrás audiojelét a vetített képpel együtt továbbíthatja.

#### **Figyelem**

A videóforrást csak azután kapcsolja be, ha már csatlakoztatta a kivetítőhöz. Ellenkező esetben a kivetítő megsérülhet.

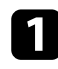

a Csatlakoztassa a HDMI-kábelt a videóforrás HDMI-kimeneti portjához.

b Csatlakoztassa a kábel másik végét a kivetítő HDMI-portjához.

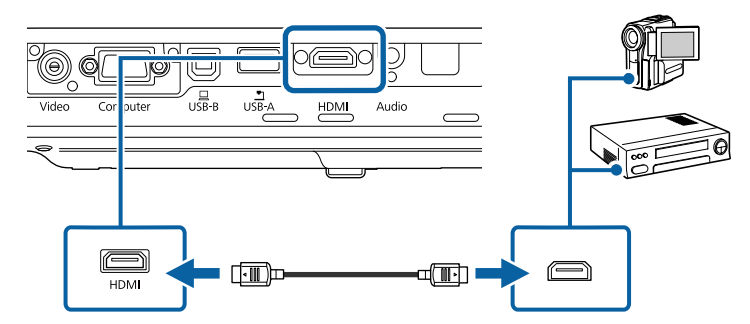

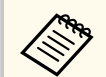

Ha a HDMI-kapcsolaton keresztül nem lehet megfelelően hallani a hangot, csatlakoztassa egy kereskedelmi forgalomban kapható, 3,5 mm-es sztereó mini-jack audiokábel egyik végét a kivetítő Audio-portjához, a másik végét pedig a videoforrás audiokimeneti portjához. Válassza ki a csatlakoztatáshoz használt hangbemeneti portot a kivetítő **Részletes** menüjében.

s**Részletes** > **A/V beállítások** > **HDMI hangkimenet**

#### g **Kapcsolódó hivatkozások**

• ["A kivetítő üzembe helyezésének beállításai - Részletes menü" p.126](#page-125-0)

#### **Csatlakoztatás komponens-VGA videóforráshoz**

Ha a videoforrás komponens-videoportokkal rendelkezik, a videoforrást igény szerint a kivetítőhöz csatlakoztathatja egy komponens-VGA videokábel segítségével. A komponens-portoktól függően előfordulhat, hogy átalakítókábelt kell használnia egy komponens-videókábellel.

A kivetítő hangszóróján keresztül hangot játszhat le, ha egy sztereó mini-jack audiokábelt csatlakoztat.

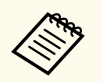

• Győződjön meg arról, hogy az audiokábel "No resistance" címkével van ellátva.

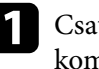

a Csatlakoztassa a komponens csatlakozókat a videójelforrás színkódolt komponens-videókimeneti portjaihoz.

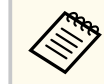

A portok jelölése általában: Y, Pb, Pr vagy Y, Cb, Cr. Ha adaptert használ, csatlakoztassa a csatlakozókat a komponens-videókábelhez.

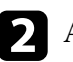

b A VGA-csatlakozót a kivetítőn lévő Computer-porthoz csatlakoztassa.

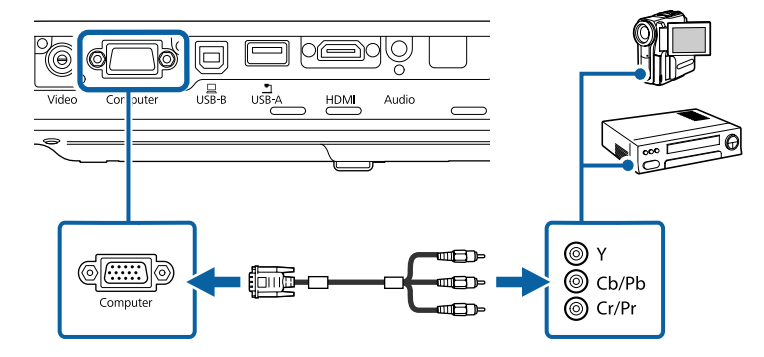

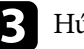

Húzza meg a csavarokat a VGA-csatlakozón.

<span id="page-24-0"></span>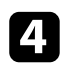

Csatlakoztassa az audiokábelt a videóforrás hangkimeneti portjaihoz.

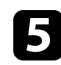

e Csatlakoztassa a kábel másik végét a kivetítő Audio-portjához.

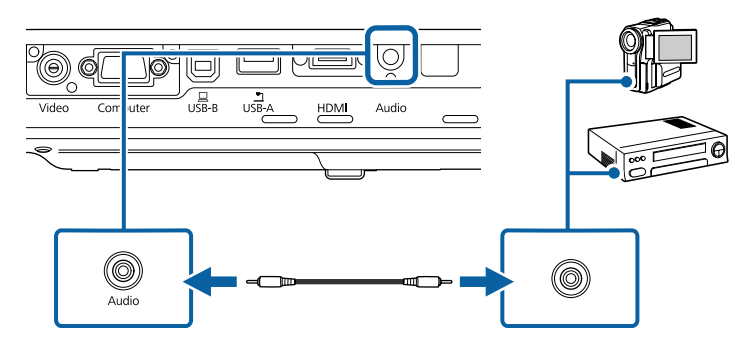

Ha a kép színei nem megfelelőek, elképzelhető, hogy módosítania kell a **Bemeneti jel** beállítást a kivetítő **Jel** menüjében.

s**Jel** > **Speciális** > **Bemeneti jel**

## g **Kapcsolódó hivatkozások**

- ["A bemeneti jel beállításai Jel menü" p.122](#page-121-0)
- ["A kivetítő üzembe helyezésének beállításai Részletes menü" p.126](#page-125-0)

#### **Csatlakoztatás kompozit videóforráshoz**

Ha a videoforrás kompozit videoporttal rendelkezik, a videoforrást igény szerint a kivetítőhöz csatlakoztathatja egy RCA típusú video- vagy A/V-kábellel.

A kivetítő hangszóróján keresztül hangot játszhat le, ha egy sztereó mini-jack audiokábelt csatlakoztat.

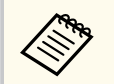

Győződjön meg arról, hogy az audiokábel "No resistance" címkével van ellátva.

a Csatlakoztassa a sárga csatlakozóval felszerelt kábelt a videóforrás sárga színű videókimeneti portjához.

**b Csatlakoztassa a kábel másik végét a kivetítő Video portjához.** 

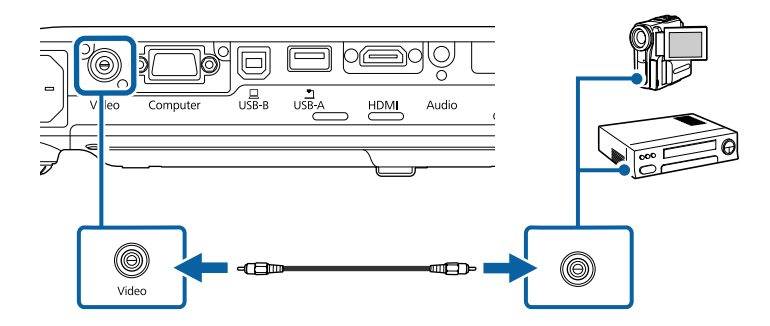

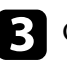

c Csatlakoztassa az audiokábelt a videóforrás hangkimeneti portjaihoz.

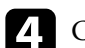

Csatlakoztassa a kábel másik végét a kivetítő Audio-portjához.

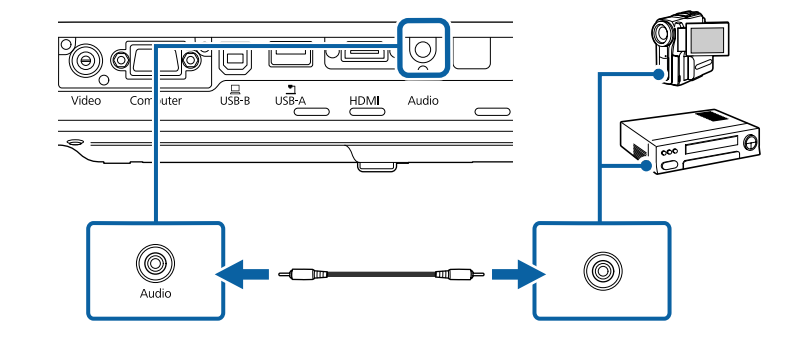

### **Csatlakoztatás külső USB-eszközökhöz**

Ha a kivetítőhöz külső USB-eszközöket szeretne csatlakoztatni, kövesse az alábbi fejezetekben található utasításokat.

#### <span id="page-25-0"></span>g **Kapcsolódó hivatkozások**

- "Vetítés USB-eszközről" p.26
- "Csatlakoztatás USB-eszközhöz" p.26
- "USB-eszköz leválasztása" p.26

#### **Vetítés USB-eszközről**

Igény szerint képeket és egyéb tartalmat vetíthet ki számítógép vagy videókészülék használata nélkül, ha a következő eszközök bármelyikét a kivetítőhöz csatlakoztatja:

- USB flash-meghajtó
- Digitális fényképezőgép vagy okostelefon
- USB-merevlemez
- Multimédiás nézegető
	- A digitális fényképezőgépeknek és okostelefonoknak USB csatlakoztatású, nem TWAIN-kompatibilis eszközöknek, valamint USB Mass Storage Class-kompatibilisnek kell lenniük.
	- Az USB-merevlemezeknek meg kell felelniük az alábbi követelményeknek:
		- USB Mass Storage Class-kompatibilisnek kell lenniük (nem minden USB Mass Storage Class-eszköz használata támogatott)
		- FAT vagy FAT32 szerint formázottnak kell lenniük
		- Saját AC-tápegységgel kell táplálni őket (a busz által táplált merevlemezek használata nem ajánlott)
		- Kerülni kell a több partícióval rendelkező merevlemezek használatát

Diavetítéseket készíthet egy csatlakoztatott USB-eszközön tárolt képfájlokból.

#### g **Kapcsolódó hivatkozások**

• ["Bemutató vetítése a PC Free funkció használatával" p.67](#page-66-0)

#### **Csatlakoztatás USB-eszközhöz**

A kivetítő USB-A-portjához igény szerint USB-eszközt csatlakoztathat, ha képeket és más tartalmakat szeretne kivetíteni.

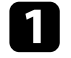

- a Ha az USB-eszközhöz hálózati adapter tartozik, csatlakoztassa az eszközt a hálózati áramforráshoz.
- - b Csatlakoztassa az USB-kábelt vagy az USB flash-meghajtót az ábrán látható módon a kivetítő USB-A-portjához.

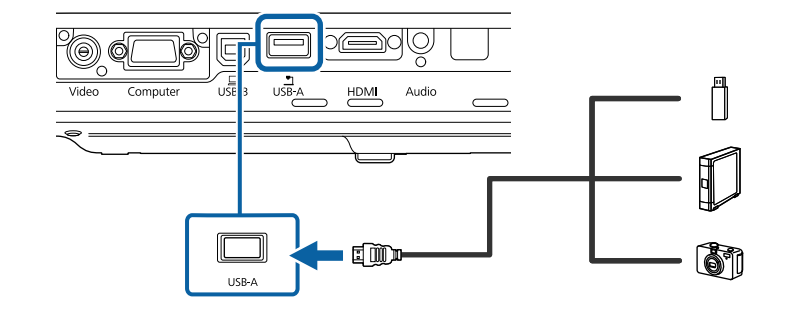

#### **Figyelem**

- Az eszközhöz mellékelt vagy az előírt USB-kábelt használja.
- Ne használjon USB-elosztót vagy 3 méternél hosszabb USB-kábelt, mert ez az eszköz hibás működését okozhatja.
- c Csatlakoztassa a kábel másik végét a készülékhez, ha szükséges.

#### **USB-eszköz leválasztása**

Miután befejezte a csatlakoztatott USB-eszközzel végzett prezentációt, válassza le az eszközt a kivetítőről.

<span id="page-26-0"></span>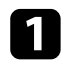

a Igény szerint kapcsolja ki az eszközt, és húzza ki.

**b** Válassza le az USB-eszközt a kivetítőről.

### **Csatlak oztatás dokumentumkamerához**

Igény szerint dokumentumkamerát csatlakoztathat a kivetítőhöz, ha ki szeretné vetíteni a kamera által felvett képeket.

A csatlakoztatás módja az Epson dokumentumkamera típusától függően eltérő lehet. A részleteket lásd a dokumentumkamera kézikönyvében.

<span id="page-27-0"></span>A távvezérlő a kivetítőhöz mellékelt két db AA méretű elemmel működik.

#### **Figyelem**

Mielőtt bármiféle műveletet végez az elemekkel, feltétlenül olvassa el a *Biztonsági előírások* című részt.

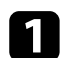

a Az ábra alapján vegye le az elemtartó fedelét.

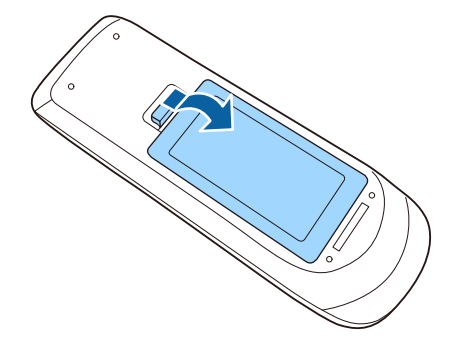

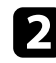

**b** Helyezze be az elemeket a + és – szerint jelzett irányban.

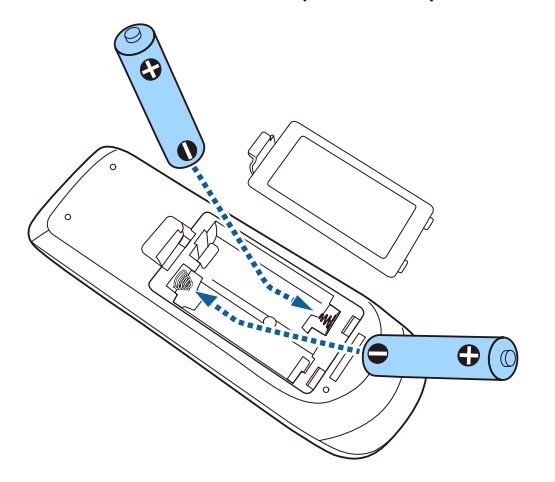

### **Figyelmeztetés**

Az elemtartó belsejében ellenőrizze a (+) és (–) jelölések helyét, és a jelölések szerint helyezze be az elemeket. Ha az elemek nem megfelelően vannak használva, felrobbanhatnak vagy kifolyhatnak, ami tüzet, sérülést okozhat vagy károsíthatja a készüléket.

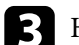

c Helyezze vissza az elemtartó fedelét, és nyomja le kattanásig.

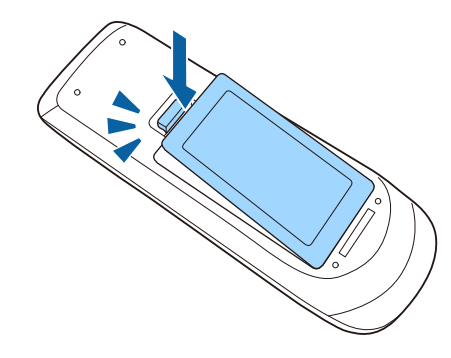

g **Kapcsolódó hivatkozások**

• "A távvezérlő használata" p.28

### **A távvezérlő használata**

A távvezérlő segítségével a helyiség szinte bármely részéről vezérelheti a kivetítőt.

## **Elemek behelyezése a távvezérlőbe <sup>29</sup>**

Ügyeljen arra, hogy a távvezérlőt a kivetítő vevőkészülékei felé irányítsa az itt felsorolt távolságon és szögeken belül.

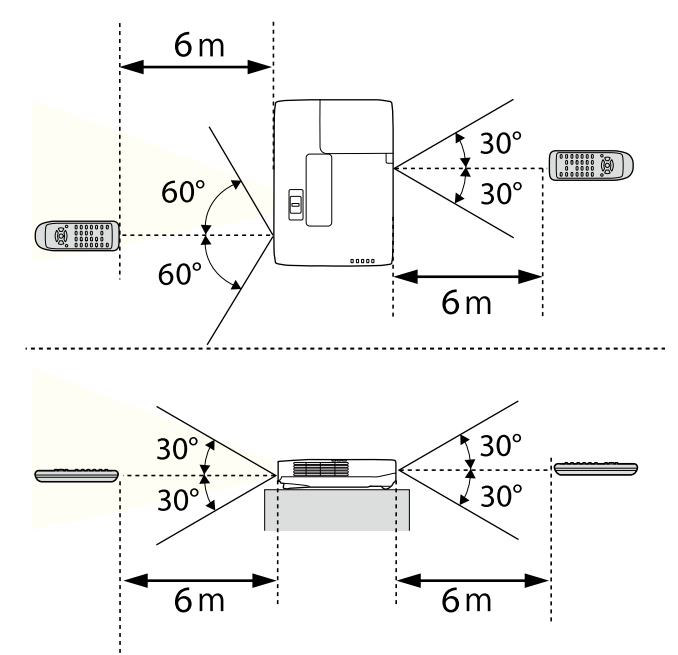

**Company** 

Kerülje a távvezérlő használatát erős fénycsöves fényforrás vagy közvetlen napfény esetén, mivel így előfordulhat, hogy a kivetítő nem reagál a parancsokra. Ha huzamosabb ideig nem tervezi használni a távvezérlőt, vegye ki az elemeket.

## <span id="page-29-0"></span>**A lencsefedél kinyitása <sup>30</sup>**

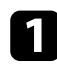

a A kivetítő lencsefedelének kinyitásához csúsztassa el kattanásig az A/V némítás csúsztatható karját.

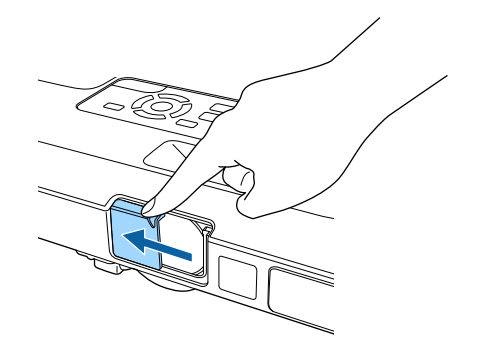

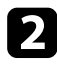

b A lencse lefedéséhez vagy a kivetített kép és hang ideiglenes kikapcsolásához zárja le a lencse fedelét.

## <span id="page-30-0"></span>**A kivetítő alapfunkcióinak használata**

A kivetítő alapfunkcióinak használatához kövesse az alábbi fejezetekben található utasításokat.

- ["A kivetítő bekapcsolása" p.32](#page-31-0)
- ["A kivetítő kikapcsolása" p.35](#page-34-0)
- ["Dátum és idő beállítása" p.36](#page-35-0)
- ["A kivetítőmenük nyelvének kiválasztása" p.38](#page-37-0)
- ["Vetítési módok" p.39](#page-38-0)
- ["A kivetített kép magasságának beállítása" p.41](#page-40-0)
- ["A kép alakja" p.42](#page-41-0)
- ["A kép átméretezése a nagyító gyűrű segítségével" p.48](#page-47-0)
- ["A fókusz beállítása a fókuszgomb használatával" p.49](#page-48-0)
- ["A fókusz beállítása a fókuszgyűrű használatával" p.50](#page-49-0)
- ["Képforrás kiválasztása" p.51](#page-50-0)
- ["Képarány" p.53](#page-52-0)
- ["Színmód" p.56](#page-55-0)
- ["A kép színének módosítása" p.58](#page-57-0)
- ["A hangerő módosítása a hangerő-szabályozó gombokkal" p.62](#page-61-0)

## <span id="page-31-0"></span>**A kivetítő bekapcsolása <sup>32</sup>**

Kapcsolja be a használni kívánt számítógépet vagy videóeszközt, miután bekapcsolta a kivetítőt.

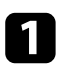

a Csatlakoztassa a tápkábelt a kivetítő hálózati aljzatába, majd dugja be a kábelt a konnektorba.

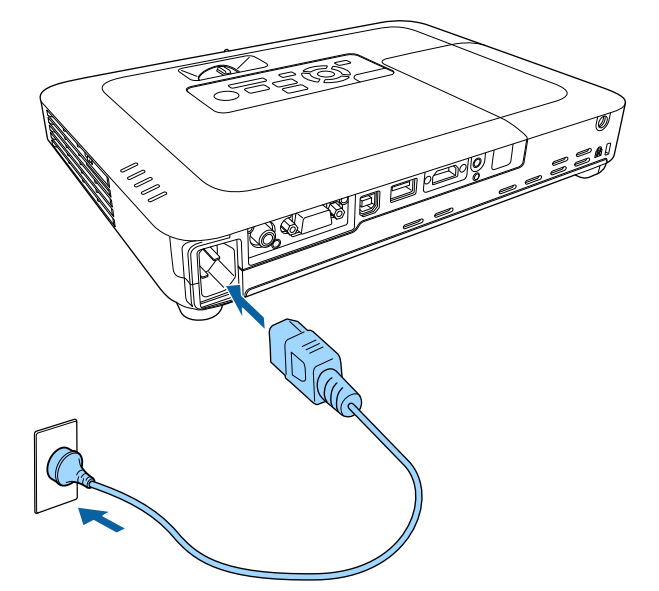

A kivetítő működésjelző fénye kék színre vált. Ez azt jelzi, hogy a kivetítő áramot kap, de még nincs bekapcsolva (vagyis készenléti üzemmódban van).

b Nyomja meg a főkapcsoló gombot a kezelőpanelen vagy a távvezérlőn a kivetítő bekapcsolásához.

A kivetítő hangjelzést ad ki, és az állapotjelző fény kék színnel villog, amíg a kivetítő bemelegszik. Amint a kivetítő bemelegedett, az állapotjelző fény villogása megszűnik, és a jelzőfény kékre színre vált.

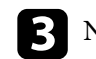

c Nyissa fel a kivetítő lencsefedelét.

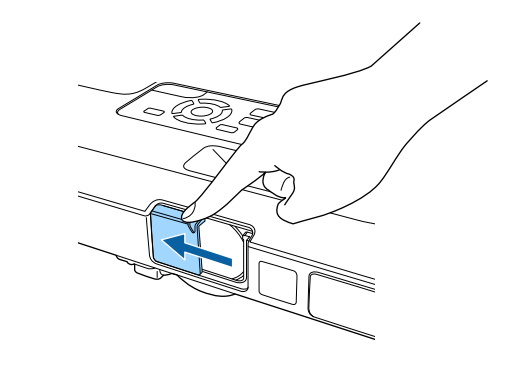

Ha nem látható a kép, próbálkozzon az alábbiakkal.

- Ellenőrizze, hogy a lencsefedél teljesen ki van-e nyitva.
- Kapcsolja be a csatlakoztatott számítógépet vagy videóeszközt.
- Módosítsa a képkimenetet a számítógépről, ha laptopot használ.
- Helyezzen be egy DVD-t vagy más képi adathordozót, majd nyomja meg a lejátszás gombot (ha szükséges).
- Nyomja meg a [Source Search] gombot a távvezérlőn vagy a kezelőpanelen a forrás felismeréséhez.
- Nyomja meg a kívánt videóforrás gombját a távvezérlőn.
- Ha megjelenik a kezdőképernyő, válassza ki azt a forrást, amelyet ki szeretne vetíteni.

### <span id="page-32-0"></span>**A kivetítő bekapcsolása <sup>33</sup>**

### **Figyelmeztetés**

- Ne nézzen a kivetítő objektívjébe, ha a lámpa világít! Ez maradandó károsodást okozhat a szemében, és gyermekek esetében kifejezetten veszélyes.
- Ha a kivetítőt egy adott távolságról a távirányító segítségével kapcsolja be, győződjön meg arról, hogy senki nem néz a lencsébe.
- Vetítés közben ne zárja el a fény útját könyvvel vagy más tárggyal. Ha a fény útja akadályozva van, a fény által megvilágított terület felforrósodhat, amelynek hatására a felület megolvadhat, megéghet, vagy tűz keletkezhet. Ezenkívül a lencse a fényvisszaverődés miatt felforrósodhat, ami a kivetítő hibás működését okozhatja. A vetítés leállításához használja az A/V némítás funkciót, vagy kapcsolja ki a kivetítőt.
- A kivetítő fényforrását egy nagy belső nyomású higanylámpa biztosítja. Ha a lámpát rezgések vagy ütések érik, vagy túl hosszú ideig használják, a lámpa eltörhet, vagy elképzelhető, hogy nem fog világítani. Ha a lámpa felrobban, gázok szabadulhatnak fel, és üvegszilánkok szóródhatnak szét, ami sérülést okozhat. Feltétlenül tartsa be az alábbi utasításokat.
	- Ne szerelje szét a lámpát, és ügyeljen, hogy ne érje a lámpát sérülés vagy ütés.
	- A kivetítő használata közben ne hajoljon közel a készülékhez.
	- Fokozottan legyen körültekintő, ha a kivetítő mennyezetre van szerelve, mivel a lámpaburkolat eltávolításakor kisméretű üvegszilánkok eshetnek ki a készülékből. A kivetítő tisztításakor vagy lámpacsere esetén ügyeljen, hogy az üvegszilánkok ne kerüljenek a szemébe vagy a szájába.

Ha a lámpa eltörik, azonnal szellőztesse ki alaposan a helyiséget, és forduljon orvoshoz, amennyiben belélegezte az üvegszilánkokat, vagy a szilánkok a szemébe vagy szájába kerültek.

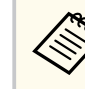

- Ha a **Betáp kapcsoló** beállítás **Be** értékre van állítva a kivetítő **Részletes** menüjében, akkor a kivetítő azonnal bekapcsol, amint csatlakoztatja a készüléket a hálózati áramforráshoz. Ne feledje, hogy a kivetítő akkor is automatikusan bekapcsol, ha egy esetleges áramszünetet követően visszatér az áram.
	- s**Részletes** > **Működés** > **Betáp kapcsoló**
- Ha kiválaszt egy adott portot az **Auto. bekapcsolás** beállításként a kivetítő **Részletes** menüjében, a kivetítő azonnal bekapcsol, amint az adott portról jelet vagy kábelcsatlakozást észlel.
	- s**Részletes** > **Működés** > **Auto. bekapcsolás**

#### g **Kapcsolódó hivatkozások**

- "Kezdőképernyő" p.33
- ["A kivetítő üzembe helyezésének beállításai Részletes menü" p.126](#page-125-0)
- ["A kivetítő üzembe helyezésének beállításai ECO menü" p.137](#page-136-0)

### **Kezdőképernyő**

A Kezdőképernyőn keresztül egyszerűen kiválaszthat egy képforrást, és hozzáférhet a hasznos funkciókhoz. A Kezdőképernyő megjelenítéséhez nyomja meg a [Home] gombot a kezelőpanelen vagy a távvezérlőn. A Kezdőképernyő akkor is megjelenik, ha bekapcsolja a kivetítőt, és a kiválasztott bemeneti forrásról nem érkezik jel.

## **A kivetítő bekapcsolása <sup>34</sup>**

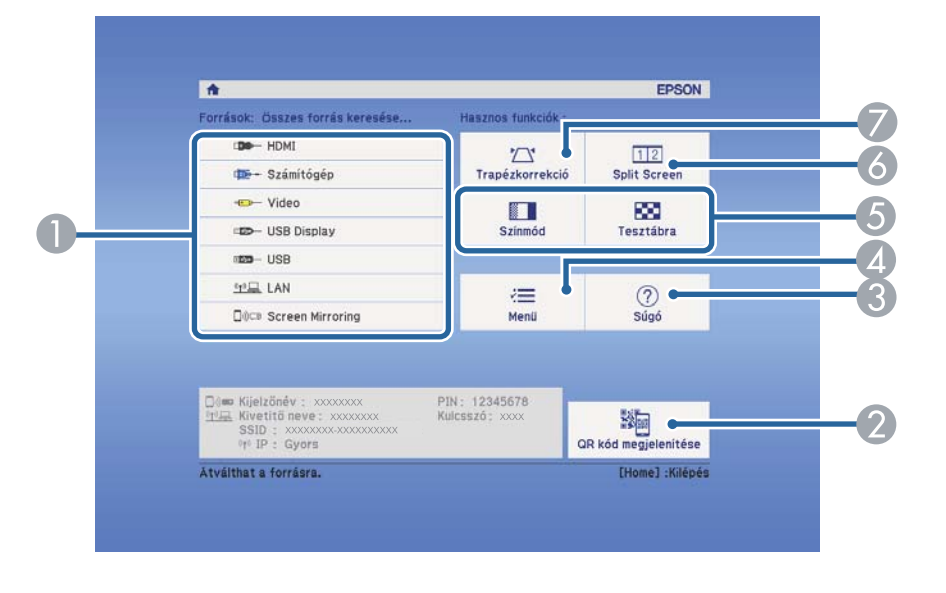

Válasszon ki egy menüelemet a kezelőpanelen vagy távvezérlőn lévő nyílgombokkal, majd nyomja meg az [Enter] gombot.

- A Kiválaszthatja a kivetíteni kívánt forrást.
- B Megjeleníti a QR-kódot, amelyet az Epson iProjection képes felismerni az okostelefonokon vagy táblagépeken tárolt adatok kivetítéséhez.
- C Megjelenítheti a súgóképernyőt.
- D Megjelenítheti a kivetítő menüjét.
- E Végrehajthatja azokat a menüopciókat, amelyek a **Kezdőképernyő** vannak hozzárendelve a **Részletes** menüben.
- F Egyszerre vetíthet ki két képet különböző képforrásokból a vetítővászon felosztásával.
- G Korrigálhatja az egyenetlen négyszögletes kép alakját.

 $\ll$ 

A Kezdőképernyő 10 perc inaktivitás után eltűnik.

#### g **Kapcsolódó hivatkozások**

• ["A kép alakja" p.42](#page-41-0)

- ["A kivetítő üzembe helyezésének beállításai Részletes menü" p.126](#page-125-0)
- ["Mobilkészülék csatlakoztatása QR-kóddal" p.100](#page-99-0)
- ["A kivetítő menüinek használata" p.118](#page-117-0)
- ["A kivetítő súgóképernyőinek használata" p.162](#page-161-0)
- ["Két kép egyidejű kivetítése" p.64](#page-63-0)

## <span id="page-34-0"></span>**A kivetítő kikapcsolása <sup>35</sup>**

#### Használat után kapcsolja ki a készüléket.

- Amikor nem használja a kivetítőt, kapcsolja ki, mert így meghosszabbíthatja a kivetítő élettartamát. A lámpa élettartama a kiválasztott üzemmódtól, a környezeti feltételektől és a használattól függ. A fényerő idővel csökken.
- Mivel a kivetítő támogatja a közvetlen kikapcsolási funkciót, a készülék közvetlenül kikapcsolható a megszakítóról.

a Nyomja meg a főkapcsoló gombot a kezelőpanelen vagy a távvezérlőn. A kivetítő megjeleníti a kikapcsolás jóváhagyását kérő képernyőt.

#### Kikapcsolja?

Igen: Nyomja meg  $a(z)$  ( $b$ ) gombot Nem : Nyomja meg bármelyik másik aombot

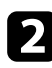

b Nyomja meg újra a főkapcsoló gombot. (Ha bekapcsolva szeretné hagyni a készüléket, nyomjon meg egy másik gombot.)

A kivetítő két hangjelzést ad, a lámpa kialszik, és az állapotjelző fény is kialszik.

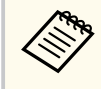

Az Epson Instant Off technológiájának köszönhetően nincs szükség hűtési periódusra, így azonnal becsomagolhatja a kivetítőt, ha szállítani szeretné.

c A kivetítő szállítása vagy tárolása előtt győzödjön meg arról, hogy a működésjelző fény kék színű (de nem villog), és az állapotjelző nem világít, majd húzza ki a tápkábelt.

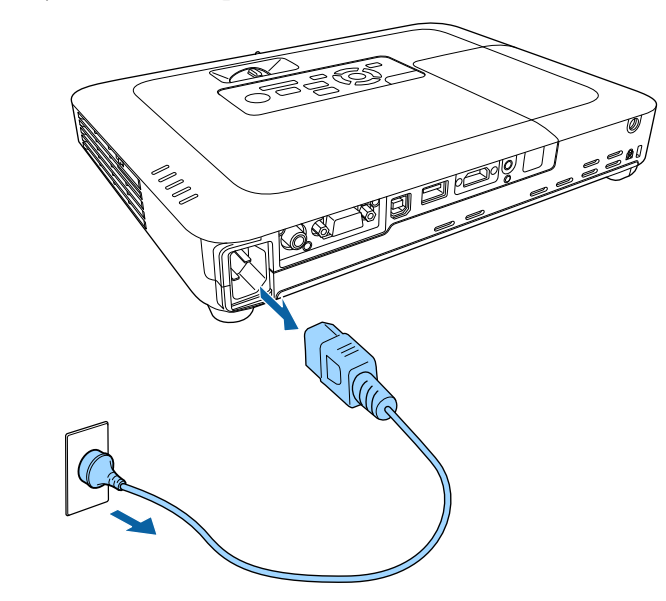

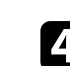

Zárja be a kivetítő lencsefedelét.

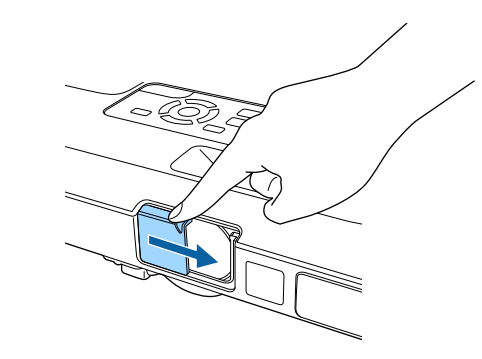

## <span id="page-35-0"></span>**Dátum és idő beállítása <sup>36</sup>**

Beállíthatja a dátumot és az időt a kivetítőn (EB-1795F/EB-1785W/EB-1781W).

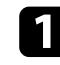

a Kapcsolja be a kivetítőt.

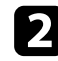

b Nyomja meg a [Menu] gombot a távvezérlőn vagy a kezelőpanelen.

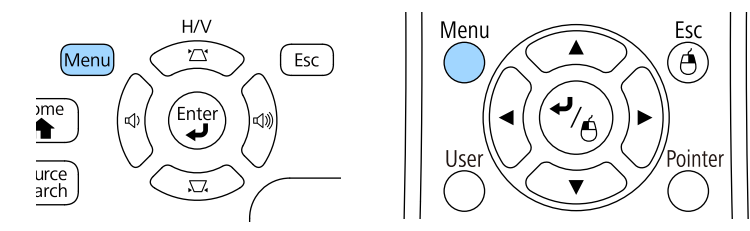

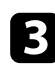

c Válassza ki a **Részletes** menüt, és nyomja meg az [Enter] gombot.

d Válassza ki a **Működés** beállítást, és nyomja meg az [Enter] gombot.

e Válassza ki a **Dátum és idő** beállítást, és nyomja meg az [Enter] gombot. Az alábbi kép jelenik meg:

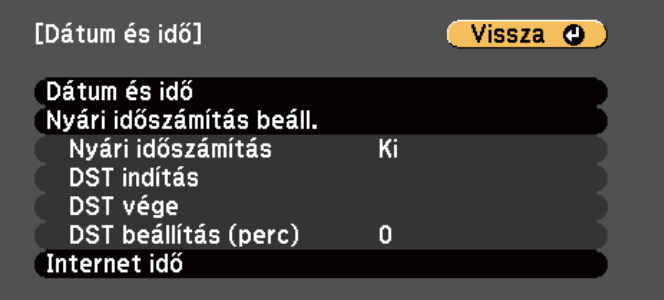

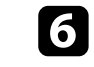

f Válassza ki a **Dátum és idő** beállítást, és nyomja meg az [Enter] gombot. Az alábbi kép jelenik meg:

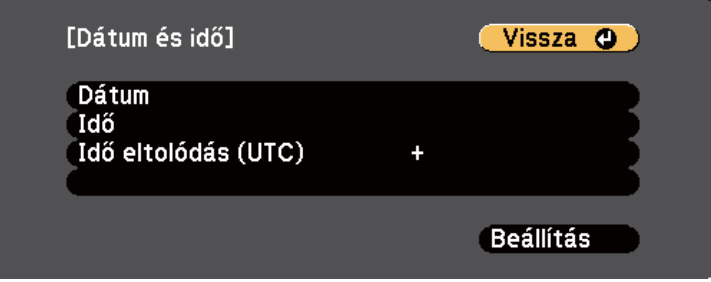

- g Válassza ki a **Dátum** lehetőséget, nyomja meg az [Enter] gombot, és használja a megjelenített billentyűzetet az aktuális dátum megadásához.
- h Válassza ki az **Idő** lehetőséget, nyomja meg az [Enter] gombot, és használja a megjelenített billentyűzetet a pontos idő megadásához.
- 

i Válassza ki az **Idő eltolódás (UTC)** lehetőséget, nyomja meg az [Enter] gombot, és állítsa be a koordinált világidőtől számított különbséget.

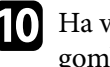

j Ha végzett, válassza ki a **Beállítás** elemet, majd nyomja meg az [Enter] gombot.
# **Dátum és idő beállítása <sup>37</sup>**

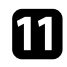

k A nyári időszámítás aktiválásához válassza ki a **Nyári időszámítás** beállítást, és nyomja meg az [Enter] gombot. Ezután válasszon beállítást.

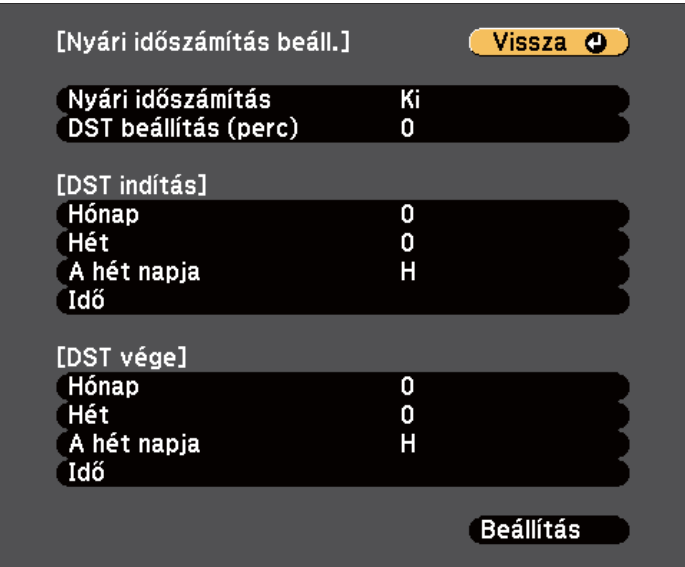

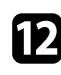

l Ha végzett, válassza ki a **Beállítás** elemet, majd nyomja meg az [Enter] gombot.

m Az idő internetes időszerverről történő automatikus frissítéséhez válassza ki az **Internet idő** beállítást, és nyomja meg az [Enter] gombot. Ezután válasszon beállítást.

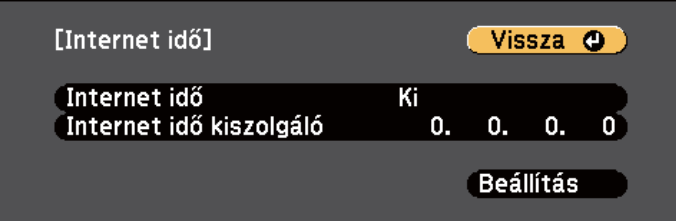

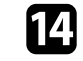

n Ha végzett, válassza ki a **Beállítás** elemet, majd nyomja meg az [Enter] gombot.

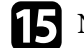

o Nyomja meg a [Menu] vagy az [Esc] gombot a menük bezárásához.

# **A kivetítőmenük nyelvének kiválasztása <sup>38</sup>**

Ha a kivetítő menüit és üzeneteit más nyelven szeretné megtekinteni, igény szerint módosíthatja a **Nyelv** beállítást.

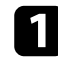

**1 Kapcsolja be a kivetítőt.** 

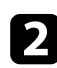

b Nyomja meg a [Menu] gombot a távvezérlőn vagy a kezelőpanelen.

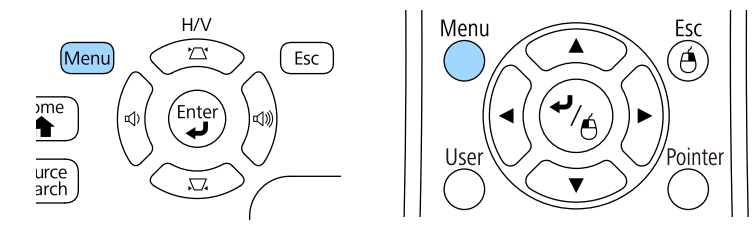

c Válassza ki a **Részletes** menüt, és nyomja meg az [Enter] gombot.

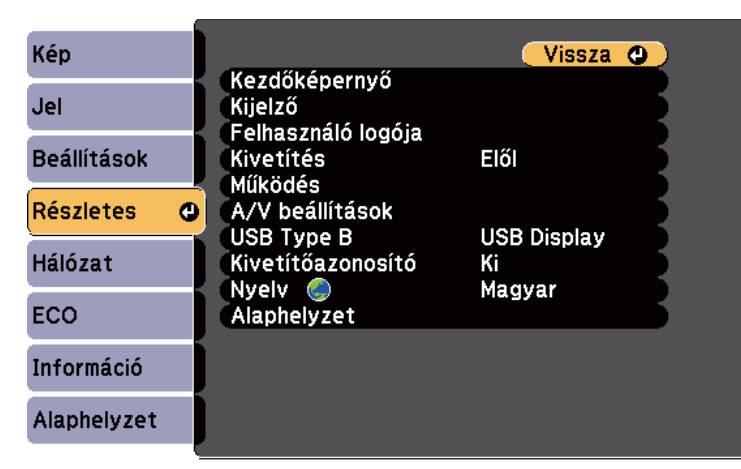

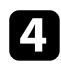

d Válassza ki a **Nyelv** beállítást, és nyomja meg az [Enter] gombot.

e Válassza ki a kívánt nyelvet, majd nyomja meg az [Enter] gombot.

f Nyomja meg a [Menu] vagy az [Esc] gombot a menük bezárásához.

## <span id="page-38-0"></span>**Vetítési módok <sup>39</sup>**

A kivetítő pozíciójától függően előfordulhat, hogy módosítani kell a vetítési módot a képek helyes megjelenítéséhez.

- Az **Elöl** opcióval (ez az alapértelmezett beállítás) a vászon előtt elhelyezett asztalról vetítheti ki a képet.
- Az **Elöl/Plafon** függőlegesen átfordítja a képet, és fejjel lefelé vetíti ki egy mennyezeti vagy fali konzolról.
- A **Hátul** opció vízszintesen átfordítja a képet, így áttetsző vetítővászonra lehet vetíteni hátulról.
- A **Hátul/Plafon** opció függőlegesen és vízszintesen is átfordítja a képet, hogy a mennyezetről, falról vagy egy áttetsző vászon mögül is ki lehessen vetíteni.

### g **Kapcsolódó hivatkozások**

- "A vetítési mód módosítása a távvezérlővel" p.39
- "A vetítési mód módosítása a menük segítségével" p.39
- ["A kivetítő beüzemelési és beállítási opciói" p.19](#page-18-0)

### **A vetítési mód módosítása a távvezérlővel**

A vetítési módot igény szerint módosíthatja a kivetített kép függőlegesen átfordításához.

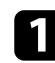

a Kapcsolja be a kivetítőt, és jelenítsen meg egy képet.

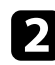

Tartsa lenyomva az [A/V Mute] gombot a távvezérlőn 5 másodpercig.

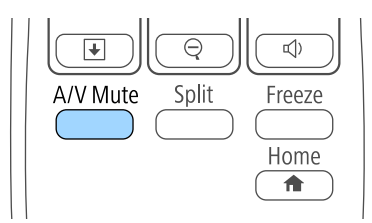

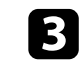

c A kivetítés eredeti módba történő visszaállításához tartsa ismét lenyomva az [A/V Mute] gombot a távvezérlőn 5 másodpercig.

## **A vetítési mód módosítása a menük segítségével**

A vetítési módot igény szerint módosíthatja a kivetítő menüi segítségével a kivetített kép függőleges és/vagy vízszintes átfordításához.

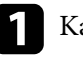

a Kapcsolja be a kivetítőt, és jelenítsen meg egy képet.

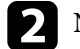

b Nyomja meg a [Menu] gombot a távvezérlőn vagy a kezelőpanelen.

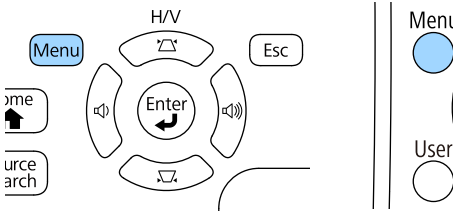

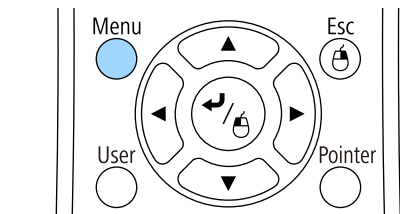

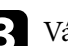

c Válassza ki a **Részletes** menüt, és nyomja meg az [Enter] gombot.

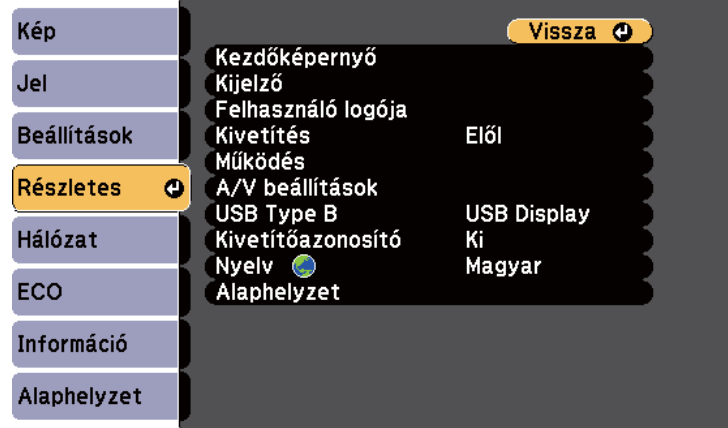

# **Vetítési módok <sup>40</sup>**

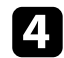

d Válassza ki a **Kivetítés** elemet, és nyomja meg az [Enter] gombot.

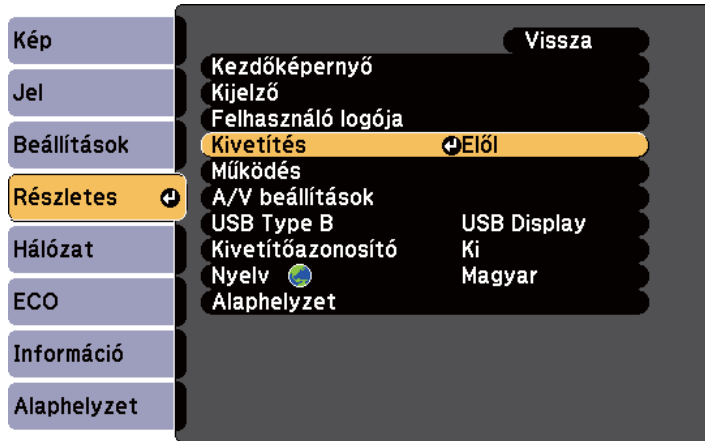

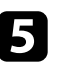

e Válasszon ki egy vetítési módot, majd nyomja meg az [Enter] gombot.

f Nyomja meg a [Menu] vagy az [Esc] gombot a menük bezárásához.

# **A kivetített kép magasságának beállítása <sup>41</sup>**

Ha asztalról vagy egyéb sík felületről vetít, és a kép túl magasan vagy alacsonyan helyezkedik el, beállíthatja a kép magasságát a kivetítő állítható lábainak segítségével.

Minél nagyobb a kivetítő dőlésszöge, annál nehezebben fókuszálható a kép. Úgy helyezze el a kivetítőt, hogy minél kisebb szögben kelljen megdöntenie.

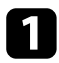

a Kapcsolja be a kivetítőt, és jelenítsen meg egy képet.

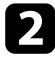

b Az elülső láb beállításához húzza felfelé a lábkioldó kart, és emelje meg a kivetítő elejét.

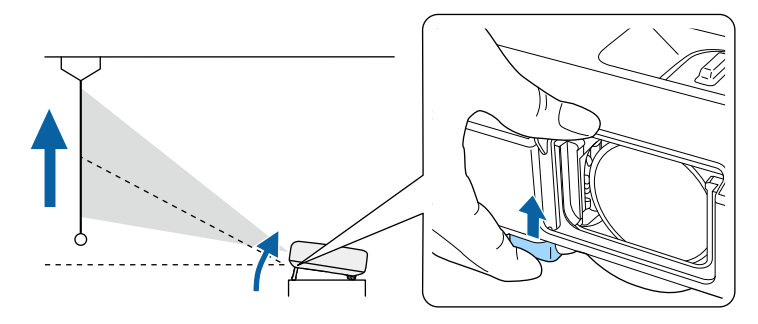

A láb kiemelkedik a kivetítőből.

A pozíciót maximum 14 fokig állíthatja.

Engedje el a kart a láb lezárásához.

d Ha kép meg van döntve, forgassa el a hátsó lábakat a magasságuk beállításához.

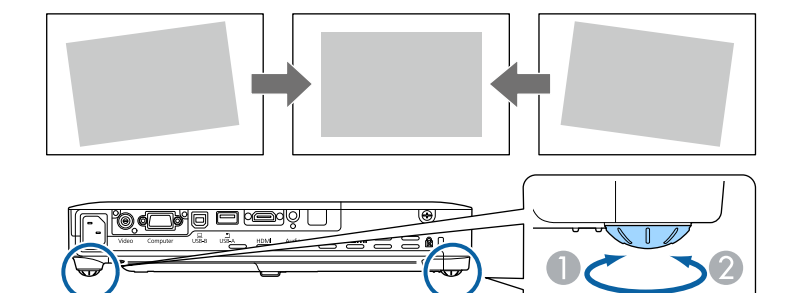

- A Húzza ki a hátsó lábat.
- **B** Tolja be a hátsó lábat.

Ha a kivetített kép nem egyenletesen négyszögletes, be kell állítania a kép alakját.

### g **Kapcsolódó hivatkozások**

• ["A kép alakja" p.42](#page-41-0)

<span id="page-41-0"></span>Egyenletes, négyszögletes képet úgy tud kivetíteni, ha a kivetítőt közvetlenül a vászon középpontja elé helyezi és vízszintesen tartja. Ha a kivetítőt a vászonhoz viszonyított szögben helyezi el, illetve felfelé, lefelé vagy oldalra dönti, elképzelhető, hogy korrigálnia kell a kép alakját.

#### g **Kapcsolódó hivatkozások**

- "Aut. V/F trap. korr." p.42
- "Aut. függ. trapézk." p.42
- ["A kép alakjának automatikus korrigálása a Screen Fit segítségével" p.43](#page-42-0)
- ["A kép alakjának korrigálása a Trapézkorrekció gombokkal" p.44](#page-43-0)
- ["A kép alakjának korrigálása a Quick Corner segítségével" p.45](#page-44-0)

### **Aut. V/F trap. korr.**

Ha a kivetítőt áthelyezi vagy megdönti, az Aut. V/F trap. korr. funkció automatikusan korrigálja a függőleges és vízszintes trapéztorzítást (EB‑1795F/ EB‑1785W/EB‑1781W).

A kivetítő elmozdításakor egy beállítási képernyő jelenik meg, majd a készülék automatikusan elvégzi a kivetített kép korrigálását.

Az Aut. V/F trap. korr. az alábbi esetekben képes korrigálni a kivetített képen lévő torzítást:

- A vetítővászon legfeljebb 100 hüvelyk méretű
- A vetítési távolság kb. 0,7 2,3 m
- A vetítési szög jobbra vagy balra kb. 20 fokos vagy felfelé és lefelé 30 fokos.
- A **Kivetítés** beállítás **Elől** értékre van állítva a kivetítő **Részletes** menüjében

Ha nem szeretné használni az Aut. V/F trap. korr. funkciót, módosítsa az **Aut. V/F trap. korr.** beállítását **Ki** értékre a kivetítő **Beállítások** menüjében.

s**Beállítások** > **Trapézkorrekció** > **V/F. trap. korr** > **Aut. V/F trap. korr.**

#### g **Kapcsolódó hivatkozások**

- ["Vetítési módok" p.39](#page-38-0)
- ["A kivetítő üzembe helyezésének beállításai Részletes menü" p.126](#page-125-0)
- ["A kivetítő funkcióinak beállításai Beállítások menü" p.124](#page-123-0)

### **Aut. függ. trapézk.**

Ha a kivetítőt áthelyezi vagy megdönti, az Aut. függ. trapézk. funkció automatikusan korrigálja a függőleges trapéztorzítást (EB‑1780W).

Az Aut. függ. trapézk. az alábbi esetekben képes korrigálni a kivetített képen lévő torzítást:

- A vetítési szög felfelé vagy lefelé kb. 30 fokos
- A **Kivetítés** beállítás **Elől** értékre van állítva a kivetítő **Részletes** menüjében

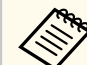

Ha nem szeretné használni az Aut. függ. trapézk. funkciót, állítsa az **Aut. függ. trapézk.** beállítást **Ki** értékre a kivetítő **Beállítások** menüjében.

s**Beállítások** > **Trapézkorrekció** > **V/F. trap. korr** > **Aut. függ. trapézk.**

### g **Kapcsolódó hivatkozások**

- ["Vetítési módok" p.39](#page-38-0)
- ["A kivetítő üzembe helyezésének beállításai Részletes menü" p.126](#page-125-0)
- ["A kivetítő funkcióinak beállításai Beállítások menü" p.124](#page-123-0)

## <span id="page-42-0"></span>**A kép alakjának automatikus korrigálása a Screen Fit segítségével**

A Screen Fit (Képillesztés) funkció használatával automatikusan úgy korrigálhatja a képek alakját és helyzetét, hogy a képek a vetítővászonhoz illeszkedjenek (EB‑1795F/EB‑1785W/EB‑1781W).

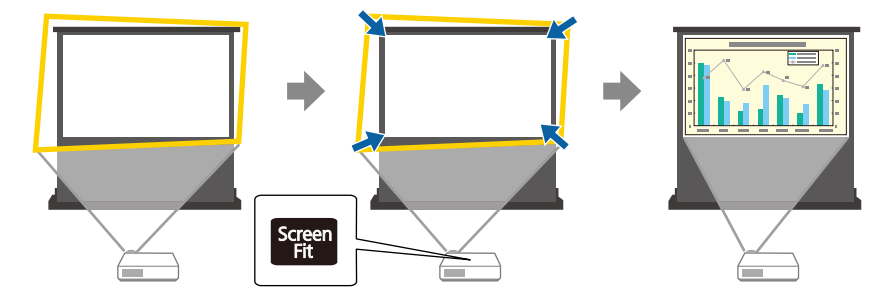

A kivetítő érzékelője az alábbi körülmények között képes érzékelni a kép méretét és alakját:

- A vetítővászon legfeljebb 100 hüvelyk méretű
- A vetítési távolság kb. 1,0 2,5 m
- A vetítési szög jobbra vagy balra kb. 20 fokos vagy felfelé és lefelé 30 fokos.
- A helyiség nem túl sötét.
- A vetítési felület nem mintázott és nem veri vissza az érzékelő jelét valamilyen módon.

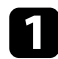

a Kapcsolja be a kivetítőt, és jelenítsen meg egy képet.

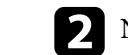

b Nyomja meg a [Screen Fit] gombot a kezelőpanelen vagy a távvezérlőn.

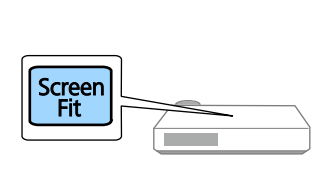

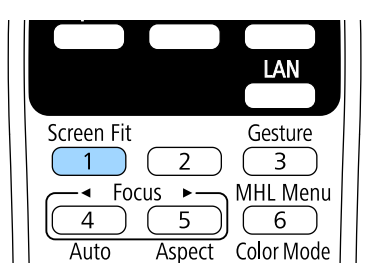

Ekkor egy üzenet jelenik meg a képen.

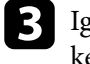

c Igény szerint mozgassa a kivetítőt úgy, hogy az üzenet a vászon közepére kerüljön.

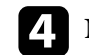

d Nagyítsa a képet, amíg a sárga keret túllép a vászon szélein.

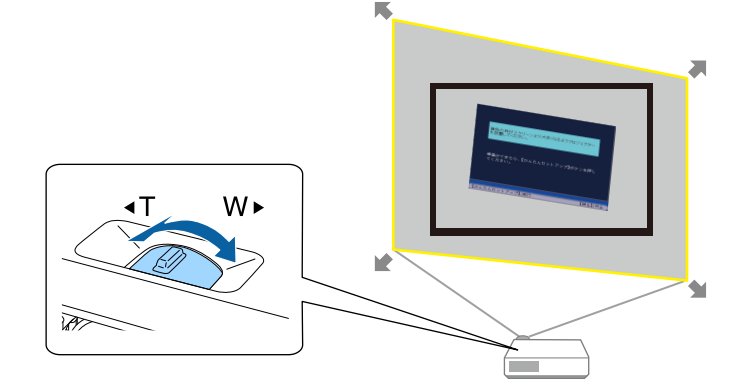

<span id="page-43-0"></span>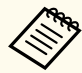

- Ha a sárga keret a teljes nagyítást követően sem nagyobb, mint a vászon kerete, helyezze távolabb a kivetítőt a vászontól.
- Ha például széles vászonra vetít ki kisméretű helyiségben, és nem lehet a sárga keretet a vászon szélein túlra nagyítani, a sárga keretnek legalább a vászon felső és alsó szélét kell magában foglalnia, hogy a Screen Fit funkció észlelhesse a vászon magasságát, és a vászon mérete szerint lehessen beállítani a képet.

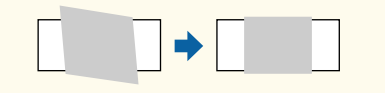

e Nyomja meg újra a [Screen Fit] gombot.

Ha megjelent a beállítási képernyő, ne mozdítsa el a kivetítőt, és ne takarja el a képet. Ekkor a készülék a bejövő képjel képarány-beállításának megfelelően korrigálja a kivetített képet, és megjelenik az alábbi üzenet.

> A javított eredményt módosíthatja a fő kezelőpanelen.

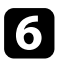

f Igény szerint állítsa be precízen a képet a kezelőpanelen a trapézkorrekció állítógombjainak segítségével.

Ha nem hajt végre semmilyen műveletet, az üzenet kb. 7 másodperc elteltével eltűnik.

Ha végzett, nyomja meg az [Esc] gombot.

A **Trapézkorrekció** beállítása ezt követően **Quick Corner** a kivetítő **Beállítások** menüjében. Ha szükséges, egyenként korrigálhatja a kép sarkait a Quick Corner funkció és a kezelőpanelen lévő nyílgombok segítségével.

### g **Kapcsolódó hivatkozások**

• ["A kivetítő funkcióinak beállításai - Beállítások menü" p.124](#page-123-0)

• ["A kép alakjának korrigálása a Quick Corner segítségével" p.45](#page-44-0)

## **A kép alakjának korrigálása a Trapézkorrekció gombokkal**

A kivetítő trapézkorrekció-gombjaival korrigálhatja azokat a képeket, amelyek négyszögletessége egyenetlen.

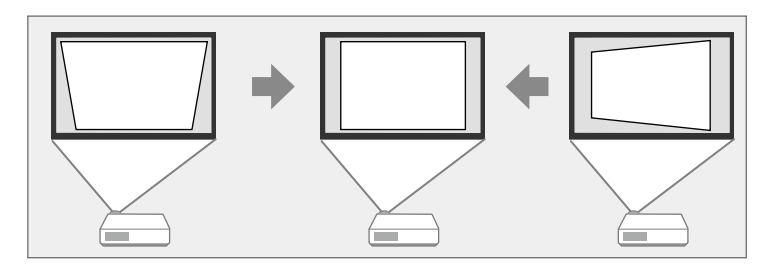

A trapézkorrekció-gombok segítségével a képet legfeljebb 30º-kal jobbra, balra, illetve 45º-kal felfelé vagy lefelé mozgathatja.

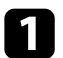

a Kapcsolja be a kivetítőt, és jelenítsen meg egy képet.

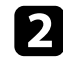

b Nyomja meg az egyik trapézkorrekció-gombot a kezelőpanelen a Trapézkorrekció képernyő megjelenítéséhez.

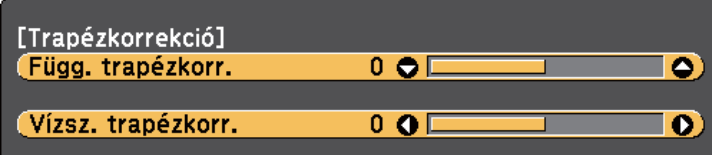

<span id="page-44-0"></span>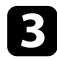

c Nyomja meg az egyik trapézkorrekció-gombot a kép alakjának beállításához.

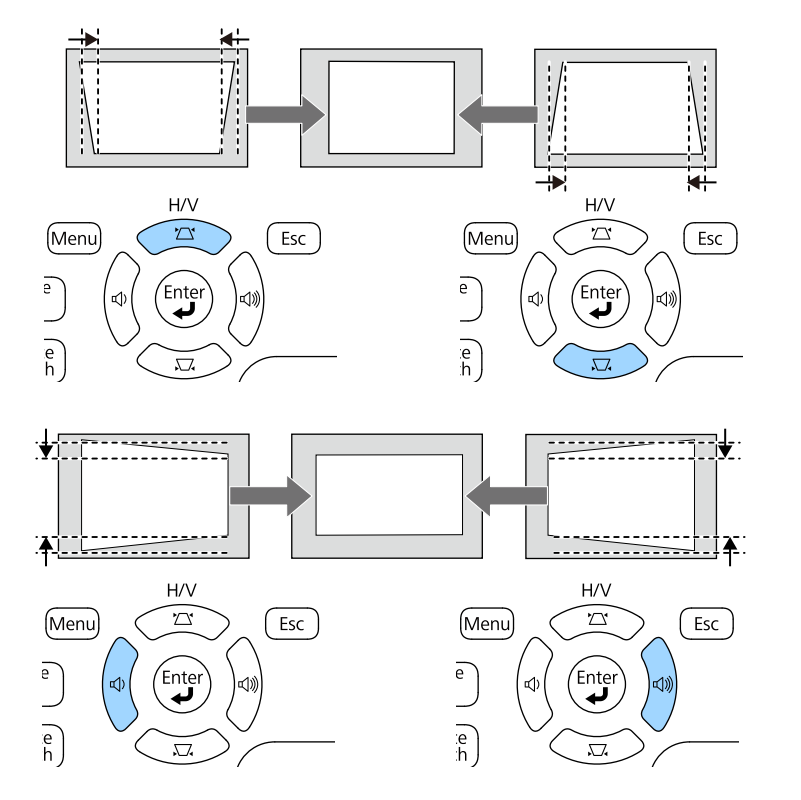

A korrekciót követően a kép egy kicsit kisebb lesz.

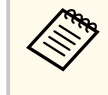

Ha a kivetítő olyan helyen van, ahol nem éri el, akkor a távvezérlővel is korrigálhatja a kép alakját.

s**Beállítások** > **Trapézkorrekció** > **V/F. trap. korr**

### g **Kapcsolódó hivatkozások**

• ["A kivetítő funkcióinak beállításai - Beállítások menü" p.124](#page-123-0)

## **A kép alakjának korrigálása a Quick Corner segítségével**

A kivetítő Quick Corner beállításával korrigálhatja azokat a képeket, amelyek négyszögletessége egyenetlen, és amelyek nem megfelelő méretűek.

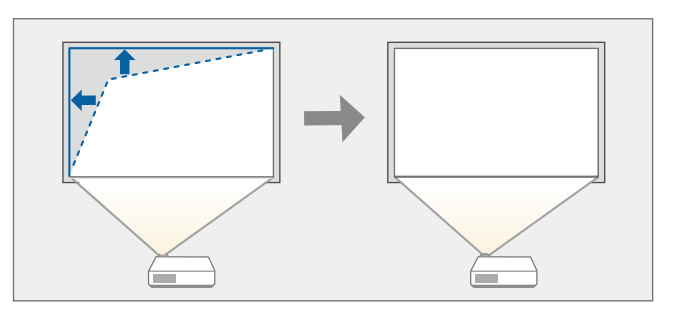

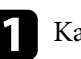

**A Kapcsolja be a kivetítőt, és jelenítsen meg egy képet.** 

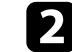

b Nyomja meg a [Menu] gombot a távvezérlőn vagy a kezelőpanelen.

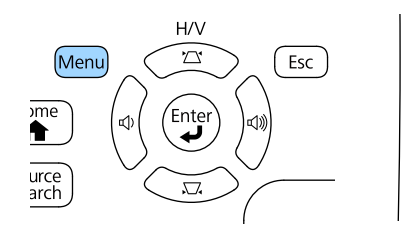

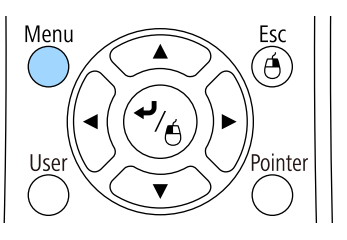

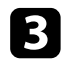

c Válassza ki a **Beállítások** menüt, és nyomja meg az [Enter] gombot.

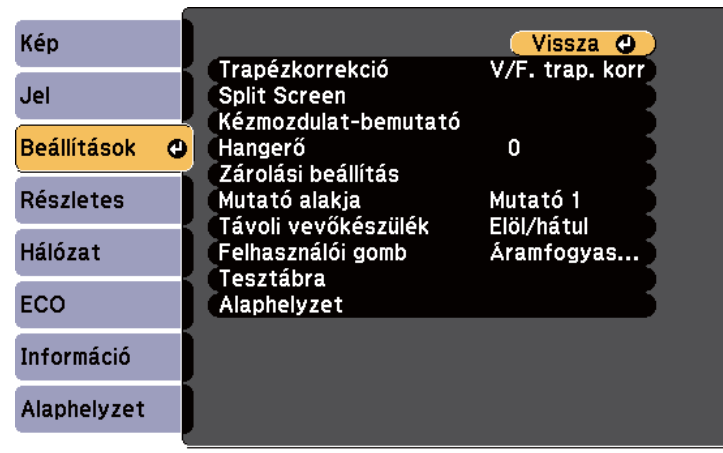

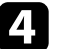

d Válassza a **Trapézkorrekció** elemet, és nyomja meg az [Enter] gombot.

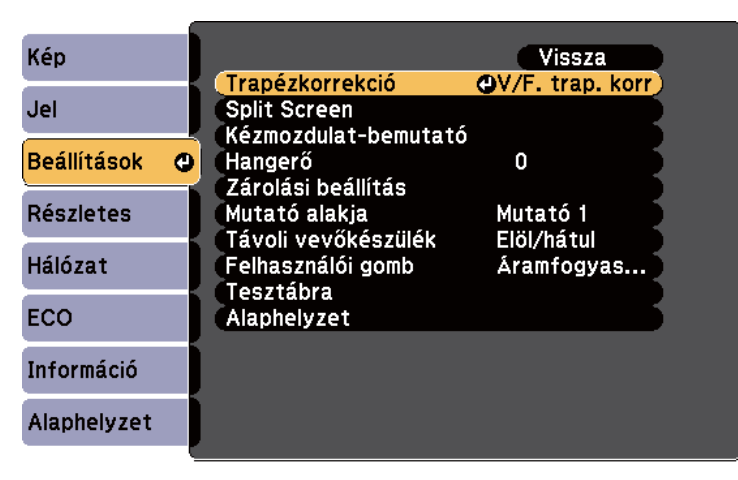

e Válassza ki a **Quick Corner** lehetőséget, és nyomja meg az [Enter] gombot. Nyomja meg újra az [Enter] gombot, ha szükséges.

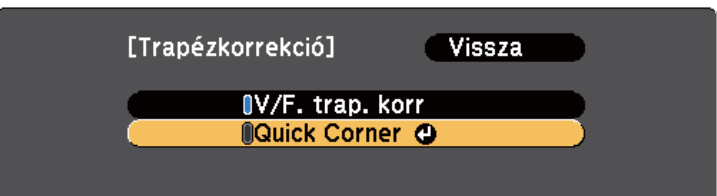

Megjelenik a területválasztási képernyő.

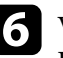

f Válassza ki a kép beállítani kívánt sarkát a nyílgombok segítségével. Ezután nyomja meg az [Enter] gombot.

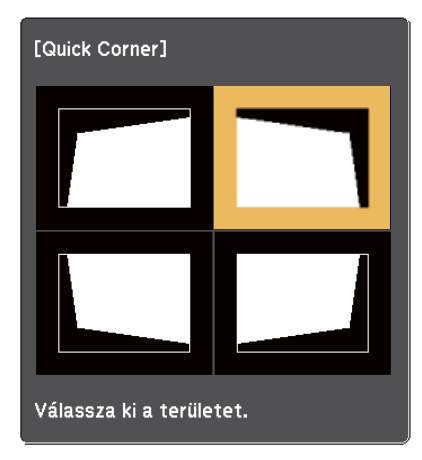

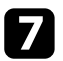

g Nyomja meg a nyílgombokat a kép alakjának igény szerinti módosításához.

A területválasztási képernyőre való visszatéréshez nyomja meg az [Enter] gombot.

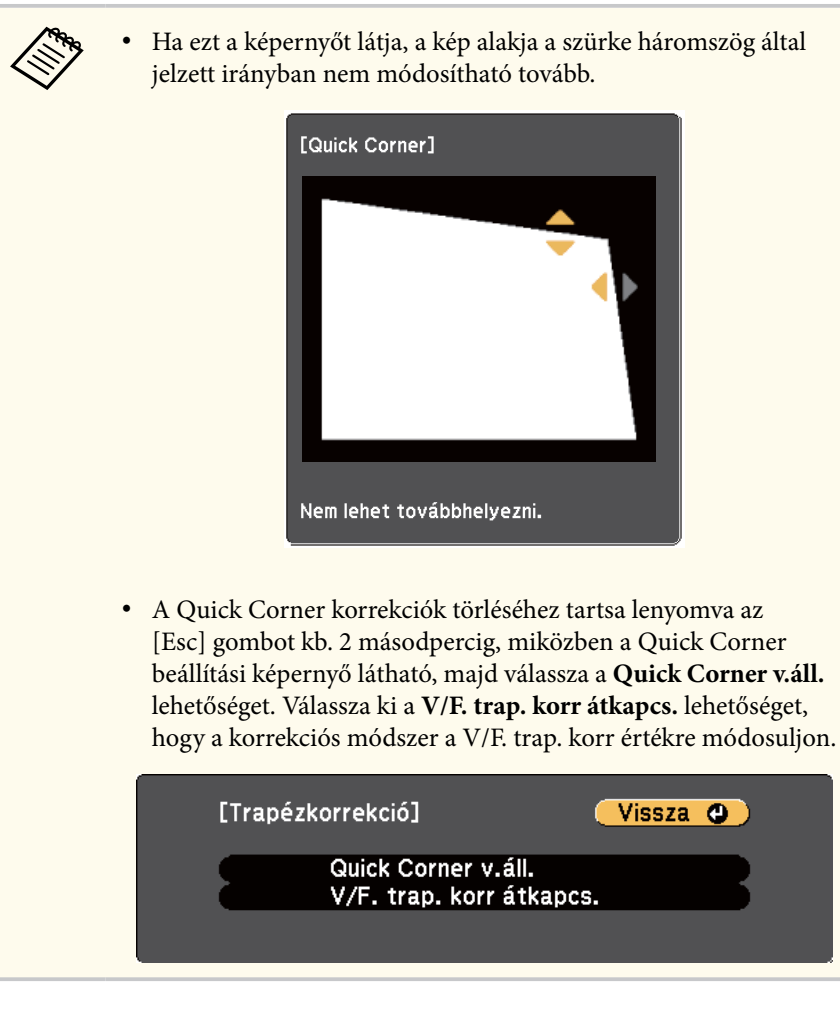

h Ismételje meg a 6. és 7. lépést a többi sarok beállításához.

i Ha végzett, nyomja meg az [Esc] gombot.

A **Trapézkorrekció** beállítása ezt követően **Quick Corner** a kivetítő **Beállítások** menüjében. Amikor legközelebb megnyomja a trapézkorrekció-gombokat a kezelőpanelen, megjelenik a területválasztási képernyő.

#### g **Kapcsolódó hivatkozások**

• ["A kivetítő funkcióinak beállításai - Beállítások menü" p.124](#page-123-0)

# **A kép átméretezése a nagyító gyűrű segítségével <sup>48</sup>**

Átméretezheti a képet a kivetítő nagyító gyűrűjének használatával.

Kapcsolja be a kivetítőt, és jelenítsen meg egy képet.

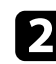

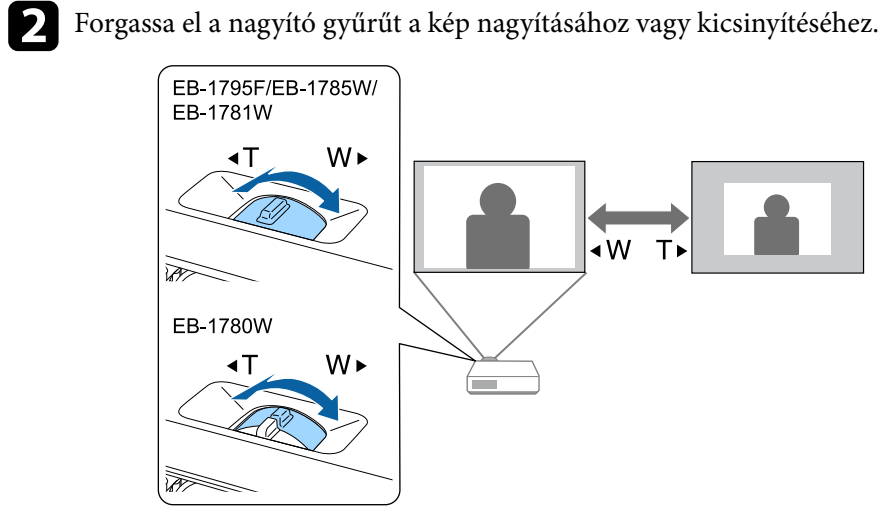

# **A fókusz beállítása a fókuszgomb használatával <sup>49</sup>**

A fókuszt a kivetítőn vagy a távvezérlőn lévő [Focus] gombok segítségével állíthatja be (EB‑1795F/EB‑1785W/EB‑1781W).

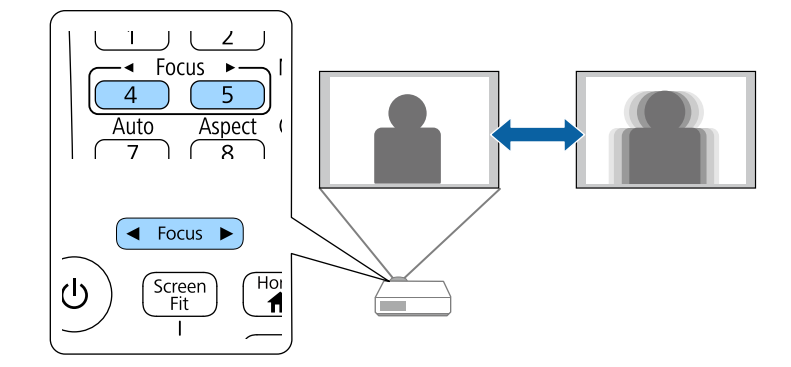

# **A fókusz beállítása a fókuszgyűrű használatával <sup>50</sup>**

A fókuszt a fókuszgyűrű segítségével állíthatja be (EB‑1780W).

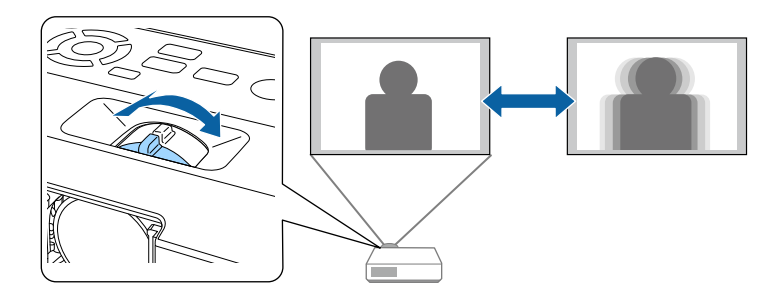

## **Képforrás kiválasztása <sup>51</sup>**

Ha a kivetítőhöz több képforrás is csatlakozik, például számítógép és DVDlejátszó, tetszés szerint válthat a képforrások között.

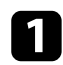

a Győződjön meg arról, hogy a csatlakoztatott képforrás be van kapcsolva.

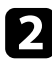

b Videóképforrások esetében helyezzen be egy DVD-t vagy más képi adathordozót, majd nyomja meg a lejátszás gombot.

- c Tegye a következők egyikét:
	- Nyomja meg a [Source Search] gombot a kezelőpanelen vagy a távvezérlőn, amíg megjelenik a kívánt forrás képe.

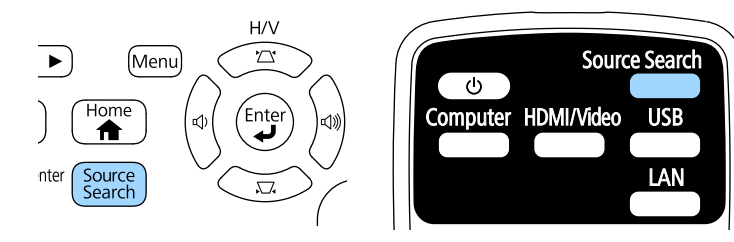

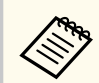

Ez a képernyő akkor jelenik meg, ha nem észlelhető képjel. Ellenőrizze a kivetítő és a képforrás közötti kábelcsatlakozást. [Forrás keresése] Jel állapota **EDS-HDMI** Ki

- Számítógép Ki **International Video** Κi **ED-USB Display** Ki  $E = LSB$ Ki Ki  $\langle\langle\cdot\rangle\rangle$   $\Box$  LAN **DownScreen Mirroring** Ki
- ·Kapcsoljon a bemenetre képi jelet. · A forrást a → gombbal adhatja meg.

• Nyomja meg a kívánt forrásnak megfelelő gombot a távvezérlőn. Ha a forráshoz egynél több port tartozik, nyomja meg újra a gombot, hogy a források között lépkedjen.

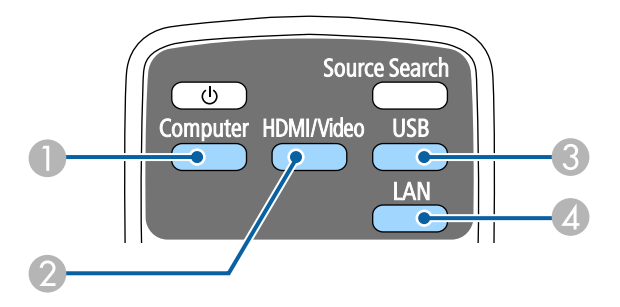

- A Computer-port forrás (Computer-port)
- B Videó, HDMI, és MHL források (Video és HDMI portok)
- C USB-port források (USB-B-port és az USB-A-portokhoz csatlakoztatott külső eszközök)
- D Hálózati forrás (LAN és Screen Mirroring)
- Nyomja meg a [Home] gombot a távvezérlőn vagy a kezelőpanelen.

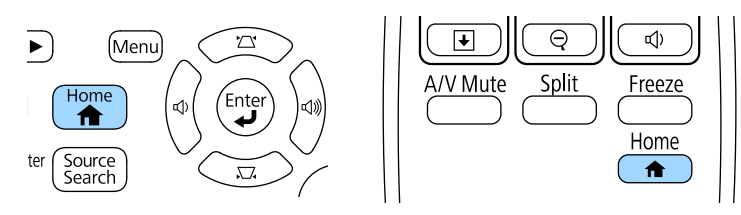

# **Képforrás kiválasztása <sup>52</sup>**

Ezután válassza ki a megjelenő képernyőn azt a forrást, amelyet használni szeretne.

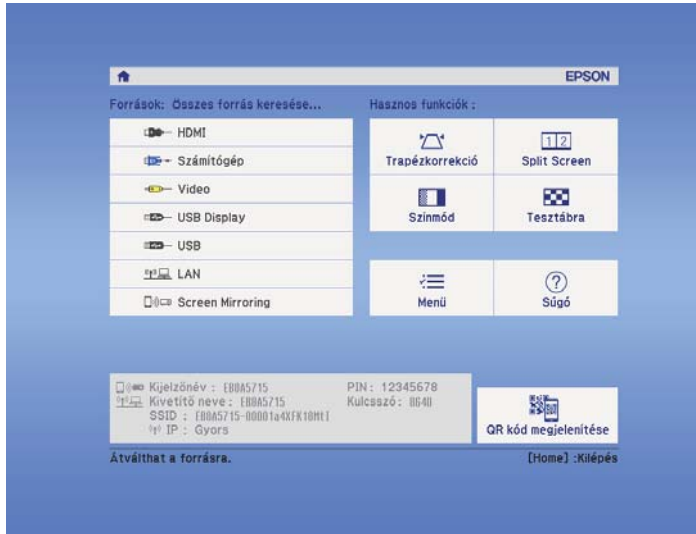

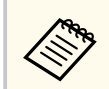

A Screen Mirroring kizárólag a következővel használható: EB‑1795F/EB‑1785W.

# <span id="page-52-0"></span>**Képarány <sup>53</sup>**

A kivetítő eltérő szélesség-magasság arányban, vagyis képarányban képes megjeleníteni a képeket. A képarányt általában a videóforrás bemeneti jele határozza meg. Bizonyos képek esetében azonban úgy módosíthatja a képarányt, hogy illeszkedjen a vászonhoz.

Ha egy adott videóbemeneti forrás esetében mindig ugyanazt a képaránybeállítást szeretné használni, kiválaszthatja a kivetítő **Jel** menüjének segítségével.

### g **Kapcsolódó hivatkozások**

- "A képarány módosítása" p.53
- "Választható képarány-beállítások" p.53
- ["A kivetített kép megjelenése az egyes képarány-beállítások esetében" p.54](#page-53-0)
- ["A bemeneti jel beállításai Jel menü" p.122](#page-121-0)

## **A képarány módosítása**

A megjelenített kép képarányát tetszés szerint módosíthatja.

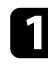

a Kapcsolja be a kivetítőt, és váltson át a használni kívánt képforrásra.

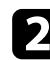

b Nyomja meg az [Aspect] gombot a távvezérlőn.

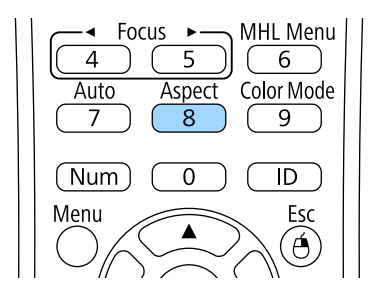

c Az [Aspect] gomb többszöri megnyomásával ciklikusan lépkedhet a bemeneti jelhez rendelkezésre álló képarány-beállítások között.

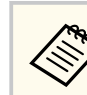

Ahhoz, hogy a képet fekete sávok nélkül jeleníthesse meg, a számítógép felbontásának megfelelően állítsa a **Felbontás** opciót **Széles** vagy **Normál** értékre a kivetítő **Jel** menüjében.

### g **Kapcsolódó hivatkozások**

• ["A bemeneti jel beállításai - Jel menü" p.122](#page-121-0)

## **Választható képarány-beállítások**

A képforrás bemeneti jelétől függően a következő képarány-beállítások közül választhat.

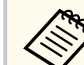

- Bizonyos képarányok esetében fekete sávok és levágott képek jelenhetnek meg a bemeneti jel képarányától és felbontásától függően.
- Az **Automatikus** képarány-beállítás csak HDMI-képforrás esetén érhető el.
- Vegye figyelembe, hogy a szerzői jogi törvények értelmében a kivetítő képarány funkciója a kivetített kép kereskedelmi célokból vagy nyilvános vetítés céljából történő kicsinyítésére, nagyítására vagy felosztására sértheti a képre vonatkozó szerzői jogok tulajdonosának a jogait.

### **1080p (1920 × 1080) felbontású kivetítőkhöz**

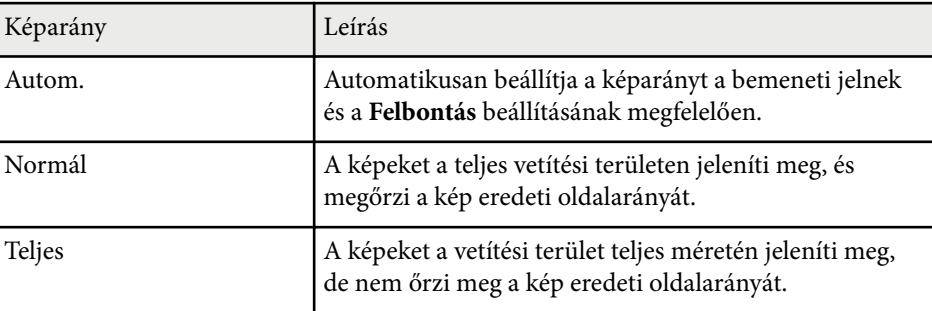

# <span id="page-53-0"></span>**Képarány <sup>54</sup>**

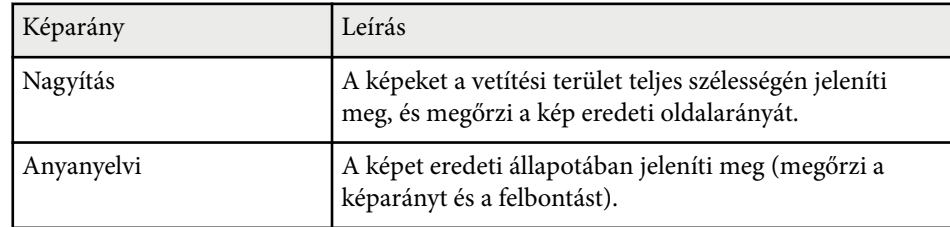

#### **WXGA (1280 × 800) felbontású kivetítőkhöz**

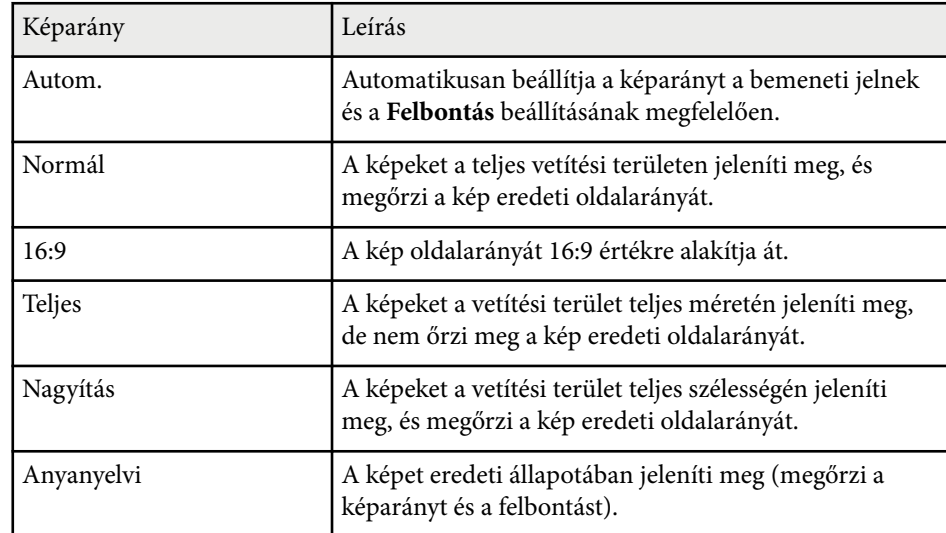

## **A kivetített kép megjelenése az egyes képaránybeállítások esetében**

Bizonyos képarányok esetében fekete sávok és levágott képek jelenhetnek meg a bemeneti jel képarányától és felbontásától függően. Az alábbi táblázatban megtekintheti a fekete sávok és a levágott képek pozícióját.

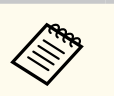

A **Anyanyelvi** kép a bemeneti jeltől függően eltérő lehet.

#### **1080p (1920 × 1080) felbontású kivetítőkhöz**

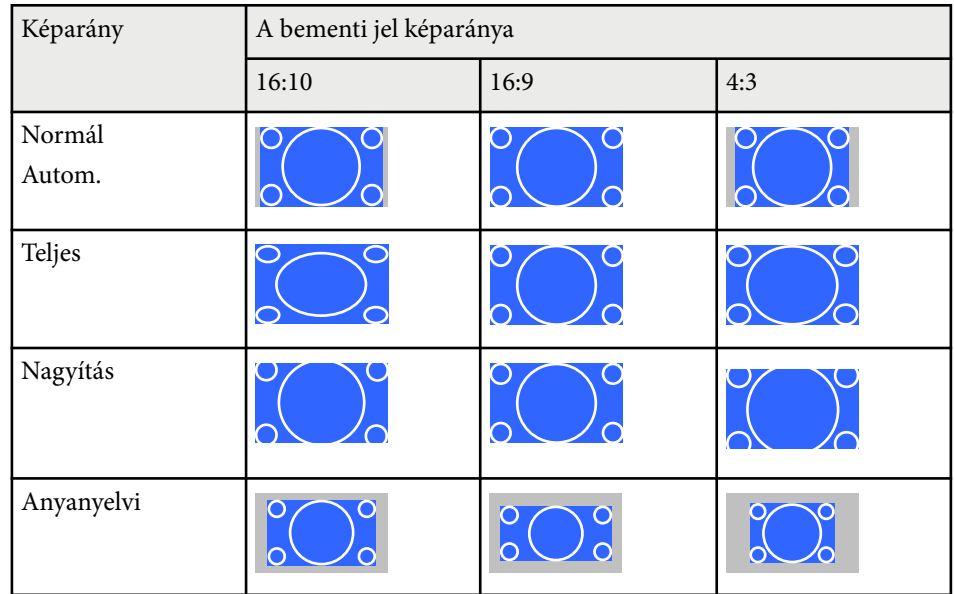

### **WXGA (1280 × 800) felbontású kivetítőkhöz**

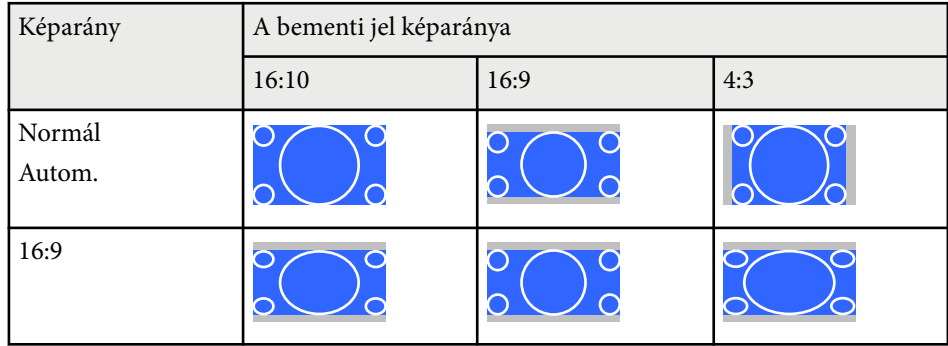

# **Képarány <sup>55</sup>**

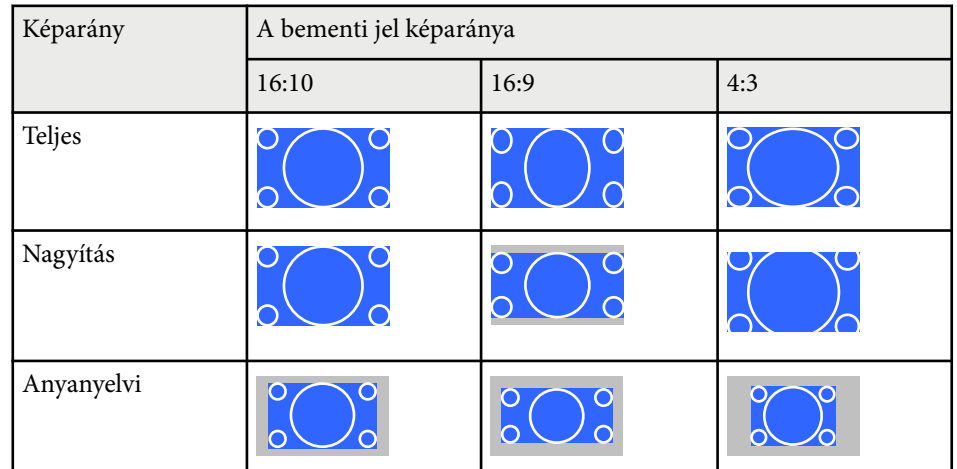

## <span id="page-55-0"></span>**Színmód <sup>56</sup>**

A kivetítő különféle színmódokat kínál az optimális fényerőhöz, kontraszthoz és színekhez a különféle megtekintési környezeteknek és képtípusoknak megfelelően. Kiválaszthatja a képhez és környezethez legalkalmasabb módot, vagy kísérletezhet a választható módokkal.

### g **Kapcsolódó hivatkozások**

- "A színmód módosítása" p.56
- "Választható színmódok" p.56
- "Az automatikus írisz beállítása" p.56

## **A színmód módosítása**

A kivetítő Színmód beállítását a távvezérlő segítségével módosíthatja, hogy a kép a megtekintési környezetnek megfelelően legyen optimalizálva.

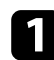

a Kapcsolja be a kivetítőt, és váltson át a használni kívánt képforrásra.

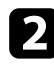

b Nyomja meg a [Color Mode] gombot a távvezérlőn a Színmód módosításához.

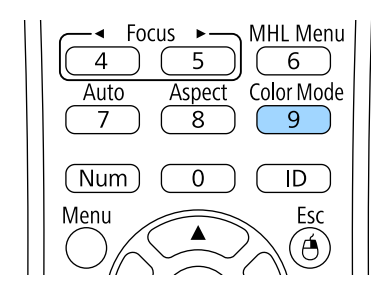

A Színmód neve rövid időre megjelenik a képernyőn, majd ezután megváltozik a kép megjelenése.

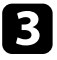

c A [Color Mode] gomb többszöri megnyomásával ciklikusan lépkedhet a bemeneti jelhez rendelkezésre álló színmódok között.

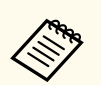

A **Színmód** opciót a kivetítő **Kép** menüjében is beállíthatja.

#### g **Kapcsolódó hivatkozások**

• ["Képminőség-beállítások - Kép menü" p.120](#page-119-0)

### **Választható színmódok**

Az aktuálisan használt bemeneti forrástól függően az alábbi színmódokat állíthatja be a kivetítőn:

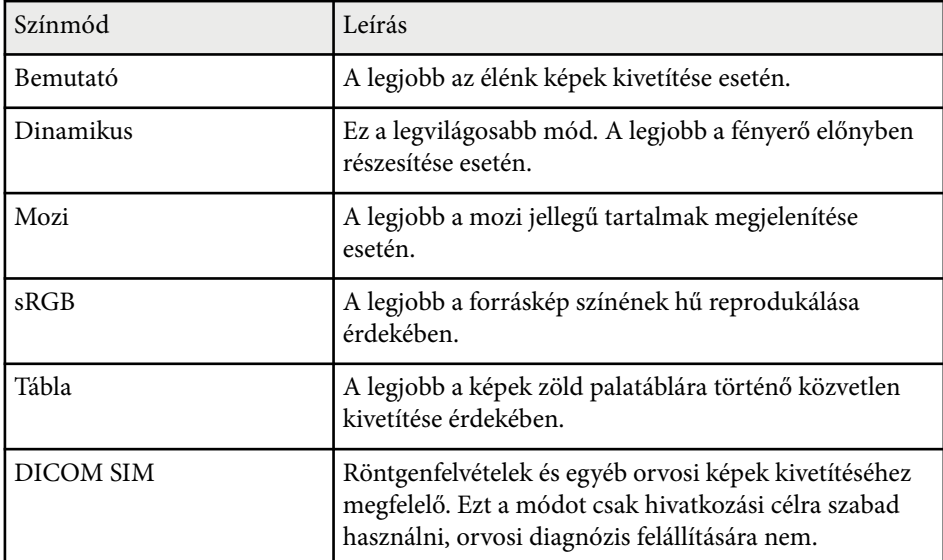

## **Az automatikus írisz beállítása**

Bekapcsolhatja az Aut. íriszállítás funkciót, ha a képet automatikusan a tartalom fényerejének megfelelően szeretné optimalizálni.

## **Színmód <sup>57</sup>**

A beállítás csak a **Dinamikus** vagy **Mozi** színmódhoz áll rendelkezésre.

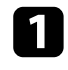

a Kapcsolja be a kivetítőt, és váltson át a használni kívánt képforrásra.

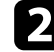

b Nyomja meg a [Menu] gombot a távvezérlőn vagy a kezelőpanelen.

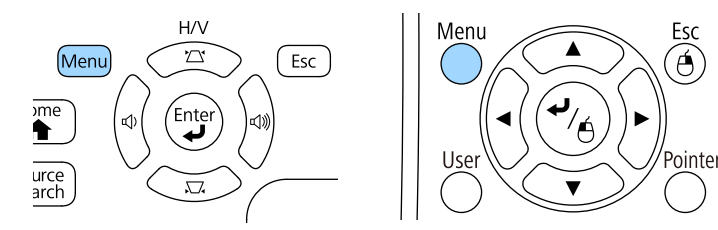

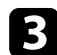

c Válassza ki a **Kép** menüt, és nyomja meg az [Enter] gombot.

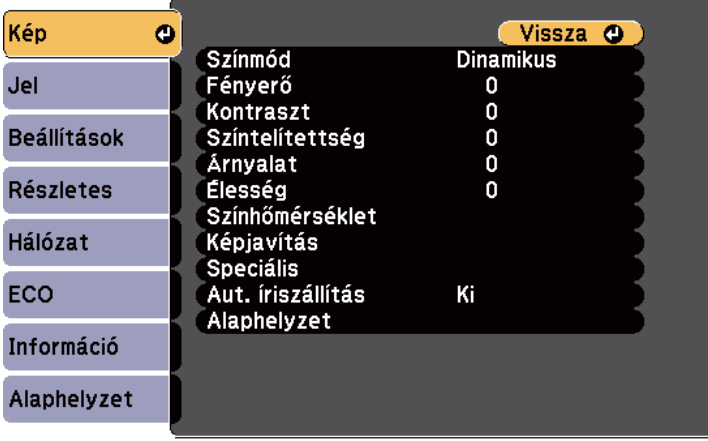

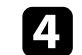

d Válassza ki az **Aut. íriszállítás** elemet, és nyomja meg az [Enter] gombot.

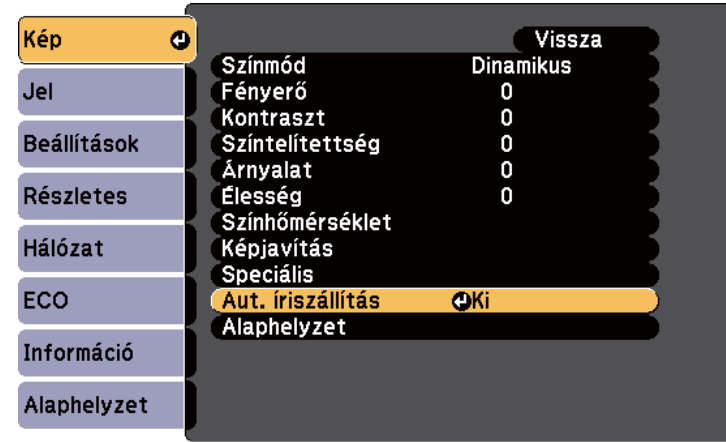

e Válassza ki az alábbi beállítások közül az egyiket, és nyomja meg az [Enter] gombot:

- **Gyors** a fényerő gyors beállításához a jelenet változásának megfelelően.
- **Normál** a fényerő normál beállításához.
- f Nyomja meg a [Menu] vagy az [Esc] gombot a menük bezárásához.

# <span id="page-57-0"></span>**A kép színének módosítása <sup>58</sup>**

Különféle szempontok alapján precízen beállíthatja, hogy a kivetített képen hogyan jelenjenek meg a színek.

#### g **Kapcsolódó hivatkozások**

- "Az árnyalat, színtelítettség és fényerő beállítása" p.58
- ["Gamma beállítása" p.59](#page-58-0)

## **Az árnyalat, színtelítettség és fényerő beállítása**

Beállíthatja a kép egyes színeihez az Árnyalat, a Színtelítettség és a Fényerő értékét.

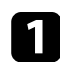

a Kapcsolja be a kivetítőt, és váltson át a használni kívánt képforrásra.

b Nyomja meg a [Menu] gombot a távvezérlőn vagy a kezelőpanelen.

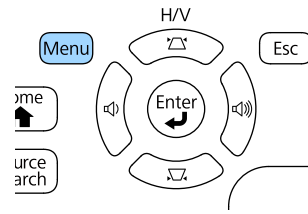

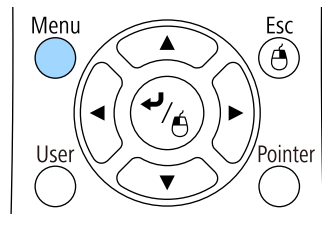

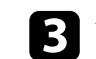

c Válassza ki a **Kép** menüt, és nyomja meg az [Enter] gombot.

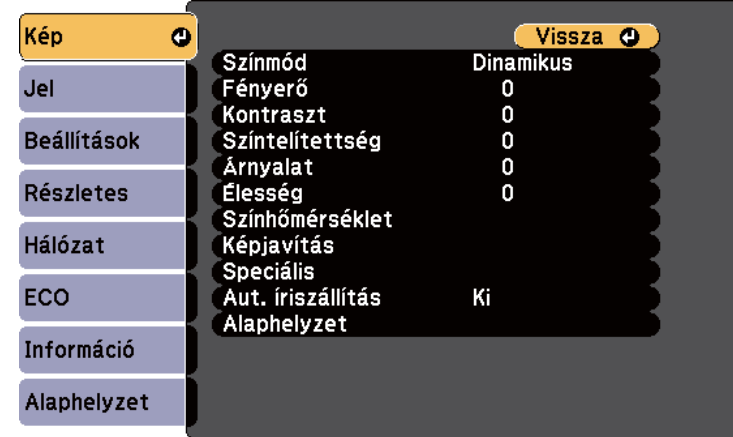

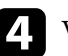

d Válassza ki a **Speciális** elemet, és nyomja meg az [Enter] gombot.

e Válassza ki az **RGBCMY** elemet, és nyomja meg az [Enter] gombot.

f Igény szerint tegye az alábbiakat az R (piros), G (zöld), B (kék), C (cián), M (bíbor) és Y (sárga) esetében:

- A kép általános színárnyalatának beállításához (pl. kékes zöldes vöröses) módosítsa az **Árnyalat** értékét.
- A színek általános élénkségének beállításához módosítsa a **Színtelítettség** értékét.

<span id="page-58-0"></span>• A szín általános fényerejének beállításához módosítsa a **Fényerősség** értékét.

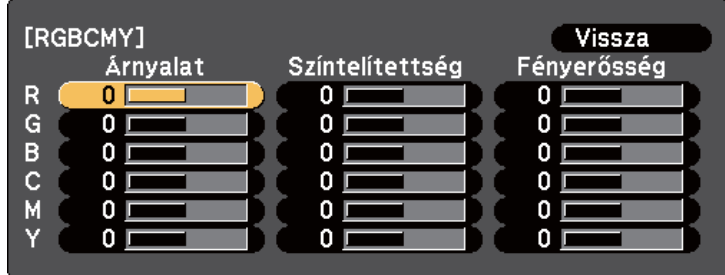

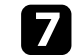

g Nyomja meg a [Menu] vagy az [Esc] gombot a menük bezárásához.

## **Gamma beállítása**

Korrigálhatja a kivetített kép színeinek eltéréseit, ami a különböző képforrások között fordul elő, a Gamma beállítás módosításával.

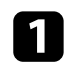

a Kapcsolja be a kivetítőt, és váltson át a használni kívánt képforrásra.

b Nyomja meg a [Menu] gombot a távvezérlőn vagy a kezelőpanelen.

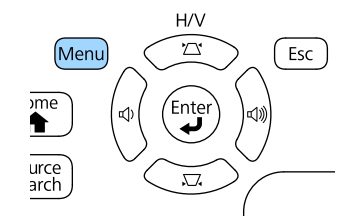

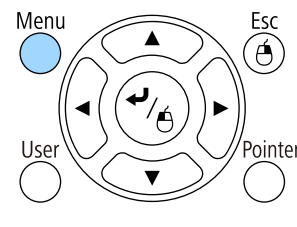

c Válassza ki a **Kép** menüt, és nyomja meg az [Enter] gombot.

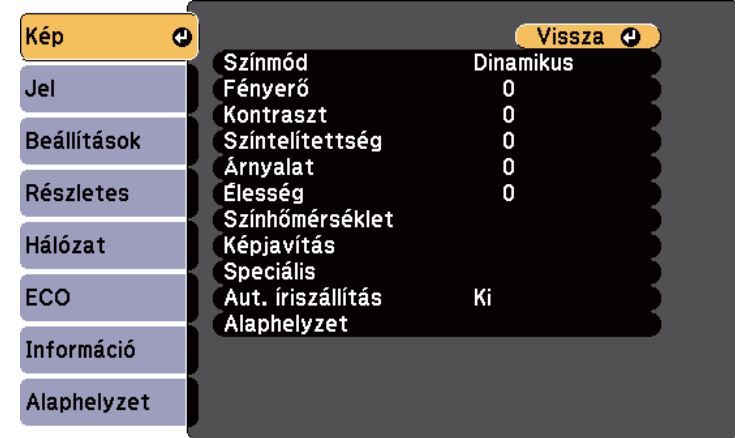

d Válassza ki a **Speciális** elemet, és nyomja meg az [Enter] gombot.

e Válassza ki a **Gamma** elemet, és nyomja meg az [Enter] gombot.

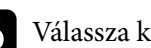

f Válassza ki és állítsa be a korrekciós értéket.

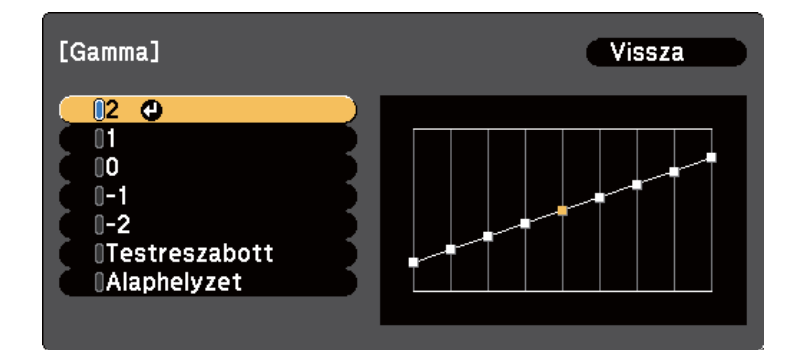

Ha kisebb értéket választ ki, csökkentheti a teljes a kép fényerejét, hogy a kép élesebb legyen. Ha nagyobb értéket választ ki, a képek sötét területei

világosabbak lesznek, de a világosabb területek színtelítettsége rosszabb lesz.

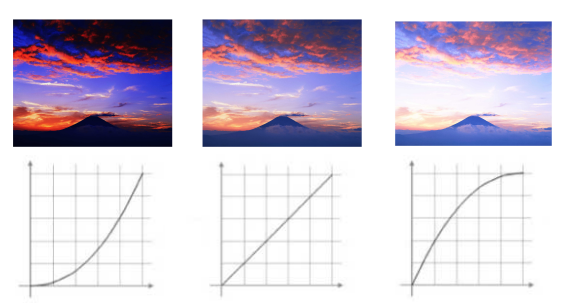

- 
- Ha a **DICOM SIM** lehetőséget választotta a **Színmód** értékeként a kivetítő **Kép** menüjében, a kivetítés méretétől függően válassza ki a beállítási értéket.
- Ha a vetítési méret 80 hüvelyk vagy ennél kisebb, válasszon alacsony értéket.
- Ha a vetítési méret 80 hüvelyk vagy ennél nagyobb, válasszon magas értéket.
- Előfordulhat, hogy az orvosi képek nem reprodukálhatók megfelelően, a beállításoktól és a képernyő-specifikációktól függően.

g Ha finomabb beállításokat szeretne végezni, válassza a **Testreszabott** beállítások pontot, és nyomja meg az [Enter] gombot.

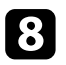

h Állítsa be az értéket a következő módszerek egyikével.

• A beállítani kívánt színtónus képről történő kiválasztásához, válassza a **Beállítás a kép alapján** pontot. Nyomja meg a nyíl gombokat, hogy elmozdítsa a kurzort arra a részre, ahol módosítani szeretné a fényerősséget és nyomja le az [Enter] gombot. Majd nyomja meg a fel vagy le nyíl gombot, hogy beállítsa az értéket a kijelölt színtónus esetén, és nyomja le az [Enter] gombot.

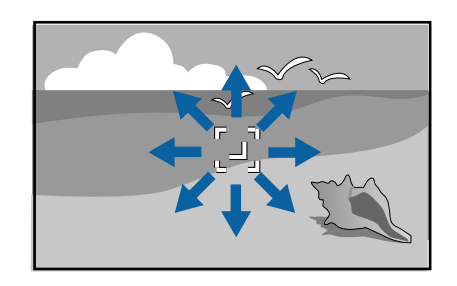

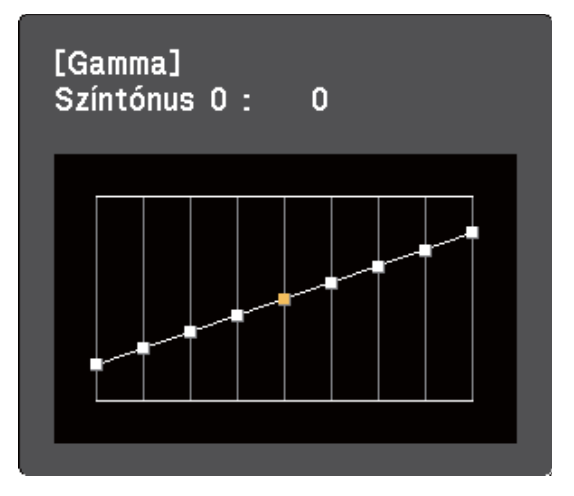

• A gamma korrekció grafikonjának használatához válassza ki a **Beállítás az ábra alapján**. Nyomja meg a bal vagy jobb nyíl gombokat, hogy

# **A kép színének módosítása <sup>61</sup>**

kiválassza a beállítani kívánt színtónust. Majd nyomja meg a fel vagy le nyíl gombot, hogy beállítsa az értéket, és nyomja le az [Enter] gombot.

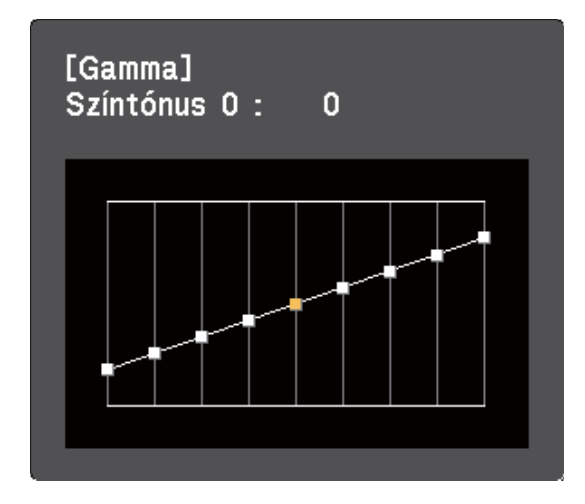

i Nyomja meg a [Menu] vagy az [Esc] gombot a menük bezárásához.

### g **Kapcsolódó hivatkozások**

• ["Képminőség-beállítások - Kép menü" p.120](#page-119-0)

# **A hangerő módosítása a hangerő-szabályozó gombokkal <sup>62</sup>**

A hangerő-szabályozó gombokkal a kivetítő belső hangszórórendszerét szabályozhatja.

Minden egyes csatlakoztatott bemeneti forrás esetében külön kell beállítani a hangerőt.

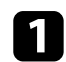

a Kapcsolja be a kivetítőt, és indítson el egy bemutatót.

b A hangerő csökkentéséhez vagy növeléséhez nyomja meg a [Volume] gombokat a kezelőpanelen vagy a távvezérlőn az ábra szerinti módon.

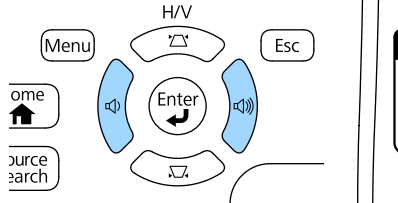

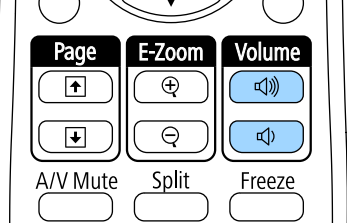

Megjelenik a hangerő-beállító mérce a képen.

c Ha a hangerőt egy bemeneti forrás esetében egy adott értékre szeretné állítani, válassza ki a **Hangerő** lehetőséget a kivetítő **Beállítások** menüjében.

## **Vigyázat!**

Ne indítson el bemutatót magas hangerőn. A hirtelen nagy hangerő halláskárosodást okozhat.

Kikapcsolás előtt mindig állítsa alacsonyra a hangerőt, így bekapcsoláskor fokozatosan növelheti azt.

### g **Kapcsolódó hivatkozások**

• ["A kivetítő funkcióinak beállításai - Beállítások menü" p.124](#page-123-0)

# **A kivetítő funkcióinak beállítása**

A kivetítő beállítási funkcióinak használatához kövesse az alábbi fejezetekben található utasításokat.

### g **Kapcsolódó hivatkozások**

- ["Két kép egyidejű kivetítése" p.64](#page-63-0)
- ["Bemutató vetítése a PC Free funkció használatával" p.67](#page-66-0)
- ["Bemutató vezérlése a kezével" p.74](#page-73-0)
- ["A kép és hang ideiglenes kikapcsolása" p.77](#page-76-0)
- ["A videó ideiglenes leállítása" p.78](#page-77-0)
- ["Képek nagyítása" p.79](#page-78-0)
- ["A távvezérlő használata vezeték nélküli egérként" p.80](#page-79-0)
- ["A távvezérlő használata mutatóként" p.81](#page-80-0)
- ["Felhasználói logó mentése" p.82](#page-81-0)
- ["A színek közötti különbség korrigálása több kivetítővel történő kivetítés esetén" p.85](#page-84-0)
- ["A kivetítő biztonsági funkciói" p.88](#page-87-0)

# <span id="page-63-0"></span>**Két kép egyidejű kivetítése <sup>64</sup>**

 $\ll$ 

Az osztott képernyős funkció segítségével egyszerre vetíthet ki két képet különböző képforrásokról. Az osztott képernyős funkciót a távvezérlő vagy a kivetítő menüi segítségével szabályozhatja.

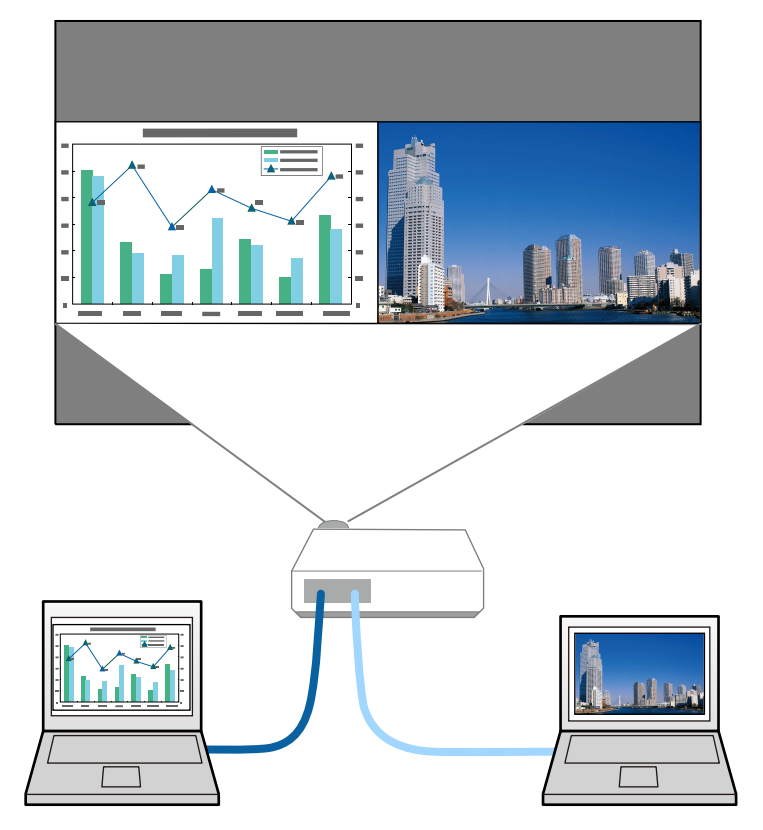

• Az osztott képernyős funkció használatakor előfordulhat, hogy a kivetítő más funkciói nem érhetők el, és elképzelhető, hogy bizonyos beállításokat automatikusan mindkét képre alkalmaz a készülék.

a Nyomja meg a [Split] gombot a távvezérlőn.

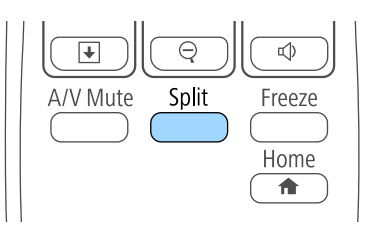

Az aktuálisan kiválasztott bemeneti forrás a vászon bal oldalára kerül.

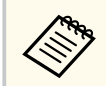

Ugyanezeket a műveleteket a kivetítő **Beállítások** menüjének **Split Screen** eleménél is elvégezheti.

### b Nyomja meg a [Menu] gombot.

Az alábbi kép jelenik meg:

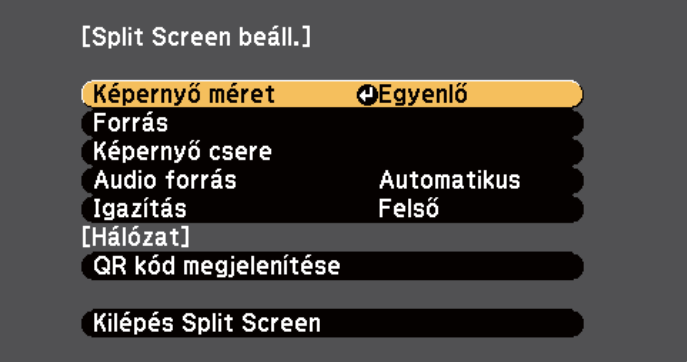

# **Két kép egyidejű kivetítése <sup>65</sup>**

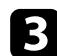

c A másik kép bemeneti forrásának kiválasztásához válassza ki a **Forrás** beállítást, nyomja meg az [Enter] gombot, válassza ki a bemeneti forrást, válassza a **Végrehajtás** parancsot, majd nyomja meg az [Enter] gombot.

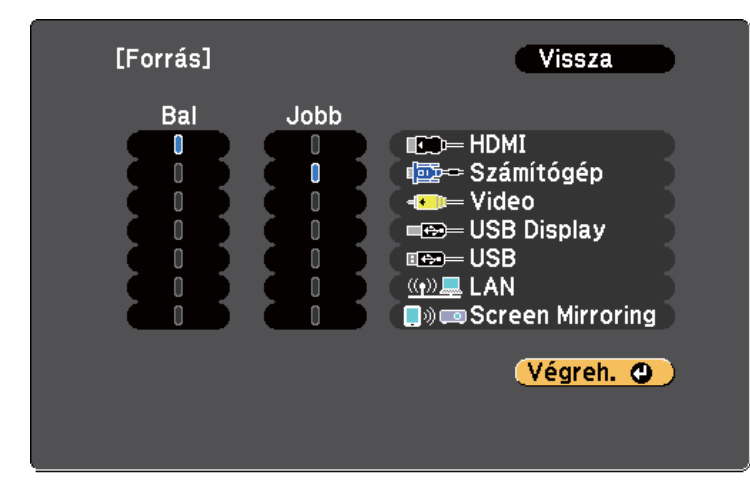

- - Csak a kombinálható bemeneti források választhatók ki.
	- Az osztott képernyős funkció használatakor megjelenik a **Forrás** képernyő, amikor a bemeneti forrást a távvezérlő segítségével módosítja.

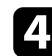

d A képek felcseréléséhez válassza ki a **Képernyő csere** elemet, és nyomja meg az [Enter] gombot.

A bal és a jobb oldalra kivetített képek felcserélődnek.

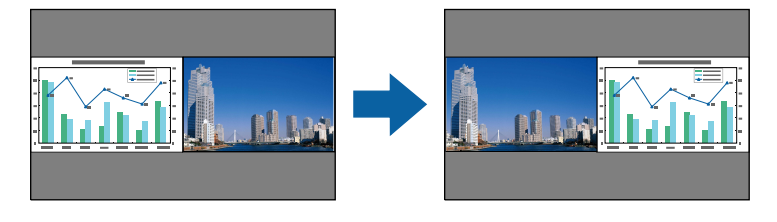

e Az egyik kép nagyításához (és ezzel párhuzamosan a másik kép kicsinyítéséhez) válassza ki a **Képernyő méret** lehetőséget, nyomja meg az [Enter] gombot, válasszon ki egy méretet, és nyomja meg az [Enter] gombot. A menüből történő kilépéshez nyomja meg a [Menu] gombot.

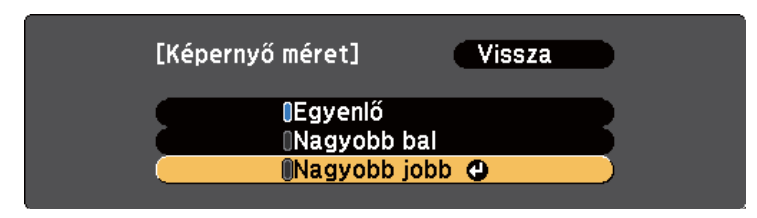

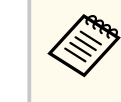

A bemeneti videójelektől függően előfordulhat, hogy a képek nem ugyanolyan méretűnek tűnnek, még akkor sem, ha az **Egyenlő** érték lett kiválasztva.

f A hang kiválasztásához válassza az **Audio forrás** elemet, nyomja meg az [Enter] gombot, válasszon a hangbeállítások közül, és nyomja meg az [Enter] gombot A menüből történő kilépéshez nyomja meg a [Menu] gombot.

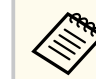

Válassza az **Automatikus** lehetőséget, ha a legnagyobb vagy a bal oldali képhez tartozó hangot szeretné hallani.

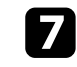

g Ha szeretné a kivetített képet a vetítővászon felső széléhez igazítani, válassza az **Igazítás** opciót, nyomja meg az [Enter] gombot, válassza a **Felső** opciót, és nyomja meg újra az [Enter] gombot. A menüből történő kilépéshez nyomja meg a [Menu] gombot.

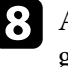

h Az osztott képernyő bezárásához nyomja meg a [Split] vagy az [Esc] gombot.

# **Két kép egyidejű kivetítése <sup>66</sup>**

#### g **Kapcsolódó hivatkozások**

- "Nem támogatott forráskombináció Split Screen használatával történő vetítéskor" p.66
- "Osztott képre vontakozó korlátozások" p.66

## **Nem támogatott forráskombináció Split Screen használatával történő vetítéskor**

A bemeneti források alábbi kombinációi nem vetíthetők ki osztott vászonra.

- Computer és Video
- HDMI és Screen Mirroring
- USB Display és USB/LAN
- LAN és Screen Mirroring

## **Osztott képre vontakozó korlátozások**

### **Üzemeltetési korlátozások**

Osztott képernyőre történő vetítés során az alábbi műveletek nem hajthatók végre.

- A kivetítő menüjének beállítása
- E-Zoom
- A képarány módosítása (a képarány **Normál** értékre lesz beállítva)
- A távvezérlő [User] gombjával indítható műveletek
- Aut. íriszállítás

### **Képkorlátozások**

• Ha a **Fényerő**, **Kontraszt**, **Színtelítettség**, **Árnyalat** és **Élesség** értékét módosítja a kivetítő **Kép** menüjében, akkor a módosításokat csak a bal oldali képen alkalmazhatja. A jobb oldali képen az alapértelmezett módosítások érvényesülnek. A teljes kivetített képet érintő beállítások (pl. a **Színmód** és a **Színhőmérséklet**) mind a bal, mind a jobb oldali képen érvényesülnek.

- Ha a **Zajcsökkentés** és **Nem váltott soros** beállításokat módosítja a kivetítő **Kép** menüjében, a **Zajcsökkentés** a jobb oldali kép esetében mégis 0-ra lesz állítva, a **Nem váltott soros** beállítás pedig **Ki** lesz kapcsolva.
	- s**Kép** > **Képjavítás** > **Zajcsökkentés**
	- s**Kép** > **Speciális** > **Nem váltott soros**
- Ha nincs képjelbemenet, kék háttér jelenik meg, még akkor is, ha a kivetítő **Részletes** menüjében a **Kijelző háttere** beállítást **Logó** értékre állítja.

### g **Kapcsolódó hivatkozások**

- ["Képek nagyítása" p.79](#page-78-0)
- ["Képarány" p.53](#page-52-0)
- ["A kivetítő funkcióinak beállításai Beállítások menü" p.124](#page-123-0)
- ["Az automatikus írisz beállítása" p.56](#page-55-0)
- ["Színmód" p.56](#page-55-0)
- ["A kép színének módosítása" p.58](#page-57-0)
- ["A bemeneti jel beállításai Jel menü" p.122](#page-121-0)
- ["A kivetítő üzembe helyezésének beállításai Részletes menü" p.126](#page-125-0)

<span id="page-66-0"></span>A kivetítő PC Free funkcióját akkor érdemes használnia, ha egy olyan USB-eszközt csatlakoztat a készülékhez, amely kompatibilis bemutatófájlokat tartalmaz. Ezzel gyorsan és könnyedén megjelenítheti a prezentációt, és a kivetítő távvezérlőjével vezérelheti.

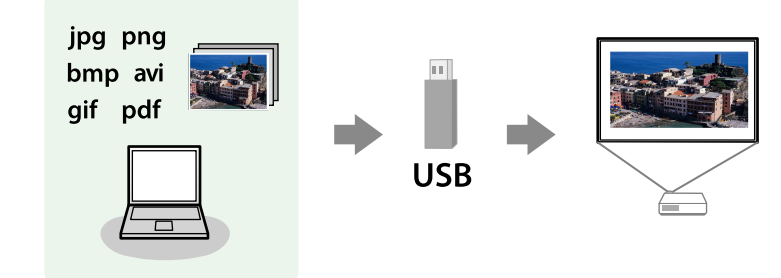

#### g **Kapcsolódó hivatkozások**

- "A PC Free által támogatott fájltípusok" p.67
- ["Óvintézkedések a PC Free vetítéssel kapcsolatban" p.68](#page-67-0)
- ["PC Free diabemutató elindítása" p.68](#page-67-0)
- ["PDF-fájlbemutató elindítása PC Free módban" p.70](#page-69-0)
- ["PC Free filmbemutató elindítása" p.71](#page-70-0)
- ["A PC Free megjelenítési opciói" p.72](#page-71-0)

### **A PC Free által támogatott fájltípusok**

A kivetítő PC Free funkciója segítségével az alábbi típusú fájlok tartalmát lehet kivetíteni.

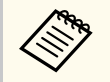

- Az optimális eredmény érdekében a fájlokat FAT16/32 szerint formázott adathodozóra másolja.
- Ha nem Windows fájlrendszerhez formázott adathordozóról történő vetítés közben problémákat tapasztal, próbálja meg Windows alatt formázni az adathordozót.

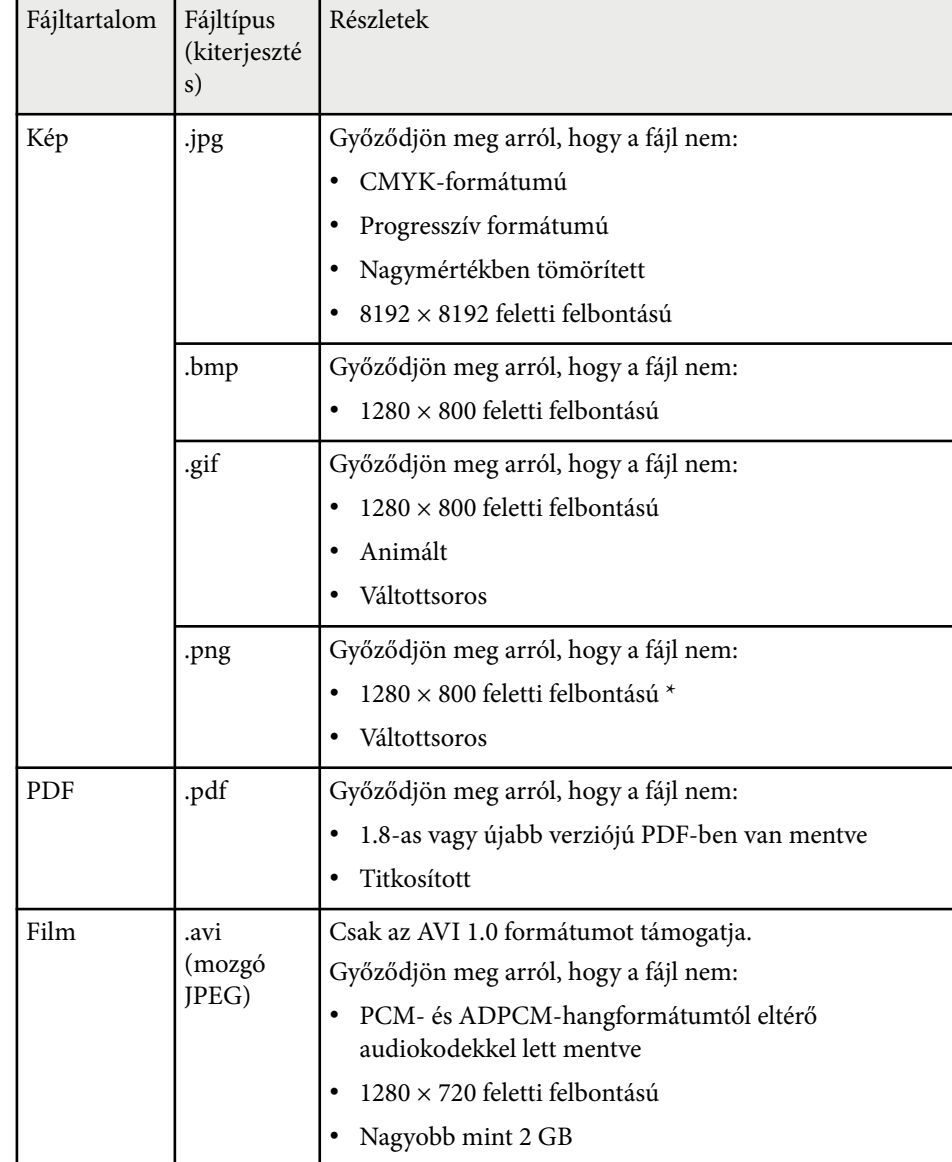

\* Ha 1080p felbontású kivetítőt használ, ellenőrizze, hogy a fájl felbontása nem haladja-e meg az 1920 x 1200 értéket.

### <span id="page-67-0"></span>**Óvintézkedések a PC Free vetítéssel kapcsolatban**

Vegye figyelembe a PC Free funkció használatával kapcsolatos alábbi óvintézkedéseket.

- Használat közben ne húzza ki az USB-tárolóeszközt, mert a PC Free funkció hibásan működhet.
- Előfordulhat, hogy bizonyos USB-tárolóeszközökön a biztonsági funkciók nem használhatók a PC Free funkcióval.
- Amikor hálózati adapterrel ellátott USB-eszközt csatlakoztat, dugja a hálózati adaptert egy konnektorba, ha az eszközt a kivetítővel használja.
- A kereskedelmi forgalomban kapható USB-kártyaolvasók egy része nem kompatibilis a kivetítővel.
- A kivetítő egyszerre maximum 5 kártyát képes felismerni a csatlakoztatott kártyaolvasóban.
- Trapéztorzítást nem korrigálhat a PC Free mód használata közben, ezért még a bemutató elindítása előtt korrigálja a kép alakját.
- PC Free módban az alábbi funkciókat használhatja.
	- Fagyás
	- A/V némítás
	- E-Zoom
	- Mutató

### g **Kapcsolódó hivatkozások**

- ["A videó ideiglenes leállítása" p.78](#page-77-0)
- ["A kép és hang ideiglenes kikapcsolása" p.77](#page-76-0)
- ["Képek nagyítása" p.79](#page-78-0)
- ["A távvezérlő használata mutatóként" p.81](#page-80-0)

### **PC Free diabemutató elindítása**

Miután egy USB-eszközt csatlakoztatott a kivetítőhöz, átválthat az USBbemeneti forrásra, és elindíthatja a diabemutatót.

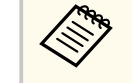

- Módosíthatja a PC Free működési funkcióit, vagy speciális effektusokat adhat meg, ha a kép alján lévő **Beállítás** lehetőséget kiemeli, és megnyomja az [Enter] gombot.
- a Nyomja meg az [USB] gombot a távvezérlőn. Megjelenik a PC Free fájllistaképernyő.

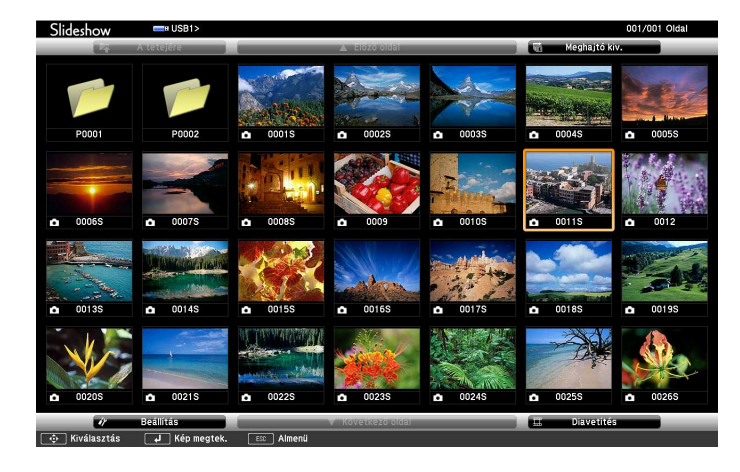

- Ha megjelenik a Meghajtó kiválasztása képernyő, nyomja meg a nyílgombokat a meghajtó kiválasztásához, majd nyomja meg az [Enter] gombot.
- A Meghajtó kiválasztása képernyő megjelenítéséhez emelje ki a fájllistaképernyő felső részén a **Meghajtó kiválasztása** elemet, majd nyomja meg az [Enter] gombot.

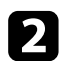

### b A fájlok megkereséséhez tegye az alábbiak egyikét:

- Ha az eszközön lévő egyik almappa fájltartalmát szeretné megjeleníteni, nyomja meg a nyílgombokat a mappa kiemeléséhez, majd nyomja meg az [Enter] gombot.
- Az előző mappaszintre történő visszalépéshez emelje ki **A tetejére** elemet, és nyomja meg az [Enter] gombot.
- Egy mappa további fájljainak megtekintéséhez emelje ki a **Következő oldal** vagy **Előző oldal** elemet, majd nyomja meg az [Enter] gombot, vagy nyomja meg a [Page] up vagy Page down gombot a távvezérlőn.
- Tegye a következők egyikét:
- Egy különálló kép megjelenítéséhez nyomja meg a nyílgombokat a kép kiemeléséhez, majd nyomja meg az [Enter] gombot. (A fájllistaképernyőre való visszatéréshez nyomja meg az [Esc] gombot.)
- Ha egy mappa teljes tartalmát diabemutató formájában szeretné megjeleníteni, nyomja meg a nyílgombokat a képernyő alján lévő **Diavetítés** lehetőség kiemeléséhez, majd nyomja meg az [Enter] gombot.

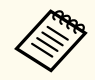

- A képváltás idejét igény szerint módosíthatja. Ehhez emelje ki a kép alján lévő **Beállítás** lehetőséget, és nyomja meg az [Enter] gombot.
- Ha valamelyik fájlnév meghaladja a megjelenítési terület hosszúságát vagy nem támogatott írásjeleket tartalmaz, rövidítve vagy módosítva jelenik meg, ez azonban csak a kivetített képre érvényes.
- - Vetítés közben az alábbi parancsokat használja a megjelenítés vezérléséhez:
	- A megjelenített kép elforgatásához nyomja meg a felfelé vagy lefelé mutató nyílgombot.

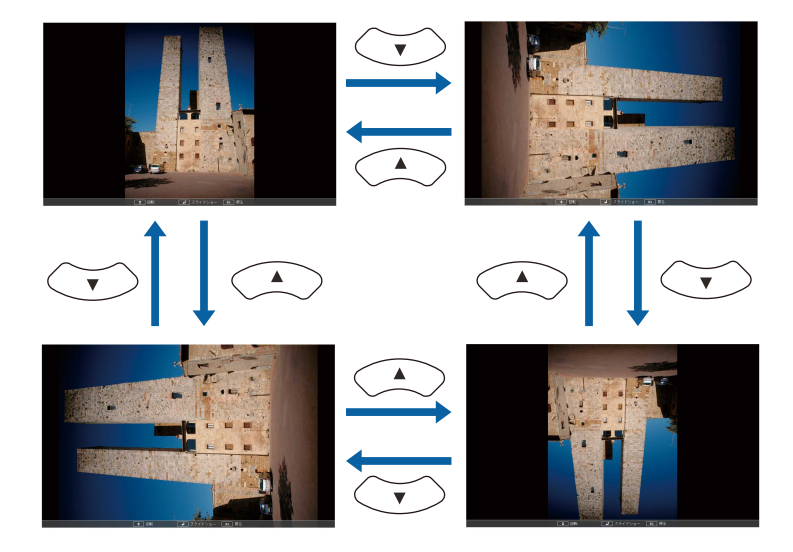

- Ha a következő vagy előző képre szeretne navigálni, nyomja meg a bal vagy jobb nyílgombot.
- 

e A megjelenítés leállításához kövesse a képen megjelenő utasításokat, vagy nyomja meg az [Esc] gombot. Ekkor ismét a fájllistaképernyő jelenik meg.

f Ha szükséges, kapcsolja ki az USB-eszközt, majd válassza le az eszközt a kivetítőről.

#### g **Kapcsolódó hivatkozások**

- ["Csatlakoztatás USB-eszközhöz" p.26](#page-25-0)
- ["A PC Free megjelenítési opciói" p.72](#page-71-0)

### <span id="page-69-0"></span>**PDF-fájlbemutató elindítása PC Free módban**

Miután egy USB-eszközt csatlakoztatott a kivetítőhöz, átválthat az USBbemeneti forrásra, és elindíthatja a PDF-fájlbemutatót (EB‑1795F/EB‑1785W/ EB‑1781W).

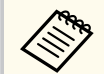

• Amikor USB-eszközről vetít ki PDF-fájlokat, az alábbi műveleteket nem lehet elvégezni:

- Jelszó kioldása
- Elektronikus aláírások, JPEG2000-képek, átlátszó effektusok, 3D művészeti elemek vagy megjegyzések megjelenítése
- Multimédiás tartalmak lejátszása
- Titkosított PDF-tartalom megjelenítése
- PDF-fájlok megjelenítése a .pdf kiterjesztés nélkül

a Nyomja meg az [USB] gombot a távvezérlőn. Megjelenik a PC Free fájllistaképernyő.

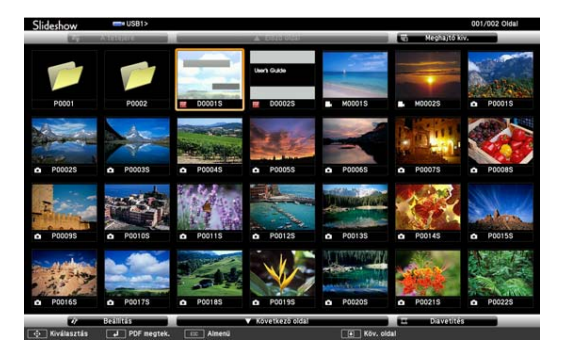

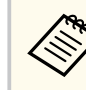

- Ha megjelenik a Meghajtó kiválasztása képernyő, nyomja meg a nyílgombokat a meghajtó kiválasztásához, majd nyomja meg az [Enter] gombot.
- A Meghajtó kiválasztása képernyő megjelenítéséhez emelje ki a fájllistaképernyő felső részén a **Meghajtó kiválasztása** elemet, majd nyomja meg az [Enter] gombot.

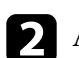

b A fájlok megkereséséhez tegye az alábbiak egyikét:

- Ha az eszközön lévő egyik almappa fájltartalmát szeretné megjeleníteni, nyomja meg a nyílgombokat a mappa kiemeléséhez, majd nyomja meg az [Enter] gombot.
- Az előző mappaszintre történő visszalépéshez emelje ki **A tetejére** elemet, és nyomja meg az [Enter] gombot.
- Egy mappa további fájljainak megtekintéséhez emelje ki a **Következő oldal** vagy **Előző oldal** elemet, majd nyomja meg az [Enter] gombot, vagy nyomja meg a [Page] up vagy Page down gombot a távvezérlőn.
- c Nyomja meg a nyílgombokat a fájl kiemeléséhez, majd nyomja meg az [Enter] gombot. (A fájllistaképernyőre való visszatéréshez nyomja meg az [Esc] gombot.)

A PDF-fájl első oldala teljes képernyős méretben jelenik meg.

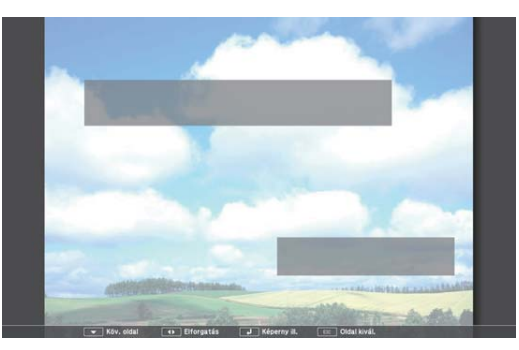

<span id="page-70-0"></span>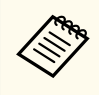

Ha valamelyik fájlnév meghaladja a megjelenítési terület hosszúságát vagy nem támogatott írásjeleket tartalmaz, rövidítve vagy módosítva jelenik meg, ez azonban csak a kivetített képre érvényes.

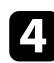

d A PDF-fájlok vetítése közben az alábbi parancsokat használja a megjelenítés vezérléséhez:

- Ha a következő vagy előző oldalra szeretne navigálni, nyomja meg a felfelé vagy lefelé mutató nyílgombot.
- Az oldalkiválasztó menü megjelenítéséhez nyomja meg az [Esc] gombot, nyomja meg a bal vagy jobb nyílgombot a kívánt oldal kiválasztásához, majd nyomja meg az [Enter] gombot. (Ha az oldalkiválasztó menü megjelenítése közben megnyomja az [Esc] gombot, a program bezárja a menüt.)

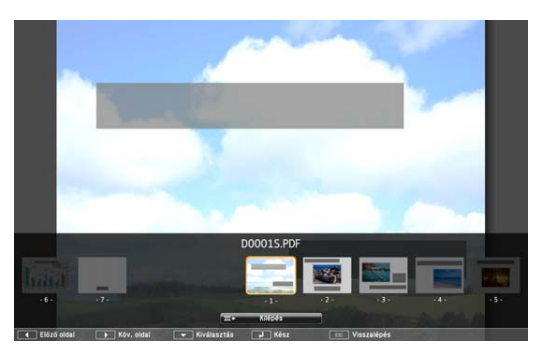

- Ha egy oldal nézetét úgy szeretné nagyítani, hogy illeszkedjen a vászonhoz, nyomja meg az [Enter] gombot. Az álló képeket a program vízszintesen nagyítja a képernyő szélességében, a fekvő képeket pedig függőlegesen a képernyő magasságában. Ha egy oldal nagyított méretben van megjelenítve, a nyílgombok segítségével görgetheti az oldalt. A normál méretű kijelzés visszaállításához nyomja meg ismét az [Enter] gombot.
- A megjelenített oldal elforgatásához nyomja meg a bal vagy jobb nyílgombot.

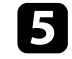

e A megjelenítés leállításához nyomja meg az [Esc] gombot, emelje ki a **Kilépés** lehetőséget, majd nyomja meg az [Enter] gombot.

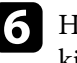

f Ha szükséges, kapcsolja ki az USB-eszközt, majd válassza le az eszközt a kivetítőről.

### g **Kapcsolódó hivatkozások**

• ["Csatlakoztatás USB-eszközhöz" p.26](#page-25-0)

## **PC Free filmbemutató elindítása**

Miután egy USB-eszközt csatlakoztatott a kivetítőhöz, átválthat az USBbemeneti forrásra, és elindíthatja a filmbemutatót.

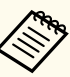

• Módosíthatja a PC Free működési funkcióit, ha a kép alján lévő **Beállítás** lehetőséget kiemeli, és megnyomja az [Enter] gombot.

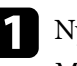

a Nyomja meg az [USB] gombot a távvezérlőn. Megjelenik a PC Free fájllistaképernyő.

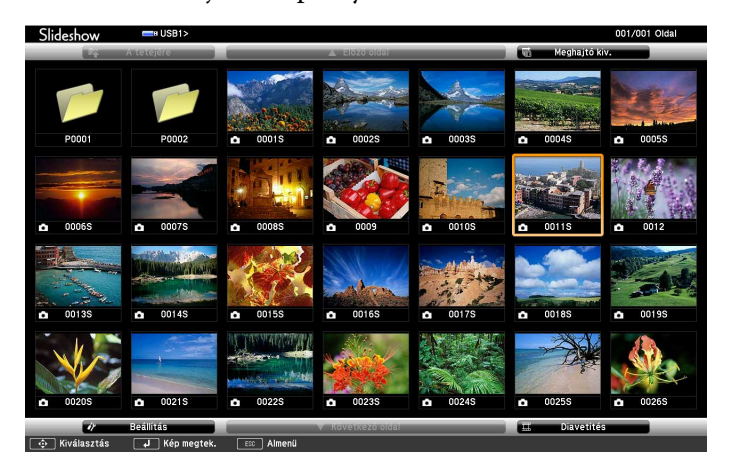

<span id="page-71-0"></span>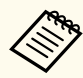

- Ha megjelenik a Meghajtó kiválasztása képernyő, nyomja meg a nyílgombokat a meghajtó kiválasztásához, majd nyomja meg az [Enter] gombot.
- A Meghajtó kiválasztása képernyő megjelenítéséhez emelje ki a fájllistaképernyő felső részén a **Meghajtó kiválasztása** elemet, majd nyomja meg az [Enter] gombot.

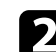

#### b A fájlok megkereséséhez tegye az alábbiak egyikét:

- Ha az eszközön lévő egyik almappa fájltartalmát szeretné megjeleníteni, nyomja meg a nyílgombokat a mappa kiemeléséhez, majd nyomja meg az [Enter] gombot.
- Az előző mappaszintre történő visszalépéshez emelje ki **A tetejére** elemet, és nyomja meg az [Enter] gombot.
- Egy mappa további fájljainak megtekintéséhez emelje ki a **Következő oldal** vagy **Előző oldal** elemet, majd nyomja meg az [Enter] gombot, vagy nyomja meg a [Page] up vagy Page down gombot a távvezérlőn.
- c A filmek lejátszásához nyomja meg a nyílgombokat az adott fájl kiemeléséhez, majd nyomja meg az [Enter] gombot.

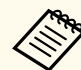

- Ha valamelyik fájlnév meghaladja a megjelenítési terület hosszúságát vagy nem támogatott írásjeleket tartalmaz, rövidítve vagy módosítva jelenik meg, ez azonban csak a kivetített képre érvényes.
- Ha egy mappa teljes tartalmát le szeretné játszani egymás után, válassza ki a kép alján lévő **Diavetítés** lehetőséget.

d A filmlejátszás leállításához nyomja meg az [Esc] gombot, emelje ki a **Kilépés** lehetőséget, majd nyomja meg az [Enter] gombot.

Ekkor ismét a fájllistaképernyő jelenik meg.

e Ha szükséges, kapcsolja ki az USB-eszközt, majd válassza le az eszközt a kivetítőről.

#### g **Kapcsolódó hivatkozások**

- ["Csatlakoztatás USB-eszközhöz" p.26](#page-25-0)
- "A PC Free megjelenítési opciói" p.72

### **A PC Free megjelenítési opciói**

A PC Free használata közben az alábbi megjelenítési opciókat választhatja ki. A képernyő megjelenítéséhez emelje ki a PC Free fájllistaképernyő alsó részén a **Beállítás** elemet, majd nyomja meg az [Enter] gombot.

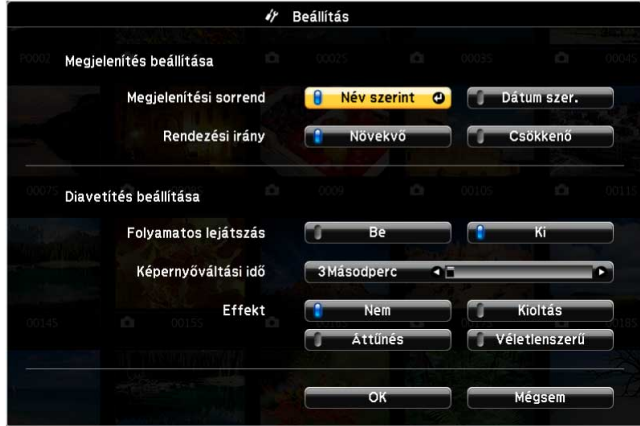

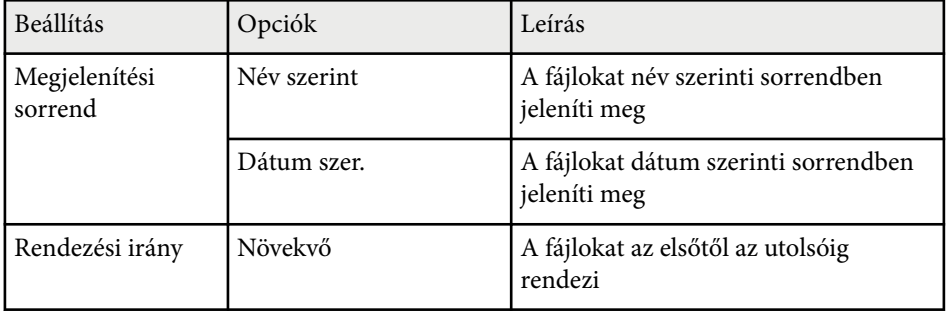
# **Bemutató vetítése a PC Free funkció használatával <sup>73</sup>**

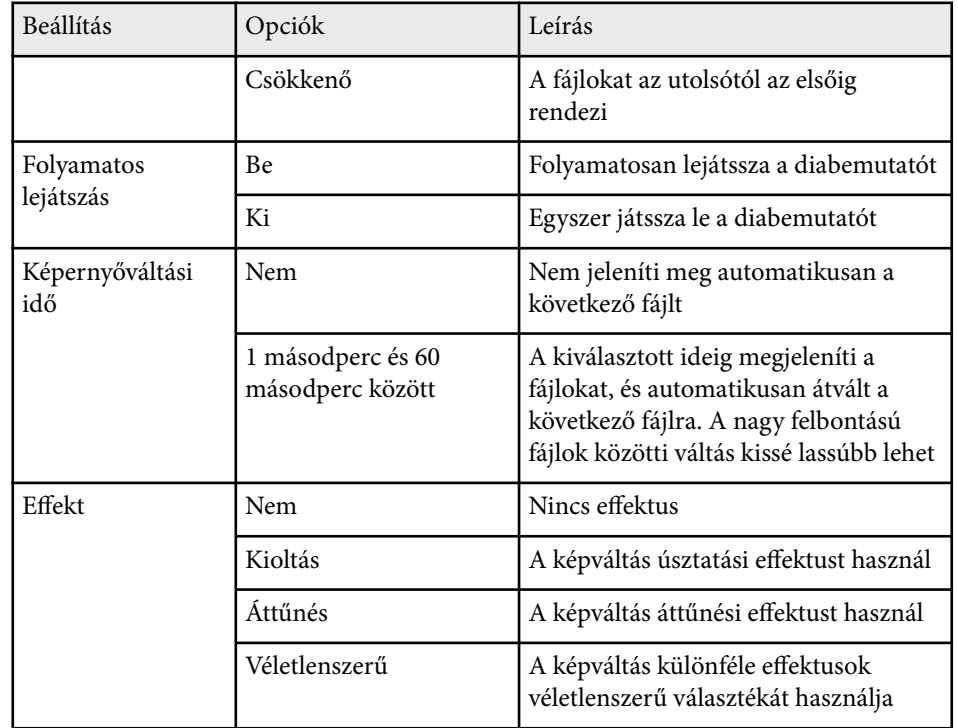

### **Bemutató vezérlése a kezével <sup>74</sup>**

Használhatja a Kézmozdulat-bemutató funkciót, és a kezei segítségével vezérelheti a bemutatókat, ami lehetővé teszi, hogy a vetítővászon előtt állva tartsa meg a bemutatóit, távirányító használata nélkül (EB‑1795F/EB‑1785W/ EB‑1781W).

A Kézmozdulat-bemutató funkció a következő feltételek mellett áll rendelkezésre:

- A **Kézmozdulat-bemutató** beállítás **Be** értékre van állítva a kivetítő **Beállítások** menüjében
	- s**Beállítások** > **Kézmozdulat-bemutató** > **Kézmozdulat-bemutató**
- A **Kivetítés** beállítás **Elől** vagy **Elől/Plafon** értékre van állítva a kivetítő **Részletes** menüjében
- A vetítővászon legfeljebb 100 hüvelyk méretű
- A vetítési távolság kb. 0,9 2,2 m
- A vetítési szög jobbra vagy balra kb. 30 fokos vagy felfelé és lefelé 20 fokos.
- A Screen Mirroring-kapcsolat létrejött a művelethez szükséges jogosultságokkal, amely lehetővé teszi a kivetítő vezérlését egy csatlakoztatott eszköz billentyűzete vagy egere segítségével. (kizárólag Windows 10)

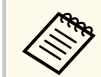

Módosítsa a kép beállításait, például a trapézkorrekciót és a színmódot, mielőtt elindítja a Kézmozdulat-bemutató funkciót. Ha módosítja a kép beállításait a Kézmozdulat-bemutató funkció használata közben, előfordulhat, hogy a jelölő nem ismerhető fel megfelelően.

- a Csatlakoztassa a kivetítőt egy számítógéphez jelkábel segítségével vagy hálózaton keresztül.
- 

b Ha a számítógépet a kivetítő USB-B portjának használata nélkül kívánja csatlakoztatni, feltétlenül csatlakoztasson egy USB-kábelt a kivetítő USB-B portjába és a számítógép USB-portjába (a Kézmozdulat-bemutató támogatása érdekében).

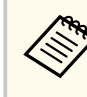

Amikor az EasyMP Multi PC Projection vagy a Screen Mirroringkapcsolat segítségével csatlakoztatja a számítógépet Windows 10 rendszerben, nincs szükség USB-kábel csatlakoztatására.

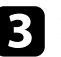

c Kapcsolja be a kivetítőt, és indítsa el a bemutatót.

Nyomja meg a [Gesture] gombot a távvezérlőn.<br>
| Screen Fit Gesture

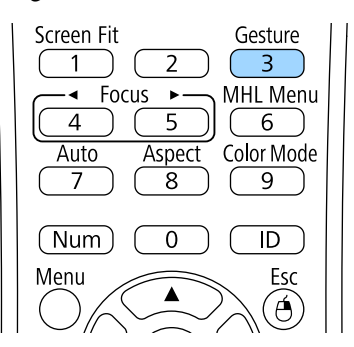

Megjelenik a Kézmozdulat-bemutató funkció menüje.

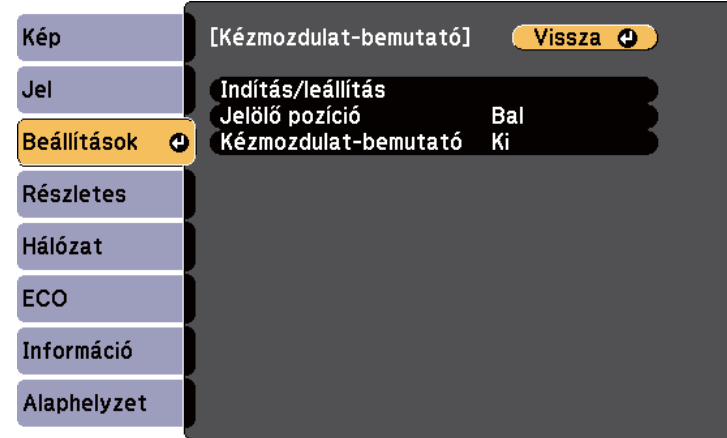

A Kézmozdulat-bemutató funkció menüjét úgy is megjelenítheti, hogy a kezelőpanelen található [Screen Fit] gombot három másodpercig lenyomva tartja, vagy kiválasztja a **Kézmozdulatbemutató** elemet a kivetítő **Beállítások** menüjében.

#### e Válassza az **Indítás/leállítás** elemet.

Megjelenik egy beállító képernyő, amelynek oldalán jelölők láthatók. A Kézmozdulat-bemutató funkció használata esetén a kép valamivel kisebb.

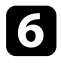

f Takarja le a kezével a következő jelölők egyikét a képernyőn. Vegye el a kezét, amikor a jelölő mellett lévő ikon színe megváltozik.

• Ha szeretne áttérni a következő diára vagy oldalra, takarja le a jelölőt a

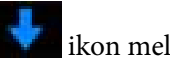

ikon mellett.

• Az előző diára vagy oldalra történő navigáláshoz takarja le a jelölőt a

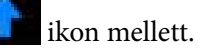

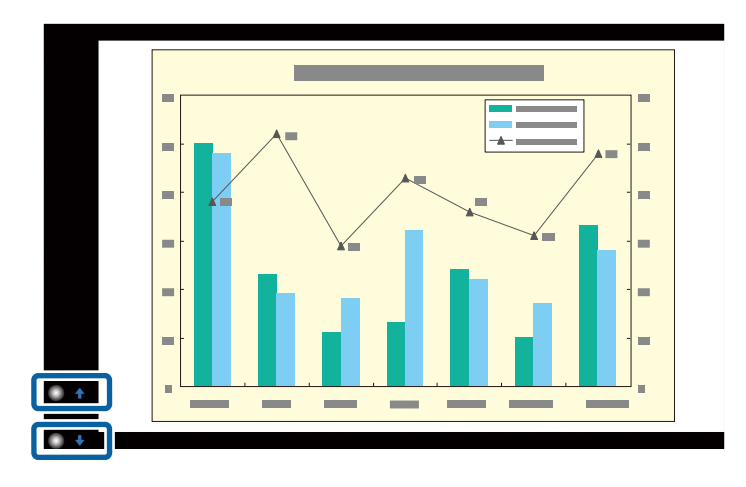

- 
- Amikor nem szeretné elvégezni a műveleteket, álljon távolabb a jelölőktől, nehogy véletlenül letakarja azokat.
- A jelölők a következő bemeneti források esetén nem érhetők el.
	- Computer (komponens videó)
	- Video
	- USB-A
	- LAN (Epson iProjection)
	- Screen Mirroring (ha a készülék nem támogatja a felhasználói interfész visszavezető csatornát (UIBC))
- A HDMI és a Computer (RGB) képforrások esetén Windows 2000 és újabb, illetve OS X 10.5.x és újabb rendszerrel használhatja a jelölőket.

### **Bemutató vezérlése a kezével <sup>76</sup>**

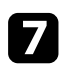

g A Kézmozdulat-bemutató bezárásához nyomja meg a [Gesture] gombot.

A Kézmozdulat-bemutató funkció menüjét úgy is bezárhatja, hogy megnyomja a kezelőpanelen található [Screen Fit] gombot, vagy kiválasztja az **Indítás/leállítás** elemet a kivetítő **Beállítások** menüjében.

s**Beállítások** > **Kézmozdulat-bemutató** > **Indítás/leállítás**

#### g **Kapcsolódó hivatkozások**

• "Kézmozdulat-bemutatóval kapcsolatos korlátozások" p.76

### **Kézmozdulat-bemutatóval kapcsolatos korlátozások**

#### **Üzemeltetési korlátozások**

A következő beállításokat a Kézmozdulat-bemutató funkció használata közben nem módosíthatja.

- Autom. forráskeresés (automatikusan **Ki** értékre van állítva)
- Aut. íriszállítás (automatikusan **Ki** értékre van állítva)
- Fényoptimalizálás (automatikusan **Ki** értékre van állítva)
- Áramfogyasztás

#### **Funkcionális korlátozások**

A következő teljes képernyős műveletek végrehajtásakor a Kézmozdulatbemutató funkció ideiglenesen meg lesz szakítva. A műveletek befejezése után ismét használhatja a Kézmozdulat-bemutató funkciót.

- Kezdőképernyő
- Tesztábra
- Split Screen
- Felhasználó logója

A kivetítő áthelyezésekor vagy a kép alakjával kapcsolatos alábbi beállítások elvégzése esetén a Kézmozdulat-bemutató funkció leáll. A Kézmozdulatbemutató funkció ismételt használatához indítsa újra a funkciót a beállítások elvégzését követően.

- Képernyő igazítás
- Trapézkorrekció beállítás
- Quick Corner
- Kivetítés
- Alaphelyzet
- Alaphelyzetbe mind

Nagy magasság esetén vagy magas hőmérsékletnek kitett helyeken a kép sötétebbé válhat, és a Kézmozdulat-bemutató funkció leállhat. A Kézmozdulatbemutató funkció ismételt használatához indítsa újra a funkciót, miután a kivetítő lehűlt.

# <span id="page-76-0"></span>**A kép és hang ideiglenes kikapcsolása <sup>77</sup>**

Igény szerint átmeneti időre kikapcsolhatja a kivetített képet és a hangot, ha a hallgatóság figyelmét a mondanivalójára szeretné irányítani. A hang és videó azonban tovább fut, ezért nem folytathatja a kivetítést a leállítás pontjától.

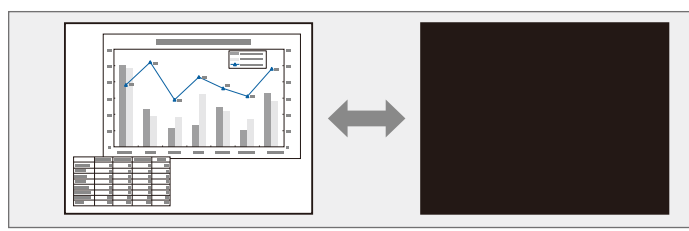

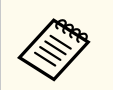

Ha az [A/V Mute] gomb megnyomásakor egy képet szeretne megjeleníteni (pl. céges emblémát vagy fényképet), kiválaszthatja a megjelenítendő képet a kivetítő **Részletes** menüjének **A/V némítás** beállításában.

s**Részletes** > **Kijelző** > **A/V némítás**

a Nyomja meg az [A/V Mute] gombot a távvezérlőn a kivetítés ideiglenes leállításához és a hang elnémításához.

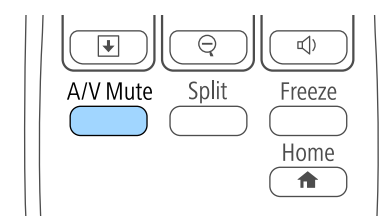

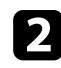

 $\bullet$  A kép és a hang visszakapcsolásához nyomja meg újra az [A/V Mute] gombot.

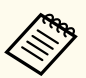

- A kivetítést a kivetítőn lévő A/V-némítás csúsztatható karral is leállíthatia.
- A kivetítő tápellátása az A/V-némítás engedélyezése után 30 perccel automatikusan kikapcsol. Ezt a funkciót a kivetítő **ECO** menüjében lehet letiltani.
	- s**ECO** > **Lencsefedő időzítő**
	- s**ECO** > **A/V némítás időzítő**
- A lámpa A/V némítás közben is működik, így a lámpa üzemórái folyamatosan telnek.

#### g **Kapcsolódó hivatkozások**

- ["A kivetítő üzembe helyezésének beállításai Részletes menü" p.126](#page-125-0)
- ["A kivetítő üzembe helyezésének beállításai ECO menü" p.137](#page-136-0)

# **A videó ideiglenes leállítása <sup>78</sup>**

Igény szerint átmeneti időre úgy állíthatja le a videót vagy számítógépes prezentációt, hogy az aktuális kép legyen látható a vásznon. A hang és videó azonban tovább fut, ezért nem folytathatja a kivetítést a leállítás pontjától.

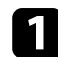

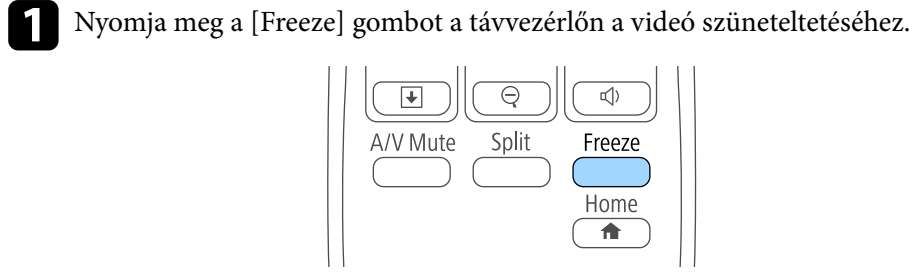

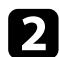

 $\bullet$  A videó ismételt elindításához nyomja meg újra a [Freeze] gombot.

# <span id="page-78-0"></span>**Képek nagyítása <sup>79</sup>**

A hallgatóság figyelmét a bemutató egy adott részére irányíthatja, ha a kérdéses részt kinagyítja a kivetített képen.

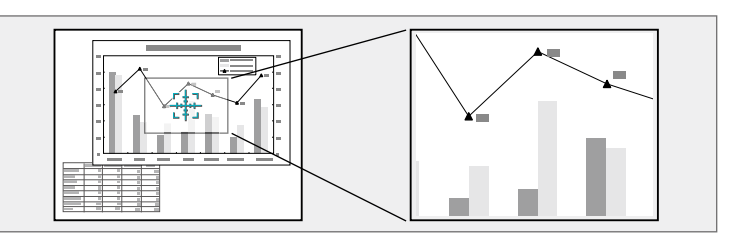

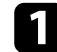

a Nyomja meg az [E-Zoom] + gombot a távvezérlőn.

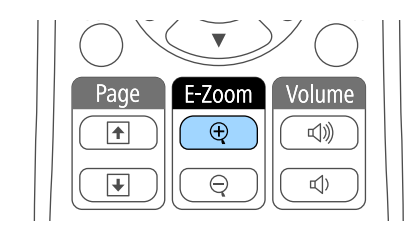

A képen egy célkereszt jelenik meg, amely a nagyítási terület közzéppontját jelöli.

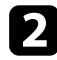

**b** Használja a következő gombokat a távvezérlőn a nagyított kép beállításához:

- A nyílgombokkal vigye a célkeresztet a nagyítani kívánt képterületre. A célkereszt átlós mozgatásához nyomjon meg egyszerre két szomszédos nyílgombot.
- Nyomja meg többször az [E-Zoom] + gombot a képterület nagyításához. A gyorsabb nagyításért tartsa lenyomva az [E-Zoom] + gombot.
- A nagyított terület pásztázásához használja a nyílgombokat.
- A kép kicsinyítéséhez nyomja meg az [E-Zoom] gombot.
- A kép eredeti méretét az [Esc] gomb megnyomásával állíthatja vissza.

Megjelenik a nagyított kép és a nagyítási arány is a vásznon. A kiválasztott terület 1x-4x mértékben, 25 lépésben nagyítható.

Ha USB-kapcsolat használatával képeket vetít ki egy Epson dokumentumkameráról, kinagyíthatja a kiválasztott területet egyszerestől nyolcszorosig terjedő nagyítással, 57 növekményes lépésben.

# **A távvezérlő használata vezeték nélküli egérként <sup>80</sup>**

A kivetítő távvezérlőjét vezeték nélküli egérként használhatja, így a vetítést távolról, a számítógépről is tudja vezérelni.

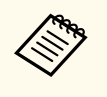

A vezeték nélküli egérrel kapcsolatos funkciók Windows Vista vagy újabb, illetve OS X 10.7.x vagy újabb verziójú rendszer használata esetén állnak rendelkezésre.

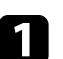

a Csatlakoztassa a kivetítőt egy számítógéphez a kivetítő USB-B, Computer vagy HDMI portján keresztül.

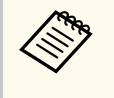

Ha a HDMI porthoz csatlakoztatott eszközről vetít ki képeket egy MHL-kábel segítségével, a vezeték nélküli egér funkció nem használható.

b Ha a számítógépet nem az USB-B porthoz csatlakoztatta, csatlakoztasson egy USB-kábelt a kivetítő USB-B portjához és a számítógép USBportjához is (a vezeték nélküli egér használatához).

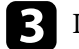

Indítsa el a bemutatót.

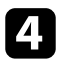

d A bemutató vezérléséhez használja az alábbi gombokat a távvezérlőn:

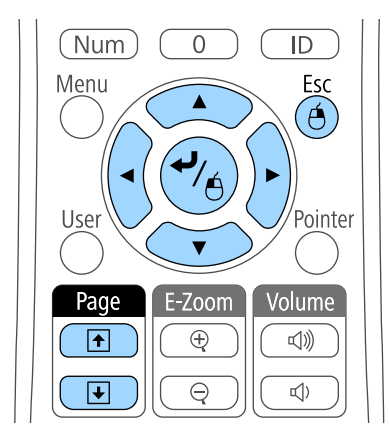

- A diák és oldalak közötti navigáláshoz használja a [Page] up vagy Page down gombot.
- A kurzor közvetlen mozgatásához használja a nyílgombokat. A kurzor átlós mozgatásához nyomjon meg egyszerre két szomszédos nyílgombot.
- A bal kattintáshoz nyomja meg egyszer az [Enter] gombot (dupla kattintáshoz nyomja meg kétszer). A jobb kattintáshoz nyomja meg az [Esc] gombot.
- Ha egy elemet egy új pozícióba szeretne áthúzni, tartsa lenyomva az [Enter] gombot, amikor mozgatja a kurzort, majd engedje el az [Enter] gombot a célterületen.

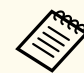

- Ha az egérgomb beállításait megfordítja a számítógépen, akkor a távirányító gombjainak működése szintén megfordul.
- A Vezeték nélküli egér funkció az alábbi feltételek esetén nem működik:
	- Ha a kivetítő menüje vagy Súgó képernyője látható.
	- Ha a Vezeték nélküli egér funkciótól eltérő funkciót használ (pl. módosítja a hangerőt).

Az E-Zoom vagy Mutató funkciók használatakor azonban az oldal fel vagy oldal le elérhető.

#### g **Kapcsolódó hivatkozások**

- ["Képek nagyítása" p.79](#page-78-0)
- ["A távvezérlő használata mutatóként" p.81](#page-80-0)

# <span id="page-80-0"></span>**A távvezérlő használata mutatóként <sup>81</sup>**

A kivetítő távvezérlőjét mutatóként használhatja, ami segít a hallgatóság figyelmét a vásznon lévő fontos információra terelni. A mutató alapértelmezett alakja a nyíl. A mutató alakját a kivetítő **Beállítások** menüjének **Mutató alakja** eleménél módosíthatja.

a Nyomja meg a [Pointer] gombot a távvezérlőn.

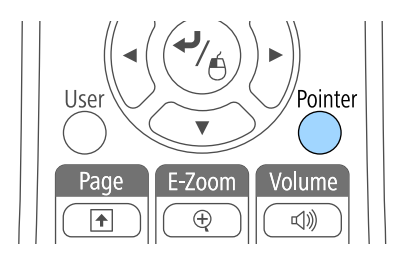

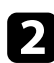

**b Mozgassa a mutatót a képernyőn a nyílgombok segítségével. A mutató** átlós mozgatásához nyomjon meg egyszerre két szomszédos nyílgombot.

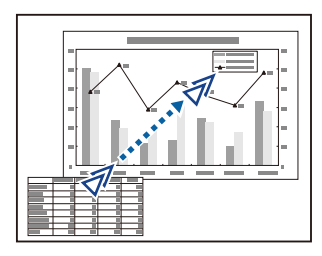

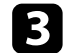

c Nyomja meg az [Esc] gombot a mutató elrejtéséhez.

#### g **Kapcsolódó hivatkozások**

• ["A kivetítő funkcióinak beállításai - Beállítások menü" p.124](#page-123-0)

# **Felhasználói logó mentése <sup>82</sup>**

Igény szerint elmenthet egy képet a kivetítőn, és megjelenítheti a kivetítő bekapcsolásakor. A képet akkor is megjelenítheti, ha a kivetítő nem fogad bemeneti jelet, illetve amikor ideiglenesen leállítja a kivetítést (az A/V némítás funkció használatával). Ezt a képet felhasználó logónak hívják.

Felhasználói logóként fotót, grafikát vagy céges emblémát választhat, ami a kivetítő tulajdonosának azonosításában és a lopások megelőzésében lehet hasznos. Jelszavas védelem beállításával megakadályozhatja a felhasználói logó módosítását.

- A felhasználói logó mentése után a gyári alapértelmezett logót nem lehet visszaállítani.
- Ha a **Felh. logó védelme** beállítás **Be** értékre van állítva a **Jelszavas védelem** menüben, a felhasználói logó mentése előtt állítsa **Ki** értékre.
- Amikor a menübeállításokat az egyik kivetítőről egy másikra másolja a tömeges beállítási funkció segítségével, a felhasználói logó is át lesz másolva. Ne regisztráljon felhasználói logóként olyan bizalmas információkat, amelyeket nem szeretne a kivetítők között megosztani.

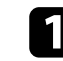

Jelenítse meg a felhasználói logóként vetíteni kívánt képet.

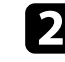

b Nyomja meg a [Menu] gombot a távvezérlőn vagy a kezelőpanelen.

c Válassza ki a **Részletes** menüt, és nyomja meg az [Enter] gombot.

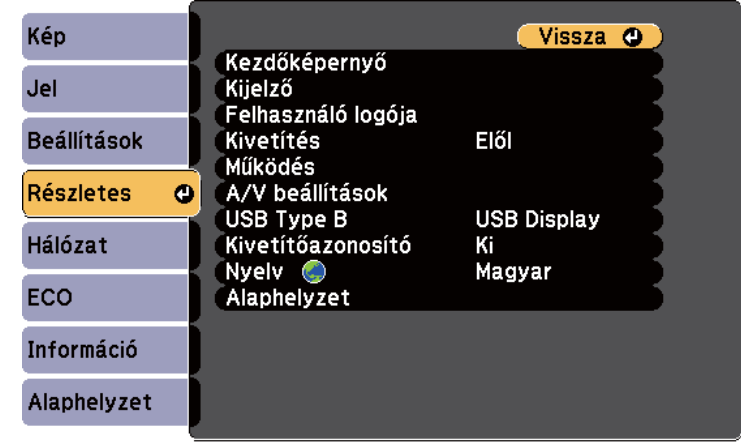

d Válassza ki a **Felhasználó logója** elemet, majd nyomja meg az [Enter] gombot.

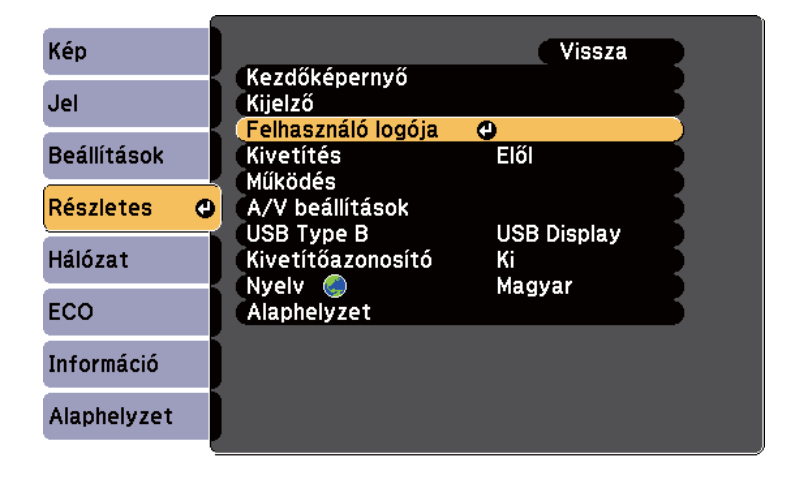

Egy üzenet jelenik meg, amely megkérdezi, hogy felhasználói logóként szeretné-e használni a képet.

# **Felhasználói logó mentése <sup>83</sup>**

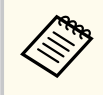

Bizonyos beállítások, például a Trapézkorrekció, az E-Zoom vagy a Képarány ideiglenesen vissza lesznek vonva, ha kiválasztja a **Felhasználó logója** elemet.

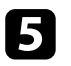

e Válassza ki az **Igen** lehetőséget, majd nyomja meg az [Enter] gombot. A kép fölött egy kijelölési mező jelenik meg.

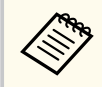

Az aktuális képjeltől függően a képméret a képjel felbontásának megfelelően módosulhat.

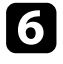

f Használja a nyílgombokat a felhasználói logóként beállítani kívánt képterület kiválasztásához, majd nyomja meg az [Enter] gombot.

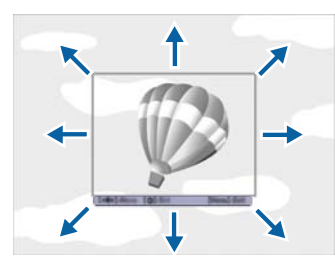

Egy üzenet jelenik meg, amely megkérdezi, hogy szeretné-e kijelölni ezt a képterületet.

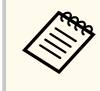

A képterület méretét nem módosíthatja (400 × 300 pixel).

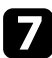

g Válassza ki az **Igen** lehetőséget, majd nyomja meg az [Enter] gombot. (Ha módosítani szeretné a kijelölt területet, válassza ki a **Nem** lehetőséget, nyomja meg az [Enter] gombot, és ismételje meg az utolsó lépést.) Megjelenik a Felhasználó logója nagyítási menüje.

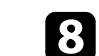

h Válassza ki a nagyítás százalékát, és nyomja meg az [Enter] gombot.

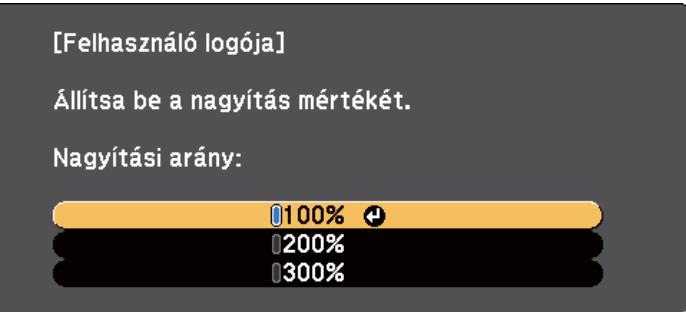

Egy üzenet jelenik meg, amely megkérdezi, hogy szeretné-e menteni a képet felhasználói logóként.

i Válassza ki az **Igen** lehetőséget, majd nyomja meg az [Enter] gombot. A felhasználói logót felülírja a készülék, majd a művelet befejeződéséről megjelenik egy üzenet.

j Nyomja meg az [Esc] gombot az üzenetet tartalmazó képernyő bezárásához.

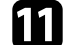

k Válassza ki a **Részletes** menüt, és nyomja meg az [Enter] gombot.

- l Válassza ki a **Kijelző** elemet, és nyomja meg az [Enter] gombot.
	- képernyőt:

m Válassza ki, hogy mikor szeretné megjeleníteni a Felhasználó logója

- Ha bemeneti jel hiányában szeretné megjeleníteni, válassza ki a **Kijelző háttere** lehetőséget, és állítsa **Logó** értékre.
- Ha a kivetítő bekapcsolásakor szeretné megjeleníteni, válassza ki az **Induló képernyő** lehetőséget, és állítsa **Be** helyzetbe.
- Ha az [A/V Mute] gomb megnyomásakor szeretné megjeleníteni, válassza ki az **A/V némítás** lehetőséget, és állítsa **Logó** értékre.

# **Felhasználói logó mentése <sup>84</sup>**

Ha azt szeretné, hogy jelszó megadása nélkül ne lehessen módosítani a Felhasználó logója beállításait, állítsa a **Felh. logó védelme** elemet **Be** értékre a **Jelszavas védelem** menüben, majd állítsa be a jelszót.

- <sup>g</sup> **Kapcsolódó hivatkozások** ["A kép és hang ideiglenes kikapcsolása" p.77](#page-76-0)
- ["A jelszavas védelem típusainak kiválasztása" p.90](#page-89-0)

# **A színek közötti különbség korrigálása több kivetítővel történő kivetítés esetén <sup>85</sup>**

Ha több kivetítőt használ a képek kivetítésére, beállíthatja az egyes kivetítők képeinek fényerejét és színtónusát, hogy a képek illeszkedjen egymáshoz.

Igény szerint beállíthat egy egyedi kivetítőazonosítót az egyes kivetítőkhöz, hogy külön-külön tudja őket kezelni a távvezérlővel, majd korrigálhatja a fényerőt és a színt az egyes kivetítőkön.

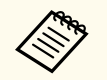

- Bizonyos esetekben a fényerő és a színtónus még a beállítás után sem illeszkedik tökéletesen.
- Ha a fényerő és a színtónus különbségei idővel észrevehetőbbé válnak, ismételje meg a módosításokat.

#### g **Kapcsolódó hivatkozások**

- "A kivetítőazonosító beállítása" p.85
- "A használni kívánt kivetítő kiválasztása" p.85
- ["Több kivetítős vetítés minőségének összehangolása" p.86](#page-85-0)

### **A kivetítőazonosító beállítása**

Ha több kivetítőt szeretne vezérelni egy távvezérlő segítségével, adjon egyedi azonosítót mindegyik kivetítőnek.

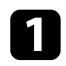

a Nyomja meg a [Menu] gombot a távvezérlőn vagy a kezelőpanelen.

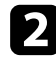

b Válassza ki a **Részletes** menüt, és nyomja meg az [Enter] gombot.

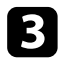

c Válassza ki a **Kivetítőazonosító** elemet, és nyomja meg az [Enter] gombot.

d Válassza ki a kivetítőhöz használni kívánt azonosítószámot a nyílgombok segítségével. Ezután nyomja meg az [Enter] gombot.

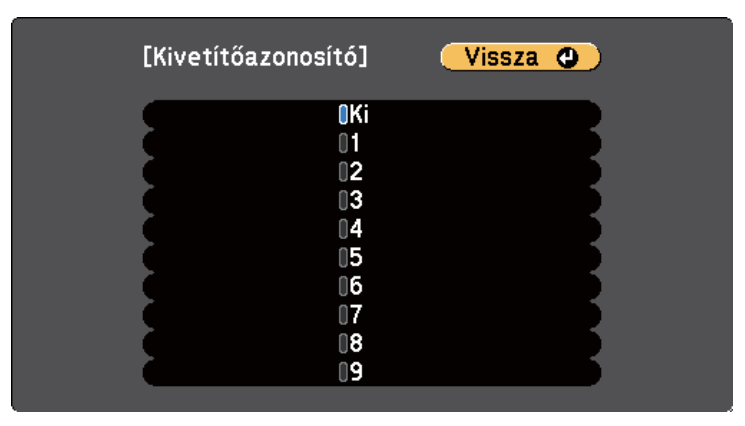

e Nyomja meg a [Menu] vagy az [Esc] gombot a menük bezárásához. Ismételje meg ezeket a lépéseket az összes többi olyan kivetítő esetében, amelyeket egy távvezérlőről szeretne vezérelni.

### **A használni kívánt kivetítő kiválasztása**

Miután beállította a kivetítő azonosítóját, válassza ki a vezérelni kívánt kivetítő azonosítóját a távvezérlő segítségével.

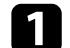

a Irányítsa a távvezérlőt a kívánt kivetítőre, és nyomja meg az [ID] gombot.

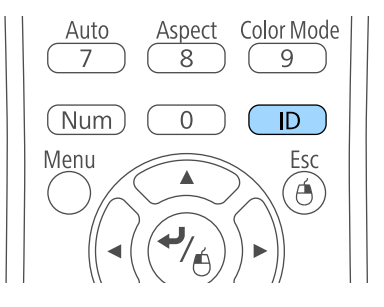

# <span id="page-85-0"></span>**A színek közötti különbség korrigálása több kivetítővel történő kivetítés esetén <sup>86</sup>**

Az aktuális kivetítőazonosító megjelenik a vásznon. Kb. 3 másodperc után eltűnik.

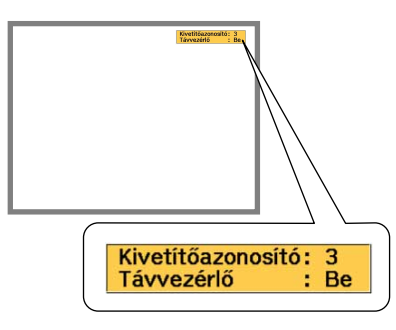

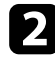

b Az [ID] gomb lenyomása közben nyomja meg azt a számot, amelyet a vezérelni kívánt kivetítőn állított be azonosítónak.

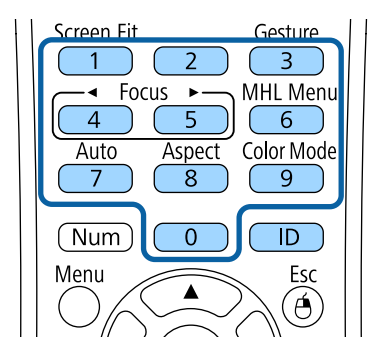

A használni kívánt kivetítő kiválasztása megtörtént.

c Ellenőrizze az [ID] gomb megnyomásával, hogy sikerült-e az azonosító beállítása.

A kivetítő egy üzenetet jelenít meg.

- Ha a távvezérlő a **Be** értékkel szerepel, a kivetítőt a távvezérlő segítségével vezérelheti.
- Ha a távvezérlő a **Ki** értékkel szerepel, a kivetítőt nem lehet a távvezérlő segítségével vezérelni. Ismételje meg a fenti lépéseket a távvezérlő engedélyezéséhez.

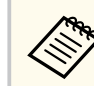

- Ha a 0 értéket választja ki a távvezérlővel, akkor a távverzérlő az összes kivetítő irányítására használható, függetlenül a Kivetítőazonosító beállításától.
- A távvezérlő azonosítóját minden alkalommal ki kell választania, amikor bekapcsolja azt a kivetítőt, amelynek vezérlésére az azonosítót beállította. A kivetítő bekapcsolásakor a nulla (0) van kiválasztva a távvezérlő kivetítőazonosítójaként.
- Ha a **Kivetítőazonosító** beállítást **Ki** értékre állítja, a távvezérlővel kiválasztott azonosítótól függetlenül irányíthatja a kivetítőt a távvezérlő segítségével.

### **Több kivetítős vetítés minőségének összehangolása**

Igény szerint összhangolhatja több olyan kivetítő képminőségét, amelyek egymás mellett helyezkednek el.

a Kapcsolja be az összes olyan kivetítőt, amelyek képminőségét össze szeretné hangolni.

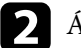

b Állítsa be az azonosítószámot mindegyik kivetítőn.

- c Győződjön meg arról, hogy az összes kivetítő ugyanazt a Színmód beállítást használja.
- 
- Válassza ki a távvezérlő azonosítóját az első kivetítő egyeztetéséhez.

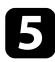

e Nyomja meg a [Menu] gombot, válassza ki a **Kép** menüt, majd nyomja meg az [Enter] gombot.

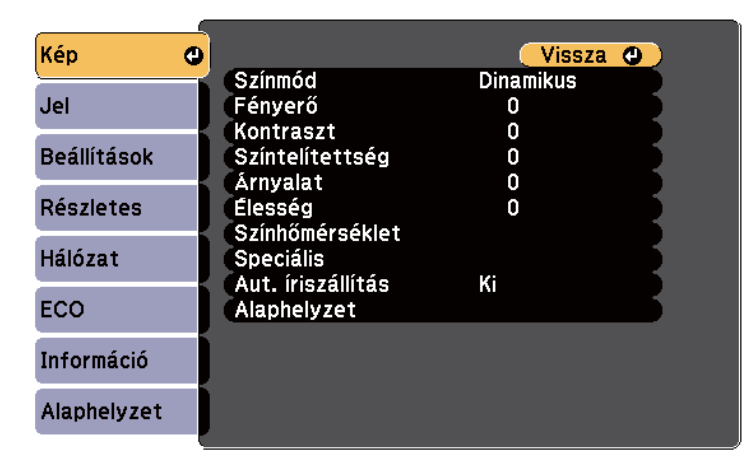

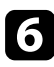

f Igény szerint adja meg a beállítások értékét.

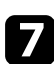

g Válassza ki a távvezérlő azonosítóját a következő kivetítő egyeztetéséhez, majd igény szerint ismételje meg a Kép menü beállításait a kivetítők képeinek összehangolásához.

A lopás és az illetéktelen használat megakadályozása érdekében védelemmel láthatja el a kivetítőt, ha beállítja az alábbi biztonsági funkciókat:

• Jelszavas védelmet állíthat be, hogy a jelszót nem ismerő személyek ne használhassák a kivetítőt, és ne módosíthassák a kezdőképernyőt vagy egyéb beállításokat.

Ez lopásgátló funkcióként is működik, mivel a kivetítő még akkor sem használható, ha ellopják, ezenkívül korlátozhatja a kivetítőt használó személyek körét.

• Billentyűzárat állíthat be a kivetítő működtetésének megakadályozására a kezelőpanel gombjai segítségével.

Ez a funkció nagyon hasznos olyan rendezvényeken vagy bemutatókon, amikor szeretné inaktiválni az összes gombot vetítés közben, vagy iskolákban, ha korlátozni akarja a gombok működését.

• Egy biztonsági kábel segítségével a kivetítőt egy helyben rögzítheti.

#### g **Kapcsolódó hivatkozások**

- "A jelszavas védelem típusai" p.88
- ["A kivetítő gombjainak lezárása" p.91](#page-90-0)
- ["A biztonsági kábel felszerelése" p.92](#page-91-0)

### **A jelszavas védelem típusai**

Az alábbi típusú jelszavas védelmi opciókat állíthatja be egy megosztott jelszó használatával:

- A **Bekapcsolásvédelem** jelszó megakadályozza, hogy bárki használhassa a kivetítőt a jelszó megadása nélkül. Amikor először csatlakoztatja a tápkábelt, és első alkalommal kapcsolja be a kivetítőt, meg kell adnia a helyes jelszót. Ez a Betáp kapcsoló és Auto. bekapcsolás funkciókra is érvényes.
- A **Felh. logó védelme** jelszó megakadályozza, hogy bárki módosíthassa a kivetítő testreszabott képét, ami akkor jelenik meg, amikor bekapcsolja a kivetítőt, amikor nincs jelbemenet, vagy amikor az A/V némítás funkciót

használja. A testreszabott képernyő elrettenti a tolvajokat, mivel a kivetítő tulajdonosát azonosítani tudják a készüléken.

- A **Hálózatvédelem** jelszó megakadályozza, hogy bárki módosíthassa a kivetítő **Hálózat** beállításait.
- A **Screen Mirroring-védelem** jelszava megakadályozza, hogy bárki megváltoztathassa a kivetítő Screen Mirroring-beállításait (EB‑1795F/ EB‑1785W).

#### g **Kapcsolódó hivatkozások**

- "Jelszó beállítása" p.88
- ["A jelszavas védelem típusainak kiválasztása" p.90](#page-89-0)
- ["A jelszó megadása a kivetítő használatához" p.90](#page-89-0)

#### **Jelszó beállítása**

A kivetítő első használatakor jelszót kell beállítania.

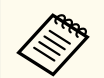

Nincs alapértelmezett jelszó beállítva. Önnek kell beállítania egy jelszót.

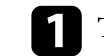

a Tartsa lenyomva a [Freeze] gombot a távvezérlőn kb. 5 másodpercig.

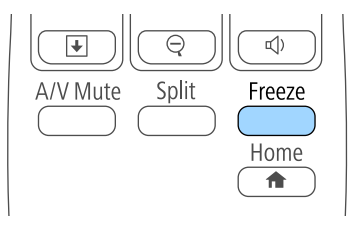

Megjelenik a Jelszavas védelem beállítási menüje.

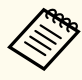

• Ha nem állított be jelszót, a Jelszavas védelem beállítási menü megtekintése előtt megjelenik képernyő, ami egy jelszó beállítására szólítia fel.

• Ha a Jelszavas védelem már aktiválva van, meg kell adnia a helyes jelszót a Jelszavas védelem beállítási menü megjelenítéséhez.

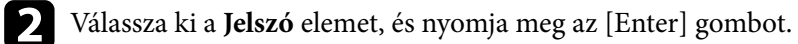

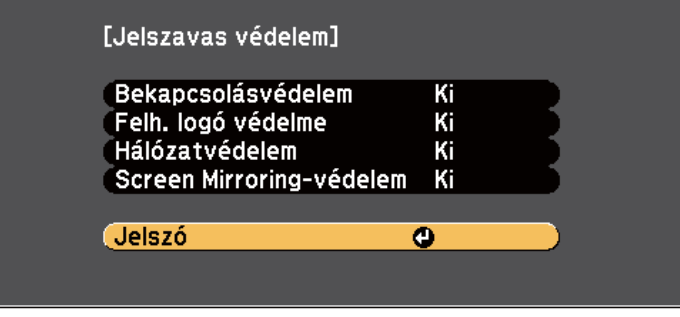

Megjelenik a **Módosítja a jelszót?** kérdés.

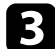

c Válassza ki az **Igen** lehetőséget, majd nyomja meg az [Enter] gombot.

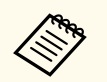

Ha a **Nem** lehetőséget választja, újból megjelenik a Jelszavas védelem beállítási menüje.

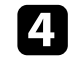

d Tartsa lenyomva a [Num] gombot a távvezérlőn, és használja a számgombokat a négyjegyű jelszó beállításához.

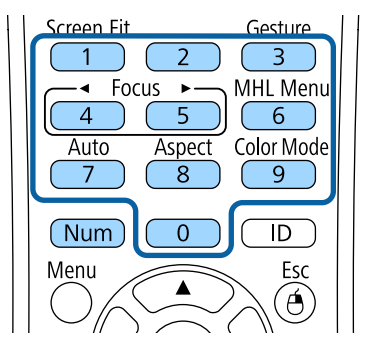

Beírás közben a jelszó \*\*\*\*-ként jelenik meg. Miután beírta a negyedik számjegyet, megjelenik a megerősítést kérő képernyő.

### Adja meg ismét a jelszót.

Megjelenik a következő üzenet: **Az új jelszót tárolta a készülék**. Ha tévesen írta be a jelszót, a megjelenő üzenet felszólítja önt a jelszó újbóli beírására.

f Nyomja meg az [Esc] gombot a menübe történő visszatéréshez.

Jegyezze fel a jelszót, és tartsa biztonságos helyen.

#### <span id="page-89-0"></span>**A jelszavas védelem típusainak kiválasztása**

A jelszó beállítása után az alábbi menü fog megjelenni, amelyből kiválaszthatja a használni kívánt jelszavas védelem típusát.

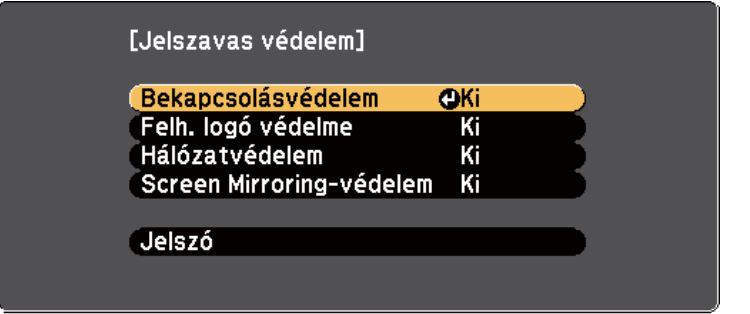

Ha nem látható ez a menü, tartsa lenyomva a [Freeze] gombot a távvezérlőn 5 másodpercig, amíg a menü megjelenik.

- Ha a kivetítőt meg szeretné védeni az illetéktelen használattól, válassza a **Be** lehetőséget a **Bekapcsolásvédelem** opció beállításaként.
- A Felhasználó logója képernyő vagy a kapcsolódó beállítások módosításának megakadályozása érdekében válassza a **Be** lehetőséget a **Felh. logó védelme** beállításaként.
- Ha meg szeretné előzni a hálózati beállítások módosítását, válassza a **Be** lehetőséget a **Hálózatvédelem** beállításaként.
- Ha meg szeretné akadályozni a kivetítő Screen Mirroring-beállításainak módosítását, válassza a **Be** lehetőséget a **Screen Mirroring-védelem** beállításaként (EB‑1795F/EB‑1785W).

A további elrettentés céljából igény szerint jelszavas védelemről szóló matricát ragaszthat a kivetítőre.

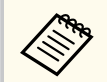

A távvezérlőt biztonságos helyen tárolja, mert ha elveszíti, nem tudja megadni a jelszót.

### **A jelszó megadása a kivetítő használatához**

Ha megjelenik a jelszót kérő képernyő, adja meg a helyes jelszót.

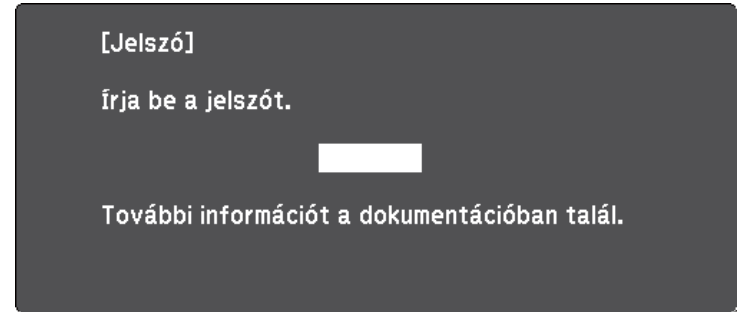

a Tartsa lenyomva a [Num] gombot a távvezérlőn, miközben a jelszót megadja a számgombok segítségével.

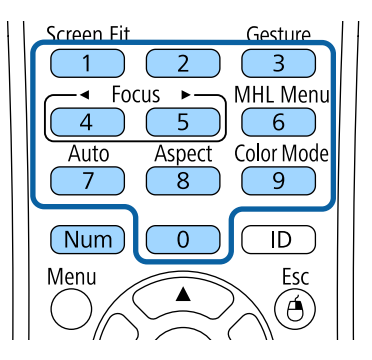

A jelszót kérő képernyő bezárul.

<span id="page-90-0"></span>

b Ha a jelszó hibás, hibaüzenet jelenik meg, és egy felhívás, hogy újabb kísérletet tehet. A folytatáshoz adja meg a helyes jelszót.

#### **Figyelem**

- Ha háromszor egymás után tévesen írja be a jelszót, kb. 5 percre megjelenik **A kivetítő zárolva van.** üzenet, majd a kivetítő készenléti üzemmódba kapcsol. Ebben az esetben húzza ki a tápkábelt a konnektorból, majd dugaszolja vissza, és újból kapcsolja be a kivetítőt. A kivetítő kijelzőjén újból megjelenik a jelszó beírási képernyő, és ekkor beírhatja a helyes jelszót.
- Ha elfelejtette a jelszót, jegyezze fel a képernyőn megjelenő "Kérelemkód: xxxxx" számot, majd kérjen segítséget az Epson vállalattól.
- Ha folytatja a fenti műveletet, és 30-szor egymás után hibás jelszót ír be, akkor megjelenik **A kivetítő zárolva van. Forduljon az Epsonhoz a dokumentációban leírt módon.** üzenet, és a kivetítő utána már nem fogad el jelszóbeírást. Kérjen segítséget az Epson vállalattól.

### **A kivetítő gombjainak lezárása**

A kivetítő használatának megakadályozása érdekében igény szerint lezárhatja a kezelőpanel gombjait. A kivetítő a távirányítóval ekkor is működtethető.

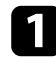

a Nyomja meg a [Menu] gombot a távvezérlőn vagy a kezelőpanelen.

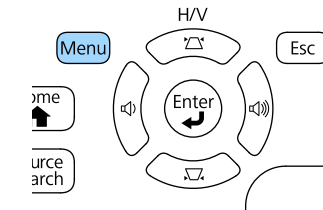

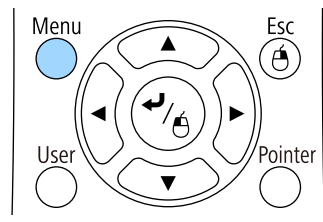

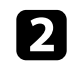

b Válassza ki a **Beállítások** menüt, és nyomja meg az [Enter] gombot.

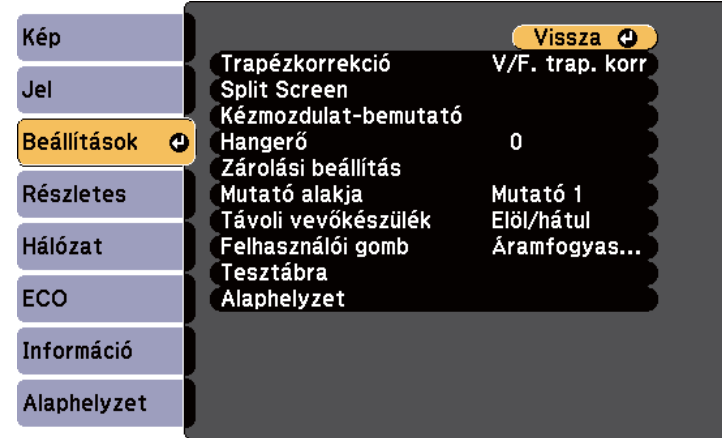

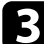

c Válassza ki a **Zárolási beállítás** opciót, és nyomja meg az [Enter] gombot.

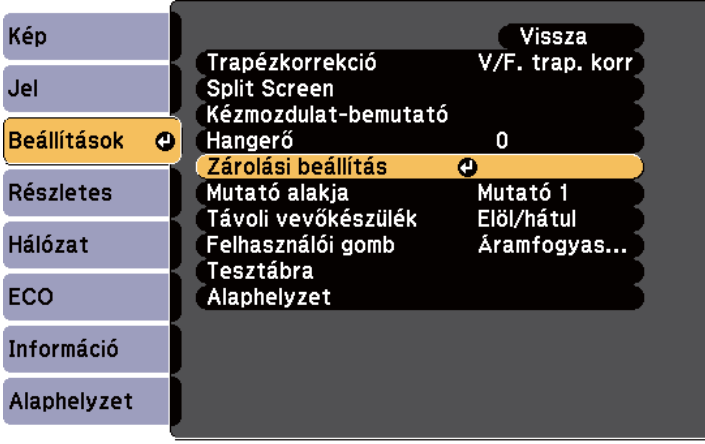

<span id="page-91-0"></span>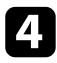

d Válassza ki a **Vezérlés zárolása** lehetőséget, és nyomja meg az [Enter] gombot.

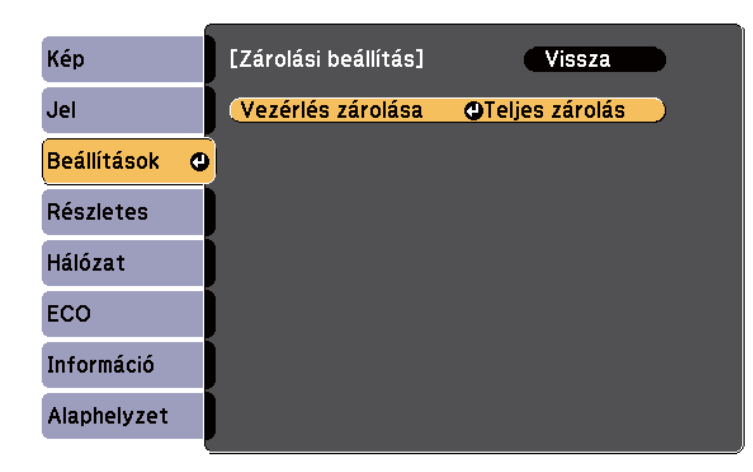

- e Válasszon ki egyet az alábbi zárolástípusok közül, és nyomja meg az [Enter] gombot:
	- A kivetítő összes gombjának lezárásához válassza ki a **Teljes zárolás** lehetőséget.
	- Ha a főkapcsoló kivételével a kivetítő összes gombját le szeretné zárni, válassza ki a **Részleges zárolás** lehetőséget.

Megnyílik egy megerősítést kérő üzenet.

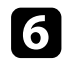

f Válassza ki az **Igen** lehetőséget, majd nyomja meg az [Enter] gombot. A **Vezérlés zárolása** beállítás aktiválódik.

#### g **Kapcsolódó hivatkozások**

• "A kivetítő gombjainak kioldása" p.92

### **A kivetítő gombjainak kioldása**

Ha a kivetítő gombjai zárolva vannak, tegye az alábbiak egyikét a zárolás feloldásához.

- Tartsa lenyomva az [Enter] gombot a kezelőpanelen 7 másodpercig. Megjelenik egy üzenet, és a zárolás feloldódik.
- Válassza ki a **Ki** lehetőséget a **Vezérlés zárolása** értékeként a kivetítő **Beállítások** menüjében.
	- s**Beállítások** > **Zárolási beállítás** > **Vezérlés zárolása**

#### g **Kapcsolódó hivatkozások**

• ["A kivetítő funkcióinak beállításai - Beállítások menü" p.124](#page-123-0)

### **A biztonsági kábel felszerelése**

A kivetítőre lopásgátló biztonsági kábelt szerelhet fel.

• A Kensington Microsaver Security rendszer felerősítéséhez használja a kivetítőn lévő biztonsági nyílást.

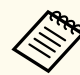

A Microsaver Security Systemre vonatkozó további részletekért látogasson el a <http://www.kensington.com/>webhelyre.

# **A kivetítő használata hálózatban**

Ha a kivetítőt hálózaton történő használatra szeretné beállítani, kövesse az alábbi fejezetekben található utasításokat.

#### g **Kapcsolódó hivatkozások**

- ["Kivetítés vezeték nélküli hálózaton keresztül" p.94](#page-93-0)
- ["Vezeték nélküli hálózati kivetítés mobileszközről \(Screen Mirroring\)" p.103](#page-102-0)
- ["Biztonsági HTTP" p.108](#page-107-0)

# <span id="page-93-0"></span>**Kivetítés vezeték nélküli hálózaton keresztül <sup>94</sup>**

Igény szerint képeket küldhet a kivetítőre vezeték nélküli hálózaton keresztül. Ehhez a kivetítőt és a számítógépet vezeték nélküli kivetítéshez kell beállítania. A kivetítőt a vezeték nélküli hálózatához csatlakoztathatja. Ehhez konfigurálja a csatlakozást manuálisan a kivetítő **Hálózat** menüinek használatával.

Miután beállította a kivetítőt, telepítse a hálózati szoftvert az Epson Projector Software CD-ROM-ról (ha van), vagy töltse le a szoftvert, ha szükséges. Használja az alábbi szoftvert és dokumentációt a vezeték nélküli kivetítés beállításához és vezérléséhez:

- Az EasyMP Multi PC Projection szoftver interaktív értekezletek tartását teszi lehetővé úgy, hogy a felhasználók számítógépes képernyőit kivetíti a hálózaton. Az utasításokért lásd az *EasyMP Multi PC Projection kezelési útmutatója*.
- Az Epson iProjection alkalmazás lehetővé teszi Önnek a kivetítést az iOS vagy Android eszközökről.

Az Epson iProjection alkalmazást letöltheti az App Store áruházból vagy a Google Play webhelyéről. Az App Store áruházzal vagy a Google Playjel való kommunikáció során keletkező bármilyen költség a felhasználót terheli.

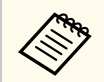

Ha nincs beállítva **Web-hozzáf. jelszó**, a hálózati beállítások mentésekor megjelenik egy képernyő, ami jelszó beállítására szólítja fel. A jelszó beállításához kövesse a képernyőn megjelenő utasításokat.

#### g **Kapcsolódó hivatkozások**

- "Vezeték nélküli hálózati beállítások kiválasztása manuálisan" p.94
- ["Vezeték nélküli hálózati beállítások kiválasztása Windows rendszerben"](#page-96-0) [p.97](#page-96-0)
- ["Vezeték nélküli hálózati beállítások kiválasztása OS X rendszerben" p.97](#page-96-0)
- ["A vezeték nélküli hálózati biztonság beállítása" p.97](#page-96-0)
- ["Mobilkészülék csatlakoztatása QR-kóddal" p.100](#page-99-0)
- ["Android-készülék csatlakoztatása NFC technológiával" p.101](#page-100-0)
- ["USB-kulcs használata Windows rendszerű számítógép csatlakoztatásához"](#page-101-0) [p.102](#page-101-0)

### **Vezeték nélküli hálózati beállítások kiválasztása manuálisan**

Ahhoz, hogy a vezeték nélküli hálózatról vetíthessen, meg kell adnia a hálózati beállításokat a kivetítőn.

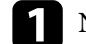

a Nyomja meg a [Menu] gombot a távvezérlőn vagy a kezelőpanelen.

b Válassza ki a **Hálózat** menüt, és nyomja meg az [Enter] gombot.

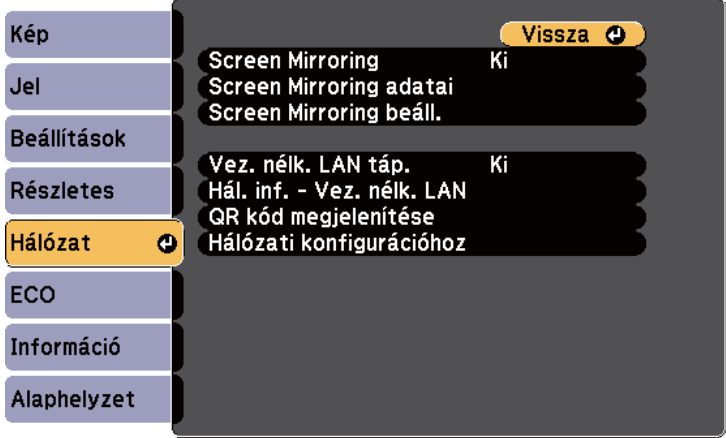

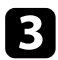

c Válassza a **Be** értéket a **Vez. nélk. LAN táp.** beállításaként.

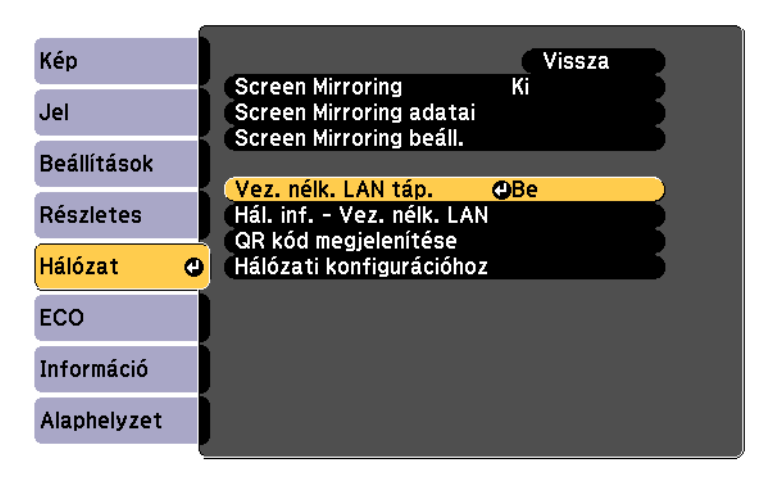

Válassza ki a **Hálózati konfigurációhoz** elemet, és nyomja meg az [Enter] gombot.

e Válassza ki az **Alap** menüt, és nyomja meg az [Enter] gombot.

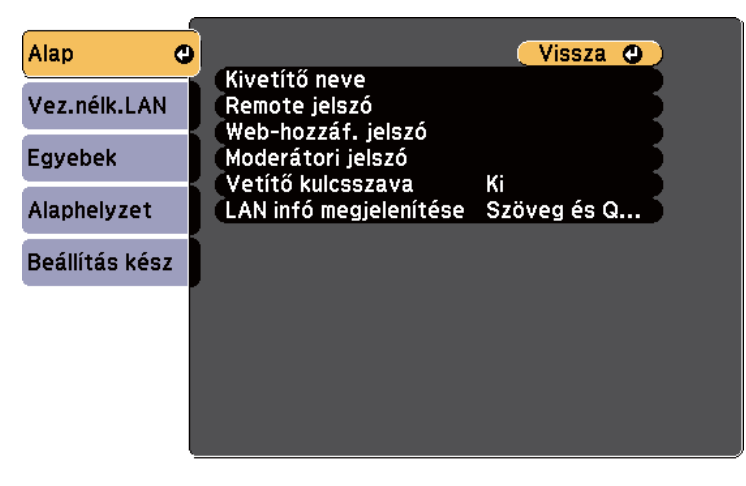

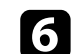

f Igény szerint adja meg az alapbeállításokat.

- A **Kivetítő neve** opciónál egy legfeljebb 16 alfanumerikus karaktert tartalmazó nevet adhat meg, amellyel azonosíthatja a kivetítőt a hálózaton.
- A **Remote jelszó** opciónál egy legfeljebb 8 alfanumerikus karaktert tartalmazó jelszót adhat meg, amellyel a kivetítő elérhetővé válik az Alapvető vezérlésen keresztül. (A felhasználónév **EPSONREMOTE**. Alapértelmezés szerint nincs jelszó beállítva.)
- A **Web-hozzáf. jelszó** opciónál egy legfeljebb 8 alfanumerikus karaktert tartalmazó jelszót adhat meg, amellyel a kivetítő elérhetővé válik a világhálón keresztül. (A felhasználónév **EPSONWEB**. Alapértelmezés szerint nincs jelszó beállítva.)
- A **Moderátori jelszó** opciónál egy legfeljebb négyjegyű számból álló jelszót adhat meg, amellyel moderátorként, az EasyMP Multi PC Projection vagy az Epson iProjection szoftverrel érheti el a kivetítőt. (Alapesetben nincs jelszó beállítva.)
- A **Vetítő kulcsszava** egy biztonsági jelszó bekapcsolását teszi lehetővé, amellyel megakadályozhatja, hogy a helyiségen kívül tartózkodók hozzáférjenek a kivetítőhöz. A kivetítő használatához és az aktuális vetítővászon megosztásához meg kell adnia a megjelenített, véletlenszerűen generált kulcsszót az EasyMP Multi PC Projection vagy az Epson iProjection szoftvert futtató számítógépről.
- A **LAN infó megjelenítése** opciónál beállíthatja a kivetítő hálózati adatainak megjelenítési formátumát.

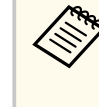

Használja a megjelenített billentyűzetet a név és a jelszó megadásához. Használja a nyílgombokat a távvezérlőn a karakterek kiemeléséhez, majd nyomja meg az [Enter] gombot a kiválasztásukhoz.

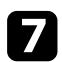

g Válassza ki a **Vez.nélk.LAN** menüt, és nyomja meg az [Enter] gombot.

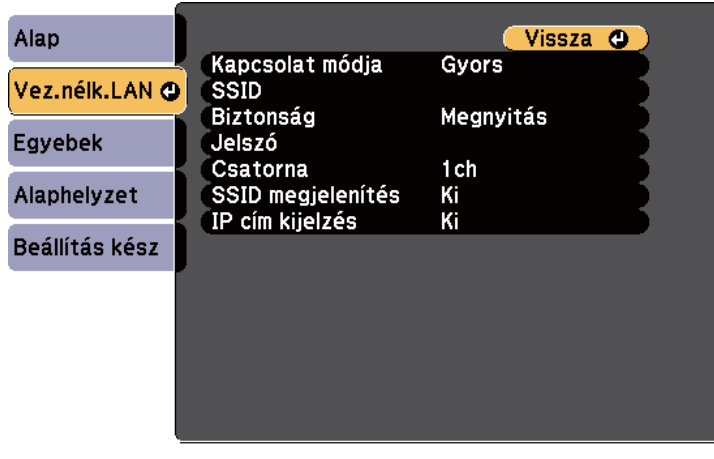

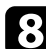

h Válassza ki a **Kapcsolat módja** beállítást.

- **Gyors** lehetővé teszi a közvetlen kapcsolódást több okostelefonhoz, táblagéphez vagy számítógéphez, vezeték nélküli kommunikáció használatával.
- **Speciális** több okostelefonhoz, táblagéphez vagy számítógéphez történő kapcsolódást tesz lehetővé egy vezeték nélküli hozzáférési ponton keresztül.

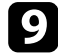

i Ha a **Speciális** csatlakozási módot választotta, a **Hozzáférési pont keresése** opcióval kijelölheti azt a hozzáférési pontot, amelyhez csatlakozni szeretne.

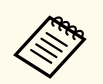

Ha az SSID-azonosítót manuálisan kell hozzárendelnie, válassza az **SSID** elemet az SSID-azonosító megadásához.

j <sup>A</sup>**Speciális** csatlakozási módnál adja meg igény szerint a hálózat IPbeállításait.

- Ha a hálózat automatikusan osztja ki a címeket, válassza ki az **IP beállítások** elemet, hogy a **DHCP** beállítást **Be** értékre állítsa.
- Ha a címeket manuálisan kell beállítania, válassza az **IP beállítások** elemet, hogy a **DHCP** funkciót **Ki** értékre állítsa, majd adja meg a kivetítő **IP-cím**, **Alhálózati maszk** és **Átjáró címe** beállításainak értékét (ha szükséges).
- k Ha nem szeretné, hogy az SSID vagy IP-cím megjelenjen a LAN készenléti képernyőn és a Kezdőképernyőn, akkor állítsa az **SSID megjelenítés** vagy **IP cím kijelzés** elemet **Ki** értékre.
- 

l A beállítások megadása után válassza a **Beállítás kész** lehetőséget, majd a beállítások mentéséhez és a menüből történő kilépéshez kövesse a képernyőn megjelenő utasításokat.

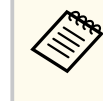

Ha nincs beállítva **Web-hozzáf. jelszó**, mielőtt menthetné a beállításokat, megjelenik egy képernyő, ami jelszó beállítására szólítja fel. A jelszó beállításához kövesse a képernyőn megjelenő utasításokat.

<span id="page-96-0"></span>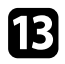

**F3** Nyomja meg az [LAN] gombot a távvezérlőn.

A vezeték nélküli hálózati beállítások elvégzése akkor számít befejezettnek, ha a helyes IP-cím megjelenik a LAN készenléti képernyőn.

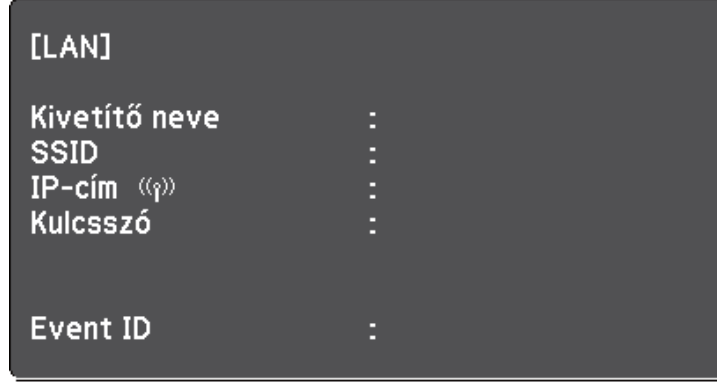

Ha végzett a kivetítő vezeték nélküli beállításainak megadásával, ki kell választania a vezeték nélküli hálózatot a számítógépen. Ezután indítsa el a hálózati szoftvert, és küldjön képeket a kivetítőre a vezeték nélküli hálózaton keresztül.

### **Vezeték nélküli hálózati beállítások kiválasztása Windows rendszerben**

A kivetítőhöz való csatlakozás előtt ki kell választania a megfelelő vezeték nélküli hálózatot a számítógépen.

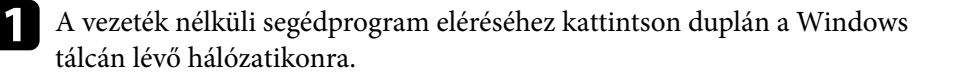

b Ha Speciális kapcsolódási módban csatlakozik, válassza ki annak a hálózatnak a hálózatnevét (SSID), amelyhez a kivetítő csatlakozik.

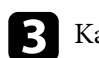

c Kattintson a **Csatlakozás** gombra.

### **Vezeték nélküli hálózati beállítások kiválasztása OS X rendszerben**

A kivetítőhöz való csatlakozás előtt ki kell választania a megfelelő vezeték nélküli hálózatot az OS X rendszerben.

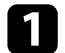

a Kattintson az AirPort ikonra a képernyő felső részén lévő menüsoron.

b Ha Speciális kapcsolódási módban csatlakozik, győződjön meg arról, hogy az AirPort be van kapcsolva, majd válassza ki annak a hálózatnak a hálózatnevét (SSID), amelyhez a kivetítő csatlakozik.

### **A vezeték nélküli hálózati biztonság beállítása**

Igény szerint biztonsági funkciókat állíthat be a kivetítőn, ha egy vezeték nélküli hálózaton szeretné használni a készüléket. Állítsa be az alábbi biztonsági lehetőségek egyikét a hálózaton használt beállításoknak megfelelően:

- WPA2-PSK biztonság
- WPA2-EAP biztonság \* \*\*
- WPA/WPA2-PSK biztonság \*
- WPA/WPA2-EAP biztonság \* \*\*
- \* Csak a Speciális csatlakozási mód esetén áll rendelkezésre.
- \*\* Csak a következő esetén áll rendelkezésre: EB‑1795F/EB‑1785W/EB‑1781W.

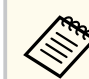

A helyes adatok megadásával kapcsolatos útmutatásért forduljon a hálózati rendszergazdához.

# **Kivetítés vezeték nélküli hálózaton keresztül <sup>98</sup>**

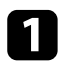

a Ha szeretné beállítani a WPA2-EAP vagy WPA/WPA2-EAP biztonságot, ellenőrizze, hogy a digitális tanúsítványfájl kompatibilis-e a kivetítő regisztrációjával, és közvetlenül az USB-tárolóeszközön helyezkedik-e el.

b Nyomja meg a [Menu] gombot a távvezérlőn vagy a kezelőpanelen.

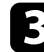

c Válassza ki a **Hálózat** menüt, és nyomja meg az [Enter] gombot.

- d Válassza ki a **Hálózati konfigurációhoz** elemet, és nyomja meg az [Enter] gombot.
- 

e Válassza ki a **Vez.nélk.LAN** menüt, és nyomja meg az [Enter] gombot.

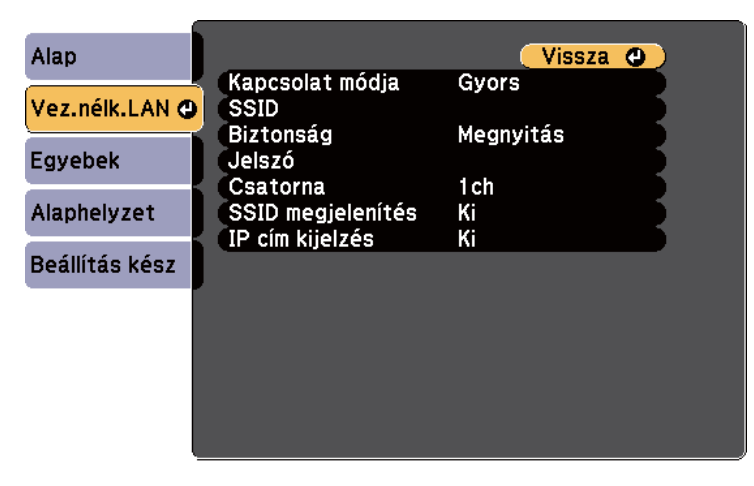

f Válassza ki a **Biztonság** beállítást, és nyomja meg az [Enter] gombot.

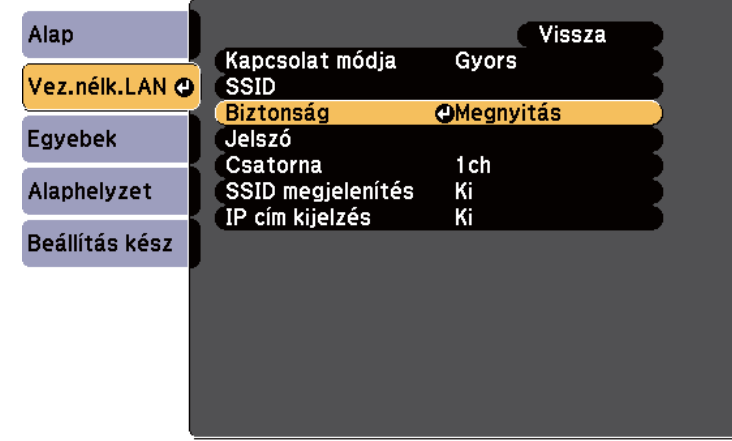

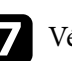

g Végezze el a biztonsági beállításokat a hálózatának megfelelően.

- h A kiválasztott csatlakozási módnak megfelelően, tegye az alábbiak egyikét.
	- **WPA2-PSK**, **WPA/WPA2-PSK**: Válassza a **Beállítás kész** lehetőséget, majd a beállítások elmentéséhez és a menüből történő kilépéshez kövesse a képernyőn megjelenő utasításokat.
	- **WPA2-EAP**, **WPA/WPA2-EAP**: Válassza ki az **EAP beállítás** lehetőséget, és nyomja meg az [Enter] gombot.

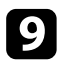

i Válassza ki a protokollt a hitelesítéshez az **EAP-típus** beállítás alapján.

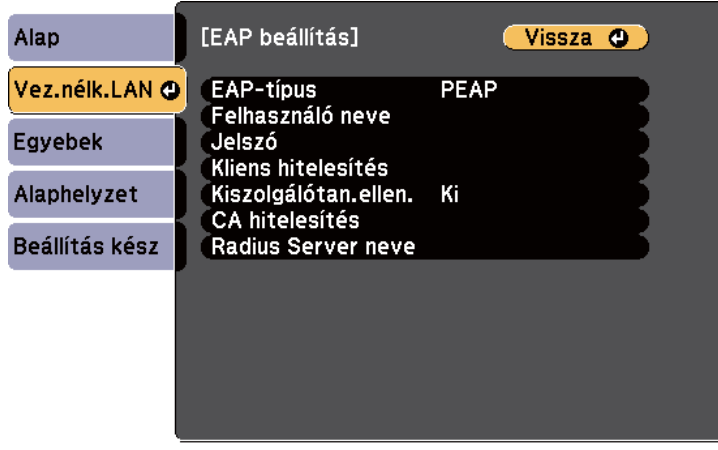

j A tanúsítványa importálásához, válassza ki a tanúsítvány típusát, és nyomja meg az [Enter] gombot.

- **Kliens hitelesítés** a **PEAP-TLS** vagy **EAP-TLS** típus esetén
- **CA hitelesítés** a **PEAP**, **PEAP-TLS**, **EAP-TLS** vagy **EAP-FAST** típus esetén

Regisztrálhatja a digitális tanúsítványokat a webböngészőjéből is. Azonban ügyeljen arra, hogy csak egyszer regisztrálja, ellenkező esetben a tanúsítvány nem lesz megfelelően telepítve.

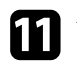

 $\otimes$ 

k Válassza ki a **Regisztrálás** elemet, és nyomja meg az [Enter] gombot.

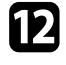

l Kövesse a képernyőn megjelenő utasításokat, és csatlakoztasson egy USBtárolóeszközt a kivetítő USB-A portjához.

m Nyomja meg az [Enter] gombot, a tanúsítványok listájának megjelenítéséhez.

n Válassza ki az importálandó tanúsítványt a megjelenített lista használatával.

Egy üzenet jelenik meg, amely arra kéri, hogy adja meg a jelszót a tanúsítvány esetén.

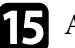

Adjon meg egy jelszót és nyomja meg az [Enter] gombot. A tanúsítvány importálása megtörténik, majd a művelet befejeződéséről megjelenik egy üzenet.

- p Szükség esetén válassza a saját EAP beállításait.
	- A **Felhasználó neve** lehetővé teszi, hogy megadjon egy legfeljebb 63 alfanumerikus karakterből álló felhasználónevet. Több, mint 32 karakter beviteléhez használja webböngészőjét. Klienstanúsítvány importálása esetén a kiadott tanúsítvány neve automatikusan van beállítva.
	- **Jelszó** lehetővé teszi egy jelszó megadását, legfeljebb 63 alfanumerikus karakter használatával, a hitelesítés érdekében, **PEAP**, **EAP-FAST**, vagy **LEAP** típus használata esetén. Több, mint 32 karakter beviteléhez használja webböngészőjét.
	- **Kiszolgálótan.ellen.**: lehetővé teszi annak kiválasztását, hogy ellenőrizze-e a rendszer a kiszolgáló hitelesítését vagy sem, amikor CA hitelesítést állított be.
	- A **Radius Server neve** lehetővé teszi a kiszolgáló nevének megadását az ellenőrzéshez.
- q A beállítások végrehajtását követően válassza ki a **Beállítás kész** lehetőséget, majd a beállítások elmentéséhez és a menüből történő kilépéshez kövesse a képernyőn megjelenő utasításokat.

#### g **Kapcsolódó hivatkozások**

- ["Támogatott kliens- és CA-tanúsítványok" p.100](#page-99-0)
- ["Hálózat menü Vezeték nélküli LAN menü" p.132](#page-131-0)

#### <span id="page-99-0"></span>**Támogatott kliens- és CA-tanúsítványok**

Ezeket a típusú digitális tanúsítványokat regisztrálhatja.

#### **Klienstanúsítvány (PEAP-TLS/EAP-TLS)**

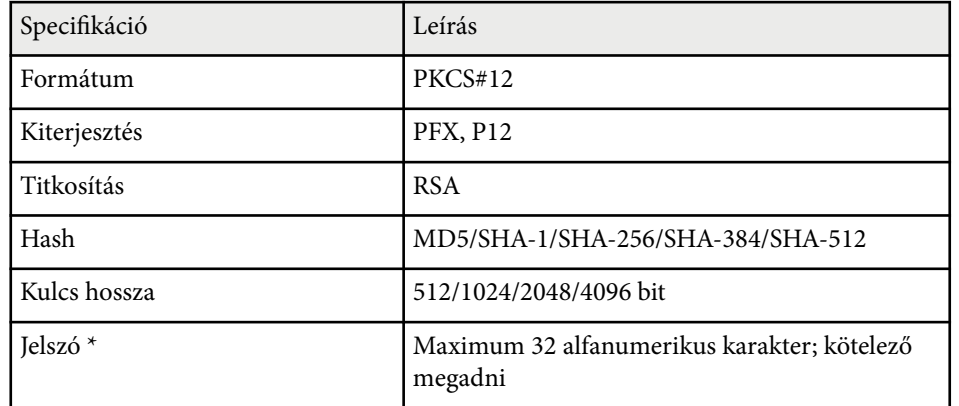

#### **CA-hitelesítés (PEAP/PEAP-TLS/EAP-TLS/EAP-FAST)**

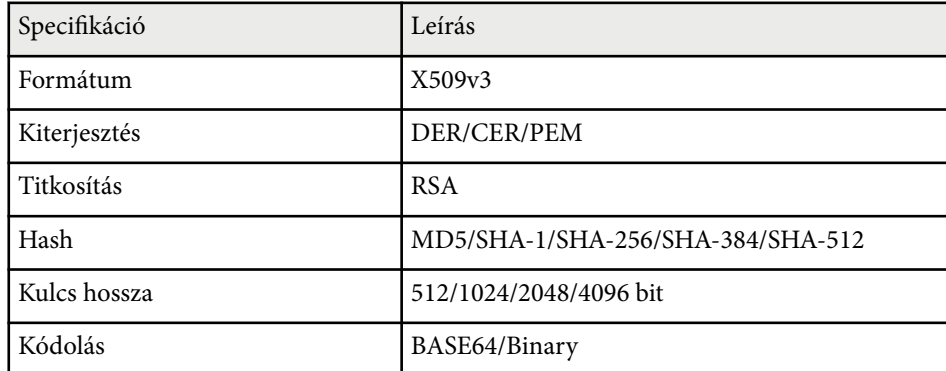

\* Beállíthat egy jelszót legfeljebb 63 alfanumerikus karakter használatával. 32 nél több karakter beviteléhez azonban a webböngészőjét kell használnia.

### **Mobilkészülék csatlakoztatása QR-kóddal**

Miután kiválasztotta a kivetítő vezeték nélküli hálózati beállításait, megjeleníthet egy QR-kódot a képernyőn, és a kód segítségével mobilkészüléket csatlakoztathat a kivetítőhöz az Epson iProjection alkalmazáson keresztül.

- Győződjön meg arról, hogy az Epson iProjection legújabb verziója van telepítve a készülékére (a funkciót az 1.3.0-s vagy újabb verzió támogatia).
	- Az Epson iProjection alkalmazást ingyenesen letöltheti az App Store áruházból vagy a Google Play webhelyéről. Az App Store áruházzal vagy a Google Playjel való kommunikáció során keletkező bármilyen költség a felhasználót terheli.
	- Ha az Epson iProjection alkalmazást Gyors csatlakozási módban használja, azt javasoljuk, hogy adjon meg biztonsági beállításokat.

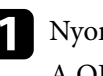

a Nyomja meg az [LAN] gombot a távvezérlőn.

A QR-kód megjelenik a vetítővásznon.

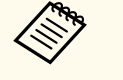

• Ha nem látja a QR-kódot, állítsa a **LAN infó megjelenítése** beállítást **Szöveg és QR kód** értékre a kivetítő **Hálózat** menüjében.

s**Hálózat** > **Hálózati konfigurációhoz** > **Alap** > **LAN infó megjelenítése**

- A QR-kód elrejtéséhez nyomja meg az [Esc] gombot.
- Ha a QR-kód rejtve van, nyomja meg az [Enter] gombot a kód megjelenítéséhez.
- A QR-kódot a Kezdőképernyőn látható ikon kiválasztásával is megjelenítheti.

b Indítsa el az Epson iProjection alkalmazást a mobilkészülékén.

### <span id="page-100-0"></span>**Kivetítés vezeték nélküli hálózaton keresztül <sup>101</sup>**

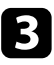

c Olvassa le a kivetített QR-kódot az Epson iProjection használatával a készülék és a kivetítő csatlakoztatásához.

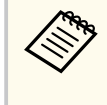

A QR-kód helyes leolvasásához álljon a vetítővászon elé közel a vászonhoz, hogy a kivetített kód a mobilkészülék QRkódolvasójának segédvonalán belül legyen. Ha túl messze áll a vászontól, előfordulhat, hogy nem tudja leolvasni a kódot.

Amikor létrejön a kapcsolat, válassza ki a **Contents** menüjét, majd jelölje ki a kivetíteni kívánt fájlt.

### **Android-készülék csatlakoztatása NFC technológiával**

Miután kiválasztotta a kivetítőhöz a vezeték nélküli hálózat beállításait, az NFC technológia és az Epson iProjection alkalmazás segítségével Android rendszerű készüléket csatlakoztathat (EB‑1795F/EB‑1785W/EB‑1781W).

Az NFC (Kis hatótávolságú kommunikáció) segítségével a kivetítő hálózati adatait a készülékére továbbíthatja, ha a készülékét közel helyezi a kivetítőhöz.

- 
- Az NFC használata a mobilkészülékétől függően támogatott. A részleteket a mobilkészülék kézikönyvében tekintheti meg.
- Ügyeljen arra, hogy a funkció használata előtt az NFC-olvasó aktiválva legyen mobilkészülékén.
- Győződjön meg arról, hogy az Epson iProjection legújabb verziója van telepítve a készülékére (a funkció használatát a 2.3.0-s vagy újabb verziók támogatják).
- Az Epson iProjection alkalmazást ingyenesen letöltheti az App Store áruházból vagy a Google Play webhelyéről. Az App Store áruházzal vagy a Google Playjel való kommunikáció során keletkező bármilyen költség a felhasználót terheli.
- Ha az Epson iProjection alkalmazást Gyors csatlakozási módban használja, azt javasoljuk, hogy adjon meg biztonsági beállításokat.
- a Győződjön meg arról, hogy az Android-készülék nincs alvó módban és nincs lezárva.
	-
	- b A felirat leolvasásához tartsa közel mobilkészülékét a kivetítőn lévő NFC felirathoz.

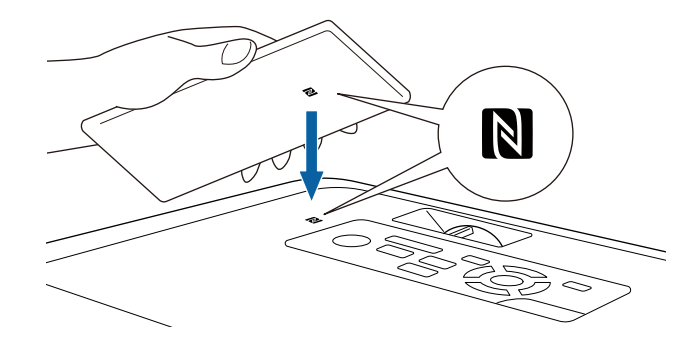

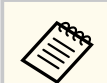

- Ha az **Auto. bekapcsolás** beállítás **NFC** értékre van állítva a kivetítő **Részletes** menüjében, a kivetítő azonnal bekapcsol, amint érzékeli az NFC-adatokat.
	- s**Részletes** > **Működés** > **Auto. bekapcsolás**
- Elképzelhető, hogy a kivetítő bemelegedése közben nem lehet beolvasni az NFC feliratot. Ügyeljen arra, hogy a kivetítő normál üzemmódban legyen, amikor beolvassa az NFC feliratot.

Az Epson iProjection automatikusan elindul, és megpróbál kapcsolódni a kivetítőhöz.

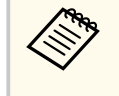

Ha az Epson iProjection nincs telepítve Android-készülékére, az NFC felirat beolvasása után az Epson iProjection letöltési oldala jelenik meg. Telepítse az Epson iProjection alkalmazást, és olvassa be újra az NFC feliratot.

Amikor létrejön a kapcsolat, válassza ki a **Contents** menüt, majd jelölje ki a kivetíteni kívánt fájlt.

# <span id="page-101-0"></span>**Kivetítés vezeték nélküli hálózaton keresztül <sup>102</sup>**

### **USB-kulcs használata Windows rendszerű számítógép csatlakoztatásához**

Beállíthatja az USB flash-meghajtót USB-kulcsként, ha a kivetítőt egyszerűen és gyorsan szeretné csatlakoztatni egy vezeték nélküli LAN-t támogató Windows számítógéphez. Az USB-kulcs létrehozása után egyszerűen és gyorsan vetíthet ki képeket a hálózati kivetítőről.

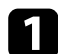

a Állítsa be az USB-kulcsot az EasyMP Multi PC Projection használatával.

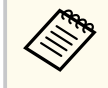

Az utasításokért lásd az *EasyMP Multi PC Projection kezelési útmutatója*.

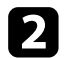

b Kapcsolja be a kivetítőt.

- 
- c Nyomja meg az [LAN] gombot a távvezérlőn.

Megjelenik a LAN készenléti képernyő. Ellenőrizze, hogy megjelenik egy SSID és az IP-cím.

- 
- Csatlakoztassa az USB-kulcsot a kivetítő USB-A portjába.

Megjelenik egy üzenet, amely arról tájékoztatja, hogy a hálózati információk frissítése befejeződött.

e Távolítsa el az USB-kulcsot.

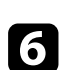

f Csatlakoztassa az USB-kulcsot a számítógép egyik szabad USB-portjába.

Ha Windows Vista használata esetén megjelenik az Automatikus lejátszás ablak, válassza ki az **MPPLaunch.exe** lehetőséget, majd válassza az **Engedélyezés** parancsot.

- g A szükséges alkalmazás telepítéséhez kövesse a képernyőn megjelenő utasításokat.
	- Ha megjelenik a Windows-tűzfallal kapcsolatos üzenet, kattintson az **Igen** lehetőségre a tűzfal kikapcsolásához.
	- A szoftver telepítéséhez rendszergazdai jogok szükségesek.
	- Ha a telepítés nem történik meg automatikusan, kattintson duplán az USB-kulcson az **MPPLaunch.exe** fájlra.

Néhány perc elteltével a kivetítő megjeleníti a számítógép képét.

**R** Miután végzett a vezeték nélküli kivetítéssel, válassza a Windows-tálcán

látható **Hardver biztonságos eltávolítása** ikont, majd távolítsa el az USBkulcsot a számítógépből.

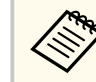

Elképzelhető, hogy újra kell indítania a számítógépet a vezeték nélküli LAN-kapcsolat újraaktiválásához.

<span id="page-102-0"></span>Képet küldhet a kivetítőre mobileszközökről, például laptopról, okostelefonról és táblagépről a Miracast technológia használatával (EB‑1795F/EB‑1785W).

Ha az adott eszköz támogatja a Miracast technológiát, nem kell további szoftvereket telepítenie. Ha Windows számítógépet használ, győződjön meg arról, hogy a Miracast-kapcsolathoz szükséges adapter rendelkezésre áll.

A Screen Mirroring funkciók használatakor vegye figyelembe az alábbi korlátozásokat.

- Nem tud lejátszani váltottsoros képet.
- Többcsatornás hangot nem játszhat le 3 csatornán (3-as csatorna).
- Nem tud kivetíteni olyan képeket, amelyek felbontása nagyobb mint 1920 × 1080, vagy amelyek képsebessége 30 fps feletti.
- Nem játszhat le 3D videót.
- Előfordulhat, hogy Miracast-kapcsolat esetén az eszközétől függően nem tudja megtekinteni a szerzői jogi védelem alatt álló tartalmakat.
- Ne változtassa meg a kivetítő Screen Mirroring beállításait a Screen Mirroring használatával történő kivetítés közben. Ez a kivetítő kapcsolatának megszakadását idézheti elő, és az újbóli kapcsolódás bizonyos ideig tarthat.
	- **Hálózat** > **Screen Mirroring beáll.**
- Ne kapcsolja ki a kivetítőt közvetlenül a megszakítóval Screen Mirroringkivetítés közben.
	- Az Android vagy Windows 8.1 és ennél újabb rendszerű mobilkészülékek elsősorban a Miracast technológiát támogatják. A Miracast támogatottsága a mobilkészüléktől függ. A részleteket a
		- mobilkészülék kézikönyvében tekintheti meg.
		- Ha nincs beállítva **Web-hozzáf. jelszó**, a hálózati beállítások mentésekor megjelenik egy képernyő, ami jelszó beállítására szólítja fel. A jelszó beállításához kövesse a képernyőn megjelenő utasításokat.

### g **Kapcsolódó hivatkozások**

• "A Screen Mirroring beállításainak kiválasztása" p.103

- ["Csatlakozás a Screen Mirroring használatával Windows 10 rendszerben"](#page-104-0) [p.105](#page-104-0)
- ["Csatlakozás a Screen Mirroring használatával Windows 8.1 rendszerben"](#page-105-0) [p.106](#page-105-0)
- ["Csatlakozás a Screen Mirroring és a Miracast funkció segítségével" p.107](#page-106-0)

### **A Screen Mirroring beállításainak kiválasztása**

Ha mobileszközről szeretne képeket kivetíteni, ki kell választania a Screen Mirroring beállításait a kivetítőhöz.

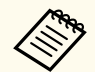

Ha egy **Screen Mirroring-védelem** jellegű jelszót állított be, először ki kell kapcsolnia a **Screen Mirroring-védelem** funkciót.

- - a Nyomja meg a [Menu] gombot a távvezérlőn vagy a kezelőpanelen.
- b Válassza ki a **Hálózat** menüt, és nyomja meg az [Enter] gombot.

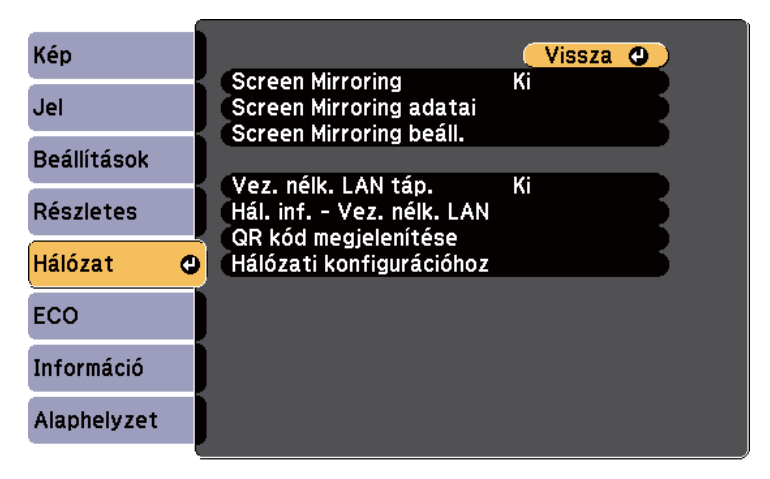

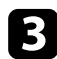

c Válassza a **Be** értéket a **Screen Mirroring** beállításaként.

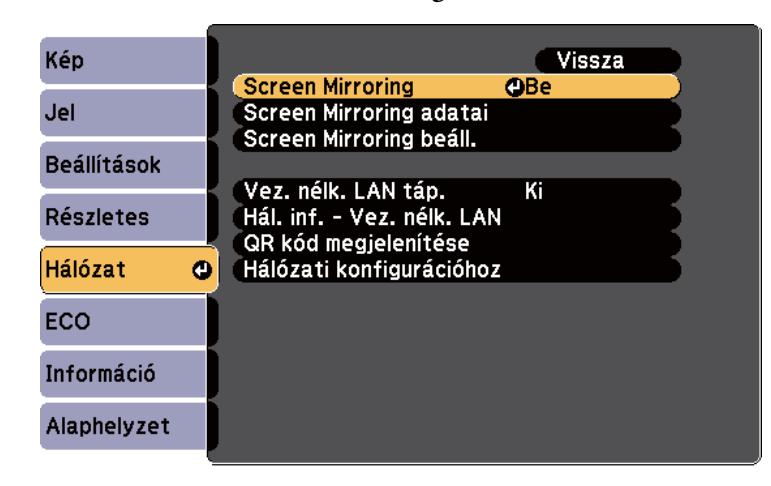

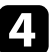

Válassza a Screen Mirroring beáll. lehetőséget, és nyomja meg az [Enter] gombot.

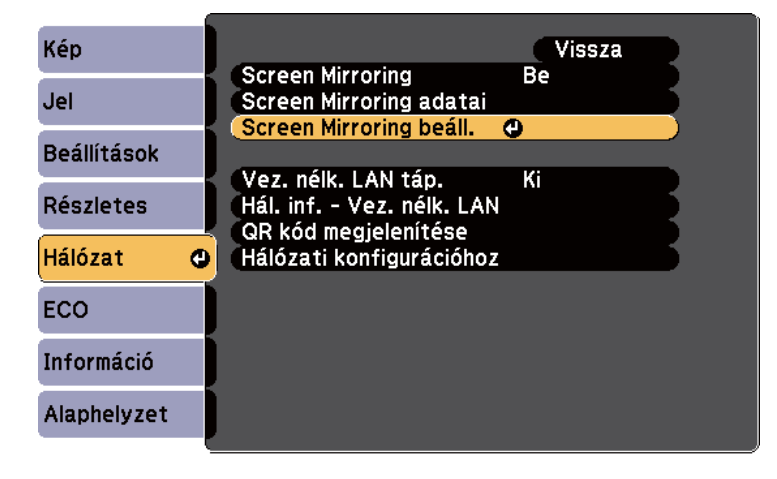

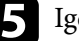

e Igény szerint végezze el a **Kijelzőnév** beállítását.

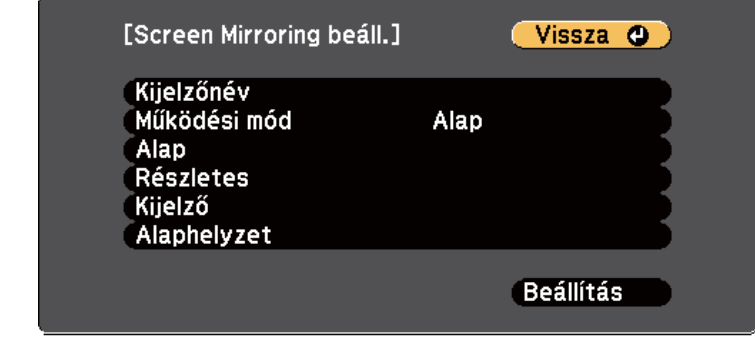

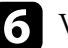

f Válassza ki a **Működési mód** beállítást.

- Az **Alap** lehetővé teszi az alapvető beállításokkal történő csatlakozást.
- A **Kiterjesztett** lehetővé teszi a speciális beállításokkal történő csatlakozást.

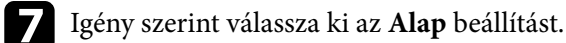

- A **Vez. nélk. LAN rsz.** opcióval kiválaszthatja annak a vezeték nélküli LAN-rendszernek a típusát, amelyhez a kivetítő csatlakozik.
- A **Teljesítmény beáll.** lehetővé teszi a Screen Mirroring sebességének/ minőségének beállítását. A minőség javításához alacsony értéket, a sebesség növeléséhez pedig magas értéket válasszon.
- A **Kapcsolat módja** lehetővé teszi a WPS (Wi-Fi Protected Setup) típusának kiválasztását. Kizárólag az **Alap** működési mód esetén áll rendelkezésre.

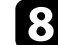

h <sup>A</sup>**Kiterjesztett** működési mód esetén válassza ki a **Kiterjesztett** beállítást.

• Az **Értekezlet mód** lehetővé teszi az értekezlet típusának kiválasztását. Jelölje be a **Megszakítható** lehetőséget, ha egy másik mobileszközhöz szeretne csatlakozni a Screen Mirroring-kivetítés során, vagy válassza

- <span id="page-104-0"></span>a **Nem megszakíth.** lehetőséget, ha kizárólag egy eszközhöz kíván csatlakozni.
- A **Csatorna** segítségével kiválasztja a Screen Mirroring által használt vezeték nélküli csatornát.

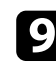

- i Igény szerint válassza ki a **Kijelző** beállítását.
- A **PIN-kód értesítés** segítségével megjelenítheti a PIN-kódot a kivetített képen, amikor a Screen Mirroring funkciótól eltérő bemeneti forrásról vetít ki képeket.
- Az **Eszköznév értesít.** segítségével megjelenítheti az újonnan csatlakoztatott készülék nevét a kivetített képen, amikor a Screen Mirroring funkciótól eltérő bemeneti forrásról vetít ki képeket.
- j A beállítások végrehajtását követően válassza a **Beállítás** lehetőséget, majd a beállítások elmentéséhez és a menüből történő kilépéshez kövesse a képernyőn megjelenő utasításokat.

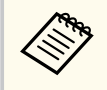

Ha nincs beállítva **Web-hozzáf. jelszó**, mielőtt menthetné a beállításokat, megjelenik egy képernyő, ami jelszó beállítására szólítja fel. A jelszó beállításához kövesse a képernyőn megjelenő utasításokat.

k Nyomja meg a [Home] gombot a távvezérlőn vagy a kezelőpanelen. A beállítások akkor fejeződnek be, ha látja a Kijelzőnév beállítását a kezdőképernyőn.

### **Csatlakozás a Screen Mirroring használatával Windows 10 rendszerben**

Beállíthatja a számítógépét vezeték nélküli kivetítéshez, és lejátszhatja a hangot a kivetítő hangszóróján keresztül, ha a Screen Mirroring segítségével csatlakozik.

- - a Válassza ki a **Screen Mirroring beáll.** lehetőséget a kivetítőn, ha szükséges.

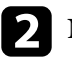

b Nyomja meg a [LAN] gombot a távvezérlőn a Screen Mirroring forrásra való átváltáshoz.

Megjelenik a Screen Mirroring készenléti képernyő.

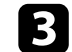

c Jelenítse meg a **Műveletközpontot**, majd válassza ki a **Csatlakozás** elemet.

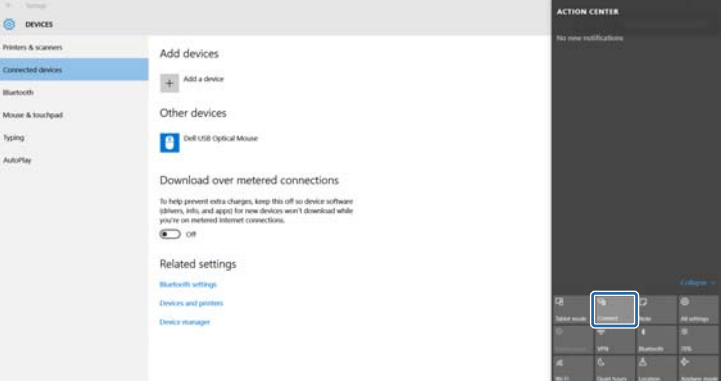

Megjelenik a választható eszközök listája.

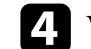

Válassza ki a kivetítő Kijelzőnév beállítását a listáról.

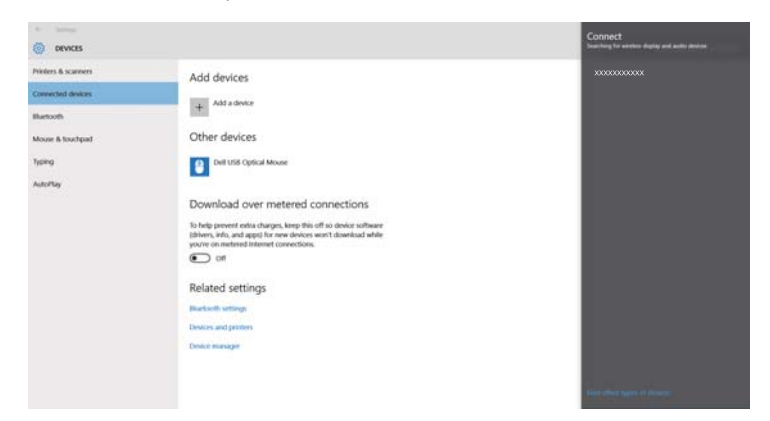

<span id="page-105-0"></span>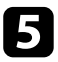

e Ha megjelenik a PIN-kód megadására szolgáló képernyő a számítógépen, adja meg a Screen Mirroring készenléti képernyőn vagy a kivetített kép jobb alsó sarkában látható PIN-kódot.

A kivetítő a számítógép képét vetíti ki.

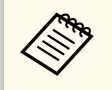

Előfordulhat, hogy a kapcsolat létrehozása hosszabb időt vesz igénybe. A kapcsolat létrehozása közben ne húzza ki a kivetítő tápkábelét. Ezzel a készülék lefagyását vagy hibás működését idézheti elő.

### **Csatlakozás a Screen Mirroring használatával Windows 8.1 rendszerben**

A számítógépet beállíthatja vezeték nélküli kivetítésre a Gombok sáv segítségével a Windows 8.1 rendszerben. Ha a Screen Mirroring segítségével csatlakozik, a kivetítő hangszóróján keresztül játszhatja le a hangot.

- a Válassza ki a **Screen Mirroring beáll.** lehetőséget a kivetítőn, ha szükséges.
- b Nyomja meg a [LAN] gombot a távvezérlőn a Screen Mirroring forrásra való átváltáshoz.

Megjelenik a Screen Mirroring készenléti képernyő.

c A számítógépen válassza ki az **Eszközök** elemet a Gombok sávról, majd válassza a **Projekt** lehetőséget.

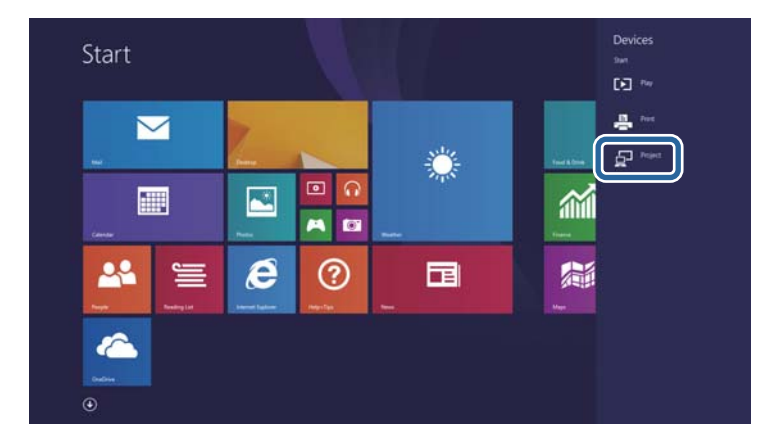

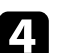

d Válassza ki az **Új vezeték nélküli kijelző beállítása** elemet.

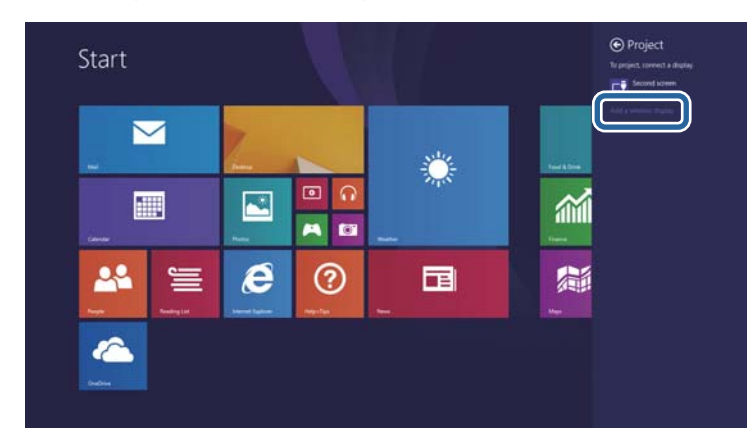

Megjelenik a választható eszközök listája.

<span id="page-106-0"></span>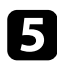

#### e Válassza ki a kivetítő Kijelzőnév beállítását a listáról.

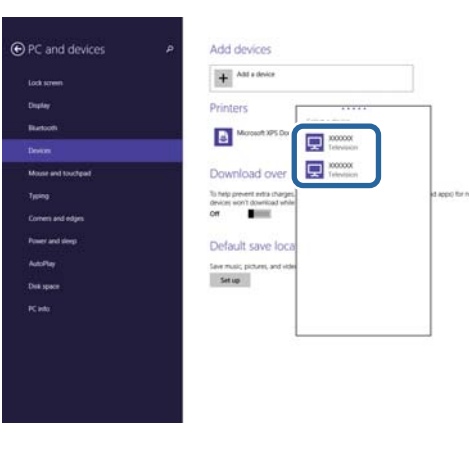

f Ha megjelenik a PIN-kód megadására szolgáló képernyő a számítógépen, adja meg a Screen Mirroring készenléti képernyőn vagy a kivetített kép jobb alsó sarkában látható PIN-kódot.

A kivetítő a számítógép képét vetíti ki.

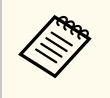

Előfordulhat, hogy a kapcsolat létrehozása hosszabb időt vesz igénybe. A kapcsolat létrehozása közben ne húzza ki a kivetítő tápkábelét. Ezzel a készülék lefagyását vagy hibás működését idézheti elő.

### **Csatlakozás a Screen Mirroring és a Miracast funkció segítségével**

Ha a mobilkészüléke, például okostelefonja támogatja a Miracast funkció használatát, vezeték nélküli módon csatlakoztathatja a készüléket a kivetítőhöz, és képeket vetíthet ki. Ha a Screen Mirroring segítségével csatlakozik, a kivetítő hangszóróján keresztül játszhatja le a hangot.

- a Válassza ki a **Screen Mirroring beáll.** lehetőséget a kivetítőn, ha szükséges.
	-

b Nyomja meg a [LAN] gombot a távvezérlőn a Screen Mirroring forrásra való átváltáshoz.

Megjelenik a Screen Mirroring készenléti képernyő.

c A mobilkészüléken használja a Miracast funkciót a kivetítő megkereséséhez. Megjelenik a választható eszközök listája.

Válassza ki a kivetítő Kijelzőnév beállítását a listáról.

e Ha megjelenik a PIN-kód megadására szolgáló képernyő a mobilkészüléken, adja meg a Screen Mirroring készenléti képernyőn vagy a kivetített kép jobb alsó sarkában látható PIN-kódot.

A kivetítő a mobilkészülék képét vetíti ki.

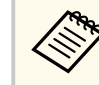

Előfordulhat, hogy a kapcsolat létrehozása hosszabb időt vesz igénybe. A kapcsolat létrehozása közben ne húzza ki a kivetítő tápkábelét. Ezzel a készülék lefagyását vagy hibás működését idézheti elő.

A mobilkészüléktől függően előfordulhat, hogy törölnie kell egy készüléket, amikor csatlakozik. Kövesse a készülék képernyőjén megjelenő utasításokat.

# <span id="page-107-0"></span>**Biztonsági HTTP <sup>108</sup>**

Használhat HTTPS-protokollt, hogy növelje a biztonságot a kivetítő és az azzal kommunikáló webböngésző között (EB‑1795F/EB‑1785W/EB‑1781W). Ehhez hozzon létre egy kiszolgálói tanúsítványt, telepítse azt a kivetítőre, és kapcsolja be a **Biztonsági HTTP** beállítást a kivetítő menüiben, hogy ellenőrizze a webböngésző megbízhatóságát.

#### s**Hálózat** > **Hálózati konfigurációhoz** > **Egyebek** > **Biztonsági HTTP**

Még ha nem is telepíti a kiszolgálói tanúsítványt, a kivetítő automatikusan létrehoz egy saját maga által aláírt tanúsítványt, és lehetővé teszi a kommunikációt. Mivel a saját maga által létrehozott tanúsítvány nem igazolhatja a megbízhatóságot a webböngésző részéről, egy figyelmeztetés jelenik meg a kiszolgáló megbízhatóságáról, amikor webböngészőn keresztül próbál hozzáférni a kivetítőhöz. Ez a figyelmeztetés nem akadályozza meg a kommunikációt.

#### g **Kapcsolódó hivatkozások**

• "Webkiszolgálói tanúsítvány importálása a menük használatával" p.108

### **Webkiszolgálói tanúsítvány importálása a menük használatával**

Létrehozhatja a webkiszolgálói tanúsítványát, és a kivetítő menüi, illetve egy USB flash-meghajtó segítségével importálhatja azt.

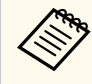

Regisztrálhatja a digitális tanúsítványokat a webböngészőjéből is. Azonban ügyeljen arra, hogy csak egyszer regisztrálja, ellenkező esetben a tanúsítvány nem lesz megfelelően telepítve.

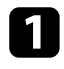

a Győződjön meg róla, hogy a digitális tanúsítvány fájl kompatibilise a kivetítő regisztrációjával és közvetlenül az USB tárolóeszközön helyezkedik-e el.

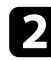

b Nyomja meg a [Menu] gombot a távvezérlőn vagy a kezelőpanelen.

- c Válassza ki a **Hálózat** menüt, és nyomja meg az [Enter] gombot.
	- Válassza ki a **Hálózati konfigurációhoz** elemet, és nyomja meg az [Enter] gombot.
	- e Válassza ki az **Egyebek** menüt, és nyomja meg az [Enter] gombot.
- f Válassza a **Be** értéket a **Biztonsági HTTP** beállításaként.
	- g Válassza ki a **Webkiszolgáló tan.** elemet, és nyomja meg az [Enter] gombot.
- 
- h Válassza ki a **Regisztrálás** elemet, és nyomja meg az [Enter] gombot.
- Kövesse a képernyőn megjelenő utasításokat, és csatlakoztasson egy USBtárolóeszközt a kivetítő USB-A portjához.
- j Nyomja meg az [Enter] gombot, a tanúsítványok listájának megjelenítéséhez.
- k Válassza ki az importálandó tanúsítványt a megjelenített lista

használatával. Egy üzenet jelenik meg, amely arra kéri, hogy adja meg a jelszót a

tanúsítvány esetén.

l Adjon meg egy jelszót és nyomja meg az [Enter] gombot. A tanúsítvány importálása megtörténik, majd a művelet befejeződéséről megjelenik egy üzenet.

#### g **Kapcsolódó hivatkozások**

• ["Támogatott webkiszolgálói tanúsítványok" p.109](#page-108-0)
# **Biztonsági HTTP <sup>109</sup>**

### **Támogatott webkiszolgálói tanúsítványok**

Ezeket a típusú digitális tanúsítványokat regisztrálhatja.

### **Webkiszolgálói tanúsítvány (Biztonságos HTTP)**

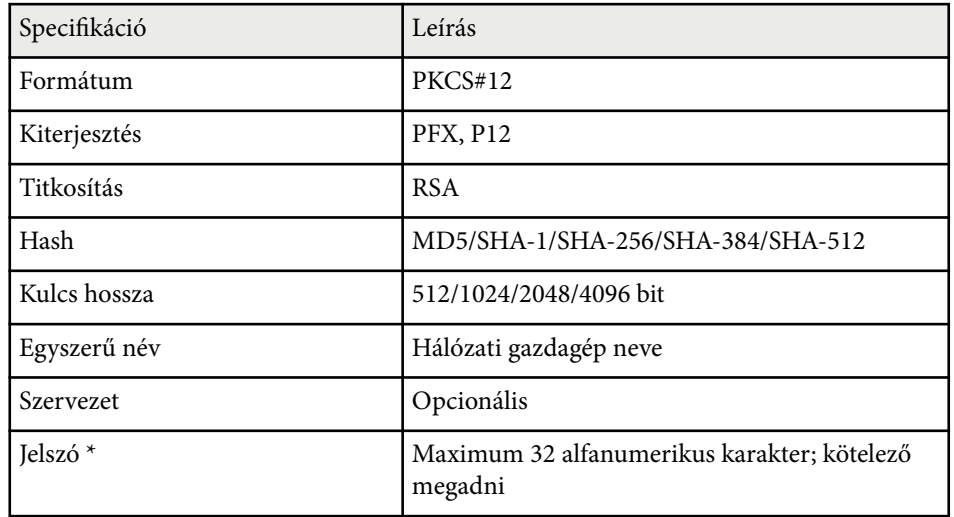

\* Beállíthat egy jelszót legfeljebb 63 alfanumerikus karakter használatával. 32 nél több karakter beviteléhez azonban a webböngészőjét kell használnia.

# **A kivetítő vezérlése**

A kivetítő hálózaton történő vezérlését illetően kövesse az alábbi fejezetekben található utasításokat.

#### g **Kapcsolódó hivatkozások**

- ["A hálózathoz csatlakoztatott kivetítő vezérlése böngészőprogram segítségével" p.111](#page-110-0)
- ["ESC/VP21 parancsok használata" p.115](#page-114-0)

## <span id="page-110-0"></span>**A hálózathoz csatlakoztatott kivetítő vezérlése böngészőprogram segítségével <sup>111</sup>**

Miután csatlakoztatta a kivetítőt a hálózathoz, kiválaszthatja a kivetítő beállításait, és a kivetítést egy kompatibilis böngészőprogram segítségével vezérelheti. Ez lehetővé teszi, hogy távolról is hozzáférjen a kivetítőhöz.

- Ellenőrizze, hogy a kivetítő és a számítógép hálózatra van-e kapcsolva. Ha vezeték nélküli helyi hálózat használatával vetít ki képeket, kapcsolódjon **Speciális** csatlakozási módban.
	- A webes beállítási és vezérlési funkciók az Internet Explorer 9.0 vagy újabb verzióját (Windows), illetve a Safari böngészőt (OS X) támogatják olyan hálózatokon, amelyek nem alkalmaznak proxyszervert a kapcsolódáshoz. A webböngésző segítségével nem lehet a kivetítő összes menübeállítását kiválasztani, illetve nem lehet a kivetítő összes funkcióját vezérelni.

a Győződjön meg arról, hogy a kivetítő be van kapcsolva.

b Győződjön meg róla, a számítógépe vagy az eszköze ugyanarra a hálózatra csatlakozik-e, mint a kivetítő.

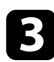

c Indítsa el a webböngészőt a számítógépen vagy az eszközön.

d Lépjen az Epson Web Control képernyőre, megadva a kivetítő IP-címét a böngésző cím mezőjében.

Megjelenik az Epson Web Control képernyő.

#### Epson Web Control

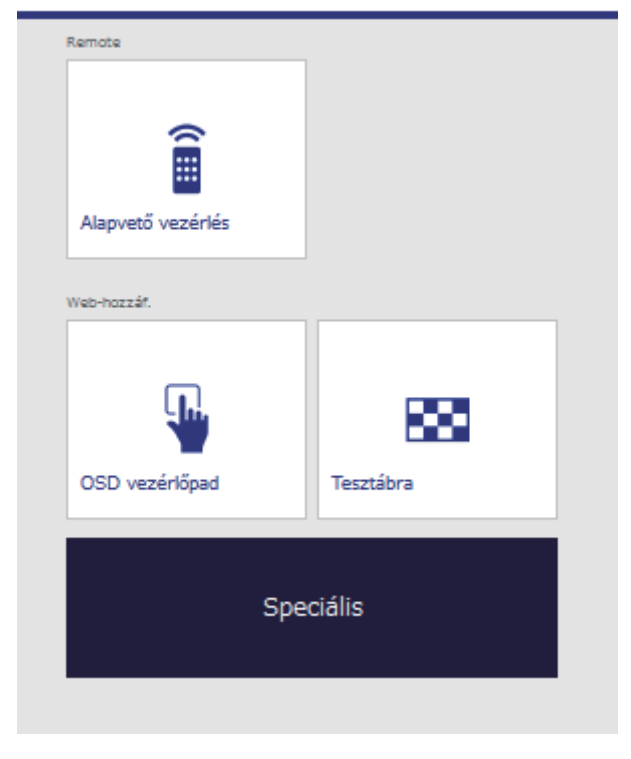

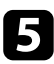

e A kivetítés távolról történő vezérléséhez válassza ki a **Alapvető vezérlés** pontot.

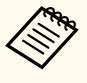

• Az **EPSONREMOTE** felhasználónévvel és a **Remote jelszó** jelszavával kell bejelentkeznie. (Alapesetben nincs jelszó beállítva.)

• Előbb állítsa az Alapvető vezérlés beállítást Be értékre a kivetítő **Hálózat** menüjében, majd állítsa be a jelszót.

s**Hálózat** > **Hálózati konfigurációhoz** > **Egyebek** > **Alapvető vezérlés**

f Jelölje ki a kivetítő azon funkciójának ikonját, amelyet vezérelni szeretne.

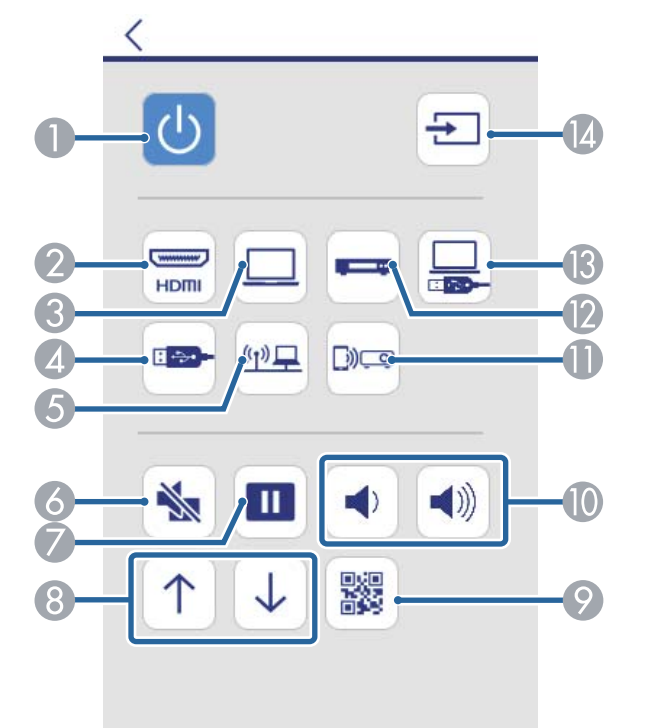

- A A főkapcsoló gomb vezérlése
- B A HDMI-portforrás kiválasztása
- C A számítógépes port forrás kiválasztása
- D Kiválasztja az USB-eszköz forrást
- E A hálózati forrás kiválasztása
- **6** Az A/V Mute gomb vezérlése
- G A Freeze gomb vezérlése
- H A Page up és down gomb vezérlése
- $\odot$  Megjeleníti a QR-kódot
- $\Box$  A hangerő-szabályozó gomb vezérlése
- Kiválasztja a Screen Mirroring forrást (EB-1795F/EB-1785W)
- L Kiválasztja a Videó forrást
- M Kiválasztja az USB Display forrást
- N Források keresése

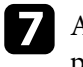

g A kivetítő menübeállításainak kiválasztásához válassza ki a **Speciális** pontot az Epson Web Control képernyőn.

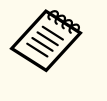

- A kivetítő beállításait a kivetítő menürendszerébe belépve is módosíthatja, az **OSD vezérlőpad**-ben. Lásd a súgót arra vonatkozóan, hogy hogyan kell használni az OSD vezérlőpad képernyőt.
- Az **EPSONWEB** felhasználónévvel és a **Web-hozzáf. jelszó** jelszavával kell bejelentkeznie. (Alapesetben nincs jelszó beállítva.)

A jelszót a kivetítő **Hálózat** menüjében állíthatja be.

s**Hálózat** > **Hálózati konfigurációhoz** > **Alap** > **Web-hozzáf. jelszó**

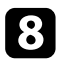

h Jelölje ki a menü nevét, és kövesse a képernyőn megjelenő utasításokat a beállítások kiválasztásához.

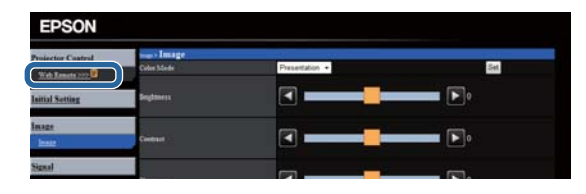

- 
- A webböngésző segítségével nem lehet kiválasztani az alábbi beállításokat.
	- Kézmozdulat-bemutató
	- Mutató alakja
	- Felhasználói gomb
	- Felhasználó logója
	- Nyelv
	- Lámpa idejének null.
	- Az alábbi beállításokat csak webböngészőn keresztül lehet kiválasztani.
		- Monitor jelszava (max. 16 alfanumerikus karakter)
		- HTTP-port (webes vezérléshez használt portszám a következők kivételével: 80 (alapértelmezett), 843, 3620, 3621, 3625, 3629, 4352, 4649, 5357, 10000, 10001, 41794)

### g **Kapcsolódó hivatkozások**

- "Digitális tanúsítványok regisztrálása egy webböngészőből" p.113
- ["A kivetítő üzembe helyezésének beállításai ECO menü" p.137](#page-136-0)
- ["Hálózat menü Alap menü" p.131](#page-130-0)

### **Digitális tanúsítványok regisztrálása egy webböngészőből**

Ha regisztrálja a digitális tanúsítványokat a kivetítőn, biztonságba helyezheti a bemutató fájljait (EB‑1795F/EB‑1785W/EB‑1781W).

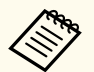

A digitális tanúsítványokat ezenkívül a kivetítő **Hálózat** menüjében is regisztrálhatja. Azonban ügyeljen arra, hogy csak egyszer regisztrálja, ellenkező esetben a tanúsítvány nem lesz megfelelően telepítve.

s**Hálózat** > **Hálózati konfigurációhoz** > **Vez.nélk.LAN** > **EAP beállítás** > **Kliens hitelesítés**

s**Hálózat** > **Hálózati konfigurációhoz** > **Vez.nélk.LAN** > **EAP beállítás** > **CA hitelesítés**

s**Hálózat** > **Hálózati konfigurációhoz** > **Egyebek** > **Web kiszolgáló hitelesítés**

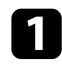

a Győződjön meg arról, hogy a digitális tanúsítványfájl kompatibilis a kivetítő regisztrációjával.

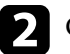

b Győződjön meg arról, hogy a kivetítő be van kapcsolva.

 $\left\{ \right\}$  Indítsa el a böngészőprogramot egy olyan számítógépen vagy eszközön, amely csatlakozik a hálózathoz.

# **A hálózathoz csatlakoztatott kivetítő vezérlése böngészőprogram segítségével <sup>114</sup>**

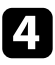

Lépjen az Epson Web Control képernyőre, megadva a kivetítő IP-címét a böngésző cím mezőjében.

Megjelenik az Epson Web Control képernyő.

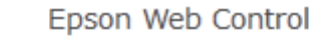

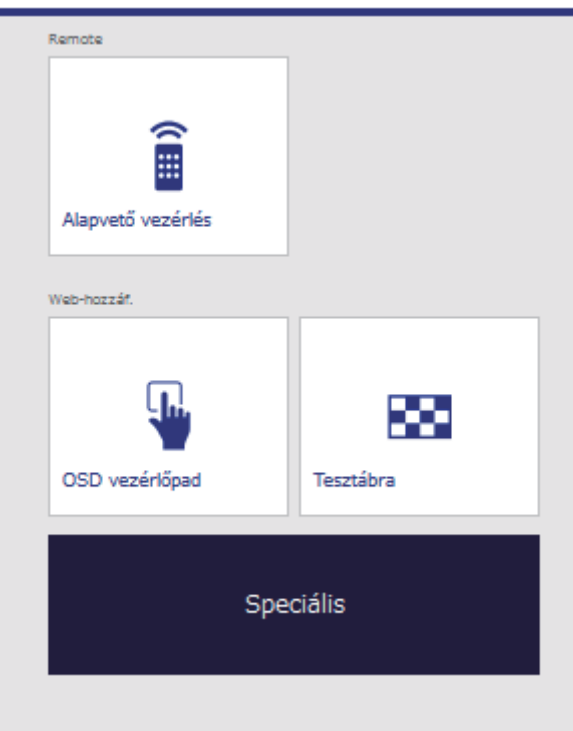

e Válassza ki a **Speciális** opciót.

- Előfordulhat, hogy a Speciális képernyő megjelenítéséhez be kell jelentkeznie. Ha megjelenik egy bejelentkezési képernyő, adja meg a felhasználónevét és jelszavát. (A felhasználónév **EPSONWEB**. Alapértelmezés szerint nincs jelszó beállítva.)
	- A jelszót a kivetítő **Hálózat** menüjének **Web-hozzáf. jelszó** beállításánál módosíthatja.

s**Hálózat** > **Hálózati konfigurációhoz** > **Alap** > **Web-hozzáf. jelszó**

- f <sup>A</sup>**Hálózat** pontban válassza ki a **Hitelesítés kezelés** lehetőséget.
- g Kattintson a **Tallózás** gombra, válassza ki a tanúsítványfájlt, és kattintson a **Megnyitás** gombra.
- h Írjon be egy jelszót a **Jelszó** mezőbe.
	-

i Ha befejezte a tanúsítvány regisztrálását, kattintson az **Alkalmaz** gombra a módosítások véglegesítéséhez és a regisztráció befejezéséhez.

## <span id="page-114-0"></span>**ESC/VP21 parancsok használata <sup>115</sup>**

A kivetítőt vezérelheti egy külső eszközről ESC/VP21 segítségével.

#### g **Kapcsolódó hivatkozások**

- "A készülék beállítása az ESC/VP21 parancsok használatára" p.115
- "ESC/VP21 parancslista" p.115
- "Kommunikációs protokoll" p.115

### **A készülék beállítása az ESC/VP21 parancsok használatára**

Amikor először használja az ESC/VP21 parancsokat a kivetítő vezérlésére és felügyeletére, telepítenie kell az USB kommunikációs illesztőprogramot a számítógépére, és be kell állítania a kivetítőt. A következő alkalommal már nem kell az illesztőprogramot telepítenie.

- a Telepítse a számítógépére az USB kommunikációs illesztőprogramot (EPSON USB-COM Driver). Az EPSON USB-COM Driverre vonatkozó tudnivalókért vegye fel a kapcsolatot az Epson vállalattal.
- 
- b Állítsa az **USB Type B** beállítást **Link 21L** értékre a kivetítő **Részletes** menüjében.
- c Csatlakoztassa a számítógépet a kivetítő USB-B portjához egy USB-kábel segítségével.

Amikor következő alkalommal használja a parancsokat, a 2. lépéstől kezdheti a műveletsort.

### **ESC/VP21 parancslista**

Parancs bevitele esetén a kivetítő végrehajtja a parancsot, és újból megjelenik egy ":", majd fogadja a következő parancsot.

Ha a parancs végrehajtása során rendellenesség lép fel, megjelenik egy hibaüzenet és újból megjelenik a ":".

Az alábbi parancsok állnak rendelkezésre.

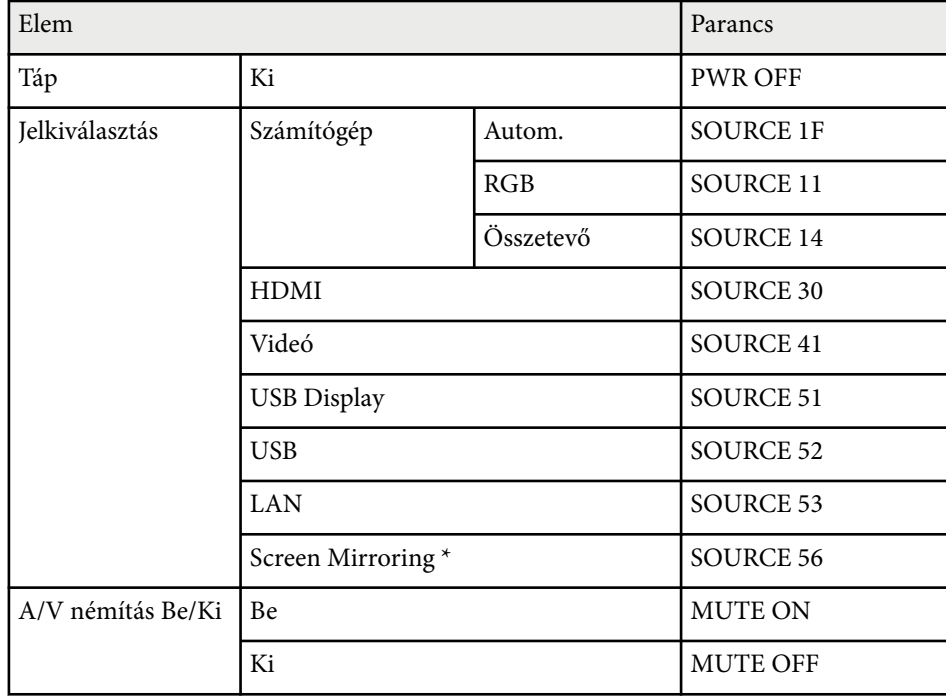

\* A Screen Mirroring kizárólag a következővel használható: EB‑1795F/ EB‑1785W.

Minden egyes parancs végére beilleszt egy Carriage Return (CR) (kocsi vissza) kódot (0Dh), majd továbbítja.

További részletekért vegye fel a kapcsolatot az Epson vállalattal.

### **Kommunikációs protokoll**

• Alapértelmezett bitsebesség: 9600 bps

# **ESC/VP21 parancsok használata <sup>116</sup>**

- A dathossz: 8 bit
- Paritás: Nincs
- Adatátvitel végét jelző bit: 1 bit
- Folyamatvezérlés: Nincs

# **A menübeállítások módosítása**

A kivetítő menürendszerének megnyitásához és a kivetítő beállításainak módosításához kövesse az alábbi fejezetekben található utasításokat.

#### g **Kapcsolódó hivatkozások**

- ["A kivetítő menüinek használata" p.118](#page-117-0)
- ["A képernyőn megjelenő billentyűzet használata" p.119](#page-118-0)
- ["Képminőség-beállítások Kép menü" p.120](#page-119-0)
- ["A bemeneti jel beállításai Jel menü" p.122](#page-121-0)
- ["A kivetítő funkcióinak beállításai Beállítások menü" p.124](#page-123-0)
- ["A kivetítő üzembe helyezésének beállításai Részletes menü" p.126](#page-125-0)
- ["A kivetítő hálózati beállításai Hálózat menü" p.129](#page-128-0)
- ["A kivetítő üzembe helyezésének beállításai ECO menü" p.137](#page-136-0)
- ["A kivetítő adatainak megjelenítése Információ menü" p.139](#page-138-0)
- ["Kivetítő-visszaállítási opciók Alaphelyzet menü" p.142](#page-141-0)
- ["Menübeállítások másolása a kivetítők között \(tömeges beállítás\)" p.143](#page-142-0)

## <span id="page-117-0"></span>**A kivetítő menüinek használata <sup>118</sup>**

A kivetítő menüi segítségével a kivetítő működését szabályozó beállításokat módosíthatja. A kivetítő megjeleníti a menüket a vetítővásznon.

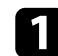

a Nyomja meg a [Menu] gombot a távvezérlőn vagy a kezelőpanelen.

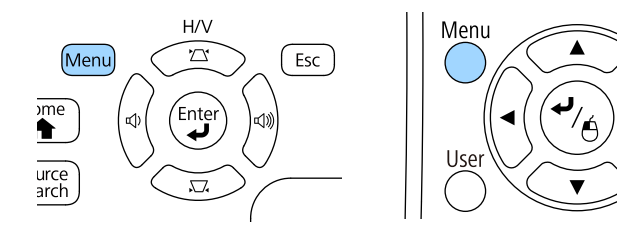

Megjelenik a **Kép** menü beállításait tartalmazó menüképernyő.

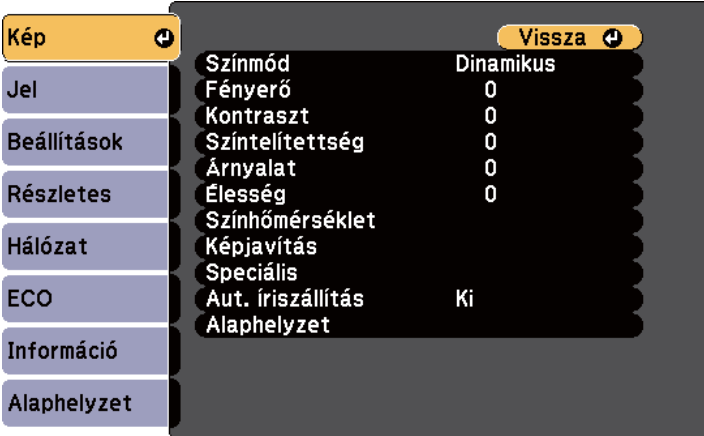

**Company** 

b Nyomja meg a felfelé vagy lefelé mutató nyílgombot a bal oldalon felsorolt menük közötti navigáláshoz. Az egyes menük beállításainak felsorolása a jobb oldalon látható.

A választható beállítások köre az aktuális bemeneti jelforrástól függ.

- c A megjelenített menü beállításainak módosításához nyomja meg az [Enter] gombot.
	- - d Nyomja meg a felfelé vagy lefelé mutató nyílgombot a beállítások közötti navigáláshoz.
- $\blacktriangleright$ Módosítsa a beállításokat a menüképernyők alján lévő gombok segítségével.
- 

Á

Pointer

- f Az összes menübeállítás alapértelmezett értékének visszaállításához válassza ki az **Alaphelyzet** gombot.
- 
- g Ha végzett az adott menü beállításainak módosításával, nyomja meg az [Esc] gombot.
- h Nyomja meg a [Menu] vagy az [Esc] gombot a menük bezárásához.

## <span id="page-118-0"></span>**A képernyőn megjelenő billentyűzet használata <sup>119</sup>**

A képernyőn keresztül rendelkezésre álló billentyűzet akkor jelenik meg, ha számokat vagy betűket kell beírnia.

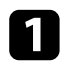

a Használja a nyílgombokat a távvezérlőn vagy a kezelőpanelen a megadni kívánt szám vagy karakter kiemeléséhez, majd nyomja meg az [Enter] gombot.

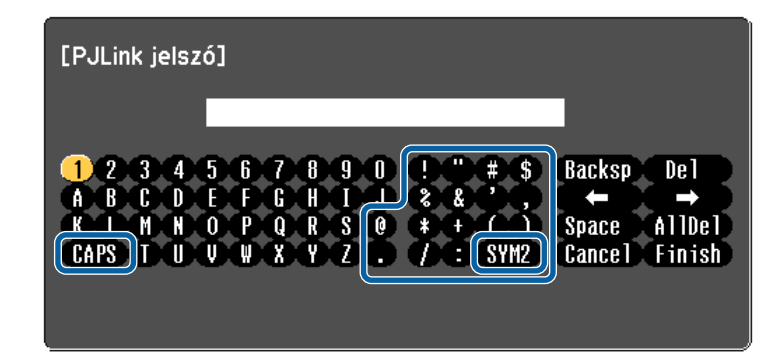

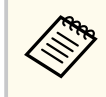

A CAPS billentyű kiválasztásakor a kis- és nagybetűs írásmód között válthat. A SYM1/2 gomb kiválasztásakor a keretben lévő szimbólumok módosulnak.

b Szövegek bevitele után nyomja meg az Finish gombot a billentyűzeten a beírt információk megerősítéséhez. A beírt szövegek elvetéséhez válassza a Cancel opciót.

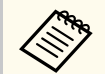

Kiválaszthatja a kivetítő beállításait és a hálózaton keresztül vezérelheti a kivetítést a számítógépen lévő böngészőprogram segítségével.

Egyes szimbólumokat nem lehet beírni a virtuális billentyűzeten keresztül. A szöveg megadásához használja a webböngészőt.

#### g **Kapcsolódó hivatkozások**

• "A képernyőn megjelenő billentyűzeten keresztül használható szövegtípusok" p.119

• ["A hálózathoz csatlakoztatott kivetítő vezérlése böngészőprogram](#page-110-0) [segítségével" p.111](#page-110-0)

### **A képernyőn megjelenő billentyűzeten keresztül használható szövegtípusok**

A képernyőn megjelenő billentyűzeten a következő szövegtípusokat írhatja be.

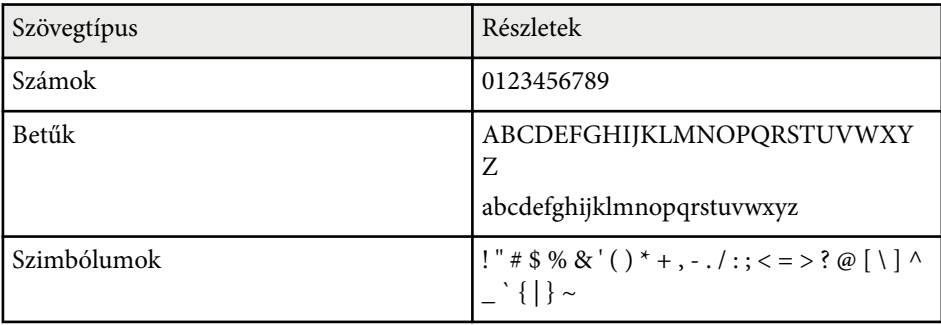

<span id="page-119-0"></span>A **Kép** menü beállításai lehetővé teszik az aktuálisan használt bemeneti forrás képminőségének beállítását. A választható beállítások köre az aktuálisan kiválasztott bemeneti jelforrástól függ.

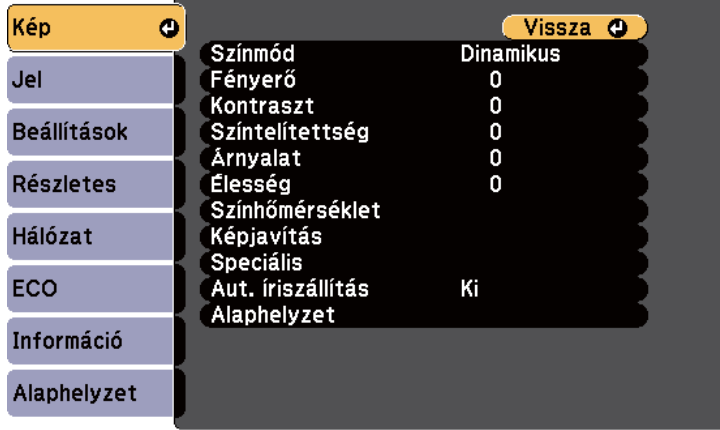

Ha egy bemeneti forrás beállításait módosítani szeretné, győződjön meg arról, hogy a forrás csatlakoztatva van, majd válassza ki az adott forrást.

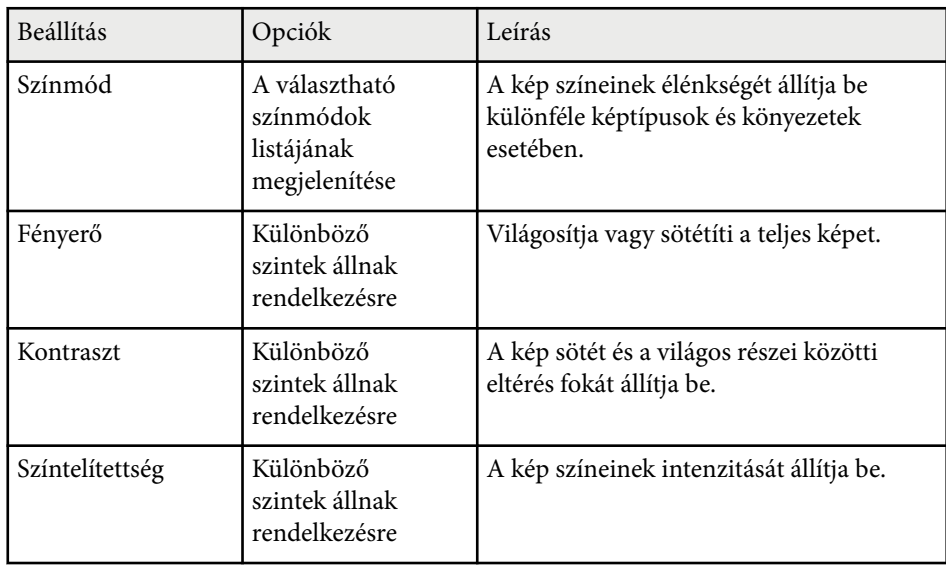

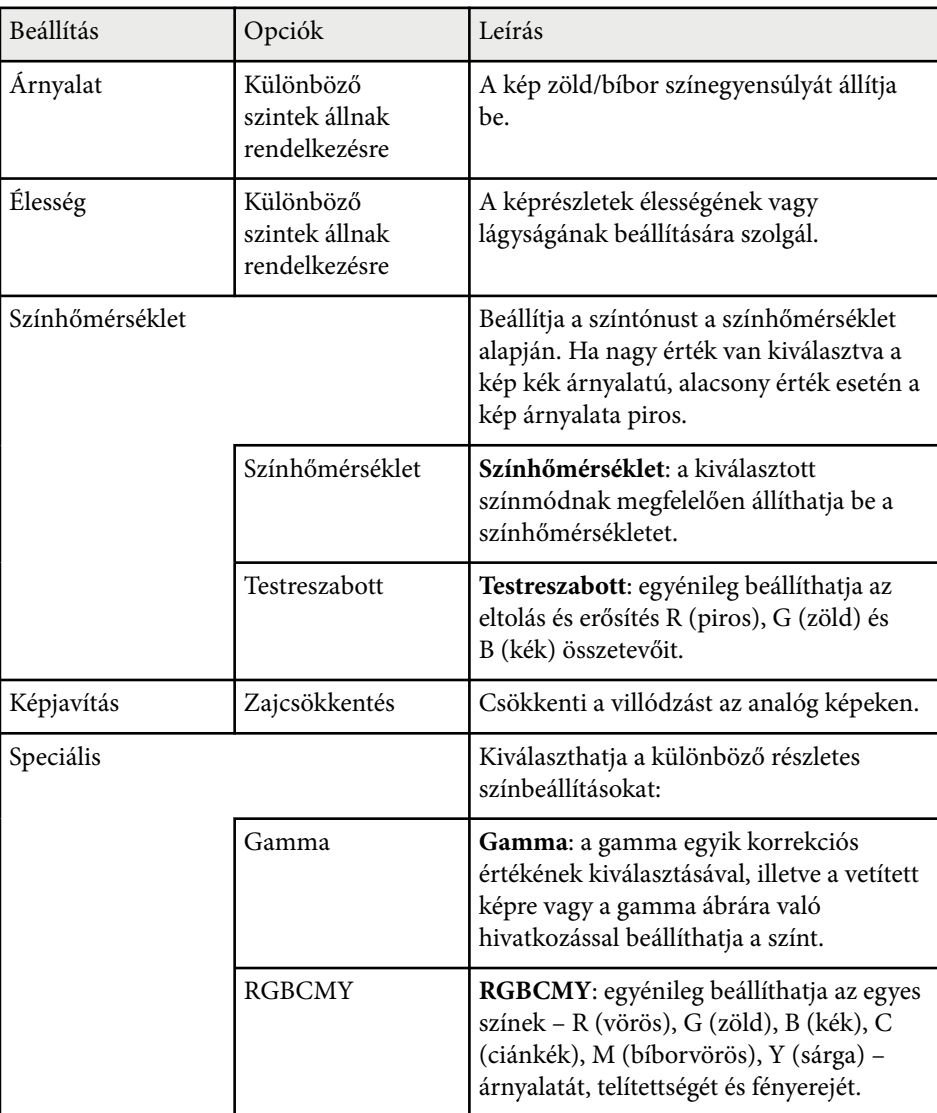

# **Képminőség-beállítások - Kép menü <sup>121</sup>**

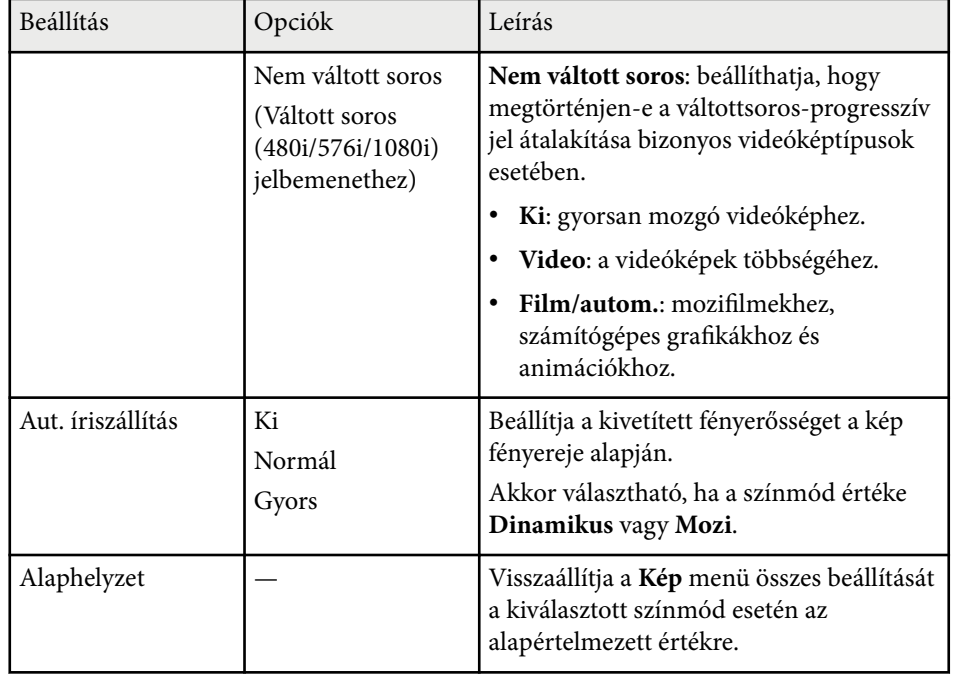

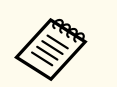

• A **F ényerő** beállítása nem befolyásolja a lámpa fényerejét. A lámpa fényerejének módosításához használja az **Áramfogyasztás** beállítást a kivetítő **ECO** menüjében.

- A **Zajcsökkentés** opciót nem lehet kiválasztani az alábbi bemenetek esetében.
	- Digitális RGB-jel a bemenet.
	- Váltott soros (480i/576i/1080i) jel a bemenet.

# <sup>g</sup> **Kapcsolódó hivatkozások** • ["Választható színmódok" p.56](#page-55-0)

# <span id="page-121-0"></span>**A bemeneti jel beállításai - Jel menü <sup>122</sup>**

A kivetítő rendszerint automatikusan észleli és optimalizálja a bemeneti jeleket. Ha testre szeretné szabni a beállításokat, ezt a **Jel** menüben teheti meg. A választható beállítások köre az aktuálisan kiválasztott bemeneti jelforrástól függ.

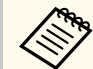

A beállításokat nem lehet elvégezni a **Jel** menüben, ha az aktuális bemeneti forrás a következők egyike:

- USB Display
- USB
- LAN
- Screen Mirroring (EB-1795F/EB-1785W)

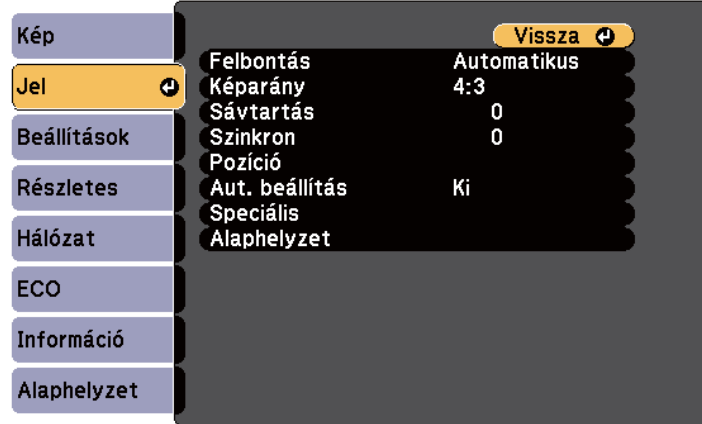

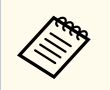

A **Sávtartás**, **Szinkron** és **Pozíció** beállítások alapértelmezett értékeinek visszaállításához nyomja meg az [Auto] gombot a távvezérlőn.

Ha egy bemeneti forrás beállításait módosítani szeretné, győződjön meg arról, hogy a forrás csatlakoztatva van, majd válassza ki az adott forrást.

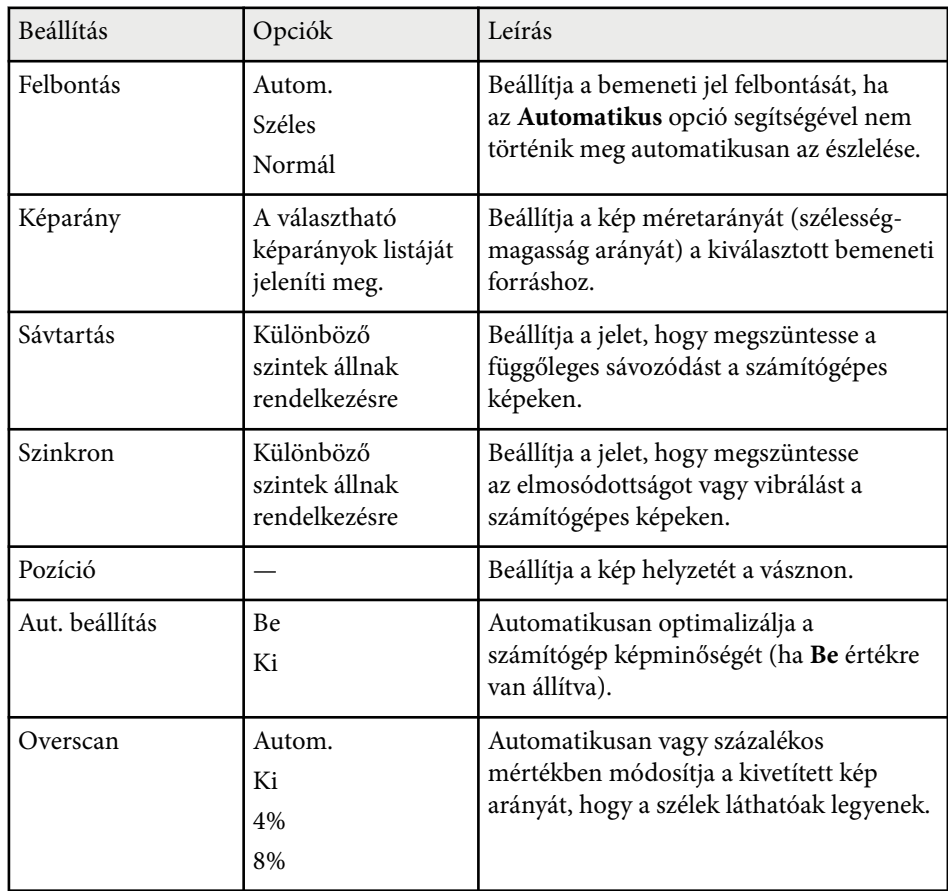

# **A bemeneti jel beállításai - Jel menü <sup>123</sup>**

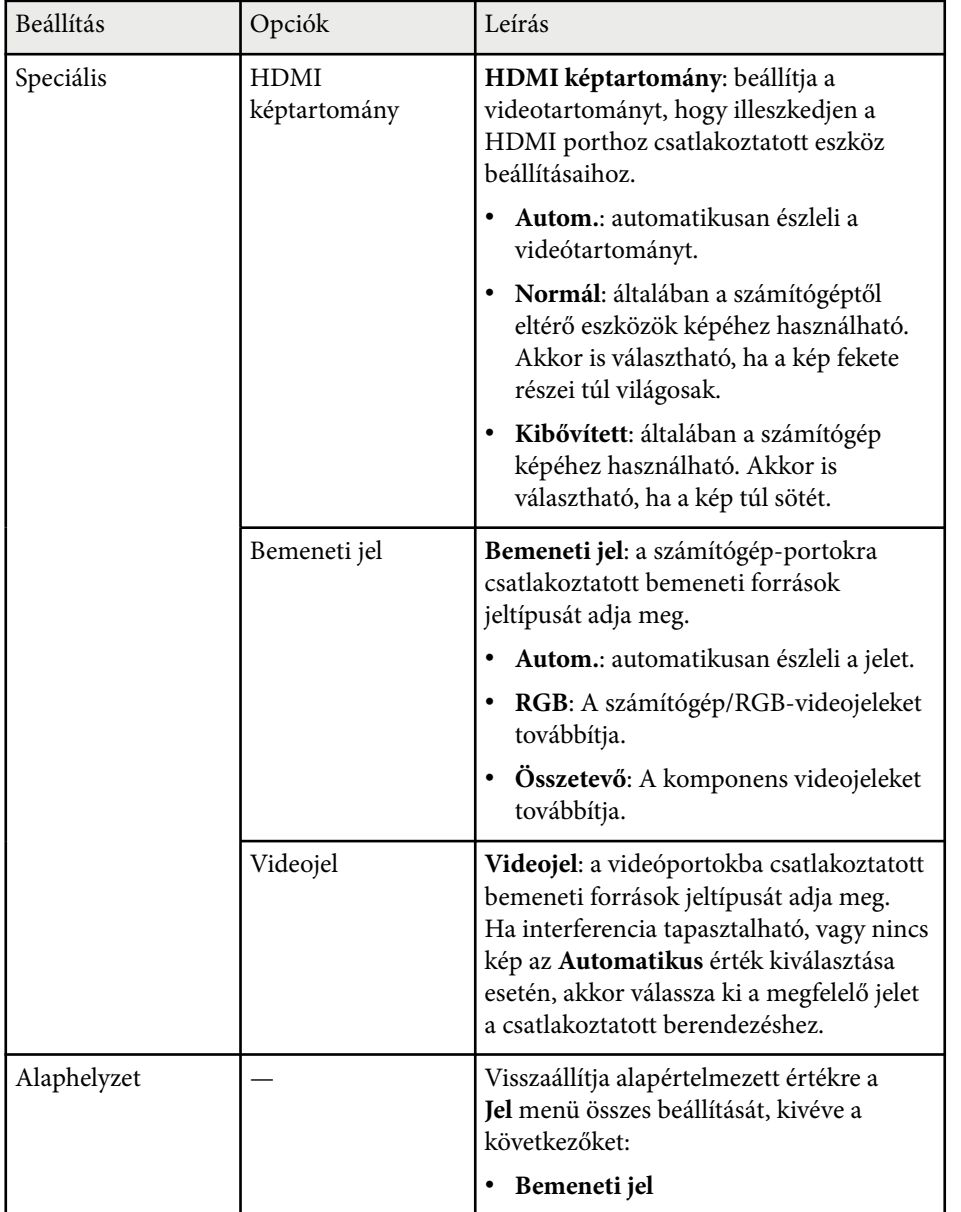

### g **Kapcsolódó hivatkozások**

• ["Választható képarány-beállítások" p.53](#page-52-0)

# <span id="page-123-0"></span>**A kivetítő funkcióinak beállításai - Beállítások menü <sup>124</sup>**

A **Beállítások** menüben rendelkezésre álló beállítások a kivetítő különféle funkcióinak testreszabását teszik lehetővé.

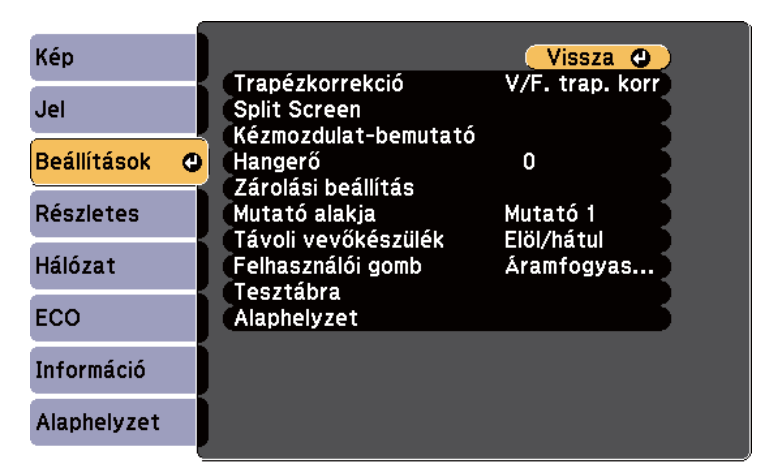

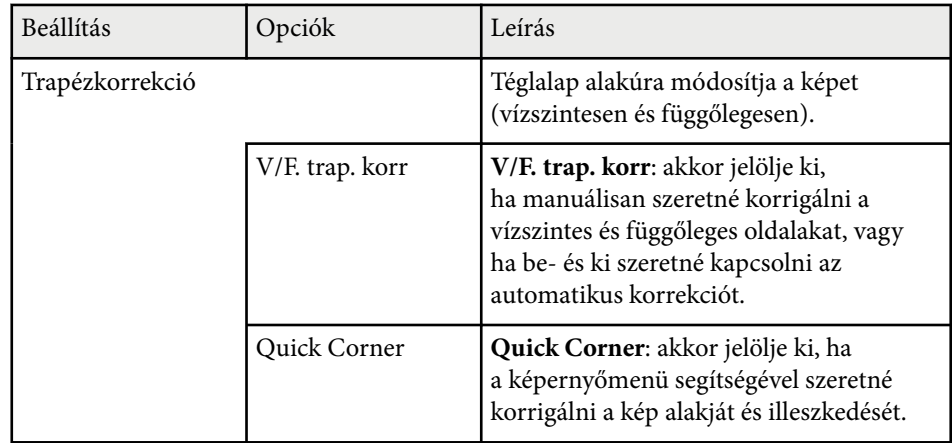

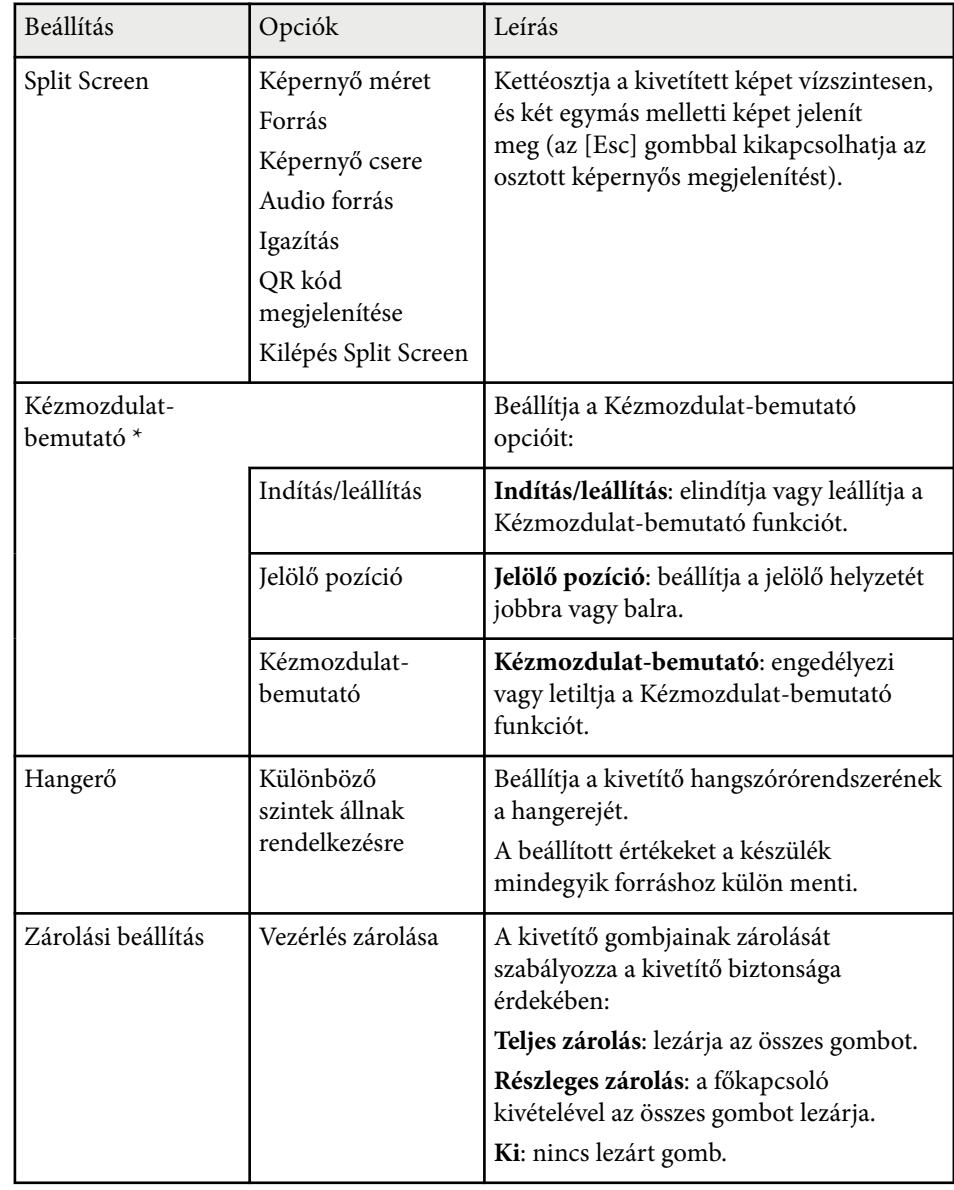

# **A kivetítő funkcióinak beállításai - Beállítások menü <sup>125</sup>**

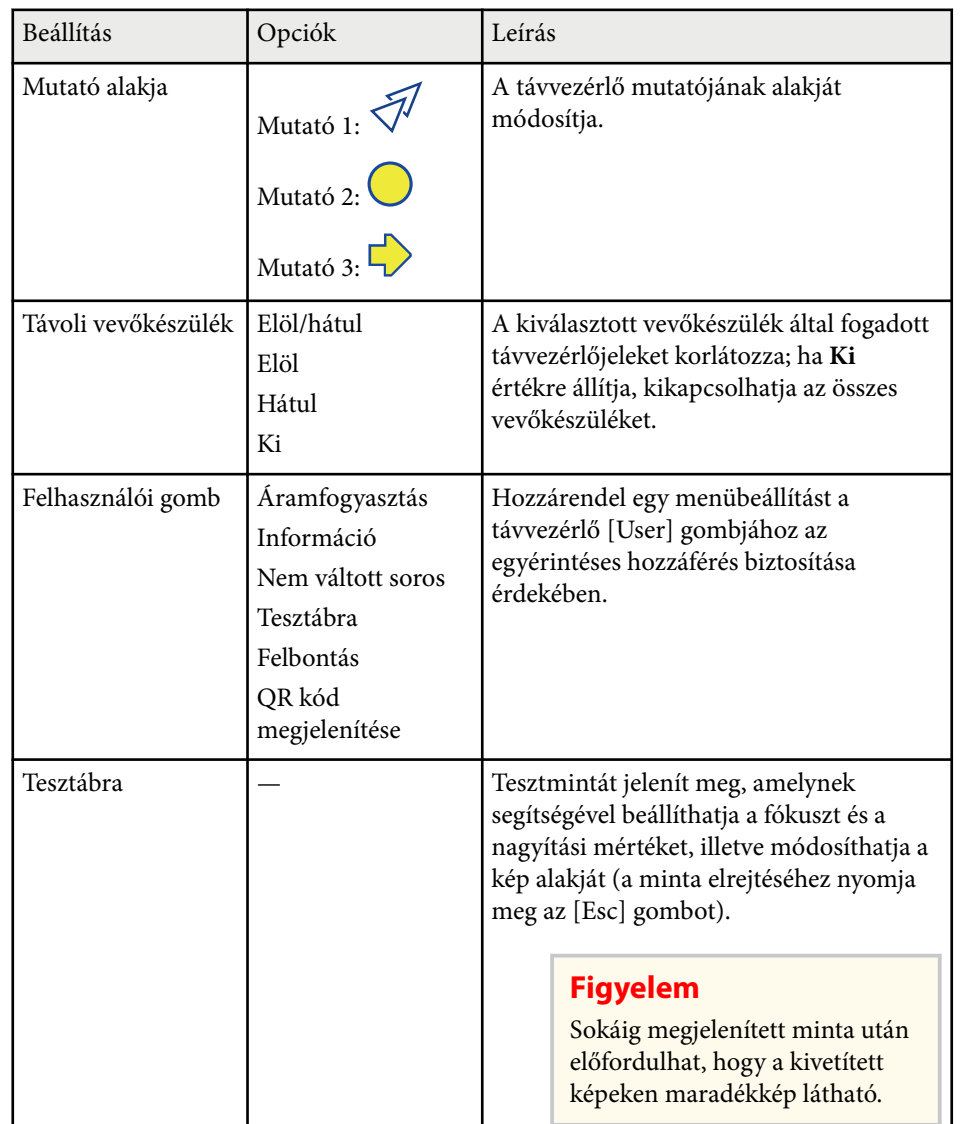

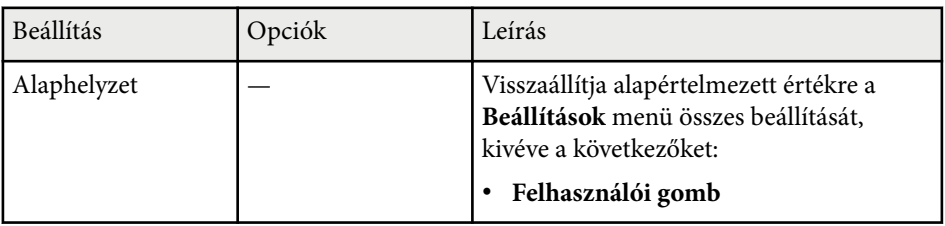

\* Csak a következővel használható: EB‑1795F/EB‑1785W/EB‑1781W.

## <span id="page-125-0"></span>**A kivetítő üzembe helyezésének beállításai - Részletes menü <sup>126</sup>**

A **Részletes** menü beállításai lehetővé teszik a kivetítő különféle beállítási jellemzőinek testreszabását.

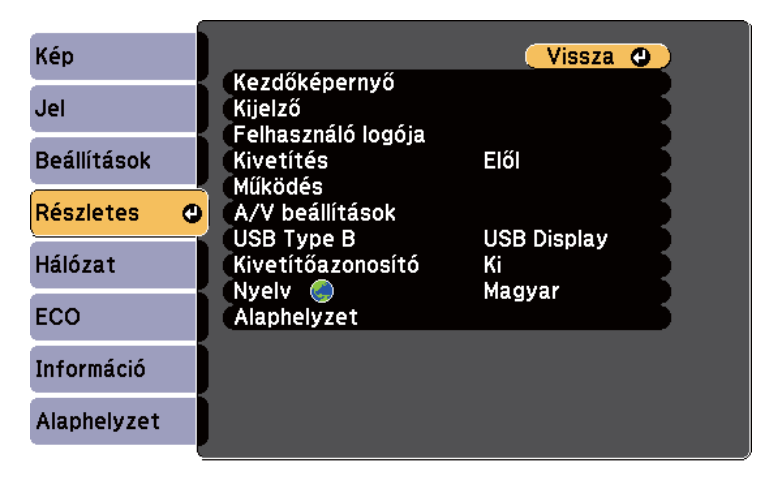

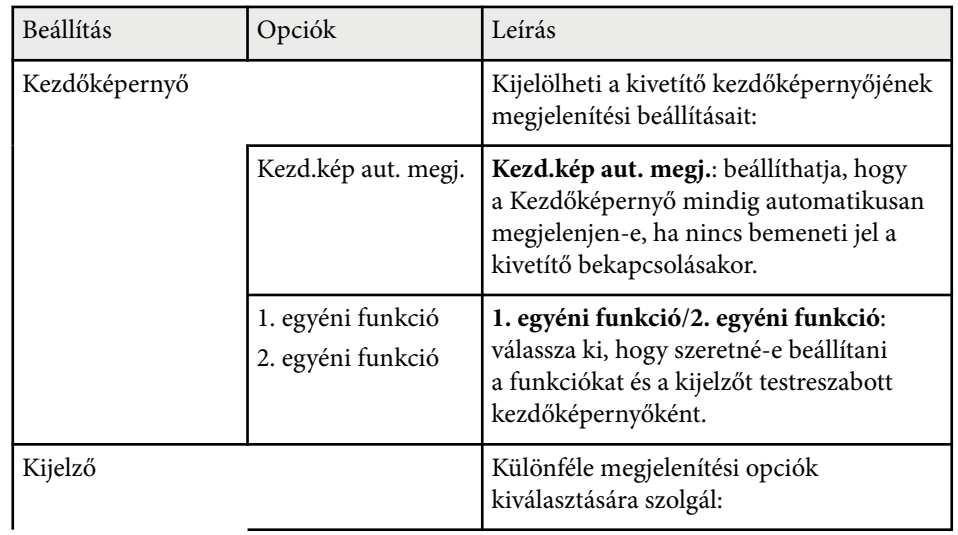

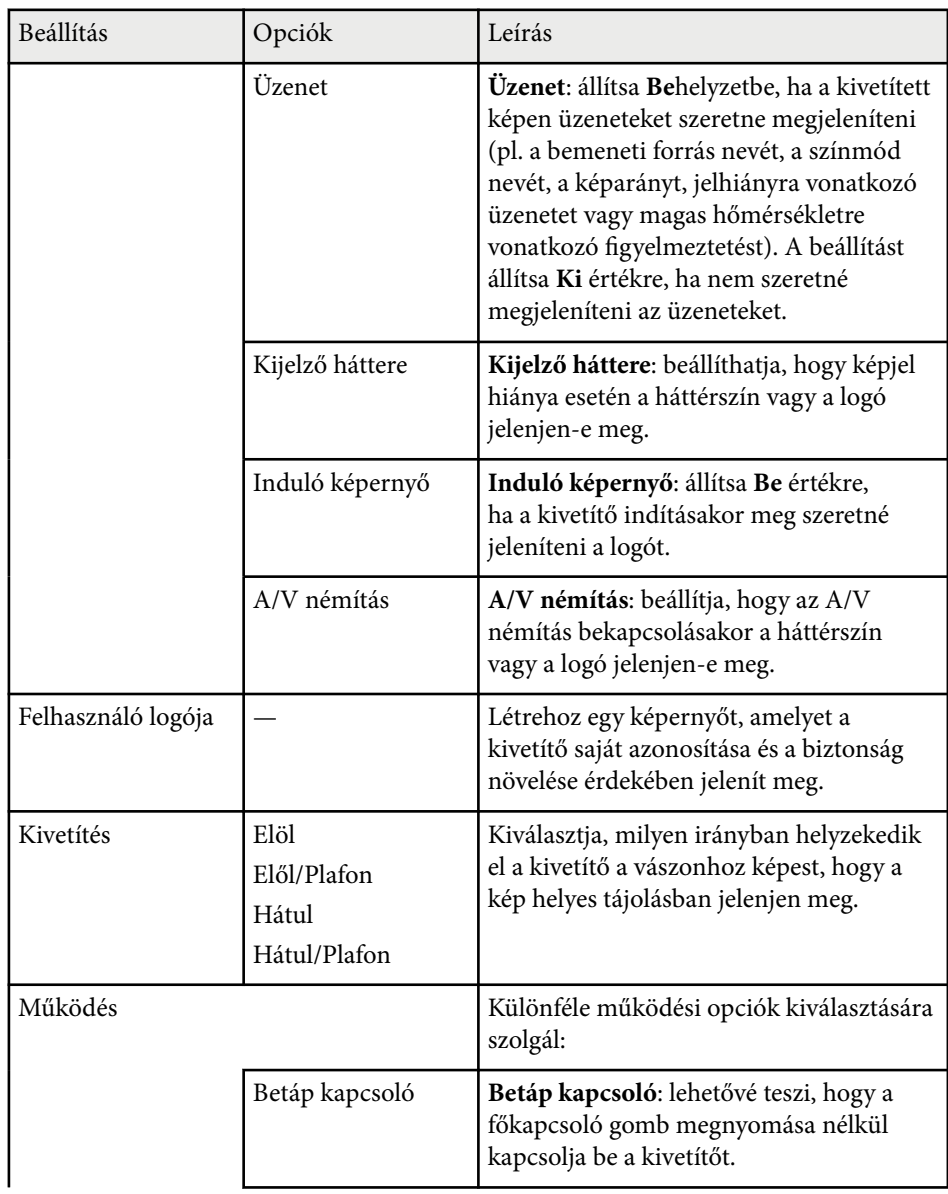

# **A kivetítő üzembe helyezésének beállításai - Részletes menü <sup>127</sup>**

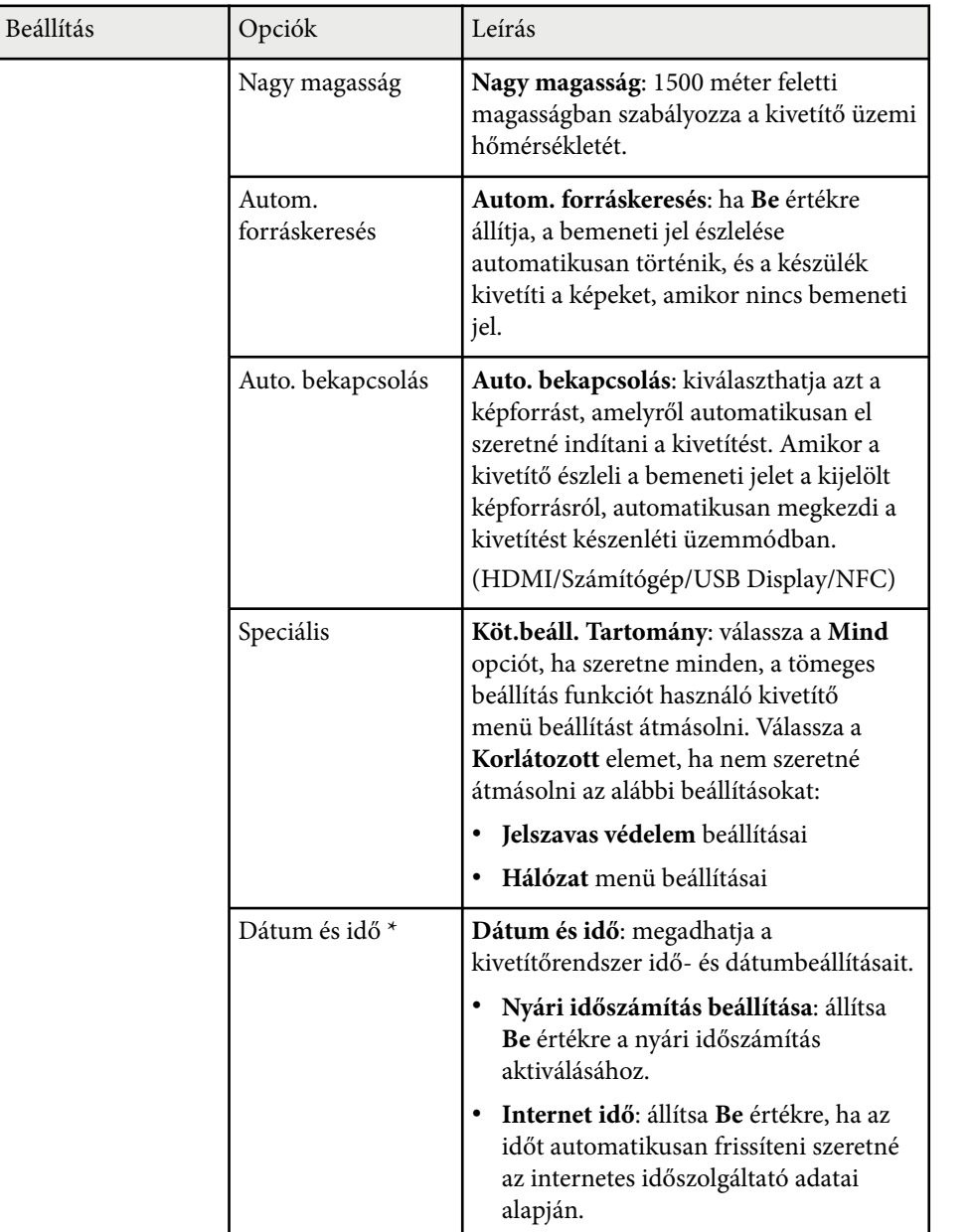

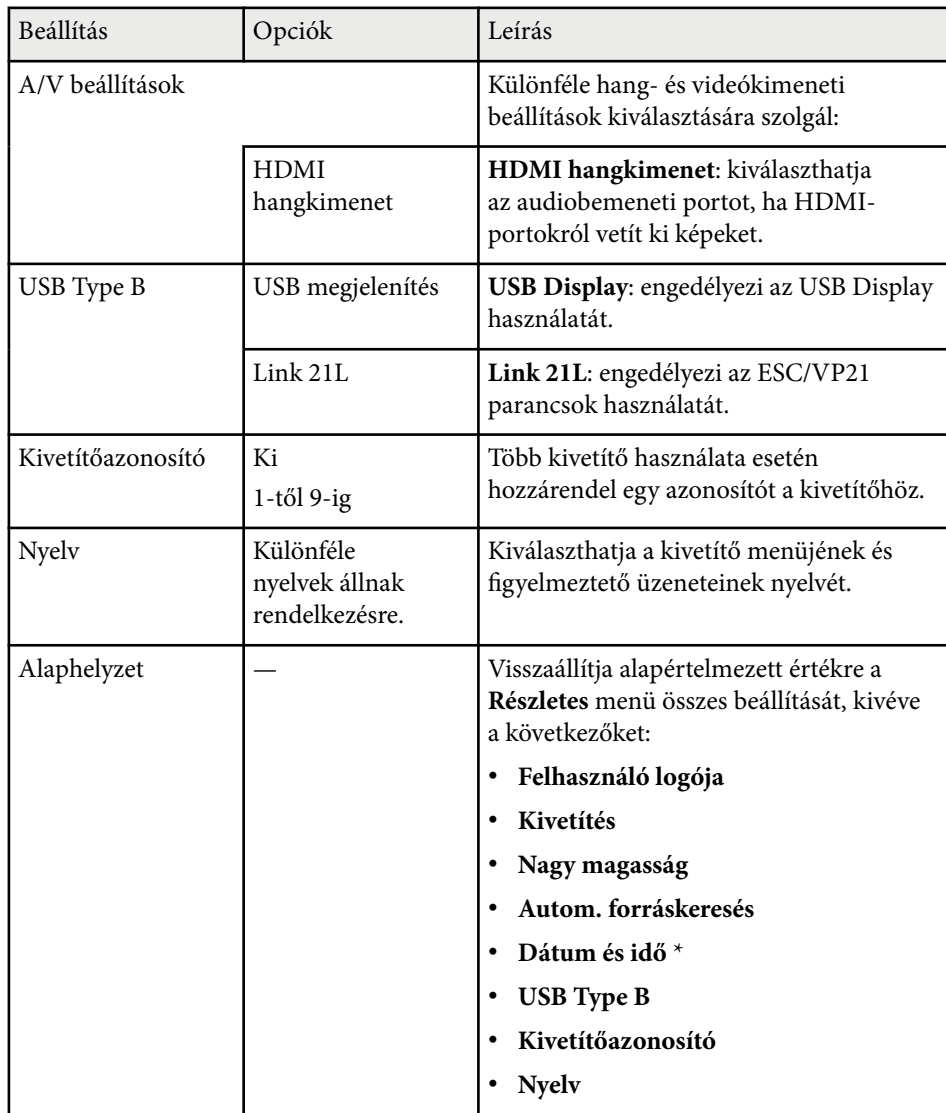

\* Csak a következővel használható: EB‑1795F/EB‑1785W/EB‑1781W.

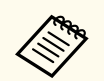

Ha a **Felh. logó védelme** opciót **Be** értékre állítja a **Jelszavas védelem** képernyőn, akkor nem módosíthatja a felhasználói logó megjelenítésével kapcsolatos beállításokat (**Kijelző háttere**, **Induló képernyő**, **A/V némítás** a **Kijelző** beállításnál). Először állítsa a **Felh. logó védelme** beállítást **Ki** értékre.

### g **Kapcsolódó hivatkozások**

• ["A jelszavas védelem típusainak kiválasztása" p.90](#page-89-0)

<span id="page-128-0"></span>A **Hálózat** menü beállításai lehetővé teszik a hálózati információk megtekintését és a kivetítő beállítását a hálózaton keresztül történő vezérlésre.

Ha a **Hálózatvédelem** beállítás **Be** értékre van állítva a **Jelszavas védelem** képernyőn, nem módosíthatja a hálózati beállításokat. Először állítsa a **Hálózatvédelem** opciót **Ki** értékre.

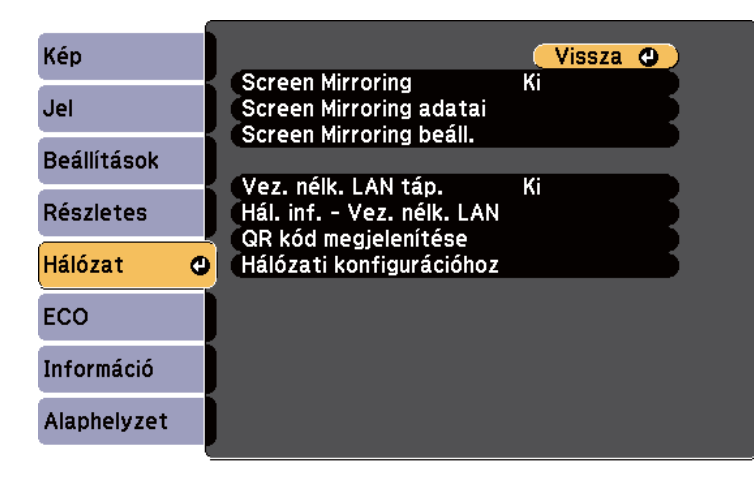

**RADIO** 

Ha nincs beállítva **Web-hozzáf. jelszó**, a hálózati beállítások mentése előtt megjelenik egy képernyő, ami jelszó beállítására szólítja fel. A jelszó beállításához kövesse a képernyőn megjelenő utasításokat.

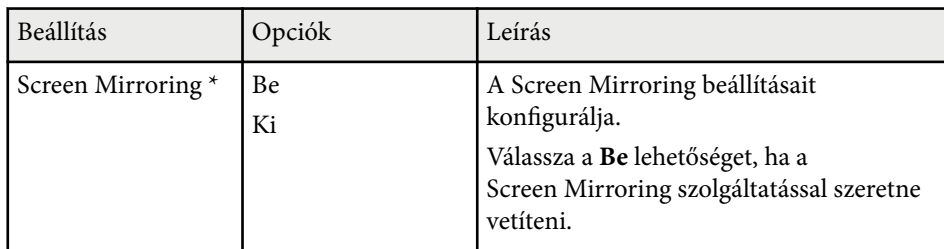

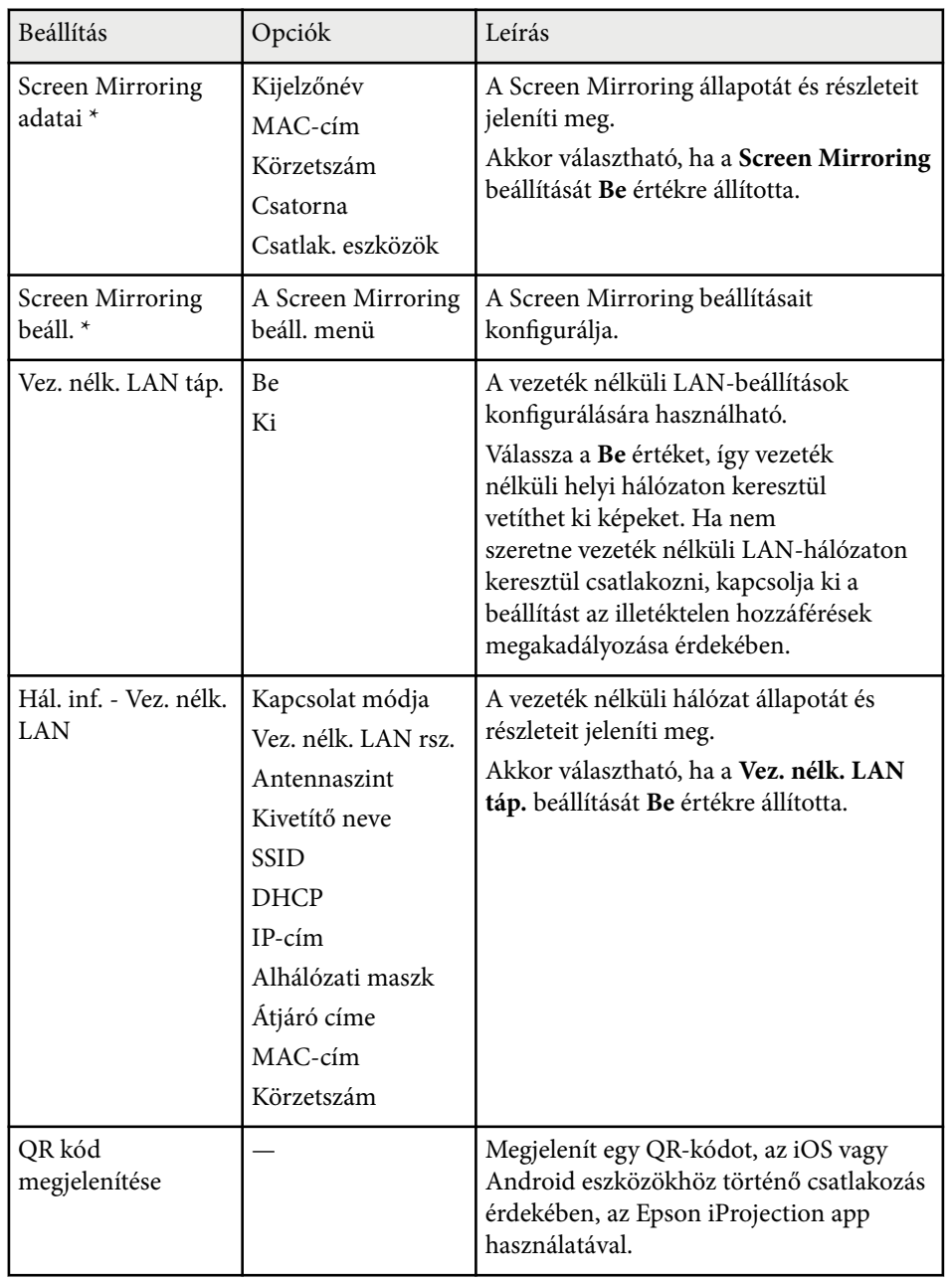

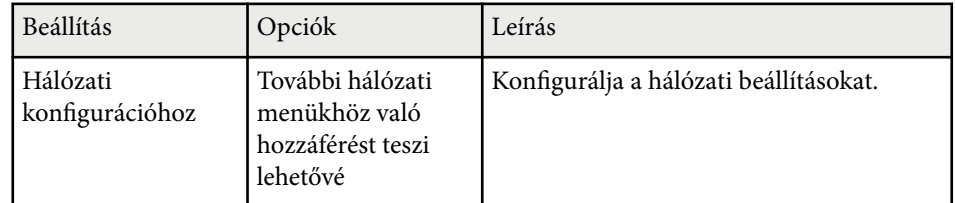

\* Csak a következővel használható: EB‑1795F/EB‑1785W.

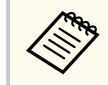

Miután csatlakoztatta a kivetítőt a hálózathoz, kiválaszthatja a kivetítő beállításait, és a kivetítést egy kompatibilis böngészőprogram segítségével vezérelheti. Ez lehetővé teszi, hogy távolról hozzáférjen a kivetítőhöz.

#### g **Kapcsolódó hivatkozások**

- "Hálózat menü Screen Mirroring beállítások" p.130
- ["Hálózat menü Alap menü" p.131](#page-130-0)
- ["Hálózat menü Vezeték nélküli LAN menü" p.132](#page-131-0)
- ["Hálózat menü Egyebek menü" p.135](#page-134-0)
- ["Hálózat menü Alaphelyzet menü" p.135](#page-134-0)
- ["A jelszavas védelem típusainak kiválasztása" p.90](#page-89-0)

### **Hálózat menü - Screen Mirroring beállítások**

A **Screen Mirroring beáll.** menü beállításai lehetővé teszik, hogy kiválassza a Screen Mirroring funkció beállításait (EB‑1795F/EB‑1785W).

#### s**Hálózat** > **Screen Mirroring beáll.**

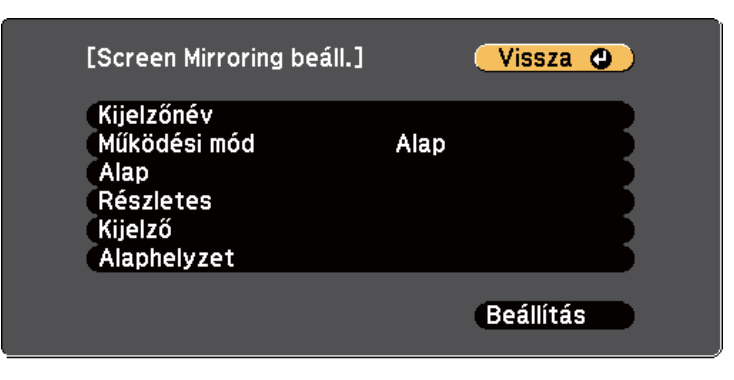

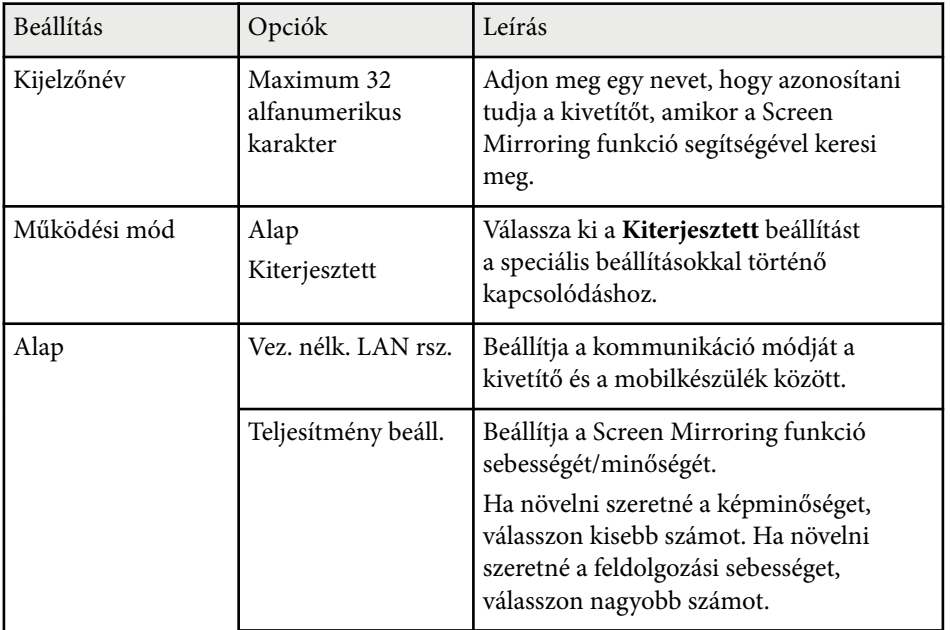

<span id="page-130-0"></span>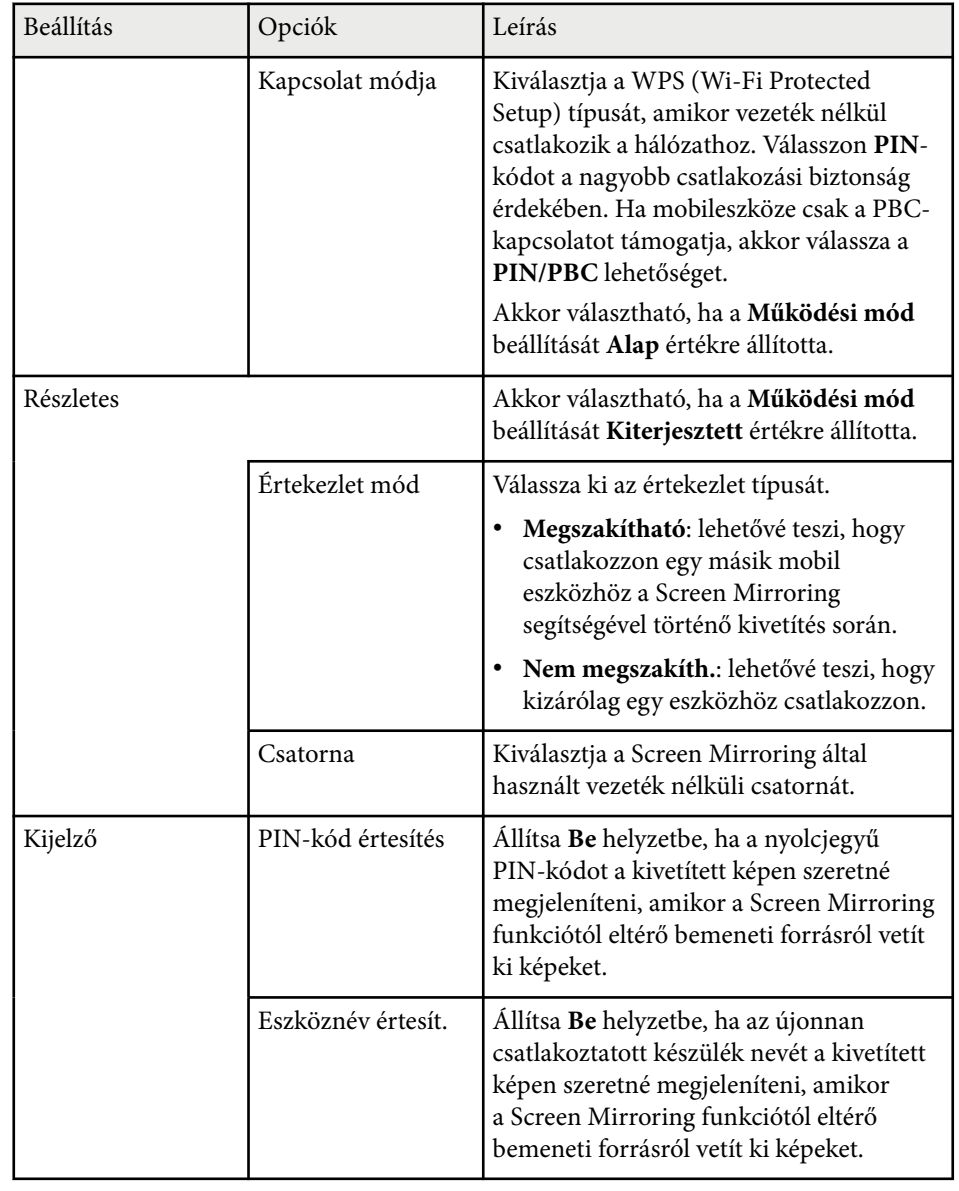

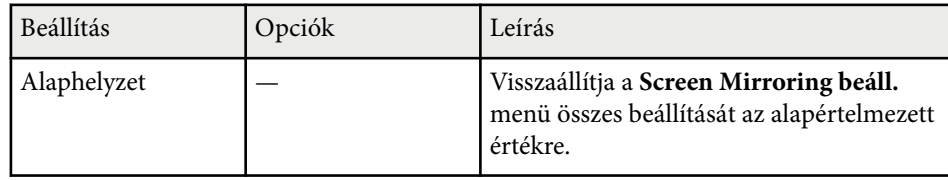

### **Hálózat menü - Alap menü**

Az **Alap** menü beállításai lehetővé teszik az alapvető hálózati beállítások kiválasztását.

#### s**Hálózat** > **Hálózati konfigurációhoz** > **Alap**

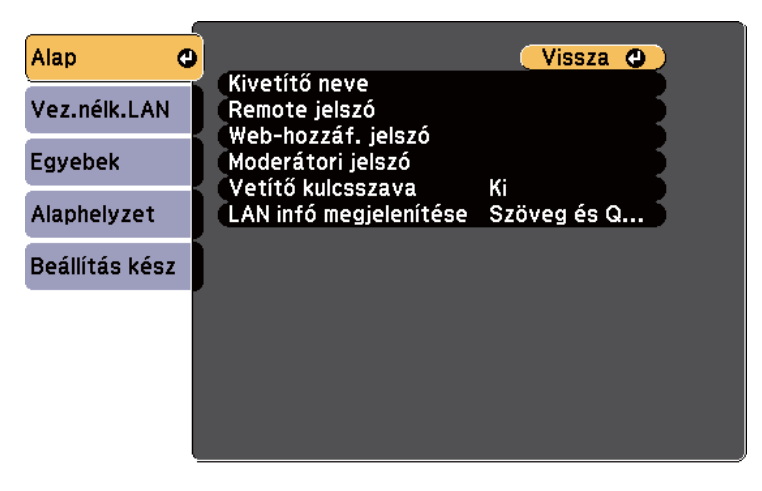

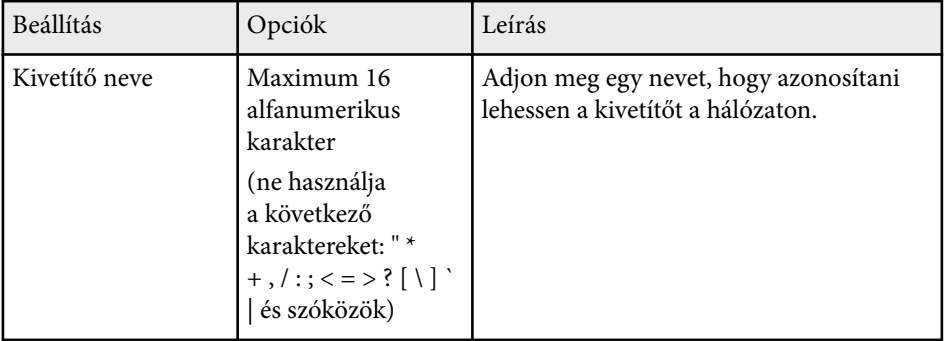

<span id="page-131-0"></span>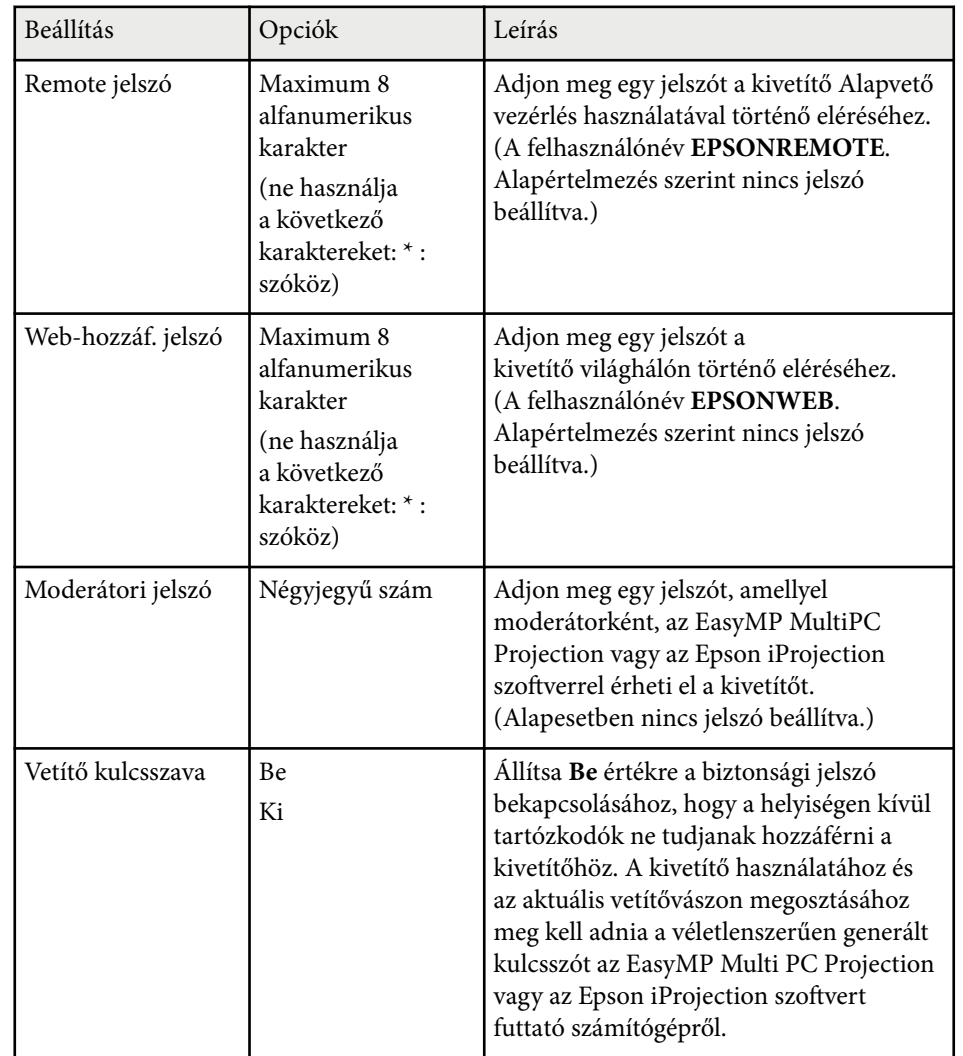

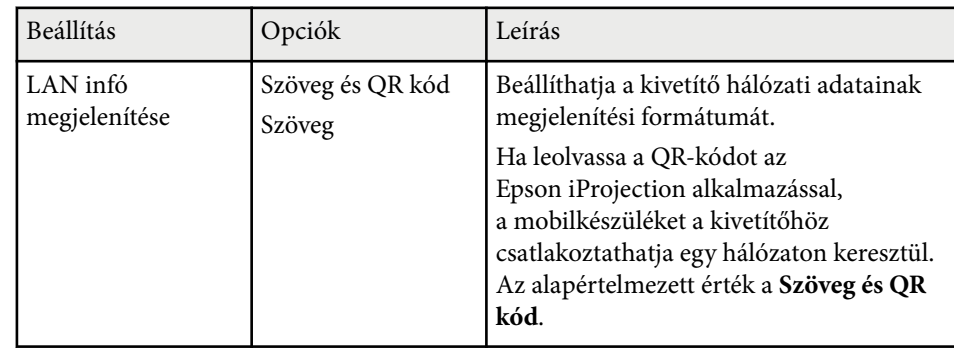

### **Hálózat menü - Vezeték nélküli LAN menü**

A **Vez.nélk.LAN** menü beállításai lehetővé teszik a vezeték nélküli LAN beállításainak kiválasztását.

#### s**Hálózat** > **Hálózati konfigurációhoz** > **Vez.nélk.LAN**

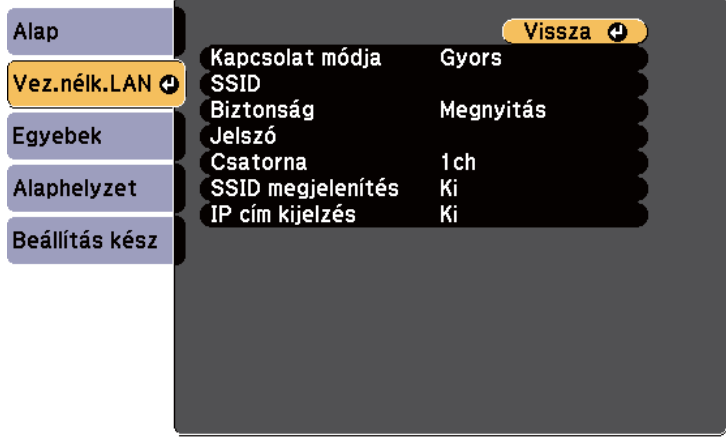

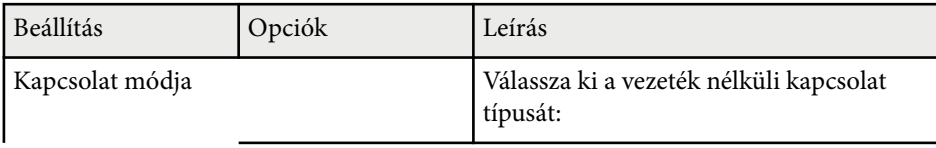

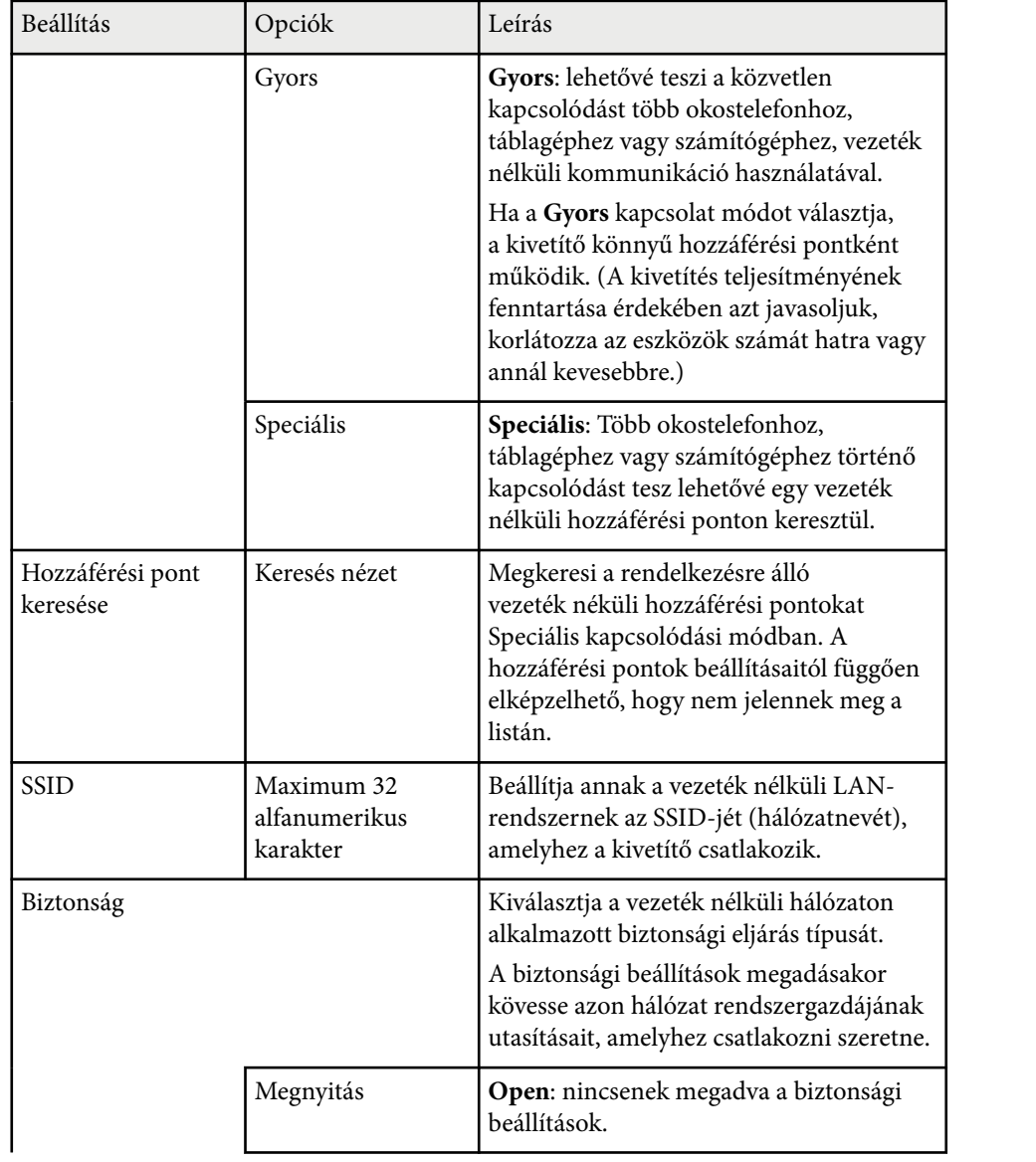

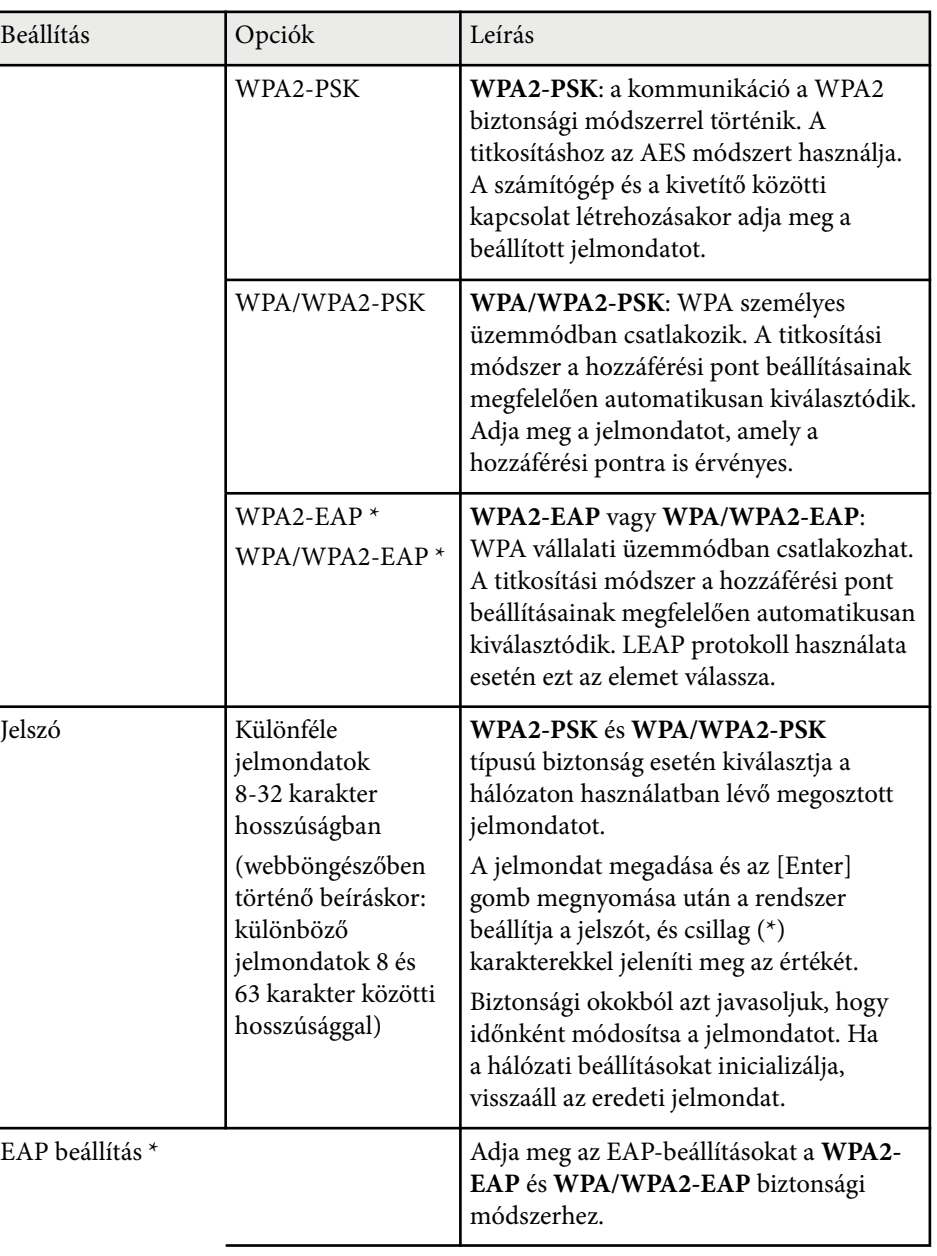

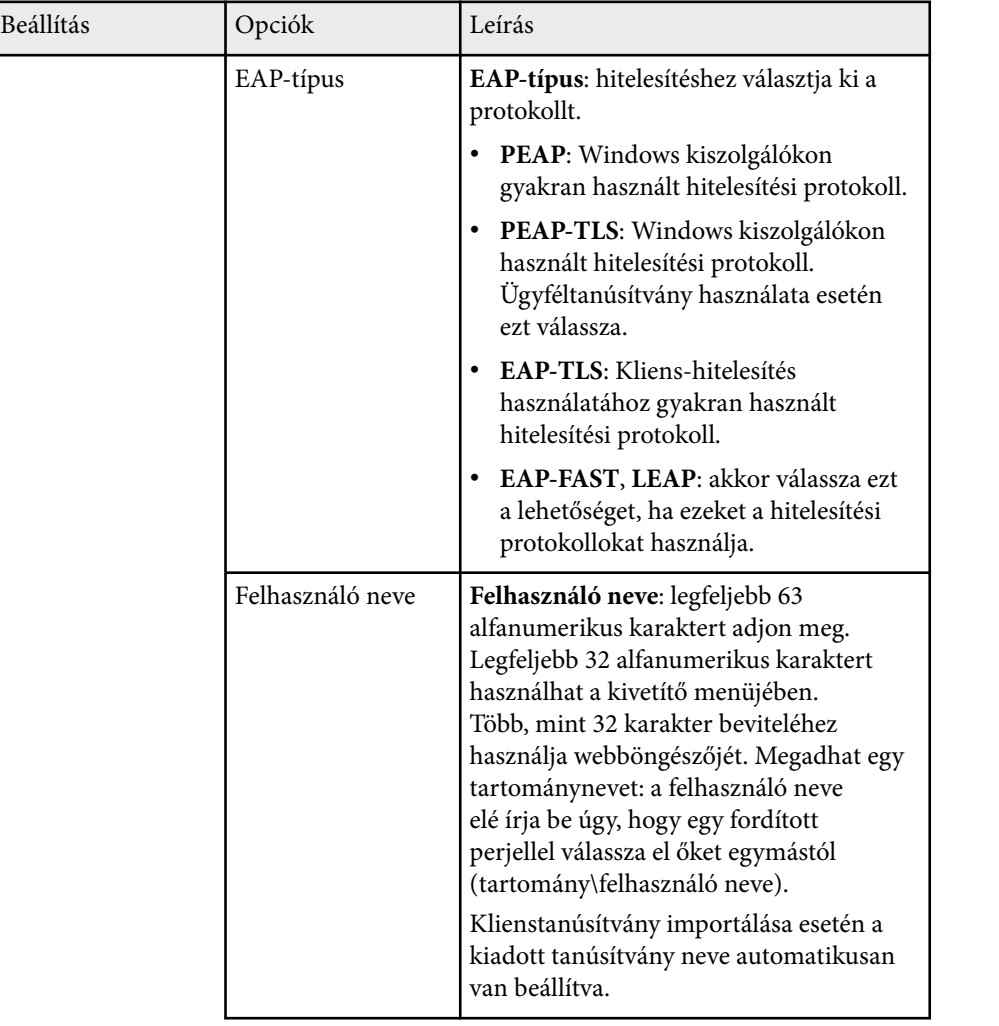

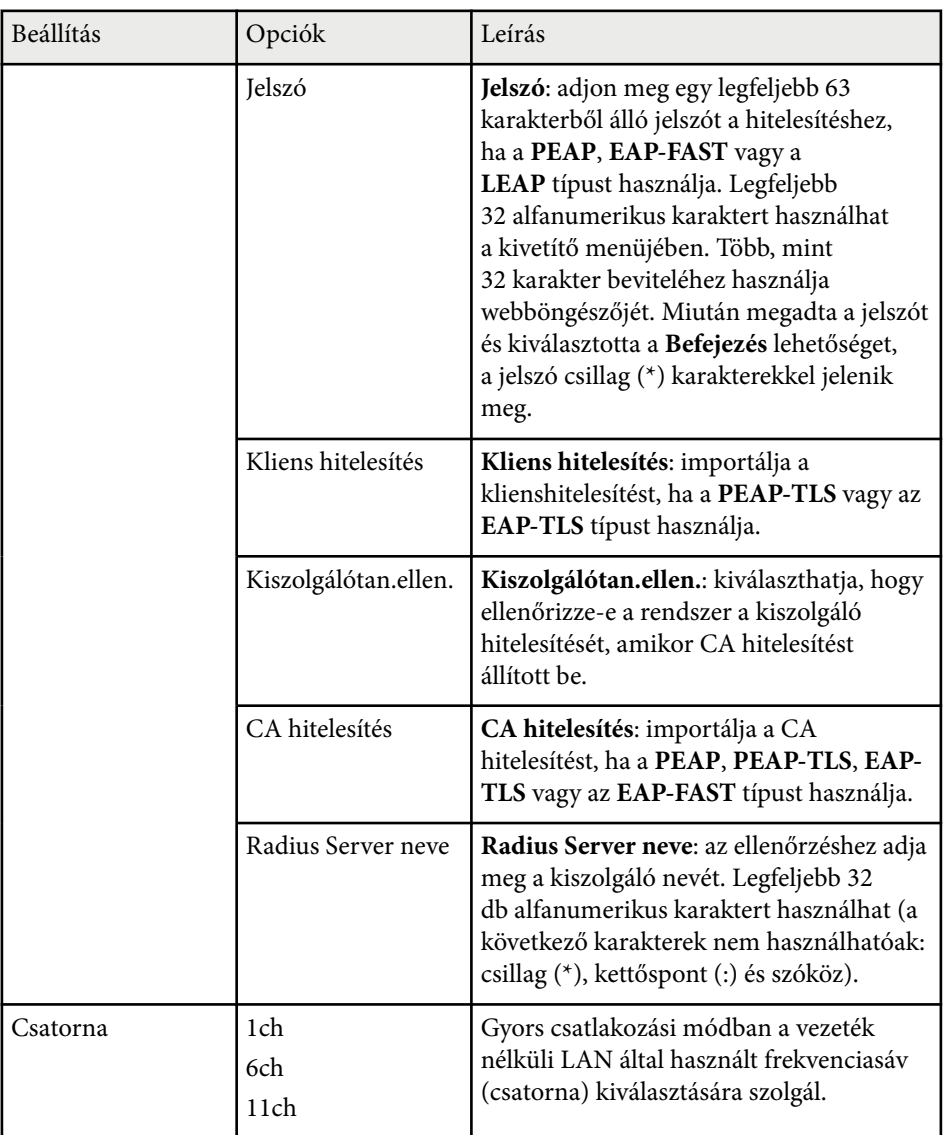

<span id="page-134-0"></span>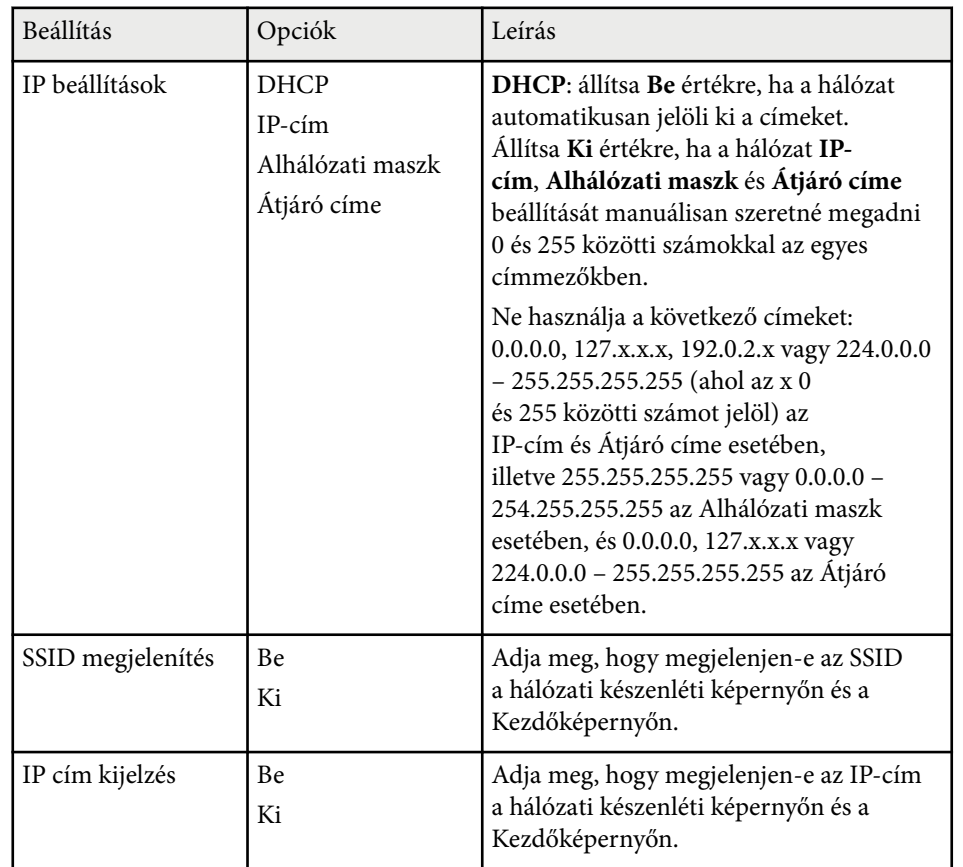

\* Csak a következővel használható: EB‑1795F/EB‑1785W/EB‑1781W.

### **Hálózat menü - Egyebek menü**

Az **Egyebek** menü beállításai lehetővé teszik a többi hálózati beállítás kiválasztását (EB-1795F/EB-1785W/EB-1781W).

### s**Hálózat** > **Hálózati konfigurációhoz** > **Egyebek**

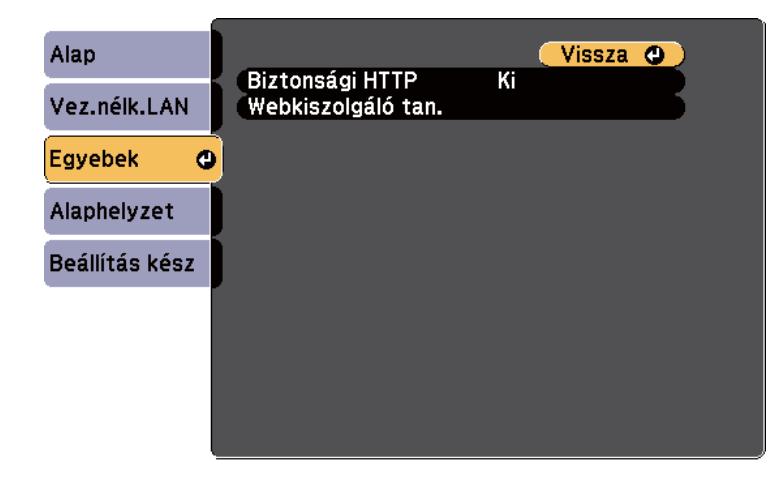

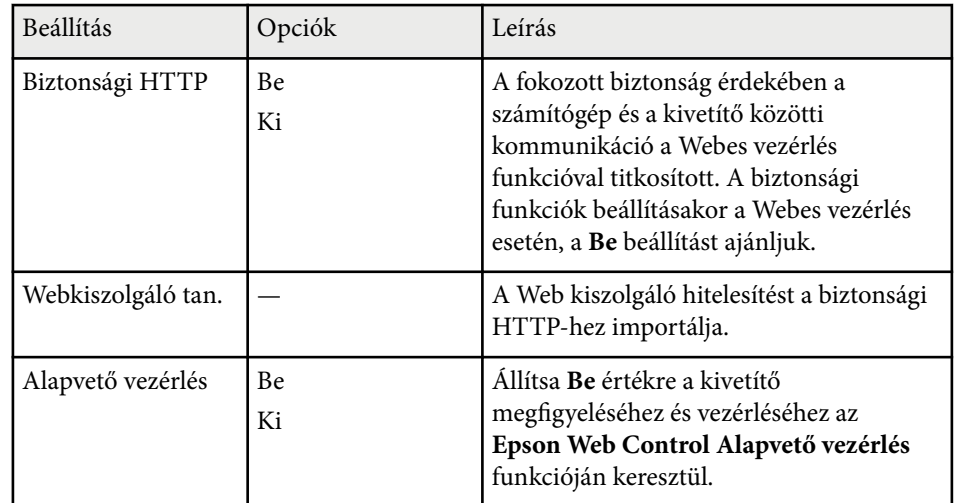

### **Hálózat menü - Alaphelyzet menü**

Az **Alaphelyzet** menü beállításai lehetővé teszik az összes hálózati beállítás alaphelyzetbe állítását.

#### s**Hálózat** > **Hálózati konfigurációhoz** > **Alaphelyzet**

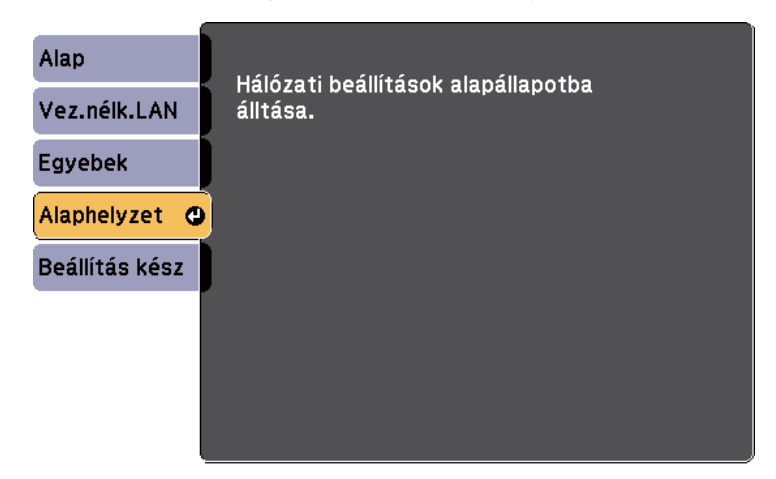

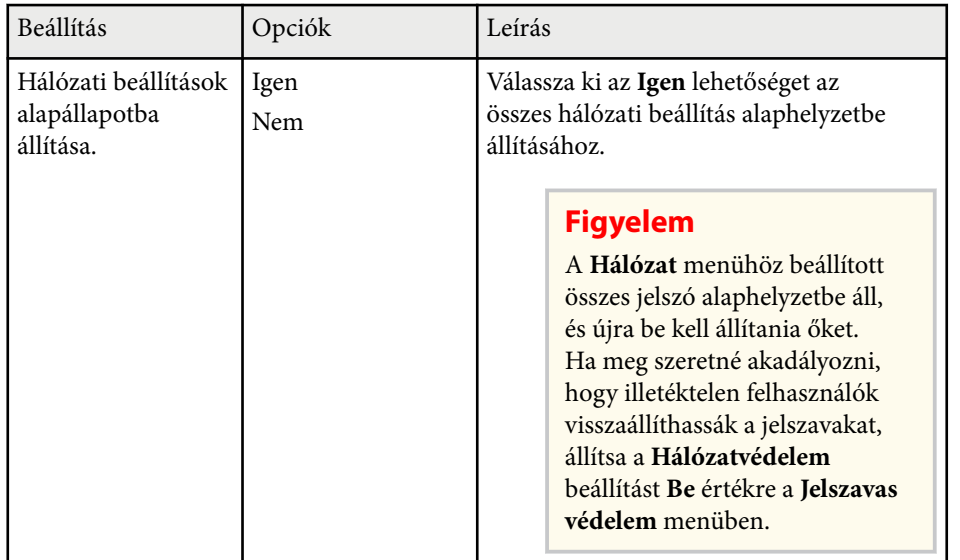

# <span id="page-136-0"></span>**A kivetítő üzembe helyezésének beállításai - ECO menü <sup>137</sup>**

Az **ECO** menü beállításai lehetővé teszik a kivetítő funkcióinak testreszabását az energiatakarékosság érdekében.

Amikor kiválaszt egy energiatakarékossági beállítást, egy levél ikon jelenik meg a menüelem mellett.

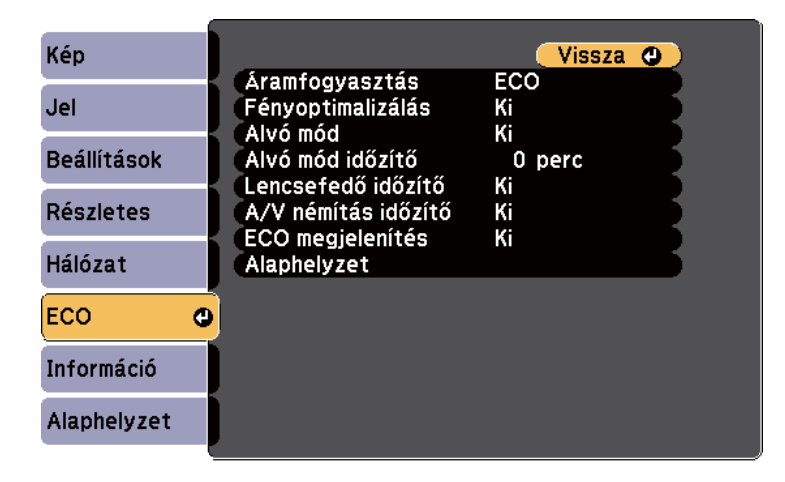

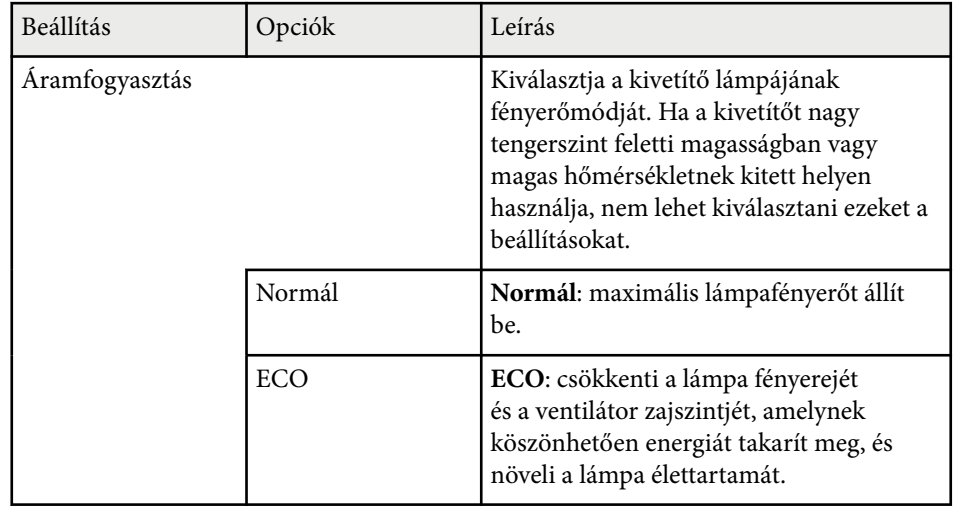

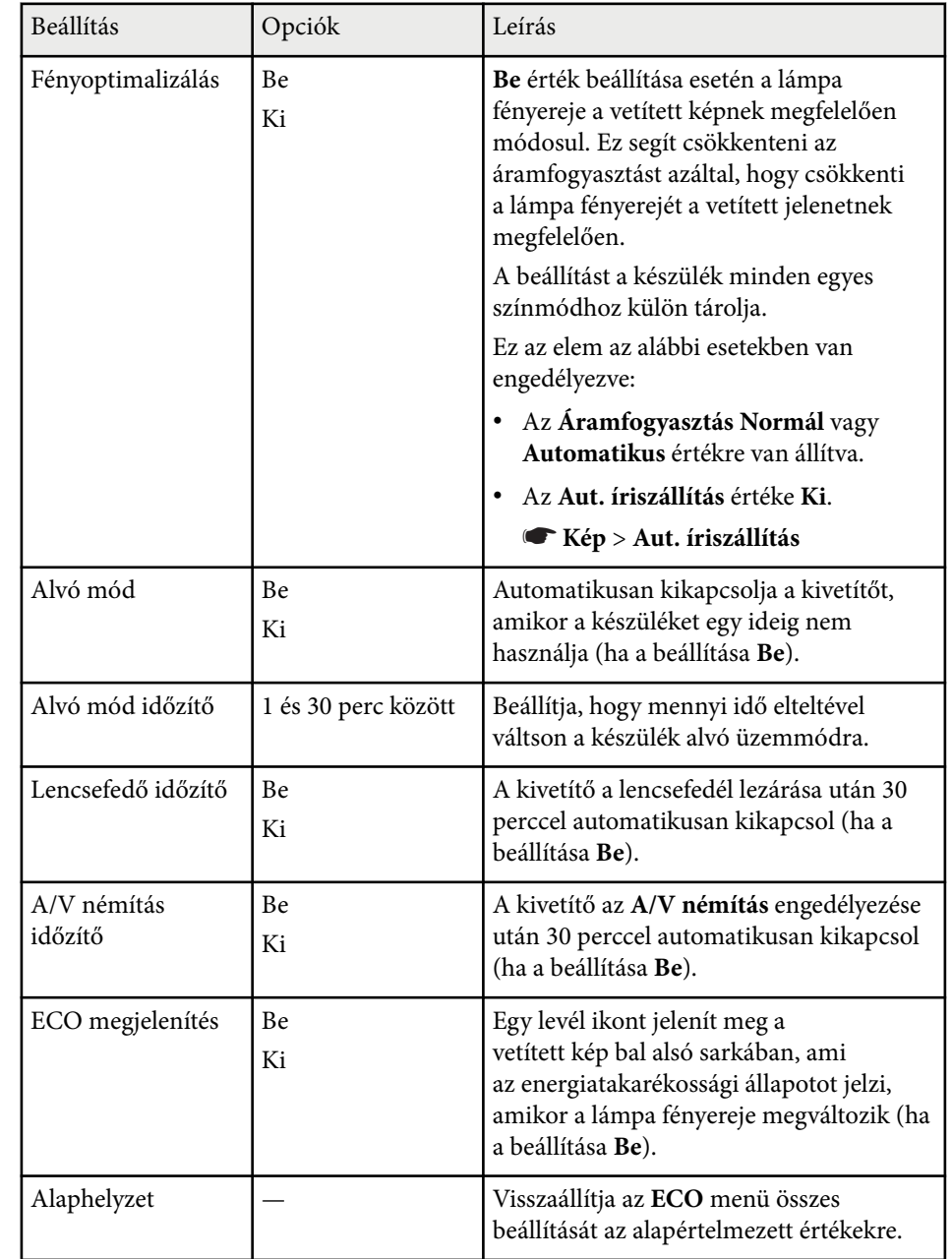

## **A kivetítő üzembe helyezésének beállításai - ECO menü <sup>138</sup>**

- **Company Report**
- Ha az **Alvó mód időzítő** beállítás engedélyezve van, az időzítő korlátjának elérése előtt a lámpa rövid időre elhalványul, és a kivetítő kikapcsol.
- Ha a **Lencsefedő időzítő** vagy az **A/V némítás időzítő** beállítások engedélyezve vannak, a lámpa kevesebb energiát használ, amikor a lencsefedő le van zárva, vagy az **A/V némítás** aktiválva van.

#### g **Kapcsolódó hivatkozások**

• ["A kivetítő üzembe helyezésének beállításai - Részletes menü" p.126](#page-125-0)

<span id="page-138-0"></span>Az **Információ** menü megnyitásával megtekintheti a kivetítő adatait és verziószámát, azonban a menü beállításait nem módosíthatja.

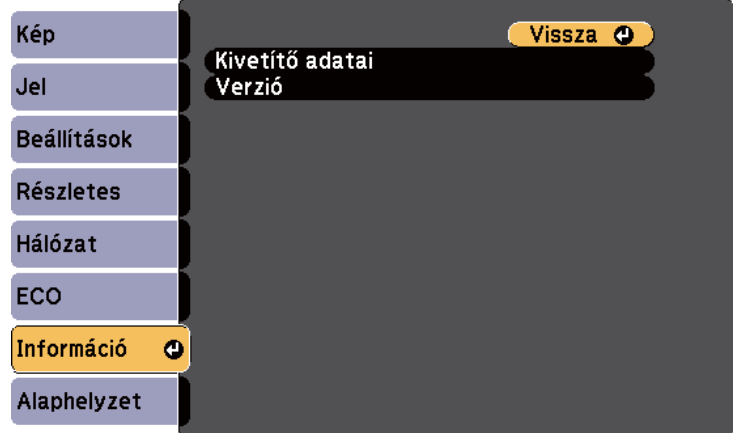

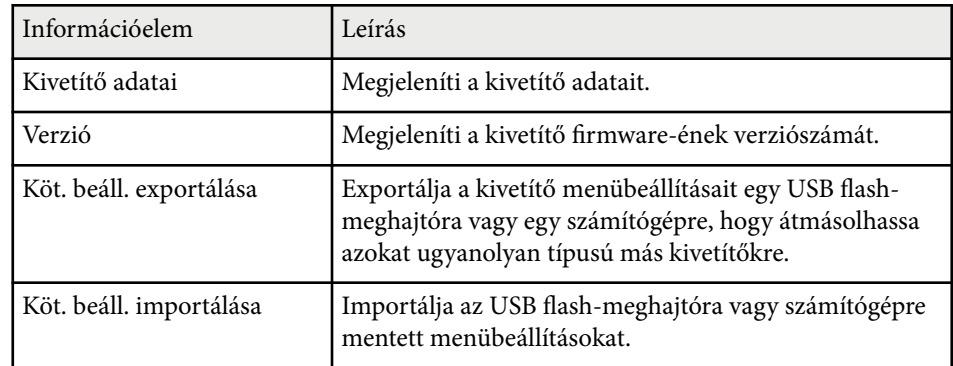

#### g **Kapcsolódó hivatkozások**

• "Információ menü - Kivetítő adatai menü" p.139

### **Információ menü - Kivetítő adatai menü**

Megjelenítheti a kivetítő és a bemeneti források adatait, ha megnyitja a **Kivetítő adatai** menüt a kivetítő **Információ** menüjében.

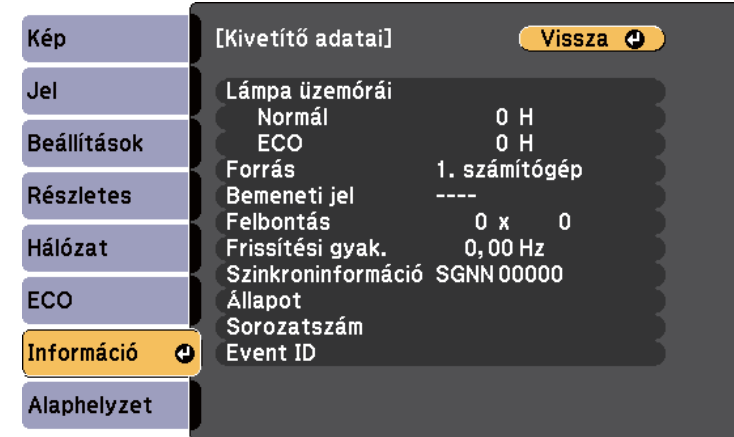

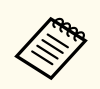

A választható beállítások köre az aktuális bemeneti jelforrástól függ. A lámpahasználat időzítője csak akkor kezdi el regisztrálni az óraszámot, ha már legalább 10 órán át használja a lámpát.

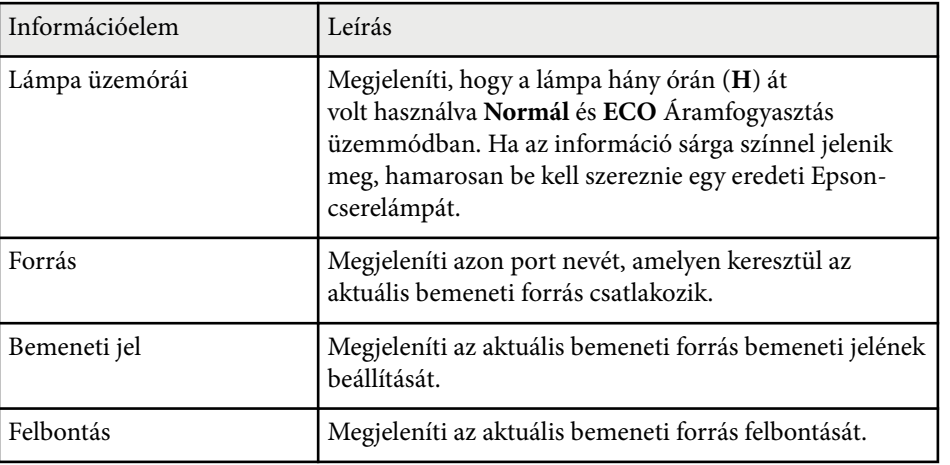

# **A kivetítő adatainak megjelenítése - Információ menü <sup>140</sup>**

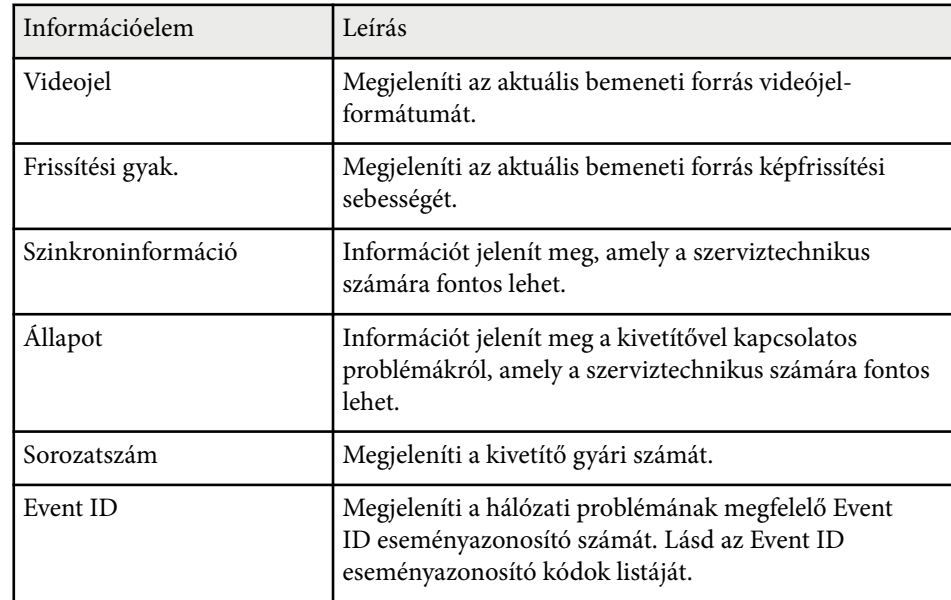

### g **Kapcsolódó hivatkozások**

• "Eseményazonosító kódok listája" p.140

### **Eseményazonosító kódok listája**

Ha az **Event ID** opció a **Kivetítő adatai** menüben megjelenít egy kódszámot, ellenőrizze az eseményazonosító kódok listáján, hogy van-e megoldás a kódhoz tartozó problémára.

Ha nem sikerül elhárítania a problémát, forduljon a hálózati rendszergazdához, vagy kérjen műszaki segítséget az Epson vállalattól.

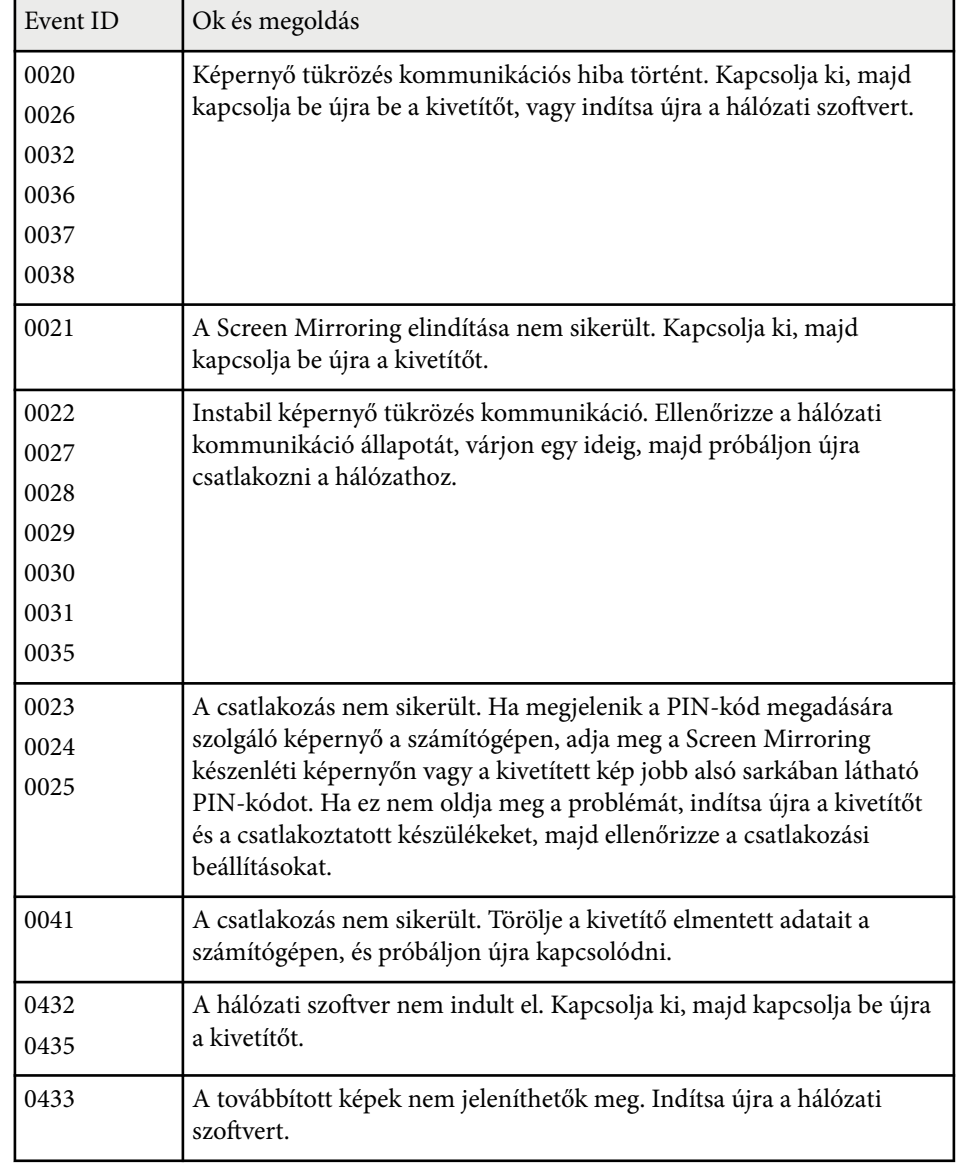

# **A kivetítő adatainak megjelenítése - Információ menü <sup>141</sup>**

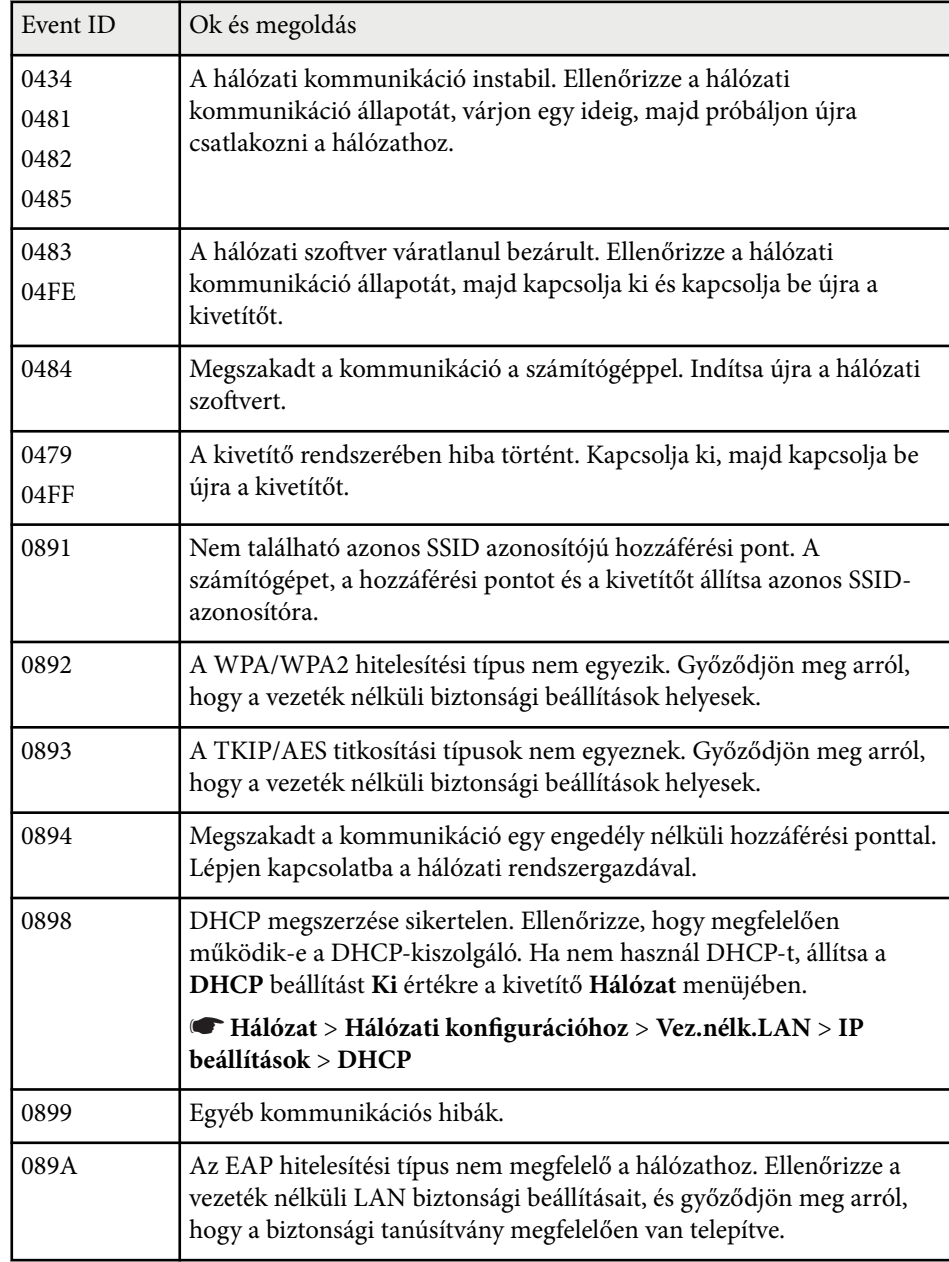

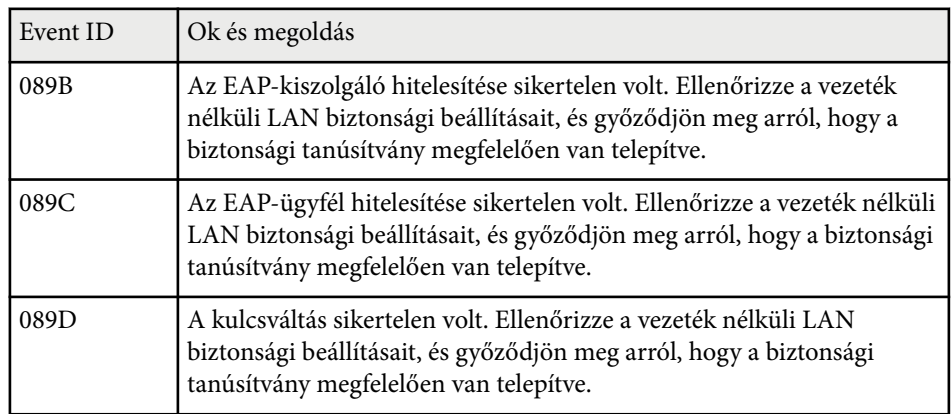

# <span id="page-141-0"></span>**Kivetítő-visszaállítási opciók - Alaphelyzet menü <sup>142</sup>**

A kivetítő beállításainak többségét visszaállíthatja alapértelmezett értékre az **Alaphelyzet** menü használatával.

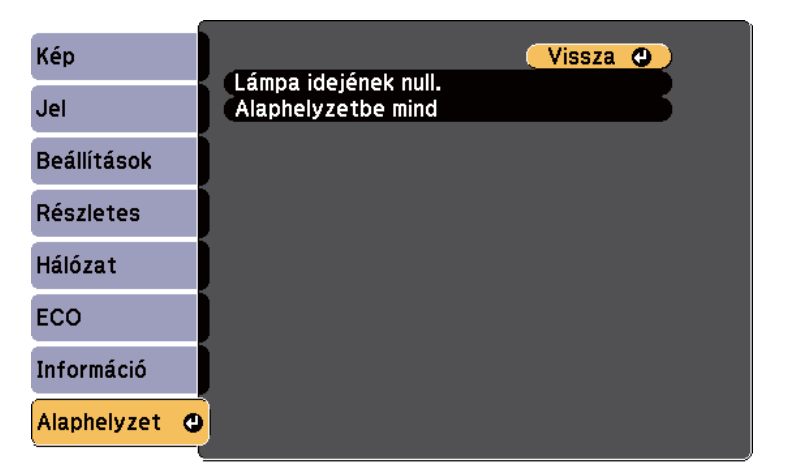

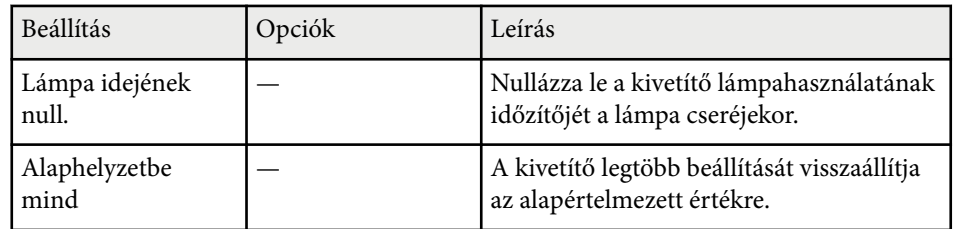

A következő beállításokat nem állíthatja vissza az **Alaphelyzetbe mind** opció segítségével:

- Bemeneti jel
- Felhasználó logója
- Kijelző háttere \*
- Induló képernyő \*
- A/V némítás \*
- Nyelv
- Dátum és idő
- Hálózat menü elemei
- Lámpa üzemórái
- Jelszó
- \* Akkor áll rendelkezésre, ha elmentett egy felhasználói logót.

## <span id="page-142-0"></span>**Menübeállítások másolása a kivetítők között (tömeges beállítás) <sup>143</sup>**

Miután kiválasztotta a kivetítő menübeállításait, az alábbi módszerekkel átmásolhatja a beállításokat más, ugyanolyan típusú kivetítőkre.

- USB flash-meghajtó használatával
- a számítógép és a kivetítő USB-kábelen keresztül történő csatlakoztatásával

Az alábbihoz hasonló menübeállítások nem lesznek átmásolva a másik kivetítőre.

- **Hálózat** menübeállítások (az **Egyebek** menü kivételével)
- **Lámpa üzemórái** és **Állapot** a **Kivetítő adatai** menüben

A tömeges beállítást még a képbeállítások (pl. trapézkorrekció) előtt végezze el. Mivel a képbeállítások szintén átkerülnek a másik kivetítőre, a tömeges beállítás elvégzése előtti beállítások felül lesznek írva, és elképzelhető, hogy a kivetített kép módosul.

Amikor a menübeállításokat az egyik kivetítőről egy másikra másolja, a felhasználói logó másolása is megtörténik. Ne regisztráljon felhasználói logóként olyan bizalmas információkat, amelyeket nem szeretne a kivetítők között megosztani.

## **Vigyázat!**

Az Epson nem vállal felelősséget a tömeges beállítás sikertelenségéért és az áramkimaradás, kommunikációs hiba vagy ilyen meghibásodást okozó egyéb problémák miatt felmerülő javítási költségekért.

### g **Kapcsolódó hivatkozások**

- "Beállítások átvitele egy USB flash-meghajtóról" p.143
- ["Beállítások átvitele egy számítógépről" p.144](#page-143-0)

### **Beállítások átvitele egy USB flash-meghajtóról**

A menübeállításokat egy adott kivetítőről átmásolhatja egy másik, megegyező típusú kivetítőre egy USB-flash-meghajtó segítségével.

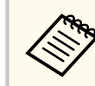

- Az USB-flash-meghajtónak FAT16/32 formátummal kell rendelkeznie, és a meghajtó nem használhat biztonsági funkciókat. A tömeges beállítás megkezdése előtt törölje a meghajtón lévő fájlokat. Ellenkező esetben előfordulhat, hogy a beállítások mentése nem lesz megfelelő.
- Használhatja ezt a kötegelt beállítási módot is a kivetítő menüjéből.
- a Húzza ki a kivetítőből a tápkábelt, és győződjön meg arról, hogy a kivetítő összes jelzőfénye kialudt.
	- b Csatlakoztasson egy üres USB-flash-meghajtót közvetlenül a kivetítő USB-A-portjához.
- - c Tartsa lenyomva az [Esc] gombot a távvezérlőn vagy a kezelőpanelen, és csatlakoztassa a tápkábelt a kivetítőhöz.
	- d Amikor a kivetítő összes lámpája világít, engedje el az [Esc] gombot. A jelzőfények elkezdenek villogni, és a tömeges beállítófájl átkerül az USB-flash-meghajtóra. Az írás befejeződése után a kivetítő kikapcsol.

## **Vigyázat!**

Ne válassza le a tápkábelt és az USB-flash-meghajtót a kivetítőről, amikor a fájl írása folyamatban van. Ha leválasztja a tápkábelt vagy az USB-flash-meghajtót, előfordulhat, hogy a kivetítő nem indul el megfelelően.

### e Válassza le az USB-flash-meghajtót.

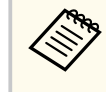

A tömeges beállítási fájl neve PJCONFDATA.bin. Ha módosítani szeretné a fájlnevet, a módosítást a PJCONFDATA után írja be alfanumerikus karakterek használatával. Ha a fájl nevében a PJCONFDATA részt módosítja, elképzelhető, hogy a kivetítő nem ismeri fel a fájlt.

## <span id="page-143-0"></span>**Menübeállítások másolása a kivetítők között (tömeges beállítás) <sup>144</sup>**

f Válassza le annak a kivetítőnek a tápkábelét, amelyre a beállításokat másolni szeretné, és ellenőrizze, hogy a kivetítő összes lámpája kialudt-e.

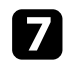

g Csatlakoztassa az elmentett tömeges beállítófájlt tartalmazó USB-flashmeghajtót a kivetítő USB-A-portjához.

h Tartsa lenyomva a [Menu] gombot a távvezérlőn vagy a kezelőpanelen, és csatlakoztassa a tápkábelt a kivetítőhöz.

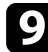

i Amikor a kivetítő összes lámpája világít, engedje el a [Menu] gombot. Az összes jelzőfény villogása azt jelzi, hogy a beállítások írása folyamatban van. Az írás befejeződése után a kivetítő kikapcsol.

### **Vigyázat!**

Ne válassza le a tápkábelt és az USB-flash-meghajtót a kivetítőről, amikor a fájl írása folyamatban van. Ha leválasztja a tápkábelt vagy a meghajtót, előfordulhat, hogy a kivetítő nem indul el megfelelően.

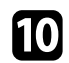

j Válassza le az USB-flash-meghajtót.

### **Beállítások átvitele egy számítógépről**

A menübeállításokat egy adott kivetítőről egy másik, megegyező típusú kivetítőre másolhatja, ha egy USB-kábellel összeköti a számítógépet és a kivetítőt.

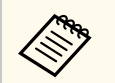

• A tömeges beállítási módszert a következő operációs rendszerekkel használhatja:

- Windows 8.1 és újabb
- macOS 10.13.x és újabb
- Használhatja ezt a kötegelt beállítási módot is a kivetítő menüjéből.
- a Húzza ki a kivetítőből a tápkábelt, és győződjön meg arról, hogy a kivetítő összes jelzőfénye kialudt.
	- b Csatlakoztasson egy USB-kábelt a számítógép USB-portjához és a kivetítő USB-B-portjához.
- - c Tartsa lenyomva az [Esc] gombot a távvezérlőn vagy a kezelőpanelen, és csatlakoztassa a tápkábelt a kivetítőhöz.
- - d Amikor a kivetítő összes lámpája világít, engedje el az [Esc] gombot. A számítógép a kivetítőt cserélhető lemezként ismeri fel.

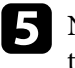

e Nyissa meg a cserélhető lemez ikonját vagy mappáját, és mentse el a tömeges beállítófájlt a számítógépre.

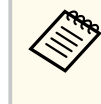

A tömeges beállítási fájl neve PJCONFDATA.bin. Ha módosítani szeretné a fájlnevet, a módosítást a PJCONFDATA után írja be alfanumerikus karakterek használatával. Ha a fájl nevében a PJCONFDATA részt módosítja, elképzelhető, hogy a kivetítő nem ismeri fel a fájlt.

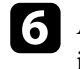

f Adja ki az USB-eszközt (Windows), vagy húzza át a cserélhető lemez ikonját a Kuka fölé (OS X).

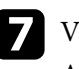

Válassza le az USB-kábelt. A kivetítő kikapcsol.

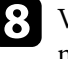

h Válassza le annak a kivetítőnek a tápkábelét, amelyre a beállításokat másolni szeretné, és ellenőrizze, hogy a kivetítő összes lámpája kialudt-e.

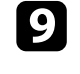

i Csatlakoztassa az USB-kábelt a számítógép USB-portjához és a kivetítő USB-B-portjához.
# **Menübeállítások másolása a kivetítők között (tömeges beállítás) <sup>145</sup>**

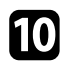

j Tartsa lenyomva a [Menu] gombot a távvezérlőn vagy a kezelőpanelen, és csatlakoztassa a tápkábelt a kivetítőhöz.

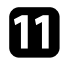

k Amikor a kivetítő összes lámpája világít, engedje el a [Menu] gombot. A számítógép a kivetítőt cserélhető lemezként ismeri fel.

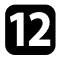

l Másolja a számítógépre mentett tömeges beállítófájlt (PJCONFDATA.bin) a cserélhető lemez legfelső szintű mappájába.

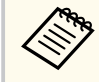

A tömeges beállítófájlon kívül ne másoljon át más fájlt vagy mappát a cserélhető lemezre.

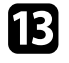

m Adja ki az USB-eszközt (Windows), vagy húzza át a cserélhető lemez ikonját a Kuka fölé (OS X).

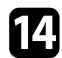

14 Válassza le az USB-kábelt.

Az összes jelzőfény villogása azt jelzi, hogy a beállítások írása folyamatban van. Az írás befejeződése után a kivetítő kikapcsol.

#### **Vigyázat!**  $\mathbf{A}$

A fájl írása közben ne húzza ki a kivetítő tápkábelét. Ha kihúzza a tápkábelt, elképzelhető, hogy a kivetítő nem kapcsol be megfelelően.

#### g **Kapcsolódó hivatkozások**

• "Értesítés tömeges beállítás közben előforduló hibáról" p.145

#### **Értesítés tömeges beállítás közben előforduló hibáról**

A kivetítő visszajelzői értesíteni fogják, ha a tömeges beállítás elvégzése közben hiba történik. Ebben az esetben ellenőrizze a kivetítő visszajelzőinek állapotát, és kövesse az alábbi táblázatban lévő utasításokat.

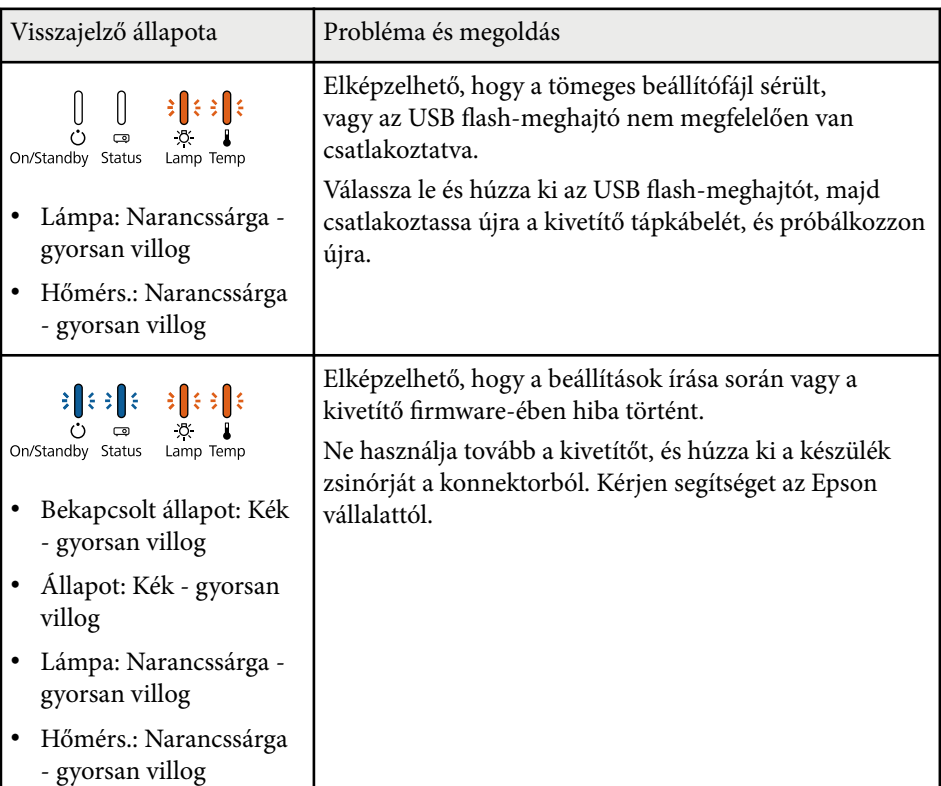

# **A kivetítő karbantartása**

Előfordulhat, hogy a kivetítő lencséjét időnként meg kell tisztítania, ezenkívül a légszűrőt és a szellőzőnyílásokat tisztán kell tartania, nehogy a kivetítő az elzárt szellőzőnyílások miatt túlhevüljön.

Kizárólag a lámpa, a légszűrő és a távvezérlő elemei cserélhetőek. Ha más alkatrészek cseréje szükséges, forduljon az Epson vállalathoz vagy egy hivatalos Epsonszervizhez.

### **Figyelmeztetés**

Amikor a kivetítő bármely részét tisztítja, kapcsolja ki a készüléket, és húzza ki a tápkábelt. A kézikönyvben ismertetett esetek kivételével ne próbálja meg kinyitni a kivetítő fedeleit. A kivetítő belsejében lévő elektromos feszültség súlyos sérülést okozhat.

#### g **Kapcsolódó hivatkozások**

- ["A lencse tisztítása" p.147](#page-146-0)
- ["A kivetítő burkolatának tisztítása" p.148](#page-147-0)
- ["A légszűrő és a szellőzőnyílások karbantartása" p.149](#page-148-0)
- ["A kivetítő lámpájának karbantartása" p.151](#page-150-0)
- ["A távvezérlőben lévő elemek cseréje" p.156](#page-155-0)

# <span id="page-146-0"></span>**A lencse tisztítása <sup>147</sup>**

Időnként tisztítsa meg a kivetítő lencséjét. Akkor is tisztítsa meg, ha port vagy piszkot lát a felületén.

- A por és piszok eltávolításához törölje át óvatosan a lencsét egy lencsetisztító papírral.
- A makacs szennyeződések eltávolításához lencsetisztítóval megnedvesített, puha és szöszmentes kendőt használjon, és óvatosan törölje át vele a lencsét. Ne permetezzen folyadékot közvetlenül a lencsére.

### **Figyelmeztetés**

Ne használjon gyúlékony gázt tartalmazó lencsetisztítót. A kivetítő lámpája által keltett nagyfokú hő tüzet okozhat.

#### **Figyelem**

Ne használjon üvegtisztítót vagy maró anyagot a lencse tisztítására, és ne tegye ki a lencsét ütődésnek, mert a lencse megsérülhet. Ne használjon sűrített levegős flakont, mert a benne lévő gázok gyúlékony lerakódást hagyhatnak rajta.

# <span id="page-147-0"></span>**A kivetítő burkolatának tisztítása <sup>148</sup>**

A kivetítő burkolatának tisztítása előtt kapcsolja ki a kivetítőt, és húzza ki a tápkábelt.

- A por és a szennyeződések eltávolításához puha, száraz, szöszmentes kendőt használjon.
- A makacs szennyeződések eltávolításához szappanos vízzel enyhén megnedvesített, puha kendőt használjon. Ne permetezzen folyadékot közvetlenül a kivetítőre.

#### **Figyelem**

Ne használjon viaszt, alkoholt, benzint, hígítót vagy egyéb vegyszert a kivetítő burkolatának tisztításához. Ezek károsíthatják a burkolatot. Ne használjon sűrített levegős flakont, mert a benne lévő gázok gyúlékony lerakódást hagyhatnak rajta.

# <span id="page-148-0"></span>**A légszűrő és a szellőzőnyílások karbantartása <sup>149</sup>**

A szűrő rendszeres karbantartása fontos a kivetítő karbantartásához. Ha megjelenik egy üzenet arról, hogy a kivetítő belsejében túl magas a hőmérséklet, akkor tisztítsa meg a légszűrőt. Azt javasoljuk, hogy 2000 órányi üzemidőt követően tisztítsa meg ezeket az alkatrészeket. Ha a kivetítőt poros környezetben használja, rövidebb időközönként kell tisztítania őket.

#### **Figyelem**

Amennyiben elmulasztja a rendszeres karbantartást, az Epson kivetítő értesíteni fogja, ha a kivetítő belsejében uralkodó hőmérséklet túl magas szintre emelkedett. Ne várjon addig a szűrő karbantartásával, amíg megjelenik ez a figyelmeztetés, mert a magas hőmérsékletnek való tartós kitétel csökkentheti a kivetítő vagy a lámpa élettartamát.

#### g **Kapcsolódó hivatkozások**

- "A légszűrő és a szellőzőnyílások tisztítása" p.149
- "A légszűrő cseréje" p.149

### **A légszűrő és a szellőzőnyílások tisztítása**

Tisztítsa meg a kivetítő légszűrőjét és szellőzőnyílásait, amikor porosak, illetve ha megjelenik egy erre vonatkozó üzenet.

a Kapcsolja ki a kivetítőt, és húzza ki a tápkábelt.

b Óvatosan portalanítsa a készüléket egy számítógépekhez megtervezett kisméretű porszívóval vagy nagyon puha kefével (pl. ecsettel).

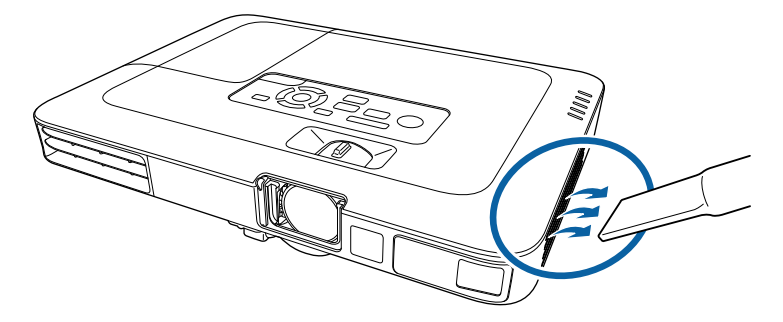

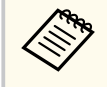

A légszűrőt kiveheti, így mindkét oldalon megtisztíthatja. Ne öblítse ki vízzel a légszűrőt, és ne használjon mosószert vagy oldószert a tisztításához.

### **Figyelem**

Ne használjon sűrített levegős flakont. A gázok gyúlékony lerakódást hagyhatnak maguk után, és a port vagy törmeléket a kivetítő optikájába vagy egyéb érzékeny részére juttathatják.

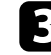

c Ha a por nehezen távolítható el, vagy a légszűrő sérült, cserélje ki a légszűrőt.

### **A légszűrő cseréje**

A légszűrőt az alábbi esetekben kell kicserélnie:

- Ha a légszűrő tisztítása után a légszűrő tisztítására vagy cseréjére felszólító üzenet jelenik meg
- Ha a légszűrő szakadt vagy sérült

# **A légszűrő és a szellőzőnyílások karbantartása <sup>150</sup>**

A légszűrő cseréjét mennyezetre szerelt vagy asztalra helyezett kivetítőn is el lehet végezni.

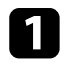

a Kapcsolja ki a kivetítőt, és húzza ki a tápkábelt.

**b H**úzza ki a levegőszűrőt a kivetítőből.

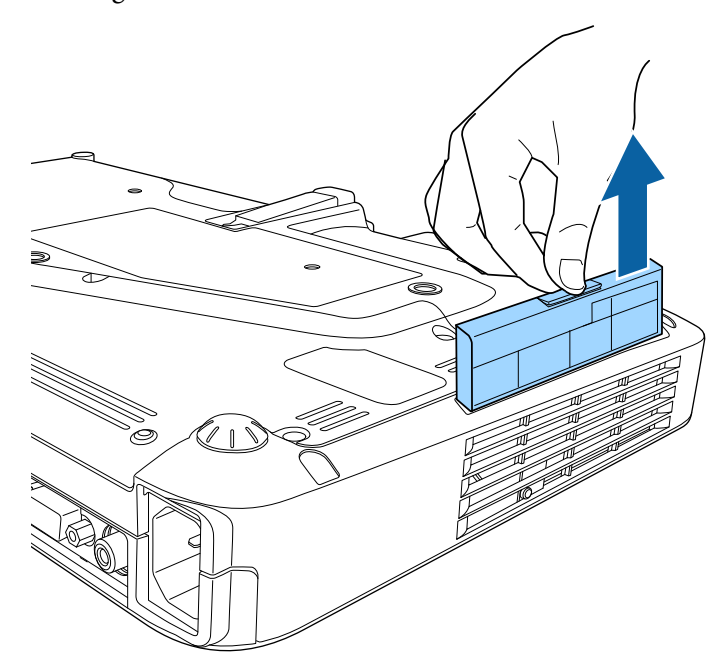

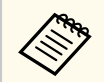

Az elhasznált légszűrőket a helyi előírások szerint selejtezze le.

- Szűrőkeret: polipropilén
- Szűrő: polipropilén

c Helyezze az új légszűrőt a kivetítőbe az ábra szerinti módon, majd óvatosan tolja be, amíg a helyére nem kattan.

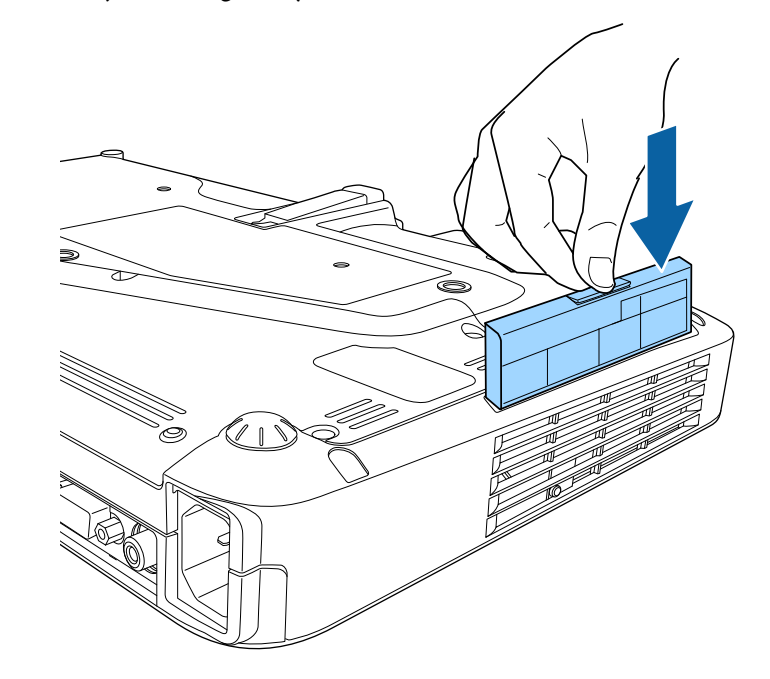

- g **Kapcsolódó hivatkozások**
- ["Cserealkatrészek" p.178](#page-177-0)

# <span id="page-150-0"></span>**A kivetítő lámpájának karbantartása <sup>151</sup>**

A kivetítő nyomon követi a lámpahasználat óraszámát, és megjeleníti ezt az információt a kivetítő menürendszerében.

Az alábbi esetekben cserélje ki minél előbb a lámpát:

- Ha a kivetített kép sötétebbé válik, vagy a kép minősége romlik
- Ha a kivetítő bekapcsolásakor megjelenik egy üzenet, amely arra kéri, hogy cserélje ki a lámpát (az üzenet a lámpa hasznos élettartamának vége előtt 100 órával jelenik meg, és 30 másodpercig látható)

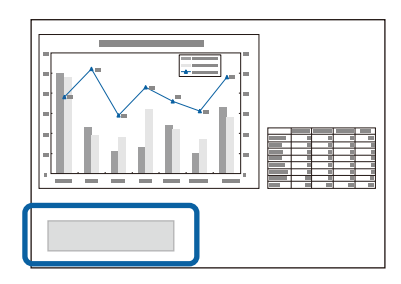

• A kivetítő visszajelzője kéken villog, a lámpa visszajelzője pedig narancssárgán.

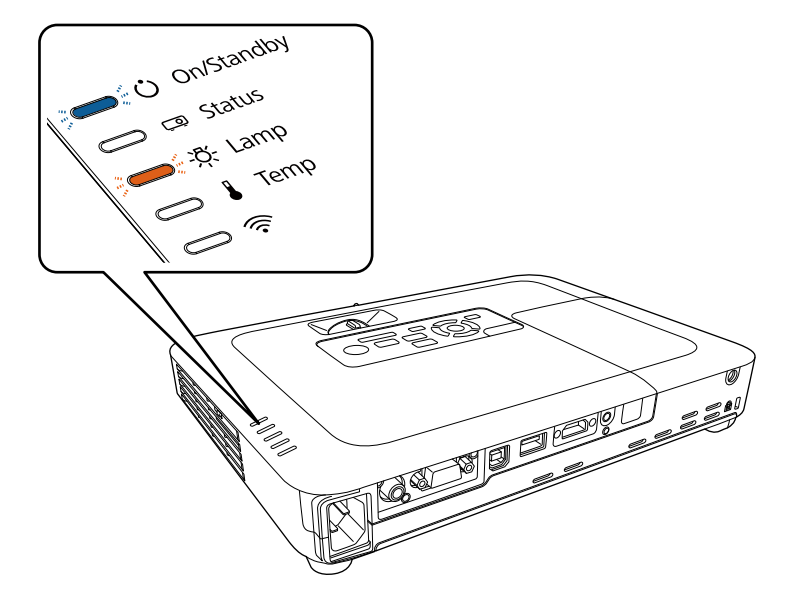

#### **Figyelem**

- Ha a lámpa élettartamának letelte után tovább használja a lámpát, a lámpa felrobbanásának veszélye megnövekszik. Ha megjelenik a lámpa cseréjére figyelmeztető üzenet, a lehető leghamarabb cserélje ki a lámpát, még akkor is, ha tovább működik a lámpa.
- Ne kapcsolgassa ki-be a készüléket. A gyakori be- és kikapcsolás lerövidítheti a lámpa élettartamát.
- A lámpa tulajdonságaitól és a használat módjától függően a lámpa elsötétülhet vagy működésképtelenné válhat a cserére figyelmeztető üzenet megjelenése előtt. Szükség esetére mindig tartson készenlétben egy tartalék lámpaegységet.
- Azt javasoljuk, hogy eredeti Epson-cserelámpákat használjon. Ha nem eredeti lámpákat használ, az befolyásolhatja a kivetítő minőségét és biztonságos működtetését. A nem eredeti lámpák használatából eredő károkra és meghibásodásokra nem terjed ki az Epson garanciája.

### g **Kapcsolódó hivatkozások**

- "A lámpa cseréje" p.151
- ["A lámpa üzemidő-számlálójának lenullázása" p.155](#page-154-0)
- ["A kivetítő műszaki adatai" p.184](#page-183-0)

### **A lámpa cseréje**

A lámpát akkor is ki lehet cserélni, ha a kivetítő asztalon van elhelyezve vagy mennyezetre van felszerelve.

### **Figyelmeztetés**

- A lámpát hagyja teljesen kihűlni, mielőtt kicserélné, mivel így elkerülheti az esetleges sérüléseket.
- Soha ne szerelje szét és ne alakítsa át a lámpát. Ha átalakított vagy szétszerelt lámpát helyez be a kivetítőbe, az tüzet, áramütést vagy egyéb anyagi kárt, illetve személyi sérülést okozhat.

# **A kivetítő lámpájának karbantartása <sup>152</sup>**

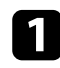

a Kapcsolja ki a kivetítőt, és húzza ki a tápkábelt.

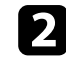

**b Várjon legalább egy órát, amíg a kivetítő lámpája kihűl.** 

c Lazítsa meg a lámpafedelet rögzítő csavart a cserelámpához mellékelt csavarhúzó segítségével.

### **Figyelmeztetés**

Lámpacsere közben fennáll a lehetőség, hogy a lámpa eltörött. Ha kicseréli a mennyezetre szerelt kivetítőben a lámpát, mindig azt kell feltételeznie, hogy a lámpa eltörött, ezért mindig a lámpaburkolat oldalán álljon, soha ne alatta. Óvatosan távolítsa el a lámpa burkolatát. Legyen óvatos a lámpaburkolat eltávolításakor, mert a kieső üvegszilánkok sérülést okozhatnak. Azonnal keressen fel orvost, ha szilánkok kerülnek a szemébe vagy a szájába.

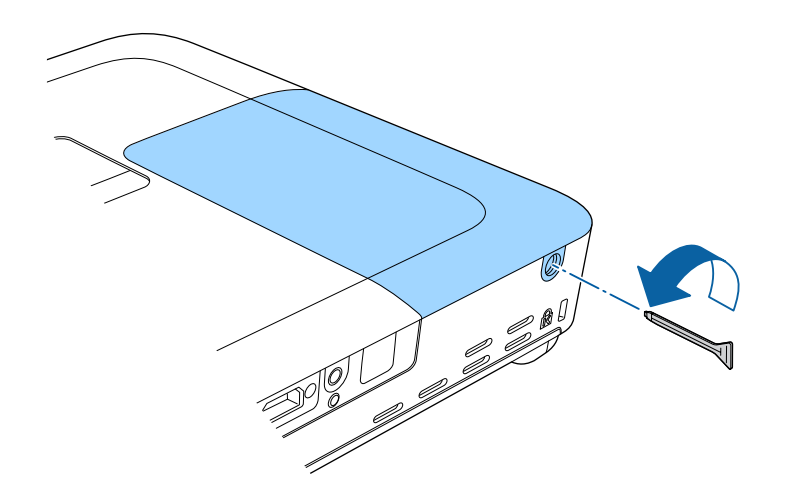

d Csúsztassa ki a lámpafedelet, és emelje le.

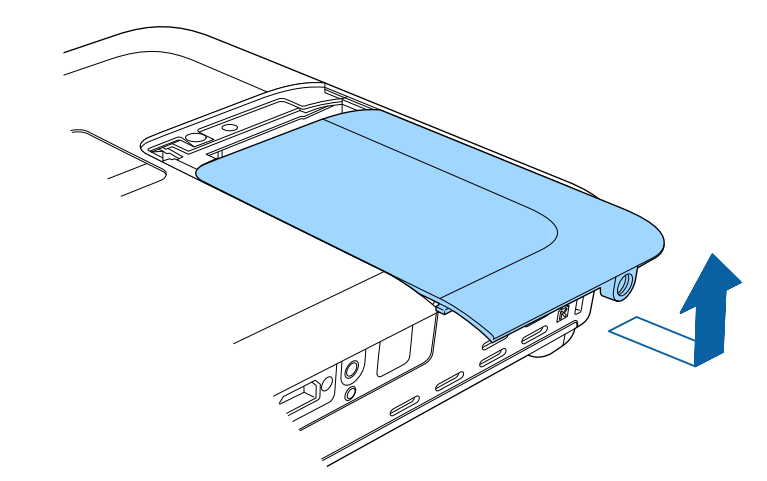

e Emelje fel a lámpát rögzítő rugót.

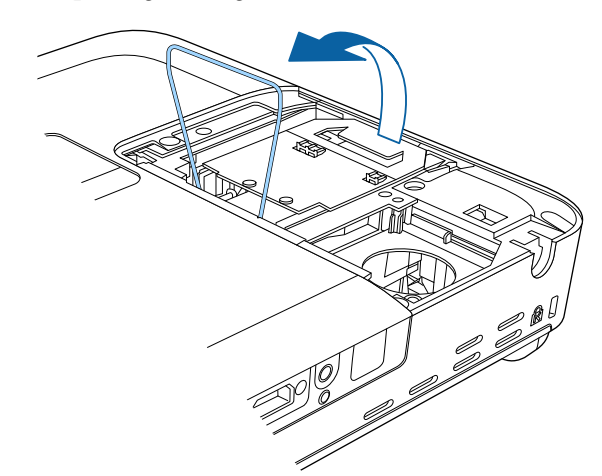

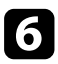

f Emelje fel a lámpa fogantyúját, majd óvatosan húzza ki a lámpát a kivetítőből.

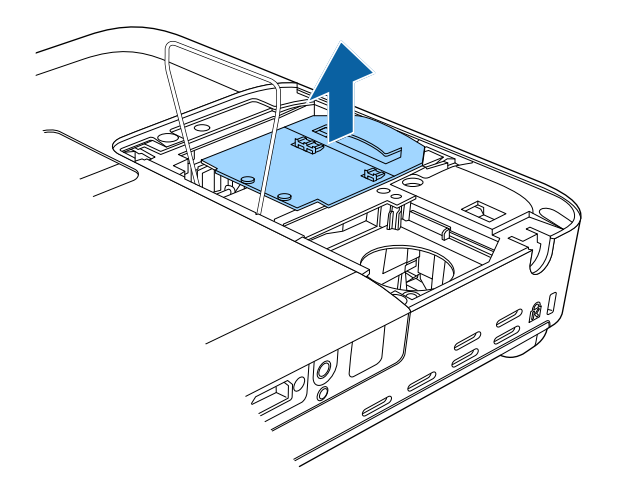

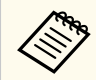

- Ha azt tapasztalja, hogy a lámpa eltávolítás közben megrepedt, cserélje ki egy új lámpára, vagy kérjen segítséget az Epson vállalattól.
- A készülékben lévő lámpa (vagy lámpák) higanyt (Hg) tartalmaz(nak). A leselejtezéssel és újrahasznosítással kapcsolatban tájékozódjon a helyi rendeletekből és előírásokból. A lámpát vagy lámpákat ne dobja a szemetesbe.

g Óvatosan helyezze az új lámpát a kivetítőbe. Ha nem illeszkedik megfelelően, győződjön meg arról, hogy a helyes irányba néz.

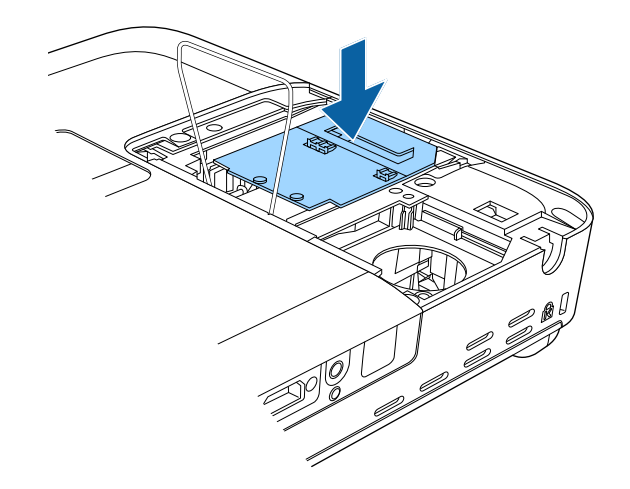

### **Figyelem**

Ne érintse meg a lámpa üvegből készült részeit, mert így megelőzheti a korai meghibásodásokat.

# **A kivetítő lámpájának karbantartása <sup>154</sup>**

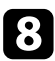

h Engedje le a lámpát rögzítő rugót, és nyomja le a bal és a jobb oldalon,

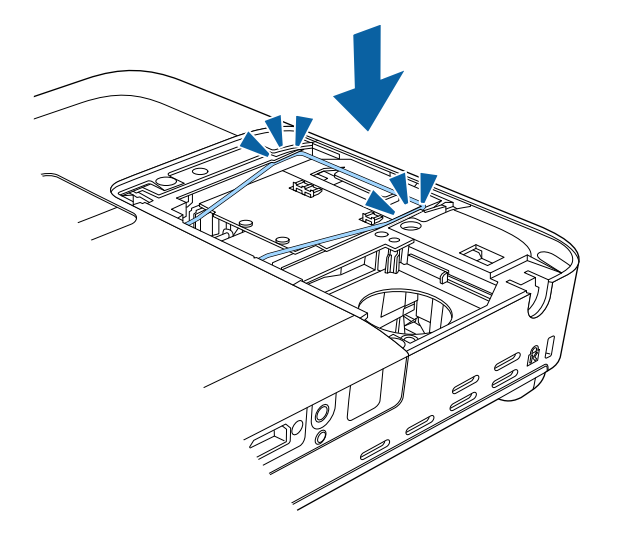

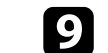

**C** Helyezze vissza a lámpaburkolatot, és húzza meg a csavart a rögzítéséhez.

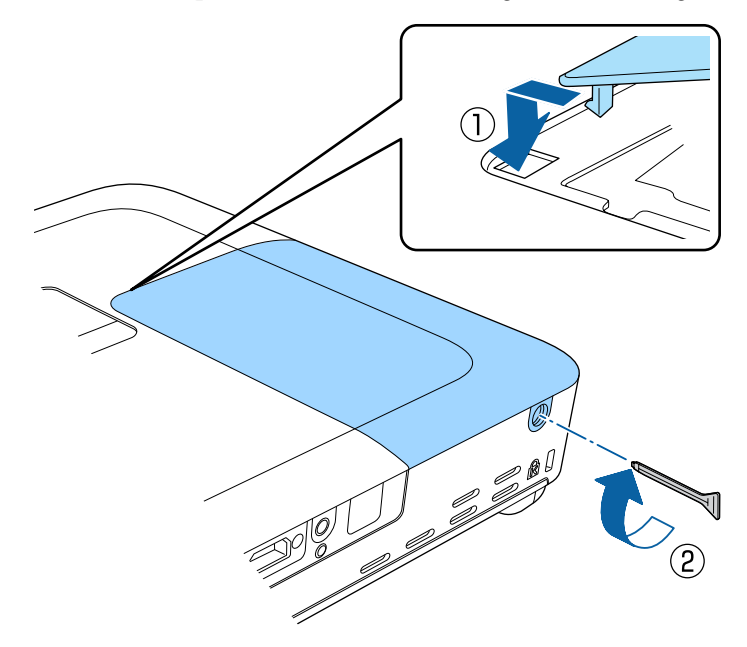

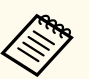

- Győződjön meg arról, hogy a lámpaburkolat szorosan rögzült, mert ellenkező esetben a lámpa nem kapcsolódik be.
- Ne alkalmazzon túl nagy erőt a lámpafedél visszazárásakor, és győződjön meg arról, hogy a lámpafedél nem deformálódik el.

Nullázza le a lámpa üzemidő-számlálóját az új lámpa használatának nyomon követéséhez.

#### g **Kapcsolódó hivatkozások**

• ["Cserealkatrészek" p.178](#page-177-0)

# <span id="page-154-0"></span>**A kivetítő lámpájának karbantartása <sup>155</sup>**

### **A lámpa üzemidő-számlálójának lenullázása**

A kivetítő lámpájának cseréje után le kell nulláznia a lámpa üzemóraszámlálóját, hogy a lámpacserére vonatkozó figyelmeztetés eltűnjön, és a lámpahasználatot helyesen lehessen nyomon követni.

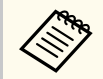

Ha nem cserélte ki a lámpát, ne nullázza le a lámpa üzemóra-számlálóját, hogy a lámpahasználati idő pontos legyen.

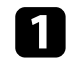

a Kapcsolja be a kivetítőt.

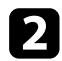

b Nyomja meg a [Menu] gombot a távvezérlőn vagy a kezelőpanelen.

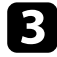

c Válassza ki az **Alaphelyzet** menüt, és nyomja meg az [Enter] gombot.

d Válassza ki a **Lámpa idejének null.** elemet, és nyomja meg az [Enter] gombot.

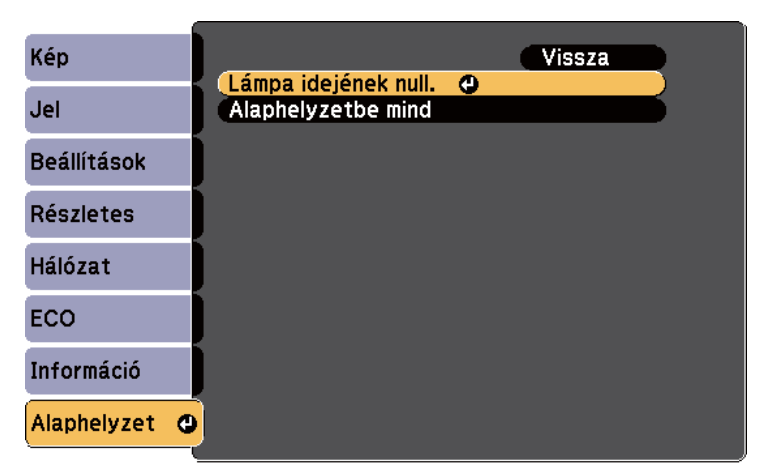

Egy üzenet jelenik meg, amely megkérdezi, hogy szeretné-e lenullázni a lámpa üzemóráinak számát.

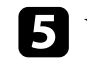

e Válassza ki az **Igen** lehetőséget, majd nyomja meg az [Enter] gombot.

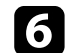

f Nyomja meg a [Menu] vagy az [Esc] gombot a menük bezárásához.

# <span id="page-155-0"></span>**A távvezérlőben lévő elemek cseréje <sup>156</sup>**

A távvezérlő két darab AA méretű mangán- vagy alkáli elemmel működik. A lemerült elemeket azonnal cserélje ki.

#### **Figyelem**

Mielőtt bármiféle műveletet végez az elemekkel, feltétlenül olvassa el a *Biztonsági előírások* című részt.

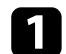

a Az ábra alapján vegye le az elemtartó fedelét.

## **Figyelmeztetés**

Az elemtartó belsejében ellenőrizze a (+) és (–) jelölések helyét, és a jelölések szerint helyezze be az elemeket. Ha az elemek nem megfelelően vannak használva, felrobbanhatnak vagy kifolyhatnak, ami tüzet, sérülést okozhat vagy károsíthatja a készüléket.

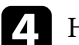

d Helyezze vissza az elemtartó fedelét, és nyomja le kattanásig.

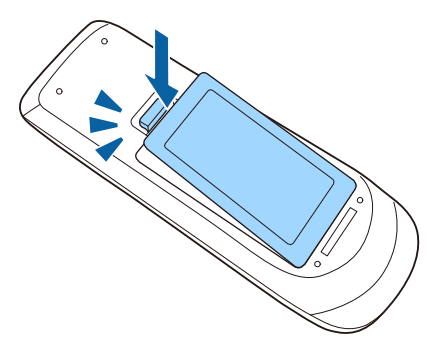

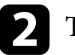

**b** Távolítsa el a régi elemeket.

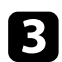

c Helyezze be az elemeket a **+** és **–** szerint jelzett irányban.

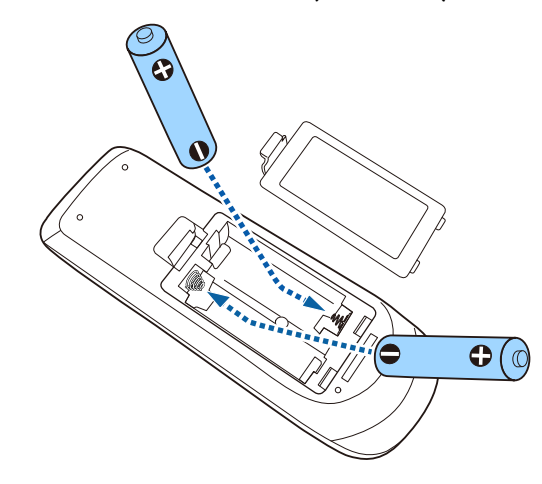

# **Hibaelhárítás**

Ha a kivetítő használata közben problémák merülnek fel, próbálja ki az alábbi fejezetekben található megoldási javaslatokat.

#### g **Kapcsolódó hivatkozások**

- ["Kivetítéssel kapcsolatos problémák" p.158](#page-157-0)
- ["A kivetítő visszajelzőjének állapota" p.159](#page-158-0)
- ["A kivetítő súgóképernyőinek használata" p.162](#page-161-0)
- ["Kép- és hangproblémák megoldása" p.163](#page-162-0)
- ["A kivetítő vagy a távvezérlő működésével kapcsolatos problémák megoldása" p.170](#page-169-0)
- ["Hálózati problémák megoldása" p.173](#page-172-0)

# <span id="page-157-0"></span>**Kivetítéssel kapcsolatos problémák <sup>158</sup>**

Ha a kivetítő nem működik megfelelően, kapcsolja ki, húzza ki a készülék tápkábelét, csatlakoztassa újra, majd kapcsolja be ismét a készüléket. Ha ez nem oldja meg a problémát, ellenőrizze az alábbiakat:

- Elképzelhető, hogy a kivetítőn lévő jelzőfények problémát jeleznek.
- A kivetítő súgórendszere információkat jeleníthet meg az általános problémákról.
- Az itt található megoldások számos probléma elhárításában segíthetnek.

Ha egyik megoldás sem vezet eredményre, kérjen műszaki segítséget az Epson vállalattól.

# <span id="page-158-0"></span>**A kivetítő visszajelzőjének állapota <sup>159</sup>**

A kivetítőn lévő lámpák a kivetítő állapotát jelzik, és az esetleges problémákról nyújtanak tájékoztatást. Ellenőrizze a lámpák állapotát és színét, majd tekintse meg az alábbi táblázatot a megoldásért.

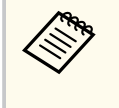

• Ha a jelzőfények az alábbiakban felsoroltaktól eltérő mintázatot mutatnak, kapcsolja ki a kivetítőt, húzza ki a tápkábelt, és kérjen segítséget az Epson vállalattól.

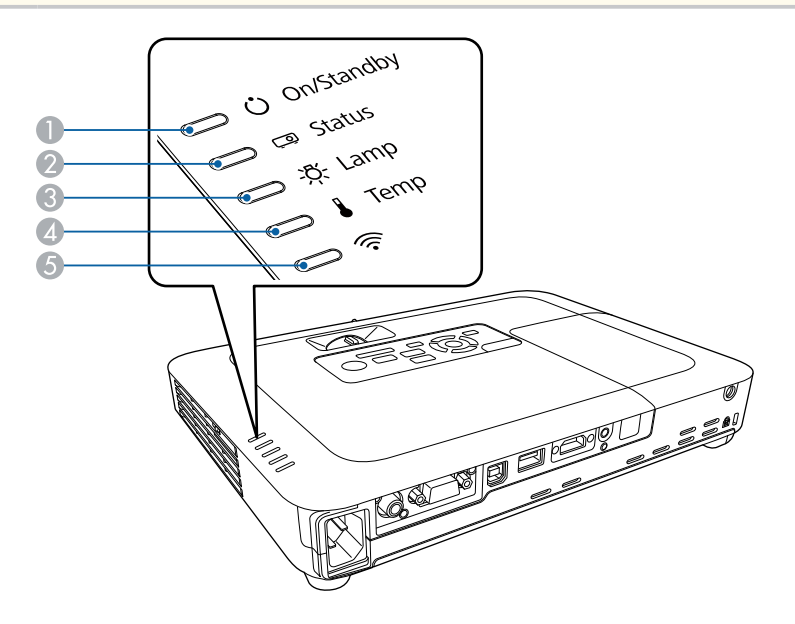

A Be/Készenlét (táplálás) visszajelzője

- B Állapot kijelzője
- C Lámpa visszajelzője
- D Hőmérséklet jelzőfénye

E Vezeték nélküli LAN jelzőfénye

#### **Kivetítő állapota**

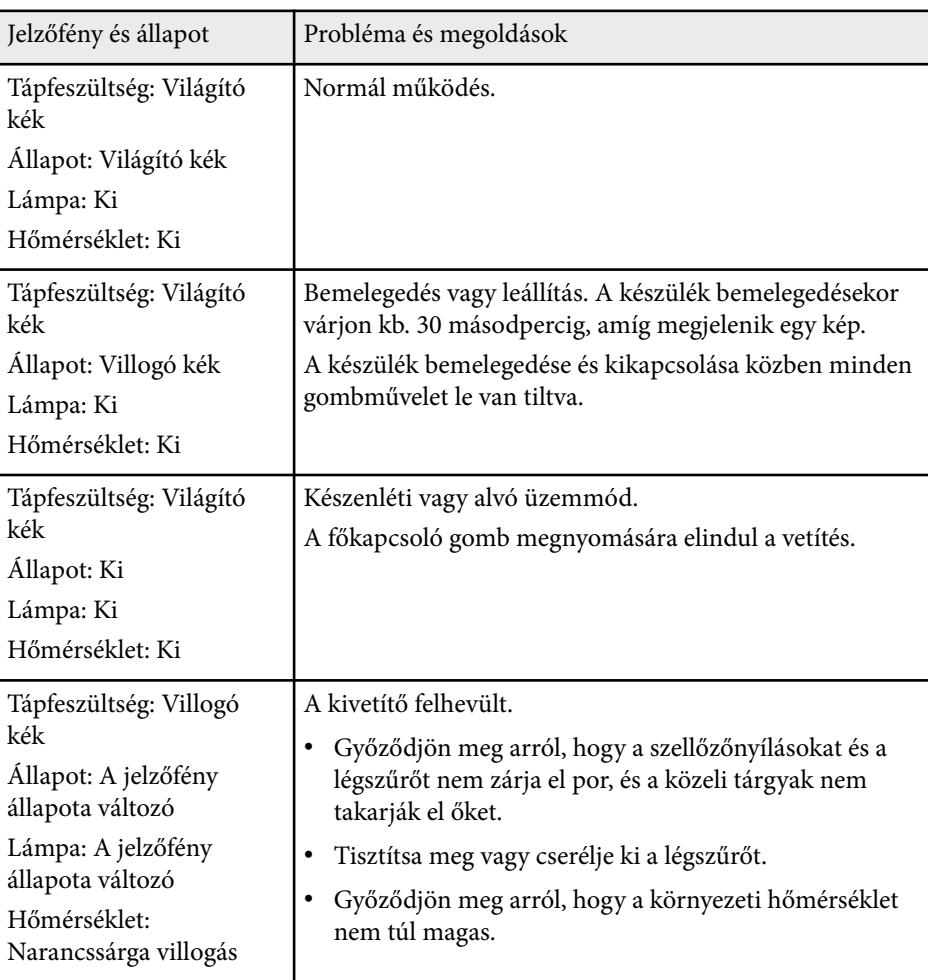

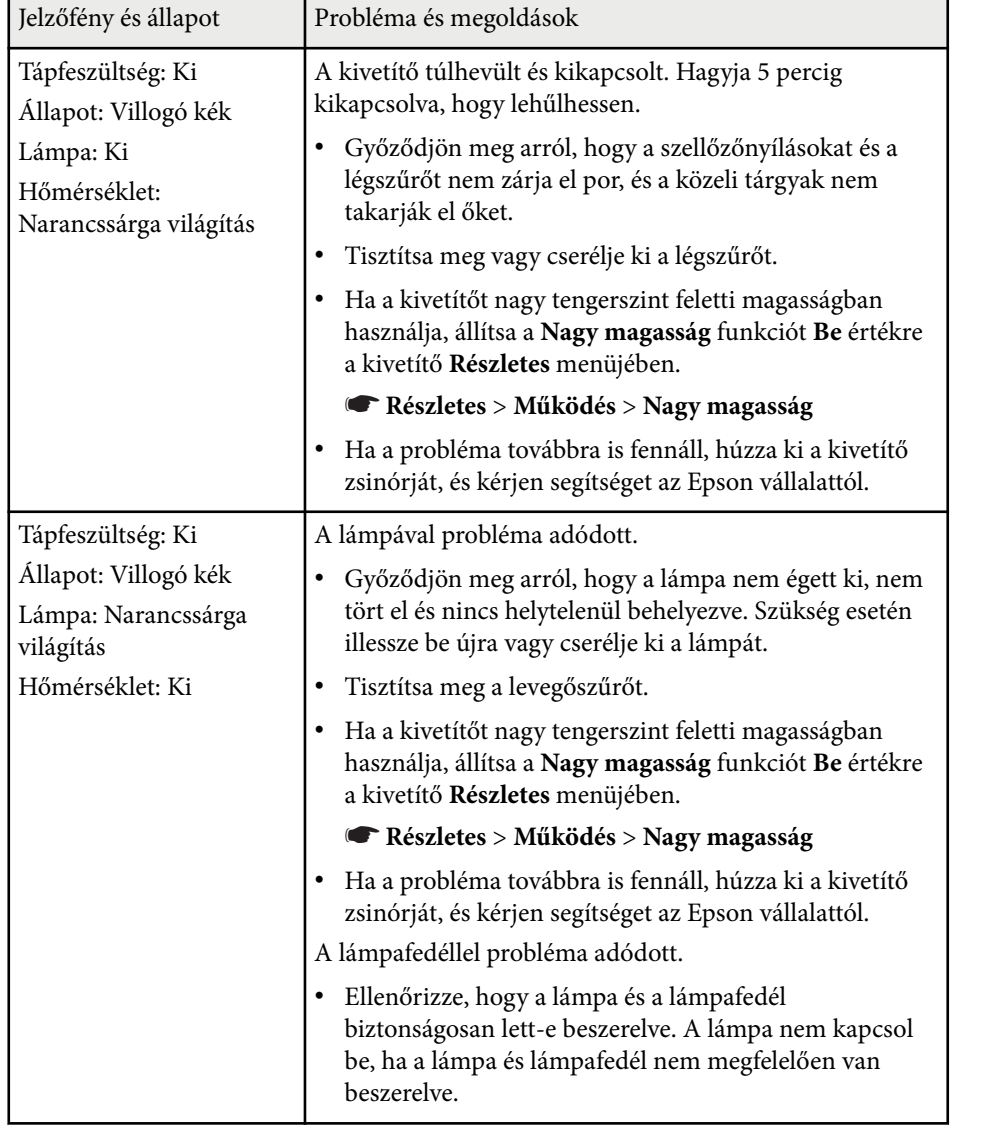

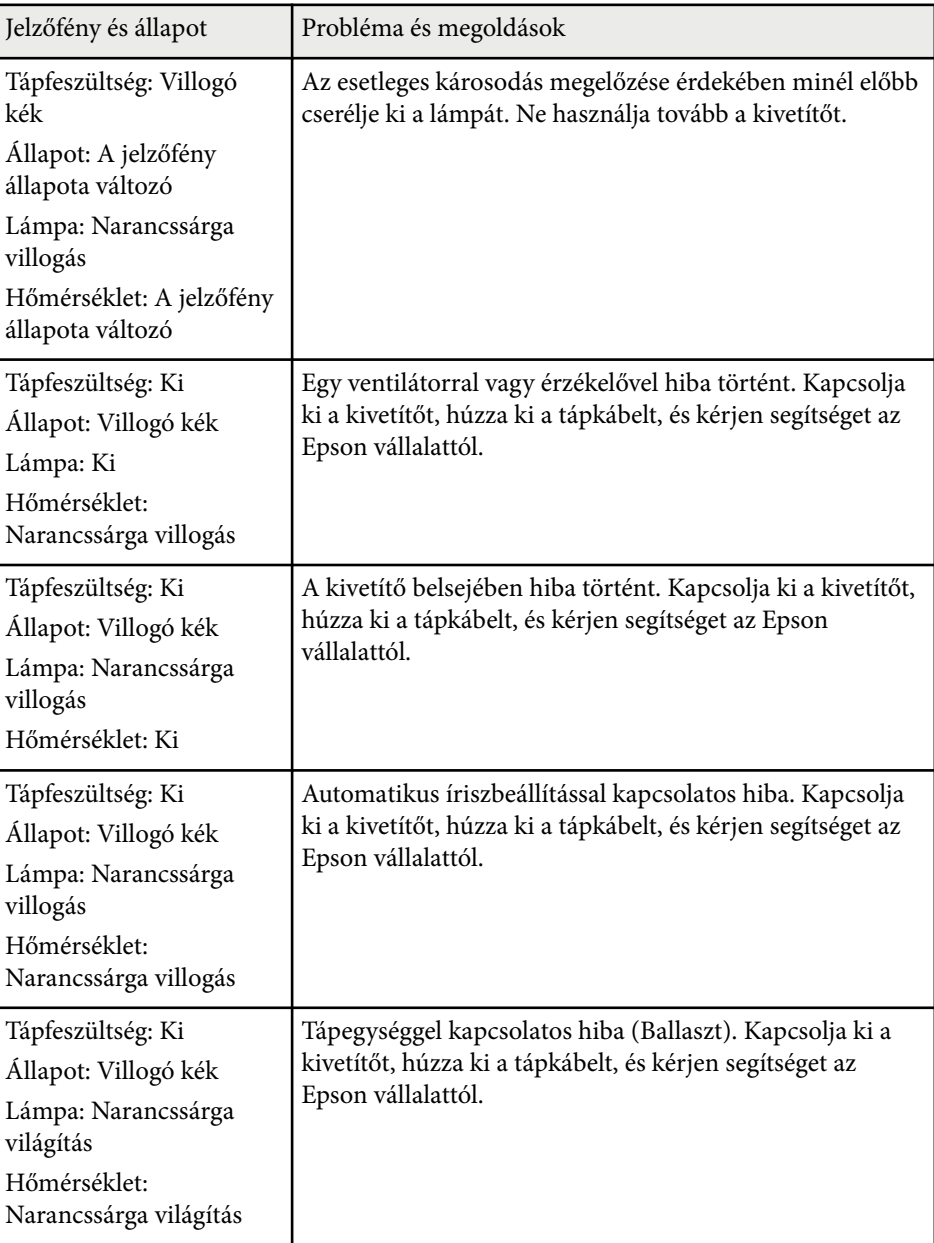

### **Vezeték nélküli LAN állapota**

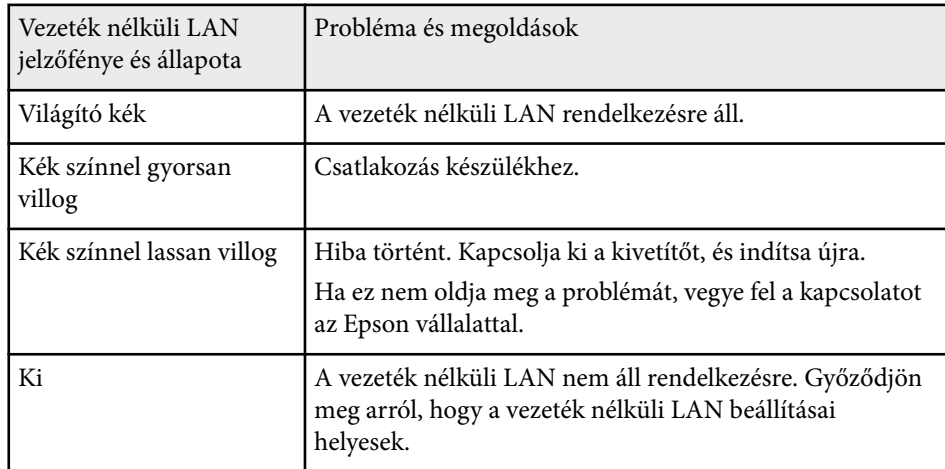

- <sup>g</sup> **Kapcsolódó hivatkozások** ["A légszűrő és a szellőzőnyílások tisztítása" p.149](#page-148-0)
- ["A légszűrő cseréje" p.149](#page-148-0)
- ["A lámpa cseréje" p.151](#page-150-0)

# <span id="page-161-0"></span>**A kivetítő súgóképernyőinek használata <sup>162</sup>**

A kivetítő súgórendszerével olyan információkat jeleníthet meg, amelyek segítséget nyújthatnak az általános problémák megoldásában.

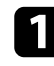

a Kapcsolja be a kivetítőt.

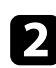

b Nyomja meg a [Home] gombot a távvezérlőn vagy a kezelőpanelen.

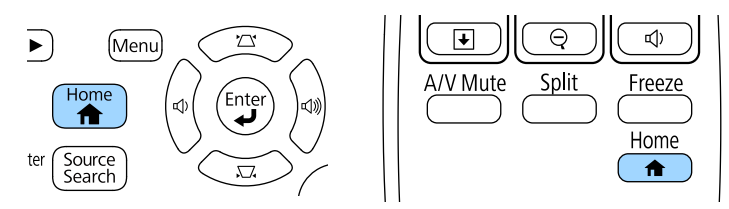

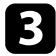

c Válassza ki a **Súgó** elemet a Kezdőképernyőn.

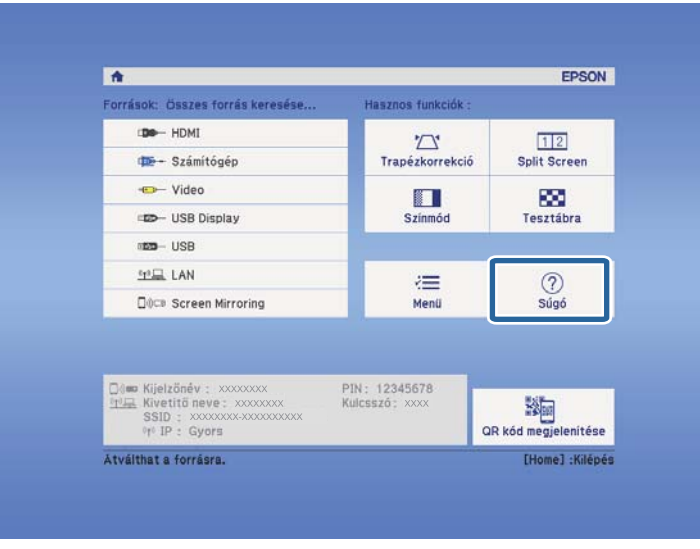

Megjelenik a Súgó menü.

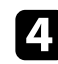

d A felfelé és lefelé mutató nyílgombokkal emelje ki azt a problémát, amelyet meg szeretne oldani.

#### [Súgó]

A kép kicsi. O A kivetített kép trapéz alakú. A színtónus nem a megszokott. Nincs hang, vagy túl halk.

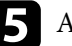

e A megoldások megtekintéséhez nyomja meg az [Enter] gombot.

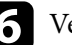

f Végezze el az alábbi műveletek egyikét, ha végzett.

- Ha egy másik megoldandó problémát szeretne kijelölni, nyomja meg az [Esc] gombot.
- A súgórendszerből történő kilépéshez nyomja meg a [Menu] gombot.

<span id="page-162-0"></span>Ha a kivetített képekkel vagy a hanggal probléma adódik, próbálja ki az alábbi fejezetekben található megoldási javaslatokat.

#### g **Kapcsolódó hivatkozások**

- "Megoldások kép hiánya esetén" p.163
- ["Megoldások arra az esetre, ha a kép nem jelenik meg helyesen az USB](#page-163-0) [Display funkció használatakor" p.164](#page-163-0)
- ["Megoldások a "Nincs jel" üzenet megjelenése esetén" p.164](#page-163-0)
- ["Megoldások a "Nem támogatott" üzenet megjelenése esetén" p.165](#page-164-0)
- ["Megoldások a kép részleges hiánya esetén" p.165](#page-164-0)
- ["Megoldások arra az esetre, ha a kép nem négyszögletes" p.166](#page-165-0)
- ["Megoldások arra az esetre, ha a kép zajos vagy szemcsés" p.166](#page-165-0)
- ["Megoldások arra az esetre, ha a kép életlen vagy zavaros" p.167](#page-166-0)
- ["Megoldások arra az esetre, ha a kép fényereje vagy színe nem megfelelő"](#page-166-0) [p.167](#page-166-0)
- ["Megoldások hanggal kapcsolatos problémákra" p.168](#page-167-0)
- ["Megoldások arra az esetre, ha a PC Free használata esetén a képfájlnevek](#page-168-0) [nem jelennek meg helyesen" p.169](#page-168-0)

### **Megoldások kép hiánya esetén**

Ha nem jelenik meg kép, próbálkozzon az alábbiakkal:

- A tápfeszültség bekapcsolásához nyomja meg a főkapcsoló gombot.
- Győződjön meg arról, hogy a lencsefedél teljesen ki van nyitva.
- Nyomja meg az [A/V Mute] gombot a távvezérlőn annak kiderítése céljából, hogy a kép nem lett-e ideiglenesen kikapcsolva.
- Győződjön meg arról, hogy az összes szükséges kábel csatlakoztatva van, a tápfeszültség be van kapcsolva, és a kivetítő csatlakozik a videóforráshoz.
- Győződjön meg arról, hogy a kivetített kép nem teljesen fekete (csak ha számítógépről vetít ki képeket).
- Ellenőrizze, hogy a kivetítő menübeállításai helyesen vannak megadva.
- Nyomja meg a kivetítő főkapcsoló gombját, hogy felélessze a készüléket a készenléti vagy alvó üzemmódból. Azt is ellenőrizze, hogy a csatlakoztatott számítógép alvó módban van-e vagy egy üres képernyővédőt jelenít-e meg.
- Ellenőrizze a kivetítő **Jel** menüjének beállításait, és győződjön meg arról, hogy az aktuális videóforrás beállításai helyesek.
- Módosítsa a **Fényerő** beállítást a kivetítő **Kép** menüjében.
- Válassza a **Normál** opciót az **Áramfogyasztás** beállításban.
	- s**ECO** > **Áramfogyasztás**
- Ellenőrizze a **Kijelző** beállítást a kivetítő **Részletes** menüjében, és győződjön meg arról, hogy az **Üzenet** elem beállítása **Be**.
- Ha a kivetítő nem reagál a kezelőpanel gombjainak megnyomására, elképzelhető, hogy a gombok biztonsági okokból le vannak zárva. Oldja ki a gombok zárolását a kivetítő **Beállítások** menüjében található **Vezérlés zárolása** beállítással, vagy használja a távvezérlőt a kivetítő bekapcsolásához.
	- s**Beállítások** > **Zárolási beállítás** > **Vezérlés zárolása**
- Ha a kivetítő nem reagál a távvezérlő gombjainak megnyomására, győződjön meg arról, hogy a távoli vevőegységek be vannak kapcsolva.
- Ha a Windows Media Center segítségével vetít ki képeket, állítsa teljes képernyős üzemmódról kisebbre a képeket.
- Ha a Windows DirectX alkalmazás segítségével vetít ki képeket, kapcsolja ki a DirectX funkciókat.
- Elképzelhető, hogy a kivetítő nem tudja kivetíteni a számítógépen lejátszott jogvédett videókat. A részleteket lásd a számítógéphez mellékelt kézikönyvben.

#### g **Kapcsolódó hivatkozások**

- ["A bemeneti jel beállításai Jel menü" p.122](#page-121-0)
- ["Képminőség-beállítások Kép menü" p.120](#page-119-0)
- ["A kivetítő üzembe helyezésének beállításai ECO menü" p.137](#page-136-0)
- ["A kivetítő gombjainak kioldása" p.92](#page-91-0)
- ["A kivetítő üzembe helyezésének beállításai Részletes menü" p.126](#page-125-0)

### <span id="page-163-0"></span>**Megoldások arra az esetre, ha a kép nem jelenik meg helyesen az USB Display funkció használatakor**

Ha az USB Display funkció használatakor nem látható a kép, vagy a kép hibásan jelenik meg, próbálkozzon az alábbiakkal:

- Nyomja meg az [USB] gombot a távvezérlőn.
- Ellenőrizze, hogy az Epson USB Display szoftver megfelelően van telepítve. Szükség esetén telepítse manuálisan.
- Ellenőrizze, hogy az **USB Type B** beállítás a **Részletes** menüben **USB Display** értékre van-e állítva.
- OS X rendszer használata esetén válassza ki az **USB Display** ikont a **Dock** mappában. Ha a **Dock** területén nem jelenik meg az ikon, kattintson duplán az **USB Display** elemre az **Alkalmazások** mappában.

Ha a **Kilépés** elemet választja az **USB Display** ikon menüjében a **Dock** területén, az USB Display alkalmazás nem indul el automatikusan az USBkábel csatlakoztatásakor.

- Ha a Windows Media Center segítségével vetít ki képeket, állítsa teljes képernyős üzemmódról kisebbre a képeket.
- Ha a Windows DirectX alkalmazás segítségével vetít ki képeket, kapcsolja ki a DirectX funkciókat.
- Ha az egérmutató villog, válassza ki a **Finoman mozgassa az egérmutatót** lehetőséget a számítógépen lévő **Epson USB Display beállítások** programban.
- Kapcsolja ki az **Átviteli ablak** beállítást a számítógépen lévő **Epson USB Display beállítások** programban.
- Ha a 1080p (1920 × 1080) felbontású kivetítők esetében kivetítés közben módosítja a számítógép felbontását, a kép teljesítménye és minősége romolhat.

#### g **Kapcsolódó hivatkozások**

• ["Számítógép csatlakoztatása USB-video és -audio jelbemenethez" p.20](#page-19-0)

### **Megoldások a "Nincs jel" üzenet megjelenése esetén**

Ha a **Nincs jel** üzenet megjelenik, próbálkozzon az alábbiakkal:

- Nyomja meg a [Source Search] gombot, és várjon néhány másodpercig, amíg megjelenik a kép.
- Kapcsolja be a csatlakoztatott számítógépet vagy videóforrást, majd nyomja meg a lejátszás gombot a prezentáció elindításához, ha szükséges.
- Ellenőrizze, hogy a kivetítéshez szükséges összes kábel megfelelően van-e csatlakoztatva.
- Csatlakoztassa a videóforrást közvetlenül a kivetítőhöz.
- Ha laptopról vetíti ki a képet, győződjön meg arról, hogy külső monitoron történő megjelenítésre van beállítva.
- Győződjön meg arról, hogy a csatlakoztatott számítógép nincs alvó üzemmódban.
- Szükség esetén kapcsolja ki a kivetítőt és a csatlakoztatott számítógépet vagy videóforrást, majd kapcsolja be őket újra.
- Ha HDMI-forrásról vetít ki képet, cserélje le a HDMI-kábelt egy rövidebb kábelre.

#### g **Kapcsolódó hivatkozások**

- "Megjelenítés laptopról" p.164
- ["Megjelenítés Mac gépről" p.165](#page-164-0)

#### **Megjelenítés laptopról**

Ha a **Nincs jel** üzenet jelenik meg, amikor laptopról vetíti ki a képet, be kell állítania a laptopot külső monitoron történő megjelenítésre.

<span id="page-164-0"></span>a Tartsa lenyomva a laptop **Fn** billentyűjét, majd nyomja meg a monitor ikonnal vagy **CRT/LCD** felirattal ellátott billentyűt. (A részleteket a Mac gép kézikönyvében tekintheti meg.) Várjon néhány másodpercet a kép megjelenéséig.

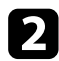

**b A laptop monitorján és a kivetítőn történő egyidejű megjelenítéshez** próbálja meg újra megnyomni ugyanazokat a billentyűket.

c Ha nem ugyanaz a kép látható a laptopon és a kivetítőn, ellenőrizze a Windows **Megjelenítés** segédprogramját, és győződjön meg arról, hogy a külső monitorport engedélyezett és a kiterjesztett asztal üzemmód le van tiltva. (Lásd a számítógép vagy a Windows kézikönyvét az utasításokért.)

d Ha szükséges, ellenőrizze a videókártya beállításait, és a többképernyős opciót állítsa **Klónozás** vagy **Tükrözés** értékre.

### **Megjelenítés Mac gépről**

Ha a **Nincs jel** üzenet jelenik meg, amikor Mac gépről vetít ki képeket, be kell állítania a számítógépet tükrözött megjelenítésre. (A részleteket a Mac gép kézikönyvében tekintheti meg.)

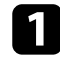

a Nyissa meg a **Rendszerbeállítások** segédprogramot, majd válassza ki a **Megjelenítők** elemet.

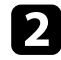

b Szükség szerint válassza ki a **Megjelenítő** vagy **Színes LCD** lehetőséget.

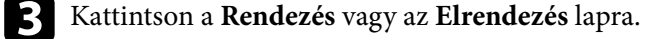

d Válassza ki a **Megjelenítők tükrözése** lehetőséget.

### **Megoldások a "Nem támogatott" üzenet megjelenése esetén**

Ha a **Nem támogatott.** üzenet jelenik meg, próbálkozzon az alábbiakkal:

- Győződjön meg arról, hogy a helyes bemeneti jelet választotta ki a kivetítő **Jel** menüjében.
- Győződjön meg arról, hogy a számítógép megjelenítési felbontása nem haladja meg a kivetítő felbontását és képfrissítési frekvenciáját. Ha szükséges, válasszon eltérő megjelenítési felbontást a számítógépen. (A részleteket a számítógép kézikönyvében tekintheti meg.)

#### g **Kapcsolódó hivatkozások**

- ["A bemeneti jel beállításai Jel menü" p.122](#page-121-0)
- ["Támogatott monitorfelbontások" p.182](#page-181-0)

### **Megoldások a kép részleges hiánya esetén**

Ha a számítógépnek csak részlegesen jelenik meg a képe, próbálkozzon az alábbiakkal:

- Nyomja meg az [Auto] gombot a távvezérlőn a képjel optimalizálásához.
- Próbálja meg beállítani a kép pozícióját a **Pozíció** beállítással a kivetítő **Jel** menüjében.
- Nyomja meg az [Aspect] gombot a távvezérlőn egy másik képarány kiválasztásához.
- Módosítsa a **Felbontás** beállítást a kivetítő **Jel** menüjében a csatlakoztatott berendezés jelének megfelelően.
- Ha az [E-Zoom] gombok segítségével nagyította vagy kicsinyítette a képet, nyomja meg az [Esc] gombot, amíg a kivetítő visszatér teljes megjelenítésre.
- Ellenőrizze a számítógép megjelenítési felbontását, tiltsa le a kettős megjelenítést, és állítsa a felbontást a kivetítő határértékein belülre. (A részleteket a számítógép kézikönyvében tekintheti meg.)

- <span id="page-165-0"></span>• Ellenőrizze a bemutatófájlok felbontását, és győződjön meg arról, hogy nem másfajta felbontáshoz lettek létrehozva. (A részleteket lásd a szoftver súgójában.)
- Győződjön meg arról, hogy a helyes kivetítési módot választotta. Ezt kiválaszthatja a **Kivetítés** beállítás segítségével a kivetítő **Részletes** menüjében.

#### g **Kapcsolódó hivatkozások**

- ["A bemeneti jel beállításai Jel menü" p.122](#page-121-0)
- ["A kivetítő üzembe helyezésének beállításai Részletes menü" p.126](#page-125-0)
- ["Támogatott monitorfelbontások" p.182](#page-181-0)

## **Megoldások arra az esetre, ha a kép nem négyszögletes**

Ha a kivetített kép nem egyenletesen négyszögletes, próbálkozzon az alábbiakkal:

- A kivetítőt közvetlenül a vászon középpontja elé helyezze, lehetőleg merőlegesen.
- Kapcsolja be az automatikus módosítást a kivetítő **Beállítások** menüjében. A kivetítő automatikusan korrigálja a képet a kivetítő mozgatásakor.
	- s**Beállítások** > **Trapézkorrekció** > **V/F. trap. korr** > **Aut. V/F trap. korr.**
	- s**Beállítások** > **Trapézkorrekció** > **V/F. trap. korr** > **Aut. függ. trapézk.**
- Nyomja meg a [Screen Fit] gombot, és állítsa be a kép alakját a képernyőn látható megjelenítés szerint (EB-1795F/EB-1785W/EB-1781W).
- Ha a kivetítő magasságát a lábak segítségével állította be, nyomja meg a trapéztorzítás gombjait a kép alakjának beállításához.
- Módosítsa a Quick Corner beállítását a kép alakjának korrekciójához.
	- s**Beállítások** > **Trapézkorrekció** > **Quick Corner**

#### g **Kapcsolódó hivatkozások**

- ["Aut. V/F trap. korr." p.42](#page-41-0)
- ["A kép alakjának automatikus korrigálása a Screen Fit segítségével" p.43](#page-42-0)
- ["A kép alakjának korrigálása a Trapézkorrekció gombokkal" p.44](#page-43-0)
- ["A kép alakjának korrigálása a Quick Corner segítségével" p.45](#page-44-0)
- ["Aut. függ. trapézk." p.42](#page-41-0)

### **Megoldások arra az esetre, ha a kép zajos vagy szemcsés**

Ha a kivetített kép elektronikus interferenciát (zajt) tartalmaz vagy szemcsés, próbálkozzon az alábbiakkal:

- Ellenőrizze a számítógépet vagy videóforrást és a kivetítőt összekötő kábeleket. Fontos, hogy:
	- El legyenek választva a hálózati tápkábeltől az interferencia megelőzése érdekében.
	- Szorosan legyenek rögzítve mindkét végükön.
	- Ne csatlakozzanak hosszabbítókábelhez.
- Ellenőrizze a kivetítő **Jel** menüjének beállításait, és győződjön meg arról, hogy a beállítások megfelelnek a videóforrásnak.
- Állítsa be a **Nem váltott soros** és a **Zajcsökkentés** elemeket a kivetítő **Kép** menüjében, ha a videóforráshoz rendelkezésre állnak.
	- s**Kép** > **Speciális** > **Nem váltott soros**
	- s**Kép** > **Képjavítás** > **Zajcsökkentés**
- Olyan felbontást és képfrissítési sebességet válasszon a számítógépen, amelyek kompatibilisek a kivetítővel.
- Ha számítógépről vetíti ki a képet, nyomja meg az [Auto] gombot a távvezérlőn a **Sávtartás** és **Szinkron** automatikus beállításához. Ha a képek beállítása nem megfelelő, manuálisan módosítsa a **Sávtartás** és **Szinkron** beállításokat a kivetítő **Jel** menüjében.

- <span id="page-166-0"></span>• Válassza ki az **Automatikus** lehetőséget a **Felbontás** beállításaként a kivetítő **Jel** menüjében.
- Ha a kép alakját a kivetítő kezelőszerveivel állította be, próbálja meg csökkenteni az **Élesség** beállítást a kivetítő **Kép** menüjében a képminőség javításához.
- Ha hosszabbító tápkábelt csatlakoztatott, próbálja meg a kábel nélkül kivetíteni a képet, és ellenőrizze, hogy a kábel okozott-e jelinterferenciát.
- Ha az USB Display funkciót használja, kapcsolja ki az **Átviteli ablak** beállítást a számítógépen lévő **Epson USB Display beállítások** programban.

#### g **Kapcsolódó hivatkozások**

- ["A bemeneti jel beállításai Jel menü" p.122](#page-121-0)
- ["Képminőség-beállítások Kép menü" p.120](#page-119-0)
- ["Támogatott monitorfelbontások" p.182](#page-181-0)

### **Megoldások arra az esetre, ha a kép életlen vagy zavaros**

Ha a kivetített kép életlen vagy zavaros, próbálkozzon az alábbiakkal:

- Állítsa be a kép fókuszát.
- Tisztítsa meg a kivetítő lencséjét.

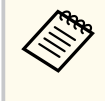

Ha a kivetítő hideg helyről meleg helyre történő átvitele során előforduló páralecsapódást szeretné elkerülni, várjon, amíg a kivetítő szobahőmérsékletre fel nem melegszik, mielőtt elkezdi használni.

- A kivetítőt a vászonhoz közel helyezze el.
- A kivetítőt úgy helyezze el, hogy a trapézkorrekció beállítási szöge ne legyen túl széles, és ne torzítsa a képet.
- Ha a Screen Fit funkciót használja, a kivetítőt a vászontól kompatibilis távolságra helyezze el, és manuálisan állítsa be a kép alakját (EB‑1795F/ EB‑1785W/EB‑1781W).
- Kapcsolja be az automatikus módosítást a kivetítő **Beállítások** menüjében.
	- s**Beállítások** > **Trapézkorrekció** > **V/F. trap. korr** > **Aut. V/F trap. korr.**
	- s**Beállítások** > **Trapézkorrekció** > **V/F. trap. korr** > **Aut. függ. trapézk.**
- Állítsa be az **Élesség** elemet a kivetítő **Kép** menüjében a képminőség javítása érdekében.
- Ha számítógépről vetíti ki a képet, nyomja meg az [Auto] gombot a távvezérlőn a követés és szinkronizálás automatikus beállításához. Ha a sávok és az általános életlenség továbbra is megmarad, jelenítsen meg egy egységes mintázatú képet, és manuálisan módosítsa a **Sávtartás** és **Szinkron** beállításokat a kivetítő **Jel** menüjében.
- Ha számítógépről vetíti ki a képet, használjon kisebb felbontást, vagy válasszon a kivetítő saját felbontásával megegyező értéket.

#### g **Kapcsolódó hivatkozások**

- ["A fókusz beállítása a fókuszgyűrű használatával" p.50](#page-49-0)
- ["A lencse tisztítása" p.147](#page-146-0)
- ["A bemeneti jel beállításai Jel menü" p.122](#page-121-0)
- ["Képminőség-beállítások Kép menü" p.120](#page-119-0)
- ["Támogatott monitorfelbontások" p.182](#page-181-0)
- ["Aut. V/F trap. korr." p.42](#page-41-0)
- ["Aut. függ. trapézk." p.42](#page-41-0)
- ["A fókusz beállítása a fókuszgomb használatával" p.49](#page-48-0)

### **Megoldások arra az esetre, ha a kép fényereje vagy színe nem megfelelő**

Ha a kivetített kép túl sötét vagy túl világos, vagy ha a színek nem megfelelőek, próbálkozzon az alábbiakkal:

- <span id="page-167-0"></span>• Nyomja meg a [Color Mode] gombot a távvezérlőn, és próbáljon ki különféle színmódokat a képhez és a környezethez.
- Ellenőrizze a videóforrás-beállításokat.
- Módosítsa az aktuális bemeneti forráshoz rendelkezésre álló beállításokat a kivetítő **Kép** menüjében, például a következőket: **Fényerő**, **Kontraszt**, **Árnyalat**, **Színhőmérséklet** és/vagy **Színtelítettség**.
- Győződjön meg arról, hogy a helyes **Bemeneti jel** vagy **Videojel** beállítást választotta ki a kivetítő **Jel** menüjében, amennyiben az adott képforrás esetében elérhetők.
	- s**Jel** > **Speciális** > **Bemeneti jel**
	- s**Jel** > **Speciális** > **Videojel**
- Győződjön meg arról, hogy a helyes **Gamma** vagy **RGBCMY** beállítást választotta a kivetítő **Kép** menüjében.
	- s**Kép** > **Speciális**
- Győződjön meg arról, hogy az összes kábel megfelelően csatlakozik a kivetítőhöz és a videókészülékhez. Ha hosszú kábeleket csatlakoztatott, próbálkozzon rövidebb kábelekkel.
- Ha az **ECO** opciót használja az **Áramfogyasztás** beállításaként, próbálja meg kiválasztani a **Normál** elemet.
	- s**ECO** > **Áramfogyasztás**

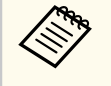

Nagy tengerszint feletti magasság esetén vagy magas hőmérsékletnek kitett helyen a kép sötétebb lehet, és előfordulhat, hogy az **Áramfogyasztás** beállítás nem módosítható.

- A kivetítőt a vászonhoz közel helyezze el.
- Ha a kép folyamatosan sötétedik, elképzelhető, hogy hamarosan ki kell cserélnie a vetítőlámpát.

#### g **Kapcsolódó hivatkozások**

- ["Színmód" p.56](#page-55-0)
- ["A bemeneti jel beállításai Jel menü" p.122](#page-121-0)
- ["Képminőség-beállítások Kép menü" p.120](#page-119-0)
- ["A kivetítő üzembe helyezésének beállításai ECO menü" p.137](#page-136-0)

### **Megoldások hanggal kapcsolatos problémákra**

Ha nincs hang, vagy a hangerő túl alacsony, próbálkozzon az alábbiakkal:

- Állítson a kivetítő hangerején.
- Nyomja meg az [A/V Mute] gombot a távvezérlőn a videó és hang folytatásához, ha ideiglenesen leállította őket.
- Ellenőrizze a számítógépes vagy videó jelforrást, és győződjön meg arról, hogy a hangerő fel van tekerve, és a hangkimenet a helyes forrásra van állítva.
- Húzza ki a hangkábelt, majd csatlakoztassa újra.
- Ellenőrizze a kivetítő és a videóforrás közötti hangkábel-csatlakozást.
- Ha HDMI-forrás esetén nem hallható hang, állítsa a csatlakoztatott eszközt PCM-kimenetre.
- Győződjön meg arról, hogy a csatlakoztatott hangkábelek "No resistance" címkével vannak ellátva.
- Ha az USB Display funkciót használja, kapcsolja be az **Audio kimenet a kivetítőből** beállítást a számítógépen lévő **Epson USB Display beállítások** programban.
- Válassza ki a helyes hangbemenetet a kivetítő **Részletes** menüjének **A/V beállítások** eleménél.
- Ha Mac géphez csatlakoztatja a kivetítőt egy HDMI-kábel segítségével, győződjön meg arról, hogy a Mac gép lejátssza a hangot a HDMI-porton keresztül. Ha nem, csatlakoztasson egy hangkábelt.
- Még ha az **Áramfogyasztás ECO** értékre van is állítva a kivetítő **ECO** menüjében, a hűtőventilátorok egy pillanatra magas fordulatszámon működhetnek, ami váratlan zajt idézhet elő. Ez nem hibajelenség.
- Ha a számítógép hangereje minimumra van állítva, miközben a kivetítő maximumra, a hang zajossá válhat. Vegye feljebb a számítógép hangerejét

<span id="page-168-0"></span>és lejjebb a kivetítőét. (Az EasyMP Multi PC Projection vagy USB Display használata esetén.)

- <sup>g</sup> **Kapcsolódó hivatkozások** ["A hangerő módosítása a hangerő-szabályozó gombokkal" p.62](#page-61-0)
- ["A kivetítő csatlakoztatása" p.20](#page-19-0)
- ["A kivetítő üzembe helyezésének beállításai Részletes menü" p.126](#page-125-0)
- ["A kivetítő üzembe helyezésének beállításai ECO menü" p.137](#page-136-0)

### **Megoldások arra az esetre, ha a PC Free használata esetén a képfájlnevek nem jelennek meg helyesen**

Ha valamelyik fájlnév meghaladja a megjelenítési terület hosszúságát vagy nem támogatott írásjeleket tartalmaz, a fájlnév rövidítve vagy módosítva jelenik meg PC Free módban. Rövidítse le vagy módosítsa a fájl nevét.

<span id="page-169-0"></span>Ha a kivetítő vagy a távvezérlő működtetésével kapcsolatban problémát tapasztal, próbálja ki az alábbi fejezetekben található megoldási javaslatokat.

#### g **Kapcsolódó hivatkozások**

- "A kivetítő tápfeszültségével és kikapcsolásával kapcsolatos problémák megoldásai" p.170
- "A távvezérlővel kapcsolatos problémák megoldásai" p.170
- ["Megoldások jelszóval kapcsolatos problémákra" p.171](#page-170-0)
- ["Megoldás arra ez esetre, ha megjelenik "Az idő mérését biztosító elem kezd](#page-170-0) [kimerülni" üzenet" p.171](#page-170-0)
- ["Kézmozdulat-bemutatóval kapcsolatos problémák megoldásai" p.171](#page-170-0)

### **A kivetítő tápfeszültségével és kikapcsolásával kapcsolatos problémák megoldásai**

Ha a kivetítő nem kapcsol be, amikor megnyomja a főkapcsoló gombot, vagy váratlanul kikapcsol, próbálkozzon az alábbi megoldási javaslatokkal:

- Győződjön meg arról, hogy a tápkábel megfelelően csatlakozik a kivetítőhöz és egy működő konnektorhoz.
- Elképzelhető, hogy kivetítő gombjai a biztonság érdekében zárolva vannak. Oldja ki a gombok zárolását a kivetítő **Beállítások** menüjében található **Vezérlés zárolása** beállítással, vagy használja a távvezérlőt a kivetítő bekapcsolásához.
	- s**Beállítások** > **Zárolási beállítás** > **Vezérlés zárolása**
- Elképzelhető, hogy a tápkábel meghibásodott. Húzza ki a tápkábelt, és kérjen segítséget az Epson vállalattól.
- Ha a kivetítő lámpája váratlanul kikapcsol, elképzelhető, hogy a készülék alvó üzemmódra váltott, mivel bizonyos ideig semmilyen műveletetet nem végeztek rajta. Végezzen el egy tetszőleges műveletet a kivetítő felélesztéséhez. Az alvó üzemmód kikapcsolásához válassza ki a **Ki** elemet az **Alvó mód** beállításaként a kivetítő **ECO** menüjében.
- Ha a kivetítő lámpája váratlanul kikapcsol, elképzelhető, hogy az A/V némítás időzítője be van kapcsolva. Az A/V némítás időzítőjének kikapcsolásához válassza ki a **Ki** elemet az **A/V némítás időzítő** beállításaként a kivetítő **ECO** menüjében.
- Ha a kivetítő lámpája váratlanul kikapcsol, elképzelhető, hogy a lencsefedél időzítője be van kapcsolva. A lencsevédő fedél időzítőjének kikapcsolásához válassza ki a **Ki** elemet a **Lencsefedő időzítő** beállításaként a kivetítő **ECO** menüjében.
- Ha a kivetítő lámpája kikapcsol, az állapotjelző fény villog, és a hőmérsékleti jelzőfény világít, akkor a kivetítő túlhevült és kikapcsolt.
- Ha a távvezérlőn lévő főkapcsoló gomb nem kapcsolja be a kivetítőt, ellenőrizze az elemeket, és győződjön meg arról, hogy legalább egy távoli vevőkészülék rendelkezésre áll a kivetítő **Beállítások** menüjében lévő **Távoli vevőkészülék** beállításban.
- Elképzelhető, hogy a kivetítő beállításaitól függően a hűtőventillátorok készenléti állapotban működnek. Ezért amikor a kivetítő felébred a készenléti állapotból, a ventilátorok váratlan zajt idézhetnek elő. Ez nem jelent meghibásodást.

#### g **Kapcsolódó hivatkozások**

- ["A kivetítő gombjainak kioldása" p.92](#page-91-0)
- ["A kivetítő üzembe helyezésének beállításai ECO menü" p.137](#page-136-0)
- ["A kivetítő visszajelzőjének állapota" p.159](#page-158-0)
- ["A kivetítő funkcióinak beállításai Beállítások menü" p.124](#page-123-0)

### **A távvezérlővel kapcsolatos problémák megoldásai**

Ha a kivetítő nem reagál a távvezérlő parancsaira, próbálkozzon az alábbi megoldási javaslatokkal:

• Ellenőrizze, hogy a távvezérlő elemei megfelelően vannak-e behelyezve és szolgáltatnak-e áramot. Szükség esetén cserélje ki az elemeket.

# <span id="page-170-0"></span>**A kivetítő vagy a távvezérlő működésével kapcsolatos problémák megoldása <sup>171</sup>**

- Ellenőrizze, hogy a távvezérlőt a kivetítő jelvételi szögén és távolságán belül működteti-e.
- Győződjön meg arról, hogy a kivetítő nem éppen bemelegszik vagy kikapcsol.
- Ellenőrizze, hogy nem ragadt-e be egy gomb a távvezérlőn, amitől alvó üzemmódba lépett. Oldja ki a gombot a távvezérlő felélesztéséhez.
- Az erőteljes fénycsővilágítás, a közvetlen napfény vagy az eszközök infravörös jelei zavarhatják a kivetítő távvezérlőjének vevőegységeit. Tompítsa a világítást, vagy helyezze távolabb a kivetítőt a napfénytől vagy zavart keltő berendezéstől.
- Győződjön meg arról, hogy a távoli vevőegységek közül legalább egy rendelkezésre áll a **Távoli vevőkészülék** beállításnál a kivetítő **Beállítások** menüjében.
- Ha a **Távoli vevőkészülék** beállítás le van tiltva, tartsa lenyomva a [Menu] gombot a távvezérlőn legalább 15 másodpercig a beállítás alapértelmezett értékének visszaállításához.
- Ha hozzárendelt egy azonosítószámot a kivetítőhöz, hogy több kivetítőt tudjon vezérelni a távvezérlőről, elképzelhető, hogy módosítania kell az azonosító beállítását.
- Ha elveszíti a távvezérlőt, igény szerint rendelhet egy másikat az Epson vállalattól.

#### g **Kapcsolódó hivatkozások**

- ["A távvezérlő használata" p.28](#page-27-0)
- ["A használni kívánt kivetítő kiválasztása" p.85](#page-84-0)
- ["A távvezérlőben lévő elemek cseréje" p.156](#page-155-0)
- ["A kivetítő funkcióinak beállításai Beállítások menü" p.124](#page-123-0)

### **Megoldások jelszóval kapcsolatos problémákra**

Ha nem emlékszik a jelszóra, próbálkozzon az alábbi megoldási javaslatokkal:

• Ha túl sok alkalommal nem sikerült a helyes jelszót megadnia, és megjelenik egy üzenet egy igénylési kóddal, írja le a kódot, és kérjen segítséget az Epson

vállalattól. Adja meg az igénylési kódot, és igazolja, hogy Ön a készülék tulajdonosa, hogy segítséget kapjon a kivetítő kioldásához.

• Ha elveszíti a távvezérlőt, nem tudja megadni a jelszót. Ebben az esetben rendeljen egy új távvezérlőt az Epson vállalattól.

#### **Figyelem**

Ha elvégzi a **Hálózati beállítások alapállapotba álltása.** műveletet, a **Hálózat** menühöz beállított összes jelszó alaphelyzetbe áll, és újra be kell állítania őket. Ha meg szeretné akadályozni, hogy illetéktelen felhasználók visszaállíthassák a jelszavakat, állítsa a **Hálózatvédelem** beállítást **Be** értékre a **Jelszavas védelem** menüben.

## **Megoldás arra ez esetre, ha megjelenik "Az idő mérését biztosító elem kezd kimerülni" üzenet**

Ha megjelenik **Az idő mérését biztosító elem kezd kimerülni.** üzenet, kérjen segítséget az Epson vállalattól.

## **Kézmozdulat-bemutatóval kapcsolatos problémák megoldásai**

Ha a Kézmozdulat-bemutató funkció nem működik megfelelően, próbálkozzon az alábbi megoldási lehetőségekkel:

- Ellenőrizze, hogy az USB-kábel megfelelően van-e csatlakoztatva a számítógéphez és a kivetítőhöz.
- Válassza a **Normál** opciót az **Áramfogyasztás** beállításban.
	- s**ECO** > **Áramfogyasztás**
- Tompítsa a helyiség világítását. Győződjön meg arról, hogy a vetítővászon nincs kitéve közvetlen napfénynek vagy más fényforrásnak.
- Ellenőrizze, hogy a helyiség fényereje stabil-e.

# **A kivetítő vagy a távvezérlő működésével kapcsolatos problémák megoldása <sup>172</sup>**

• A képeket minden esetben fehér felületre vetítse ki. Ha a vetítési felület nem fehér, akkor előfordulhat, hogy a kézmozdulat-bemutató funkció nem működik megfelelően.

# <span id="page-172-0"></span>**Hálózati problémák megoldása <sup>173</sup>**

Ha a kivetítő hálózaton keresztül történő használatával kapcsolatban problémák adódnak, olvassa el az alábbi fejezetekben található megoldásokat.

#### g **Kapcsolódó hivatkozások**

- "Megoldások arra az esetre, ha a vezeték nélküli hitelesítés sikertelen" p.173
- "Megoldások arra az esetre, ha a kivetítőhöz nem lehet hozzáférni a világhálón keresztül" p.173
- "Megoldások arra az esetre, ha a kép hálózati vetítés közben szemcsés" p.173
- ["Megoldási lehetőségek arra az esetre, ha nem lehet beolvasni az NFC](#page-173-0) [feliratot" p.174](#page-173-0)
- ["Megoldások arra az esetre, ha a Screen Mirroring segítségével nem lehet](#page-173-0) [kapcsolódni" p.174](#page-173-0)
- ["Megoldások arra az esetre, ha Screen Mirroring-kapcsolat közben a kép](#page-174-0) [szemcsés vagy a hang nem megfelelő" p.175](#page-174-0)

### **Megoldások arra az esetre, ha a vezeték nélküli hitelesítés sikertelen**

Ha a hitelesítés nehézségekbe ütközik, próbálkozzon az alábbiakkal (EB‑1795F/ EB‑1785W/EB‑1781W):

- Ha a vezeték nélküli beállítások helyesek, de a hitelesítés nem sikerül, szükség lehet a **Dátum és idő** beállításainak frissítésére a kivetítő **Részletes** menüjében.
	- s**Részletes** > **Működés** > **Dátum és idő**
- Ellenőrizze a **Biztonság** beállításait a kivetítő **Hálózat** menüjében.
	- s**Hálózat** > **Hálózati konfigurációhoz** > **Vez.nélk.LAN**

#### g **Kapcsolódó hivatkozások**

- ["A kivetítő üzembe helyezésének beállításai Részletes menü" p.126](#page-125-0)
- ["Hálózat menü Vezeték nélküli LAN menü" p.132](#page-131-0)

## **Megoldások arra az esetre, ha a kivetítőhöz nem lehet hozzáférni a világhálón keresztül**

Ha nem tudja elérni a kivetítőt a webböngészőn keresztül, győződjön meg arról, hogy a helyes azonosítót és jelszót használja.

- Győződjön meg róla, hogy a következő felhasználói azonosítókat használja. (A felhasználói azonosítókat nem lehet módosítani.)
	- Az **Alapvető vezérlés** opció eléréséhez írja be: **EPSONREMOTE**.
	- Az egyéb opciók eléréséhez és beállítások mentéséhez írja be: **EPSONWEB**.
- Jelszóként használja a kivetítő **Hálózat** menüjében beállított jelszót. Nincs alapértelmezett jelszó beállítva.
- Győződjön meg arról, hogy elérhető a hálózat, amelyhez a kivetítő csatlakozik.
- Ha böngészője proxyszerveren keresztül csaltakozik, a Webes vezérlés képernyő nem jeleníthető meg. A beállításokat úgy adja meg, hogy a kapcsolat proxykiszolgáló nélkül működjön.

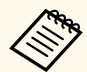

A felhasználói azonosítóban és jelszóban a kis- és nagybetűk különbözőnek számítanak.

#### g **Kapcsolódó hivatkozások**

• ["Hálózat menü - Alap menü" p.131](#page-130-0)

### **Megoldások arra az esetre, ha a kép hálózati vetítés közben szemcsés**

Ha a kivetített kép hálózati vetítés közben szemcsés, próbálkozzon az alábbiakkal:

# <span id="page-173-0"></span>**Hálózati problémák megoldása <sup>174</sup>**

- Ellenőrizze, hogy nincsenek-e akadályok a hozzáférési pont, a számítógép, a mobilkészülék és a kivetítő között, és változtassa meg a helyzetüket, hogy kedvezőbb legyen a kommunikáció.
- Győződjön meg arról, hogy a hozzáférési pont, a számítógép, a mobilkészülék és a kivetítő nincs túl messze egymástól. Mozgassa őket egymáshoz közelebb, majd próbáljon újból csatlakozni.
- Ha a vezeték nélküli kapcsolat túl lassú, vagy a kivetített kép zajos, ellenőrizze, hogy nem okoz-e interferenciát más készülék (pl. egy Bluetootheszköz vagy mikrohullámú sütő). Mozgassa egymástól távolabb a zavart okozó eszközöket, vagy növelje a vezeték nélküli sávszélességet.
- Csökkentse a csatlakoztatott eszközök számát, ha a kapcsolat sebessége romlik.

### **Megoldási lehetőségek arra az esetre, ha nem lehet beolvasni az NFC feliratot**

Ha nem sikerül beolvasni az NFC-taget a mobilkészüléken, próbálja ki az alábbi megoldási lehetőségeket (EB‑1795F/EB‑1785W/EB‑1781W):

- Győződjön meg arról, hogy az Android-készülék nincs alvó módban és nincs lezárva.
- Aktiválja az NFC-olvasót a mobilkészüléken.
- Helyezze el úgy a mobilkészüléket, hogy a készüléken az NFC-olvasó a kivetítőn lévő NFC felirat közepe felett legyen.

### **Megoldások arra az esetre, ha a Screen Mirroring segítségével nem lehet kapcsolódni**

Ha a Screen Mirroring segítségével nem tud kapcsolódni a kivetítőhöz, próbálkozzon az alábbi megoldásokkal (EB‑1795F/EB‑1785W):

• Ellenőrizze a kivetítő beállításait.

- Válassza ki a **Be** opciót a **Screen Mirroring** beállításaként a kivetítő **Hálózat** menüjében.
- Válassza a **Ki** lehetőséget a **Screen Mirroring** beállítás értékeként a kivetítő **Hálózat** menüjében, majd válassza ki újra a **Be** lehetőséget.
- Módosítsa a **Működési mód** beállítását, és csatlakozzon újra.
	- s**Hálózat** > **Screen Mirroring beáll.** > **Működési mód**
- Győződjön meg arról, hogy nincs más eszköz csatlakoztatva a kivetítőhöz a **Nem megszakíth.** beállításokkal.
	- s**Hálózat** > **Screen Mirroring beáll.** > **Részletes** > **Értekezlet mód**
- Módosítsa a **Csatorna** beállítását a vezeték nélküli LAN-környezetnek megfelelően.
	- s**Hálózat** > **Screen Mirroring beáll.** > **Részletes** > **Csatorna**
- Ellenőrizze a mobilkészülék beállításait.
	- Győződjön meg arról, hogy a mobilkészülék beállításai helyesek.
	- Ha a leválasztást követően azonnal újracsatlakozik, a kapcsolat létesítése hosszabb ideig is eltarthat. Várjon egy ideig, mielőtt ismét csatlakozik.
	- Indítsa újra a mobilkészüléket.
	- Miután kapcsolódott a Screen Mirroring használatával, a mobilkészülék elmentheti a kivetítő kapcsolódási adatait. Előfordulhat azonban, hogy az elmentett adatok alapján nem tud ismét csatlakozni a kivetítőhöz. Válassza ki a kivetítőt az elérhető készülékek listáján.

#### g **Kapcsolódó hivatkozások**

- ["A kivetítő hálózati beállításai Hálózat menü" p.129](#page-128-0)
- ["Hálózat menü Screen Mirroring beállítások" p.130](#page-129-0)

# <span id="page-174-0"></span>**Hálózati problémák megoldása <sup>175</sup>**

### **Megoldások arra az esetre, ha Screen Mirroring kapcsolat közben a kép szemcsés vagy a hang nem megfelelő**

Ha a kivetített kép szemcsés vagy a hang nem megfelelő a Screen Mirroring csatlakozás közben, próbálkozzon az alábbiakkal (EB ‑1795F/EB ‑1785W):

- Kerülje a Wi-Fi-antenna lefedését a mobilkészüléken.
- Ha Screen Mirroring-kapcsolatot és internetkapcsolatot használ egy időben, a kép lefagyhat vagy "zajos" lehet. Szüntesse meg az internetkapcsolatot, hogy megnövelje a vezeték nélküli sávszélességet és ezzel javítsa a mobilkészülékkel fennálló kapcsolat sebességét.
- Győződjön meg arról, hogy a kivetített képtartalom megfelel a Screen Mirroring követelményeknek.
- A mobilkészülék beállításaitól függően a kapcsolat megszakadhat, ha az eszköz energiatakarékos módba lép. Ellenőrizze a mobilkészülék energiatakarékossági beállításait.
- Frissítse a vezeték nélküli illesztőprogramot vagy firmware-t a legújabb verzióra a mobilkészüléken.

<sup>g</sup> **Kapcsolódó hivatkozások** • ["Vezeték nélküli hálózati kivetítés mobileszközről \(Screen Mirroring\)" p.103](#page-102-0)

# **Függelék**

Az alábbi fejezetekben a kivetítővel kapcsolatos műszaki adatokat és fontos megjegyzéseket tekintheti meg.

#### g **Kapcsolódó hivatkozások**

- ["Külön megvásárolható tartozékok és cserealkatrészek" p.177](#page-176-0)
- ["Képernyőméret és vetítési távolság" p.179](#page-178-0)
- ["Támogatott monitorfelbontások" p.182](#page-181-0)
- ["A kivetítő műszaki adatai" p.184](#page-183-0)
- ["Külső méret" p.186](#page-185-0)
- ["Az USB Display rendszerkövetelményei" p.187](#page-186-0)
- ["Biztonsági jelölések listája \(az IEC60950-1 A2 szerint\)" p.188](#page-187-0)
- ["Szószedet" p.190](#page-189-0)
- ["Felhívások" p.192](#page-191-0)

# <span id="page-176-0"></span>**Külön megvásárolható tartozékok és cserealkatrészek <sup>177</sup>**

A következő opcionális tartozékok és cserealkatrészek használhatók a készülékkel. Szükség esetén vásárolja meg ezeket.

A kiegészítő tartozékok és cserealkatrészek listája a következő dátumtól számítva érvényes: 2016. szeptember.

A tartozékok jellemzői külön értesítés nélkül változhatnak és a vásárlás helyszínétől függően eltérőek lehetnek.

#### g **Kapcsolódó hivatkozások**

- "Vetítővásznak" p.177
- "Kábelek" p.177
- "Rögzítőkonzolok" p.177
- "Külső eszközök" p.177
- ["Cserealkatrészek" p.178](#page-177-0)

### **Vetítővásznak**

- **60" méretű, hordozható vetítővászon ELPSC27**
- **80" méretű, hordozható vetítővászon ELPSC28**
- **100" méretű, hordozható vetítővászon ELPSC29** Hordozható, legördíthető vetítővásznak. (képarány: 4:3)
- **64" méretű, hordozható vetítővászon ELPSC31** Hordozható, mágneses vetítővásznak. (képarány: 4:3)
- **50" méretű, hordozható vetítővászon ELPSC32** Könnyen szállítható, kompakt vetítővászon. (képarány: 4:3)

#### **70" méretű, hordozható vetítővászon ELPSC23**

#### **80" méretű, hordozható vetítővászon ELPSC24**

- **90" méretű, hordozható vetítővászon ELPSC25** Hordozható, legördíthető vásznak. (képarány: 16:10)
- **80"-os, rugós, legördíthető vetítővászon ELPSC15** Legördíthető vetítővásznak. (képarány: 16:9)
- **80"-os, mobil X-típusú vetítővászon ELPSC21B** Hordozható, X-típusú vetítővásznak. (képarány: 16:9)

**Több képarányos vetítővászon ELPSC26/ELPSC26H** Hordozható, több képarányos vetítővászon.

### **Kábelek**

- **Számítógépkábel ELPKC02 (1,8 m mini D-Sub 15 tűs/mini D-Sub 15 tűs)**
- **Számítógépkábel ELPKC09 (3 m mini D-Sub 15 tűs/mini D-Sub 15 tűs)**
- **Számítógépkábel ELPKC10 (20 m mini D-Sub 15 tűs/mini D-Sub 15 tűs)** A Computer portba történő csatlakoztatáskor használja.
- **Komponens videókábel ELPKC19 (3 m mini D-Sub 15 tűs/RCA dugó x 3)** Ezzel a kábellel komponens videóforrás csatlakoztatható.
- **D port-kábel ELPKC22 (Mini D-sub 15 tűs/3 m a D porthoz)** Akkor használja, ha a készüléket képforráson lévő D portba csatlakoztatja.

### **Rögzítőkonzolok**

#### **Mennyezeti konzol ELPMB23**

A kivetítő mennyezetre történő felszerelésére használható.

#### **Mennyezeti cső (450 mm) ELPFP13**

#### **Mennyezeti cső (700 mm) ELPFP14**

A kivetítő magas mennyezetre történő felszerelésére használható.

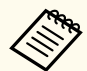

A kivetítő mennyezetre történő felfüggesztéséhez speciális szakértelem szükséges. Kérjen segítséget az Epson vállalattól.

### **Külső eszközök**

#### **Dokumentumkamera ELPDC21**

Könyvek, írásvetítő fóliák vagy diaképek kivetítésekor használható.

٠

### <span id="page-177-0"></span>**Cserealkatrészek**

### **Lámpaegység ELPLP94**

A használt lámpa cserealkatrésze.

### **Légszűrő ELPAF53**

A használt légszűrő cserealkatrésze.

# <span id="page-178-0"></span>**Képernyőméret és vetítési távolság <sup>179</sup>**

Tekintse meg a következő táblázatot annak meghatározására, hogy a kivetített kép mérete alapján milyen messze helyezze a kivetítőt a vászontól.

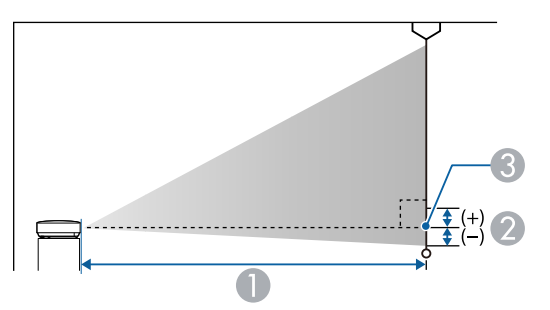

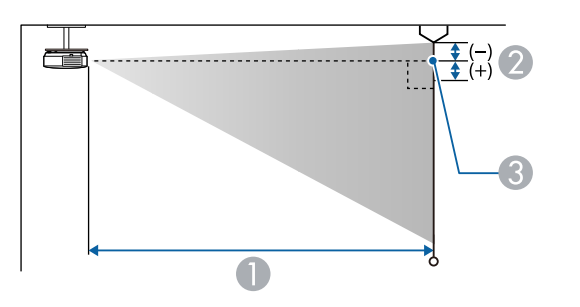

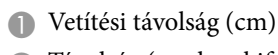

- B Távolság (cm-ben kifejezve) a kivetítő lencséjének közepe és a vászon alja között (vagy a vászon tetejéig mérve, ha a készülék a mennyezetre van felszerelve)
- **C** A lencse középpontja

#### **1080p (EB‑1795F)**

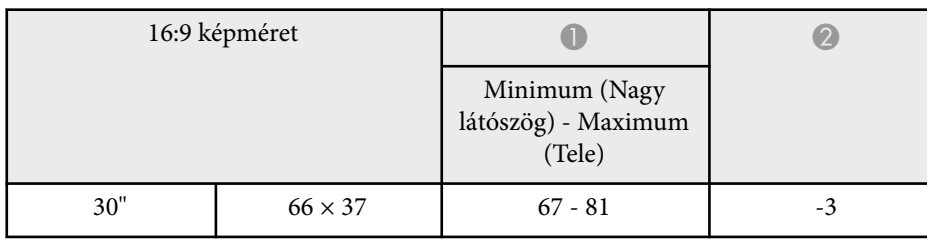

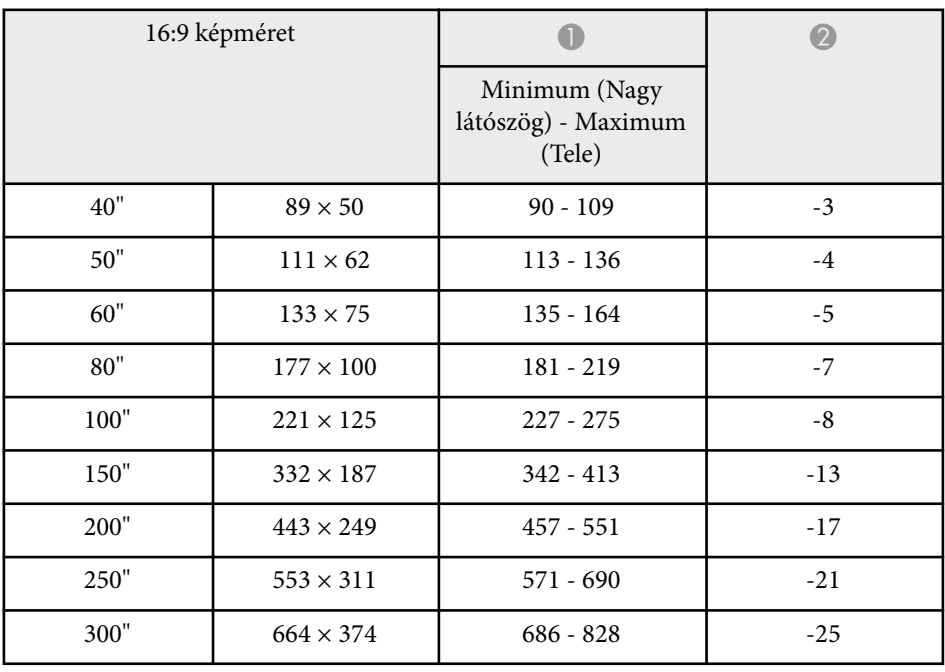

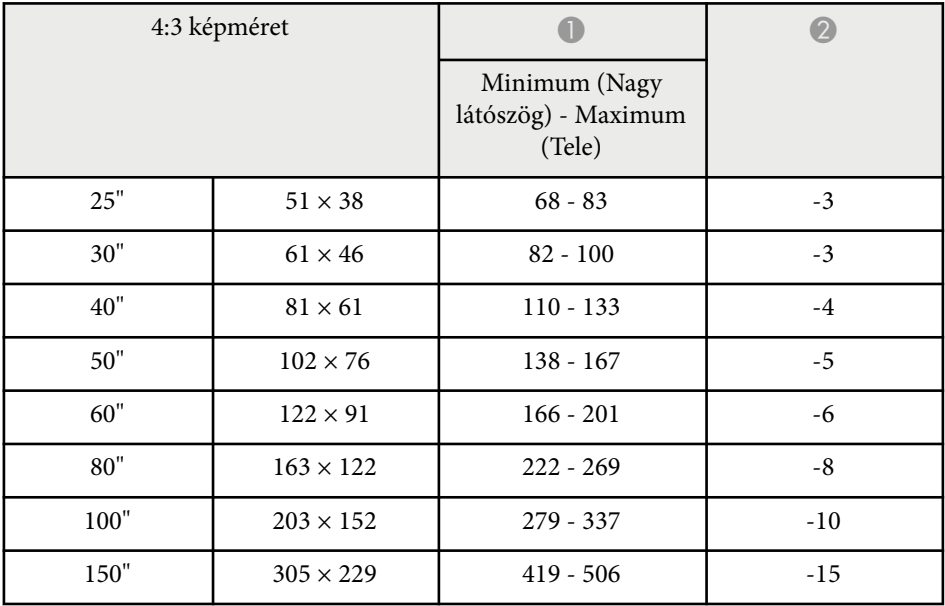

# **Képernyőméret és vetítési távolság <sup>180</sup>**

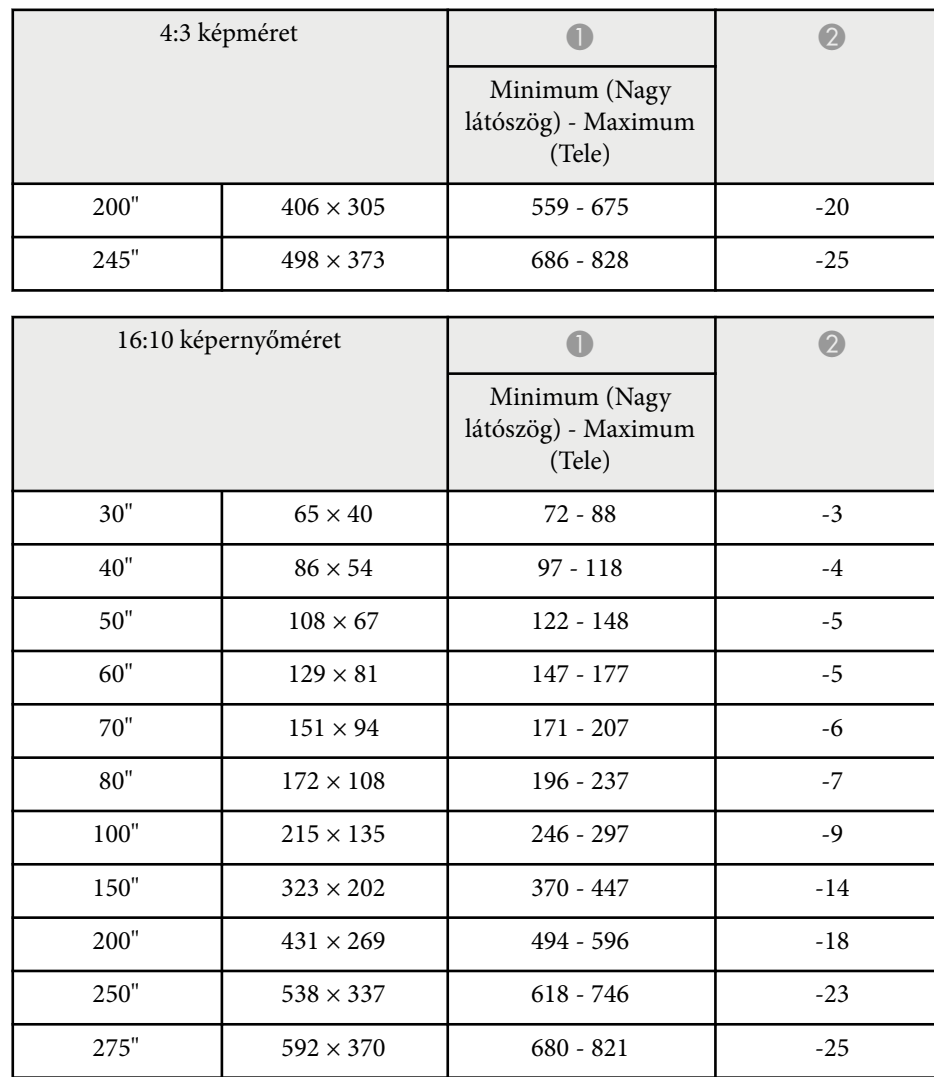

### **WXGA (EB‑1785W/EB‑1781W/EB‑1780W)**

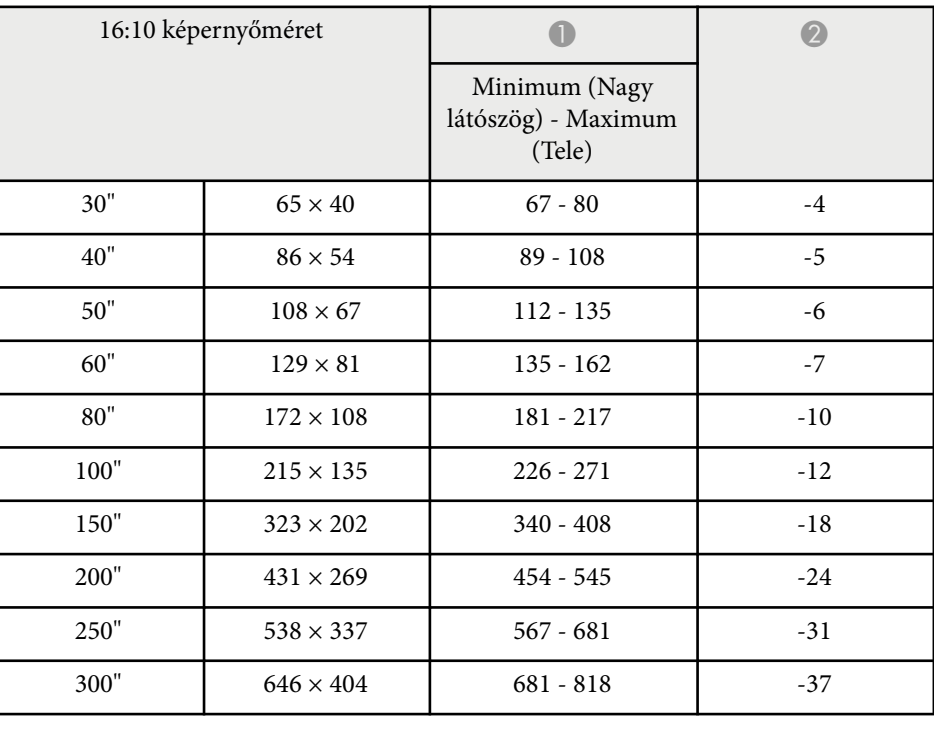

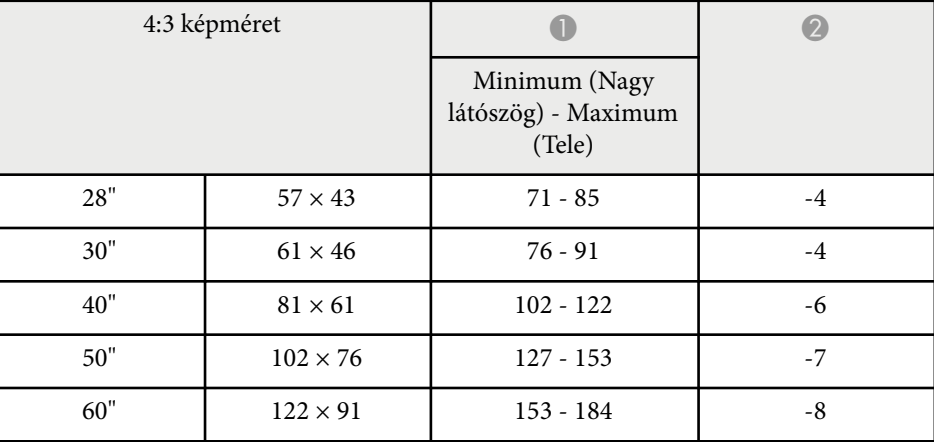
## **Képernyőméret és vetítési távolság <sup>181</sup>**

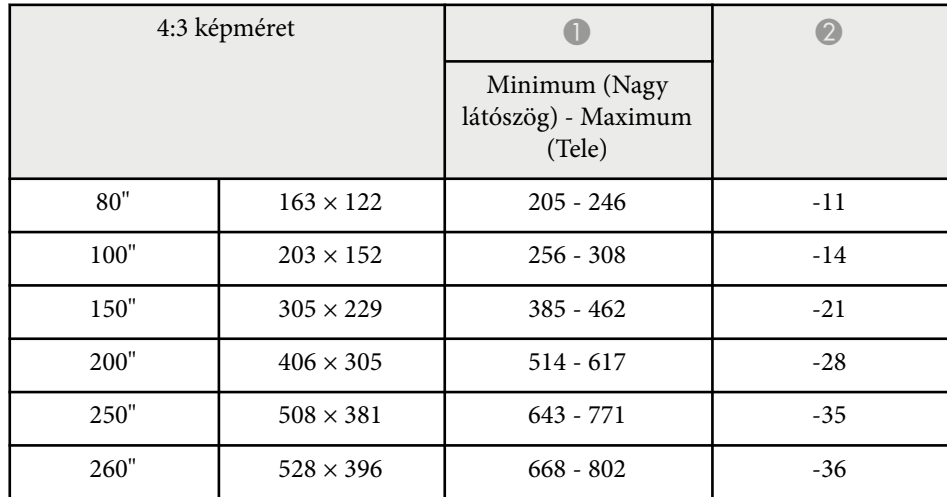

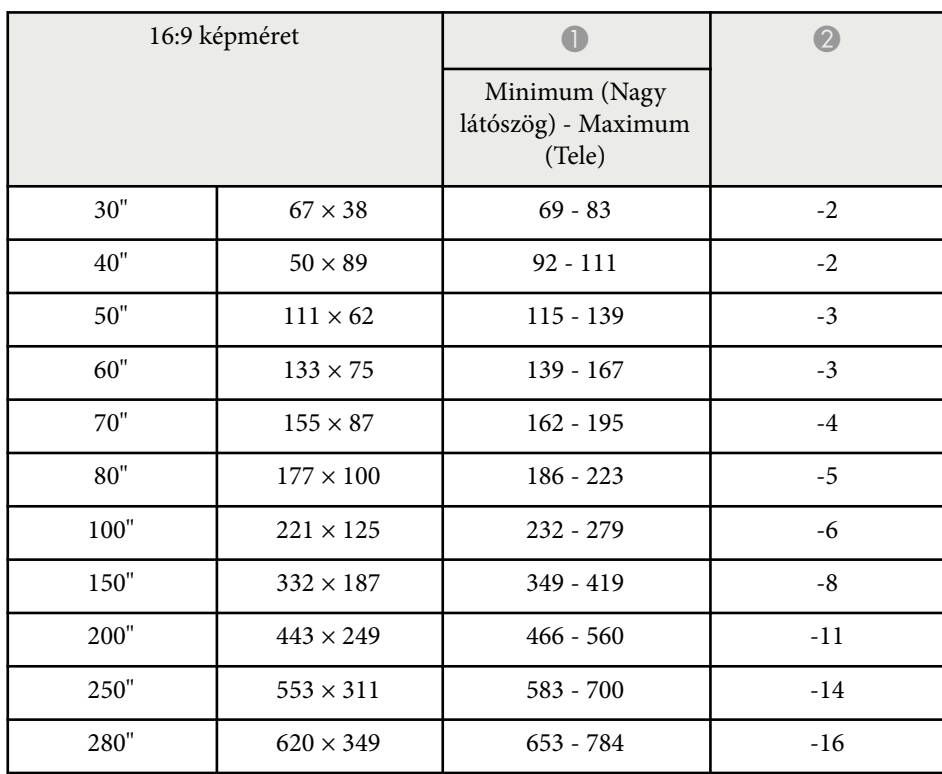

Az itt látható táblázat az egyes kompatibilis videómegjelenítési formátumokhoz tartozó képfrissítési sebességeket és felbontásokat tartalmazza.

#### **Komponens jelek (analóg RGB)**

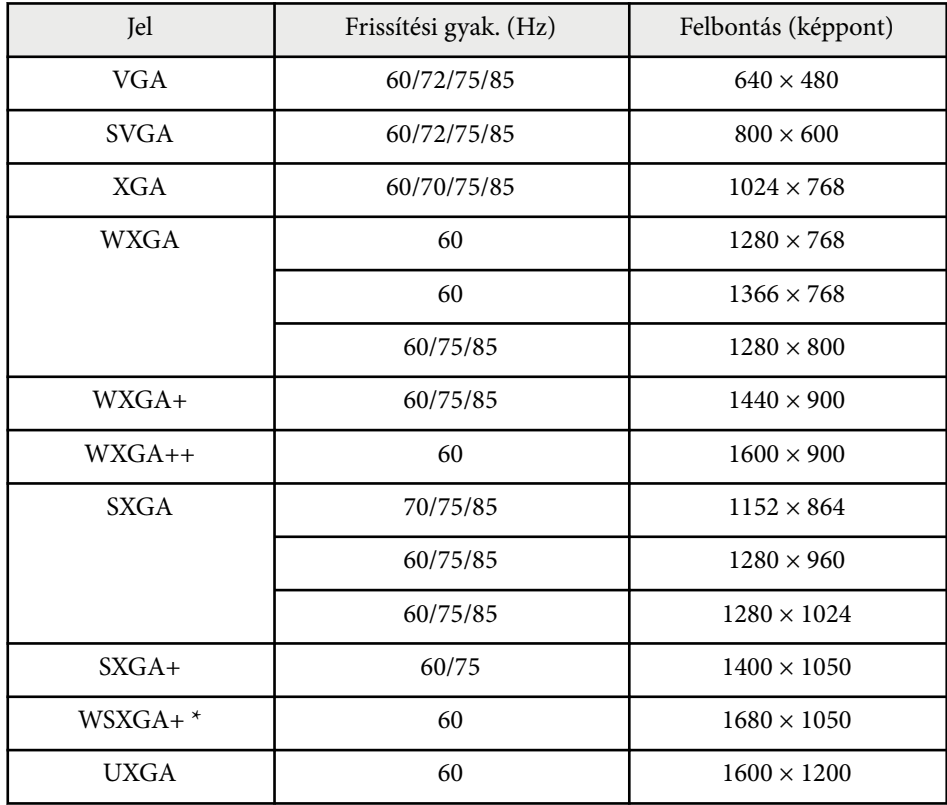

\* A WSXGA+ áll rendelkezésre, és csak akkor kompatibilis, ha a **Széles** opció van kijelölve a **Felbontás** beállításaként a kivetítő **Jel** menüjében.

A kivetítés valószínűleg akkor is működni fog, ha a fentiekben fel nem sorolt jelet táplálnak be. Viszont lehetséges, hogy nem minden funkció használható.

#### **Komponens videó**

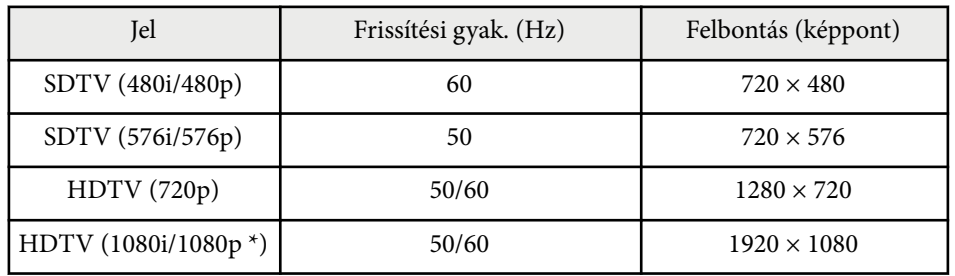

\* Csak a Computer portról érkező bemeneti jelek esetén.

#### **Kompozit videójel**

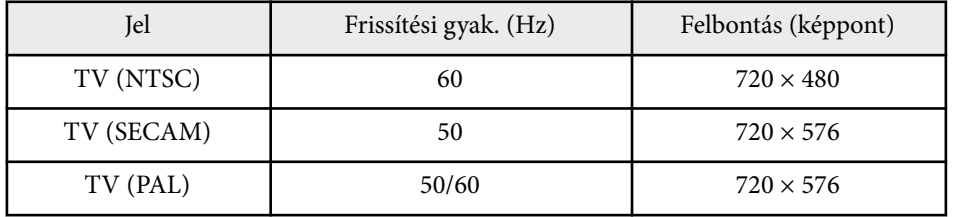

#### **HDMI bemeneti jel**

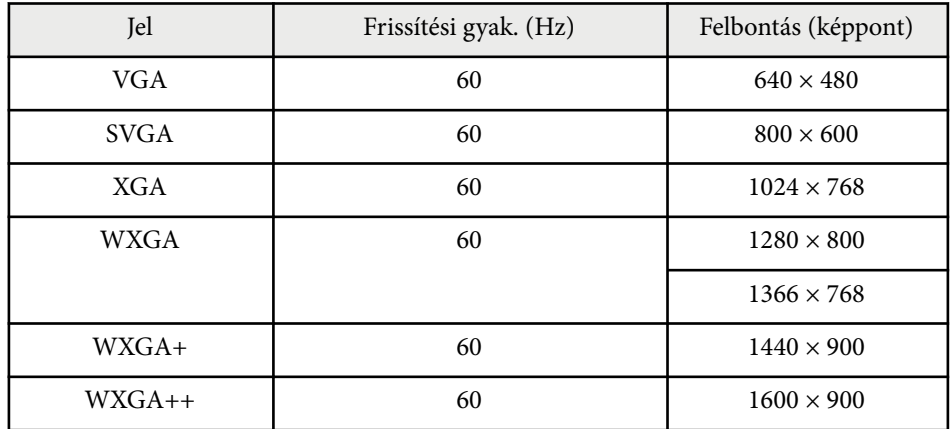

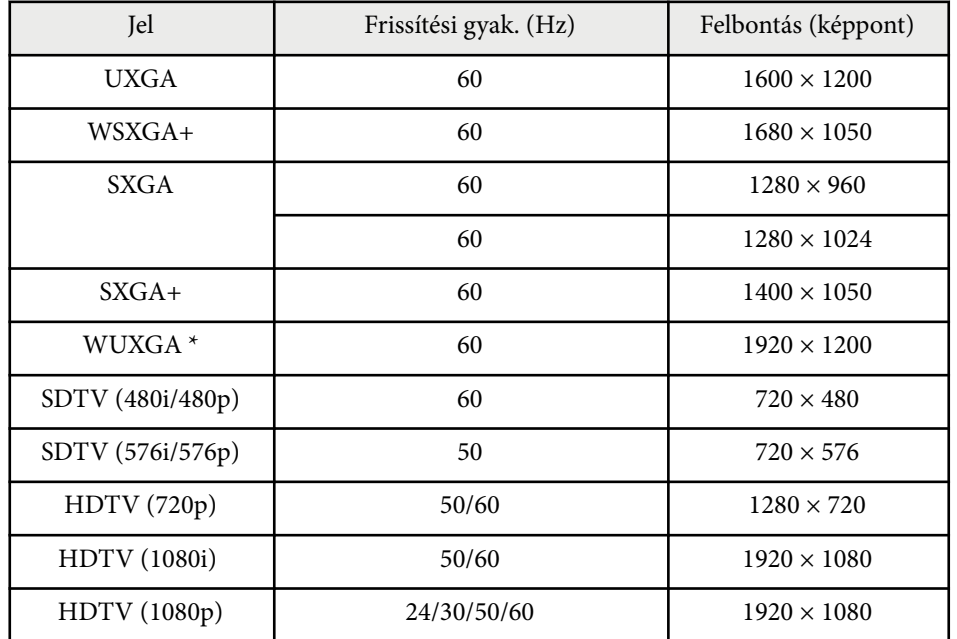

\* A WUXGA kizárólag a következő esetén áll rendelkezésre: EB‑1795F.

#### **MHL bemeneti jel**

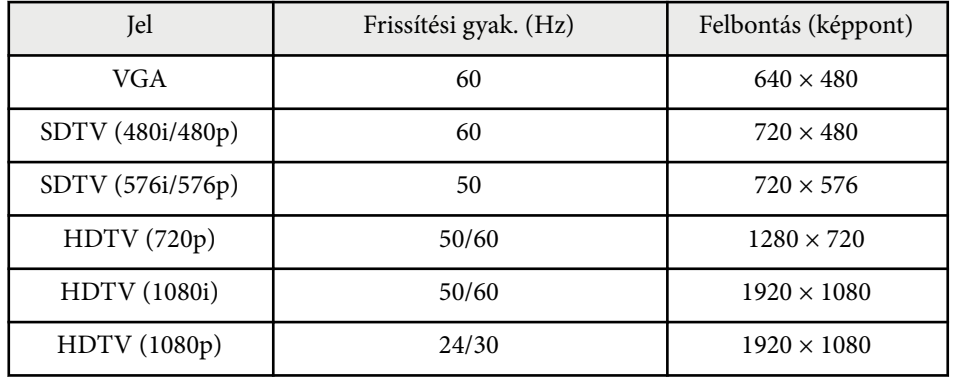

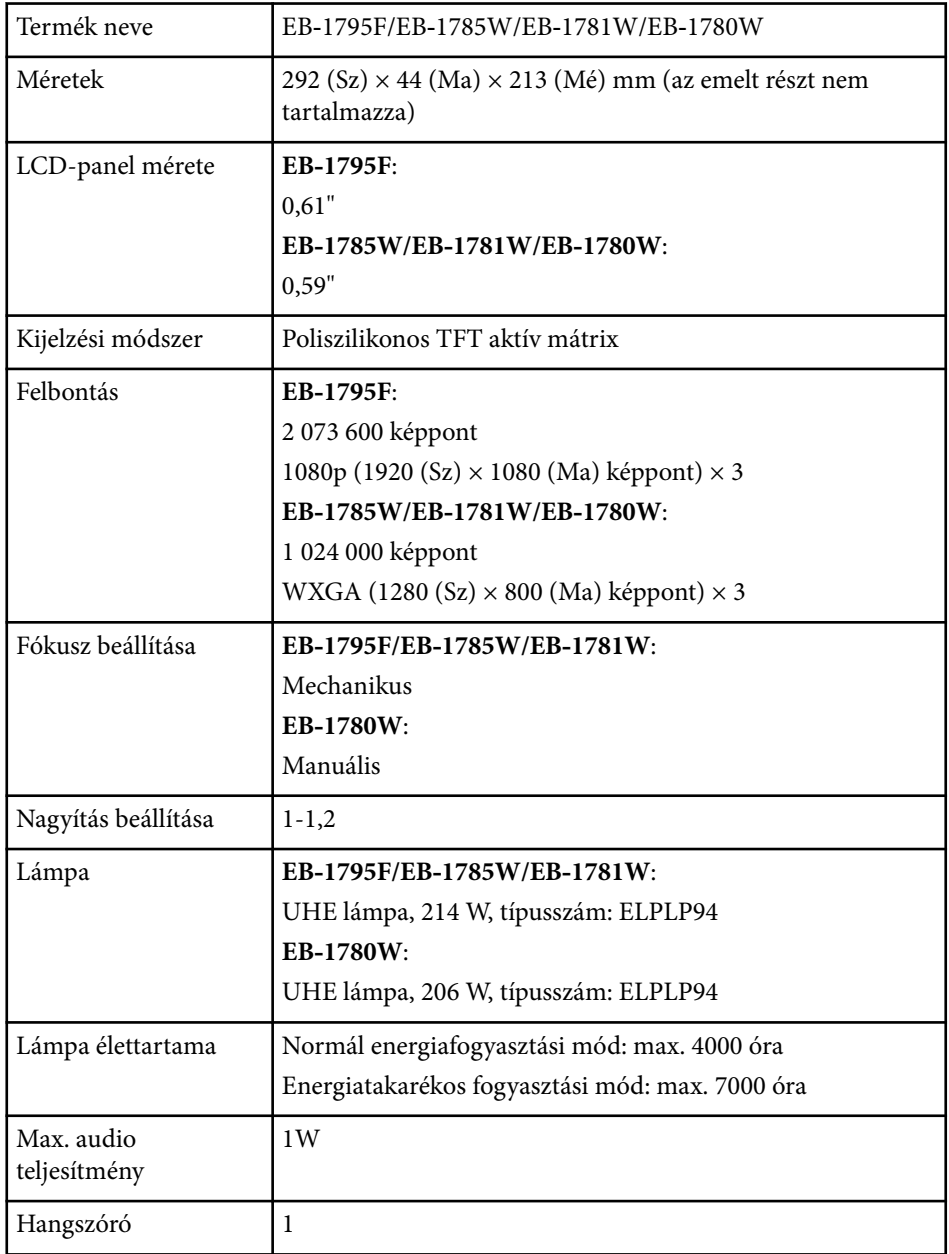

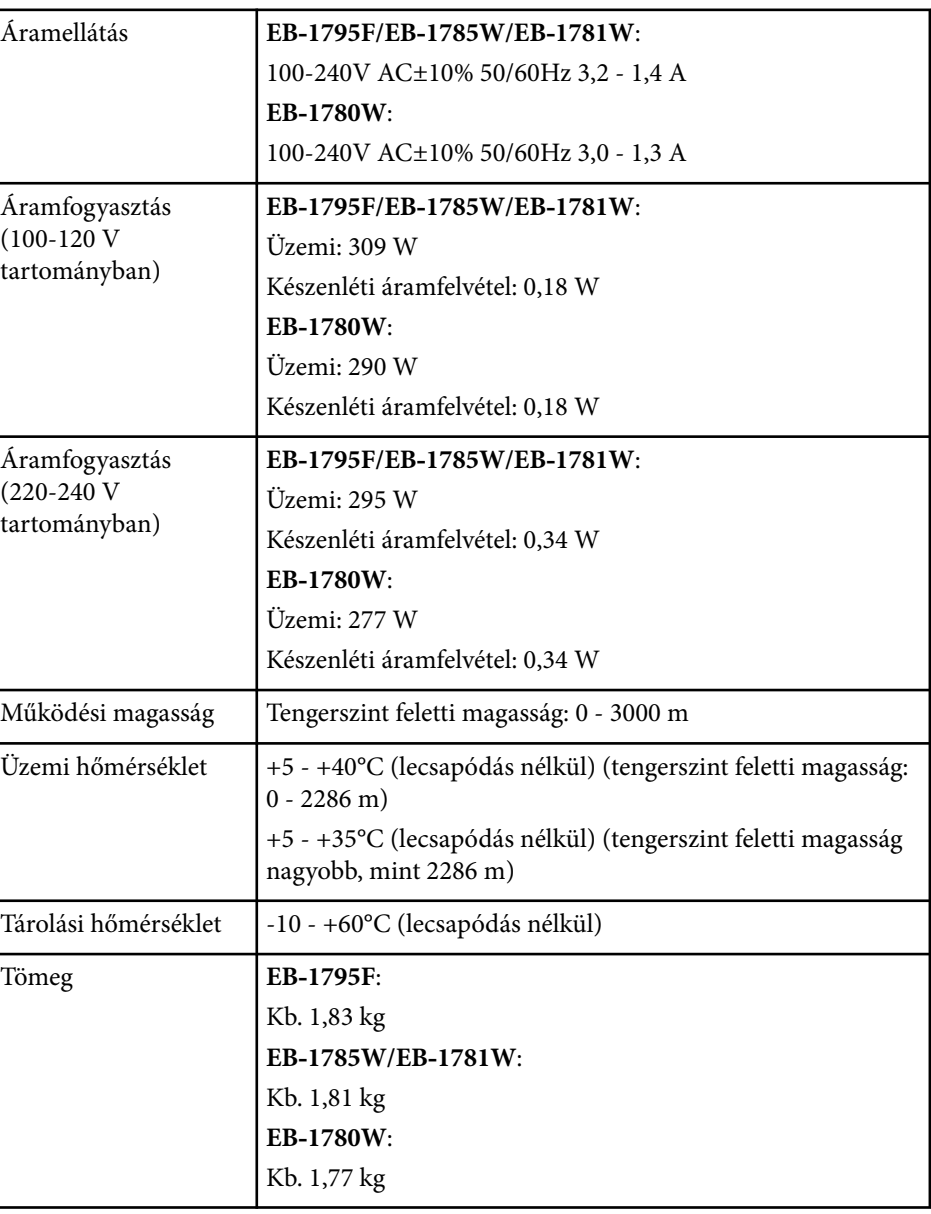

A minősítési címke a kivetítő alján található.

## **A kivetítő műszaki adatai <sup>185</sup>**

#### **Dőlésszög**

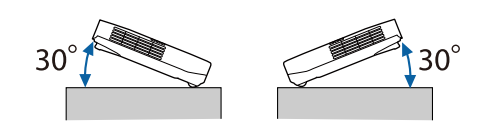

Ha 30°-nál nagyobb dőlésszögben használja a kivetítőt, akkor a készülék megsérülhet és balesetet okozhat.

#### g **Kapcsolódó hivatkozások**

• "Csatlakozók műszaki adatai" p.185

### **Csatlakozók műszaki adatai**

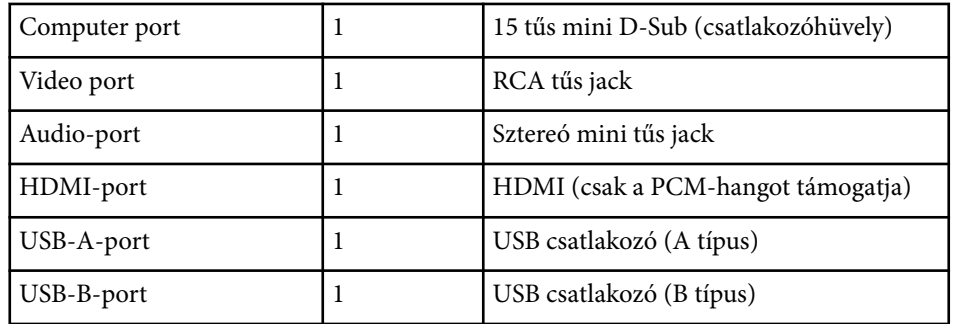

- Az USB-A és az USB-B port támogatja az USB 2.0 specifikációt. Az USB-portok azonban nem feltétlenül működnek együtt minden USBszabványt támogató eszközzel.
	- Az USB-B port nem támogatja az USB 1.1 specifikációt.

## **Külső méret <sup>186</sup>**

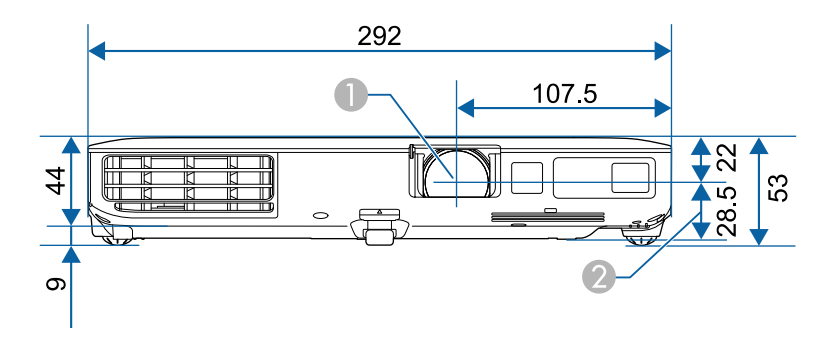

- A A lencse középpontja
- B A lencse középpontja és a felfüggesztőkonzol rögzítési pontja közötti távolság

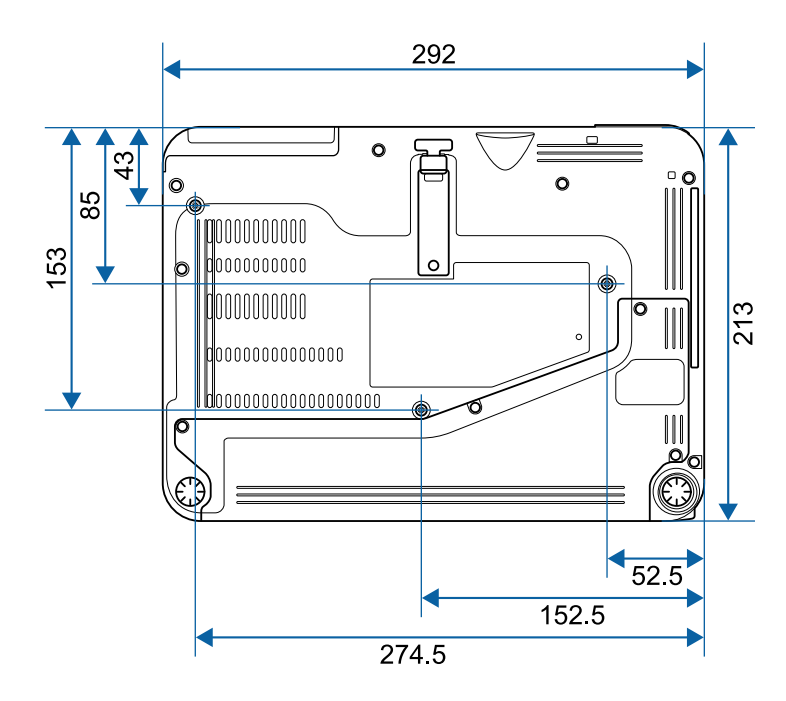

Az ábrákon használt mértékegység a mm.

Ahhoz, hogy a kivetítő Epson USB Display szoftverét használni tudja, a számítógépének meg kell felelnie az alábbi rendszerkövetelményeknek.

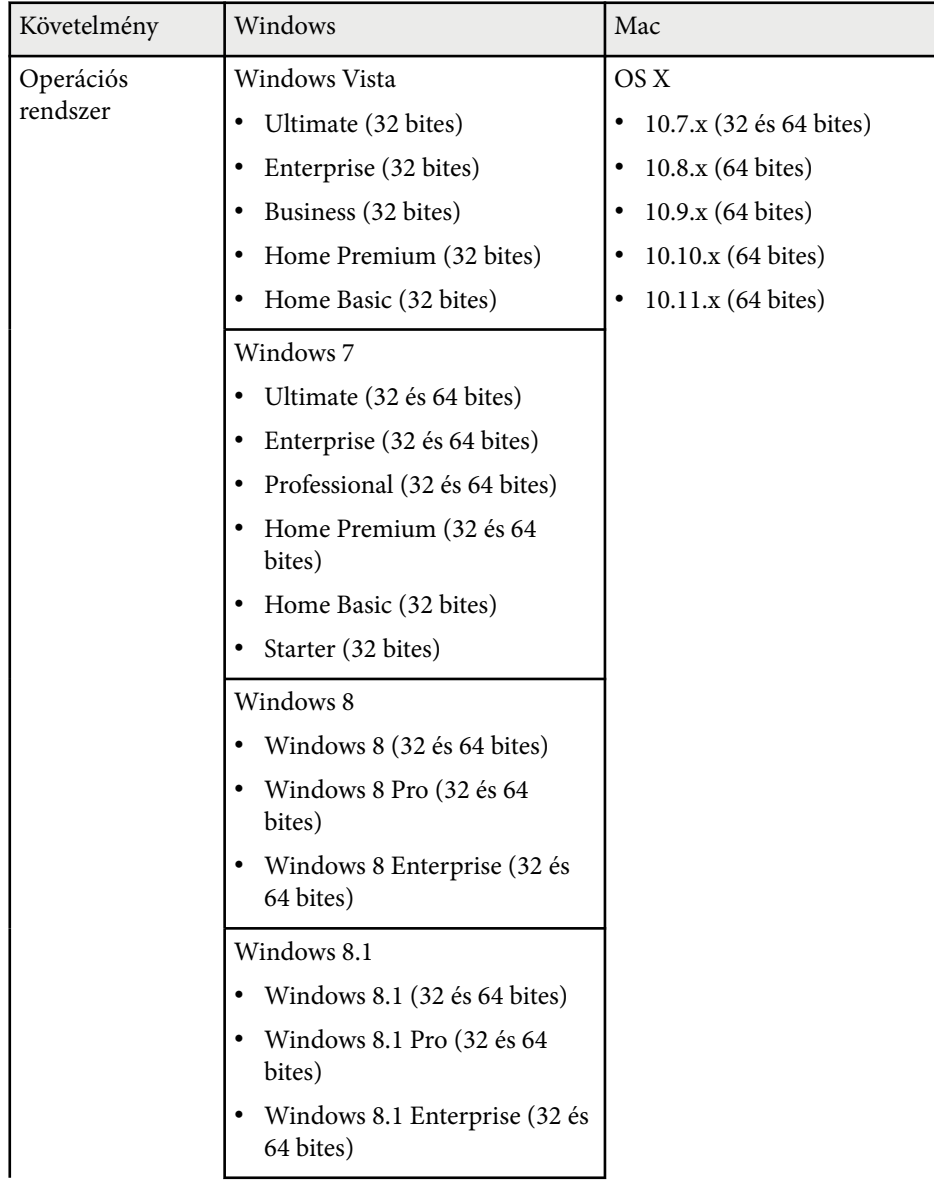

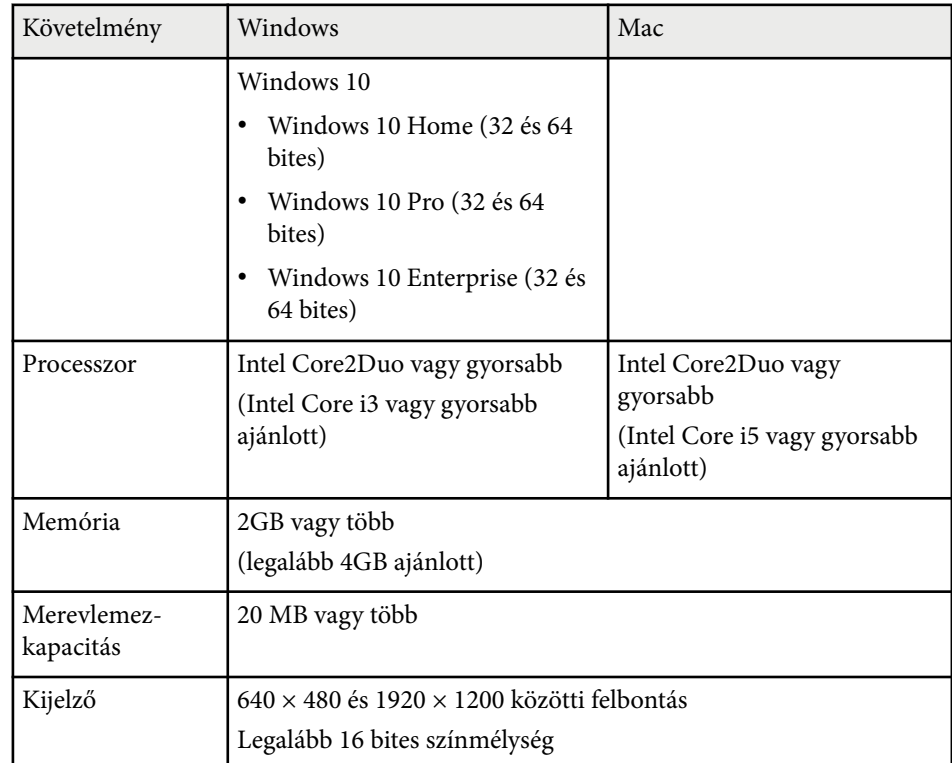

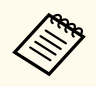

A megfelelő működés nem garantált olyan Windows Vista rendszerben, amihez nem telepítettek szervizcsomagot vagy legfeljebb a szervizcsomag 1-et telepítették.

## **Biztonsági jelölések listája (az IEC60950-1 A2 szerint) <sup>188</sup>**

Az alábbi táblázat a készüléken lévő biztonsági jelölések jelentésének listáját tartalmazza.

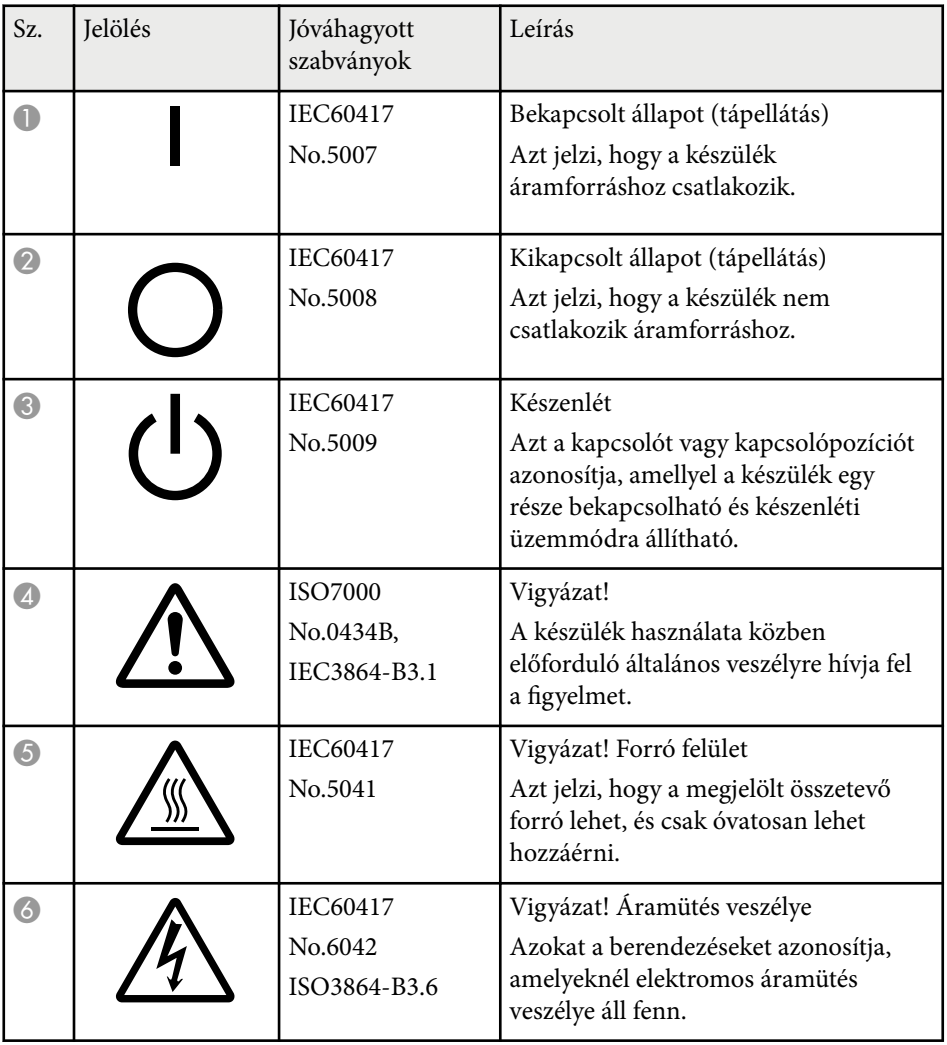

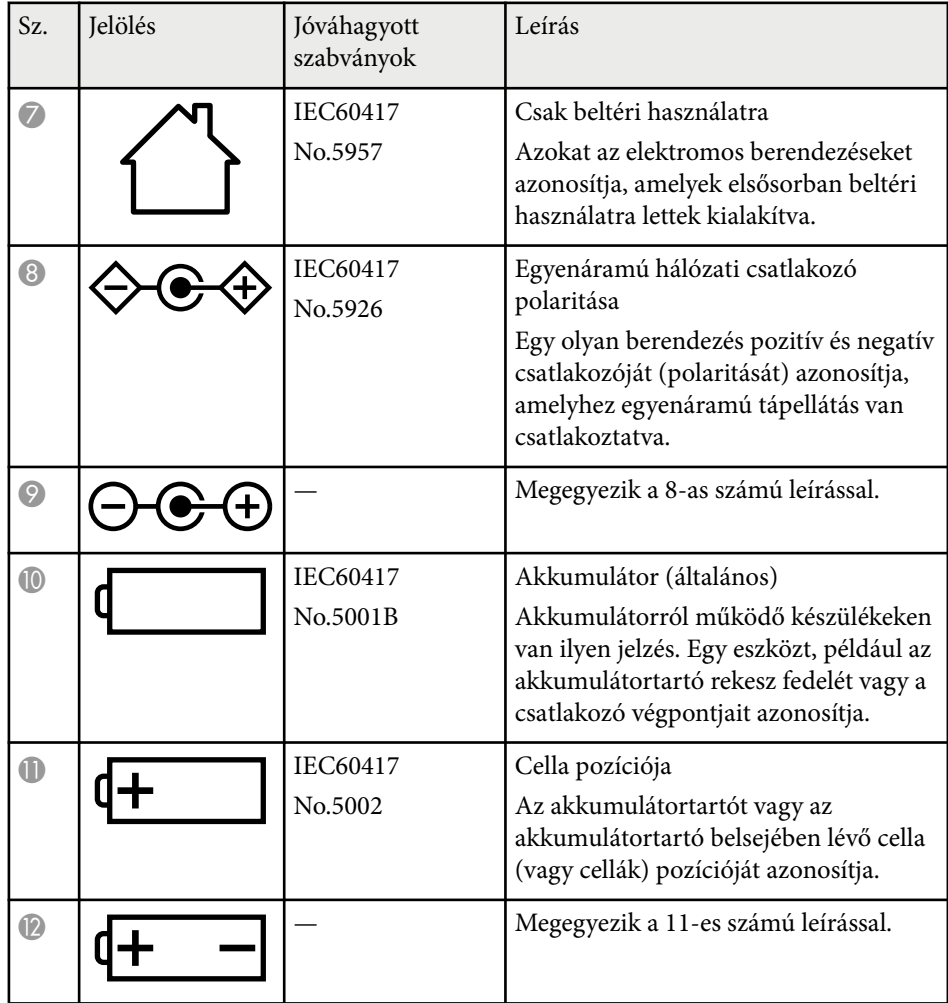

## **Biztonsági jelölések listája (az IEC60950-1 A2 szerint) <sup>189</sup>**

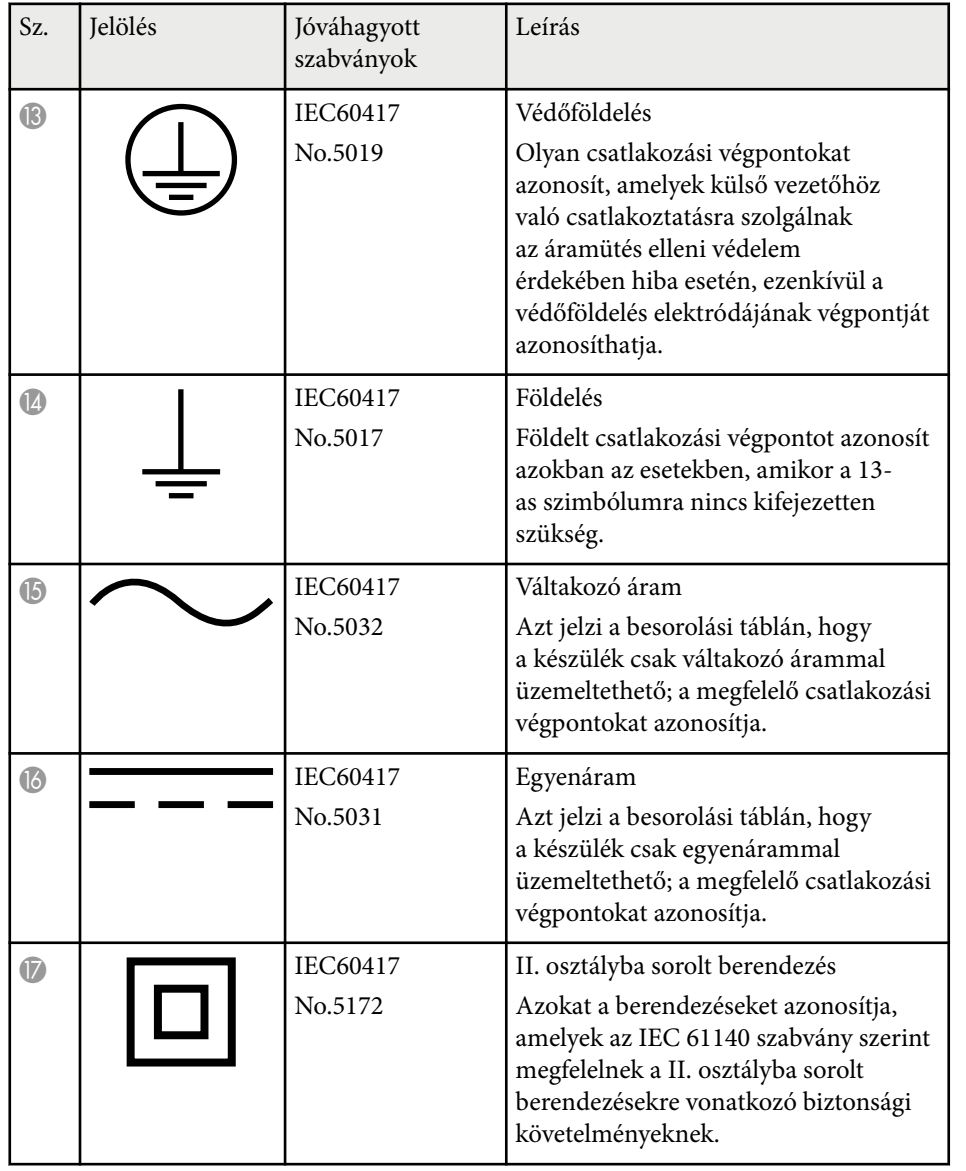

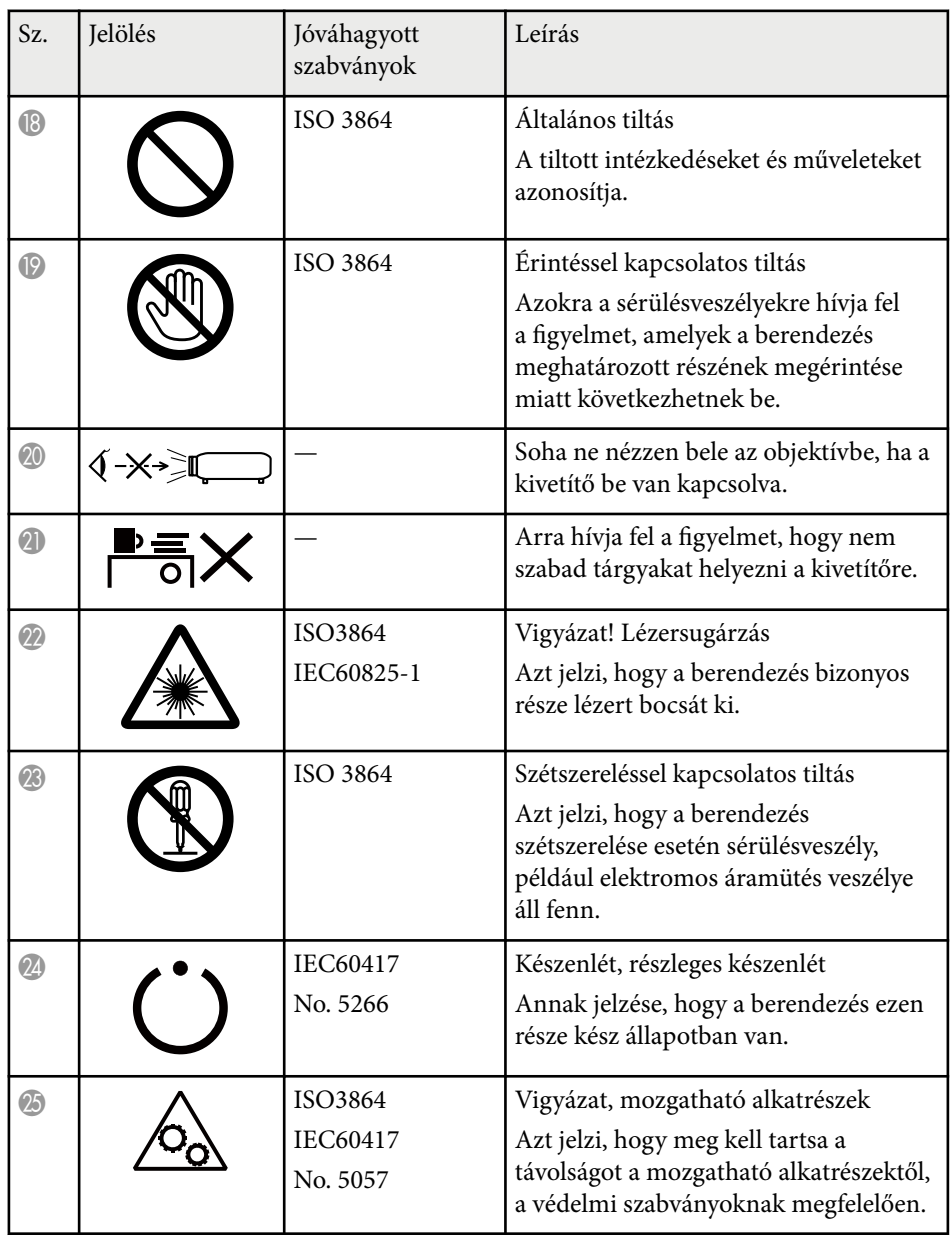

## **Szószedet** 190

Ez a fejezet röviden elmagyarázza az útmutató egyéb részében magyarázat nélkül szereplő bonyolultabb kifejezések jelentését. A részletekről lásd a kereskedelmi forgalomban beszerezhető kiadványokat.

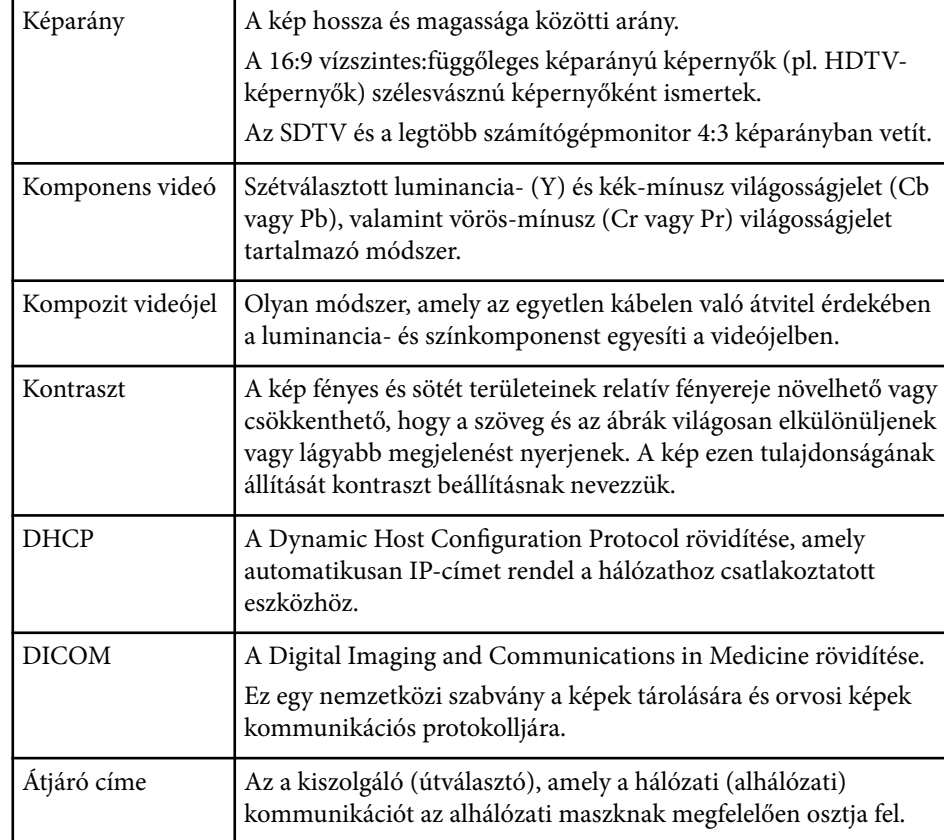

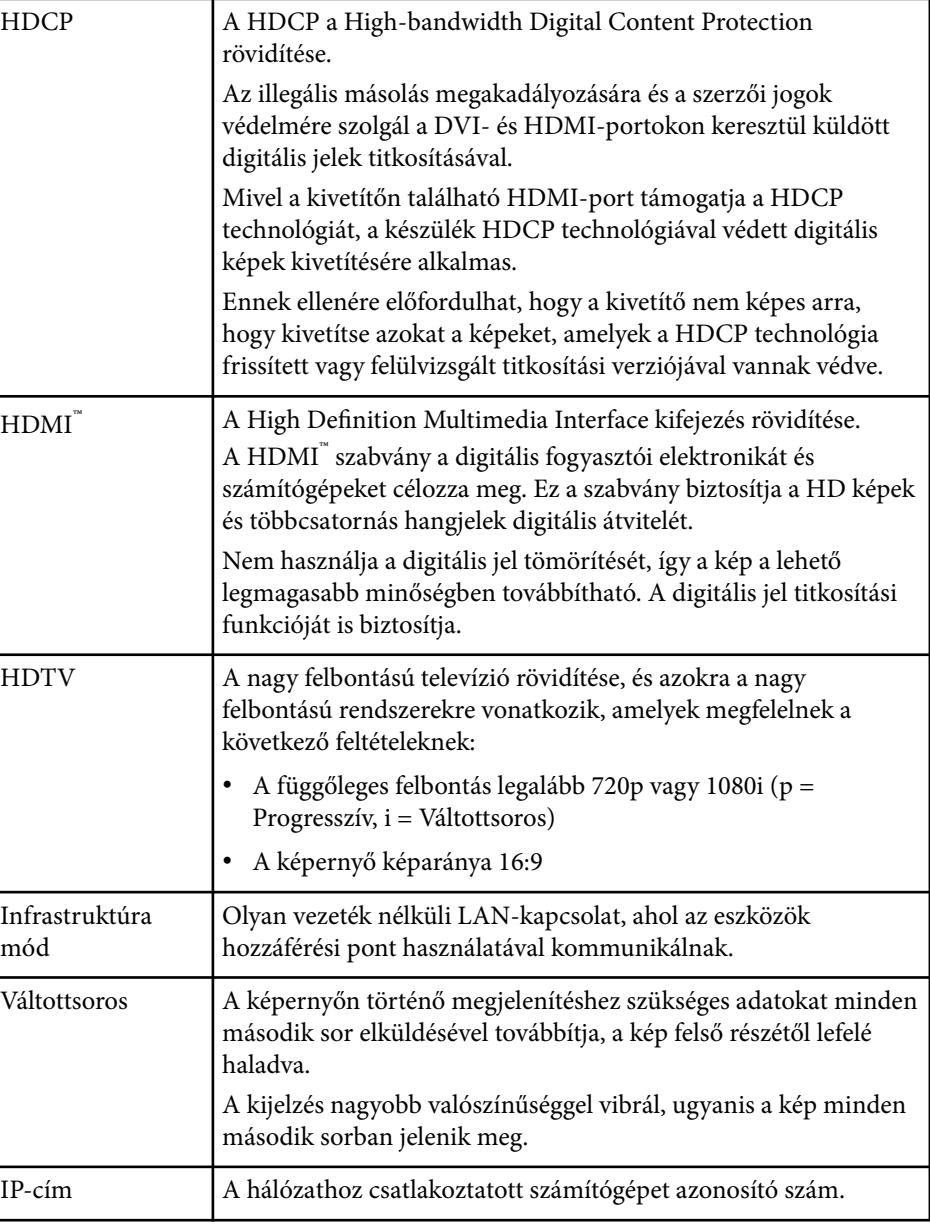

## **Szószedet** 191

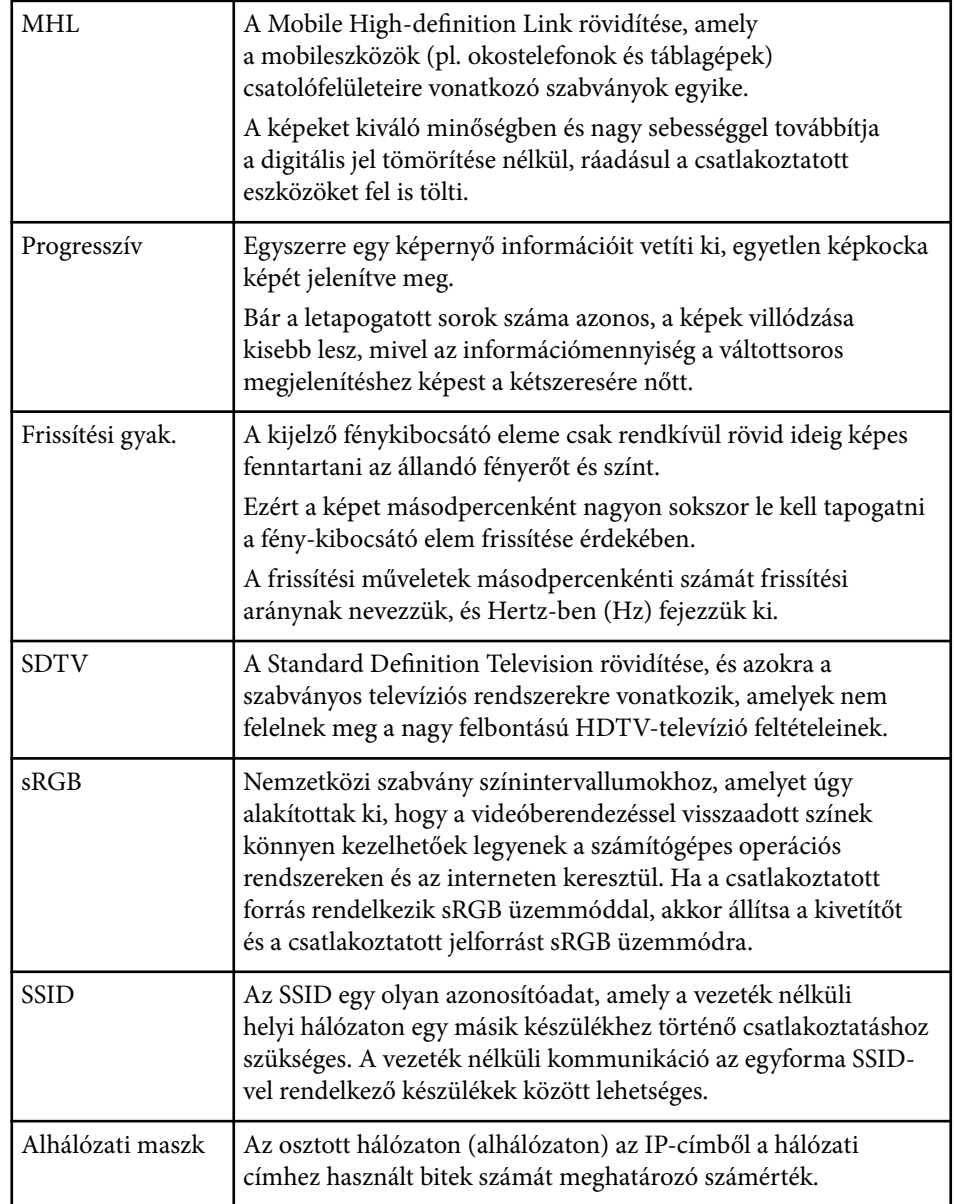

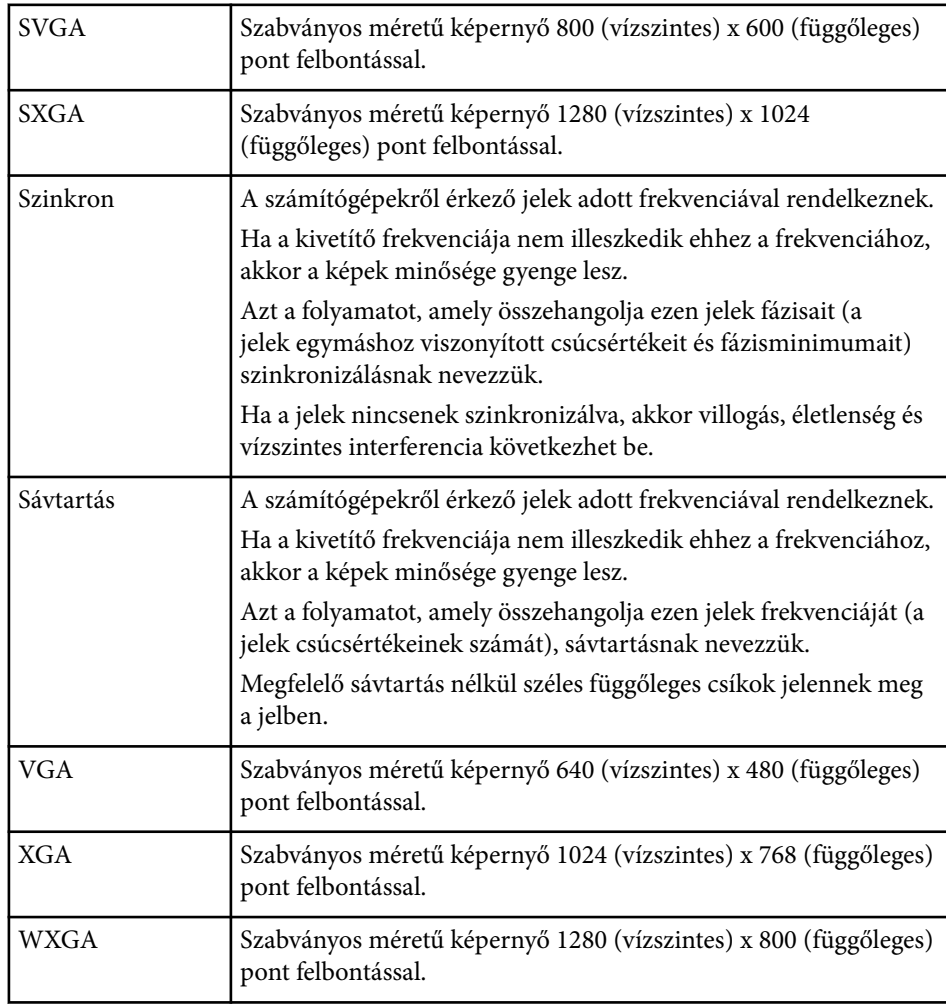

## **Felhívások <sup>192</sup>**

Az alábbi fejezetekben a kivetítővel kapcsolatos fontos közleményeket olvashatja el.

#### g **Kapcsolódó hivatkozások**

- "Indication of the manufacturer and the importer in accordance with requirements of EU directive" p.192
- "A vezeték nélküli távközlésről szóló törvény előírásai" p.192
- "A használatra vonatkozó korlátozások" p.192
- "Operációs rendszerek hivatkozásai" p.192
- ["Védjegyek" p.193](#page-192-0)
- ["Szerzői jogi megjegyzés" p.193](#page-192-0)
- ["Szerzői jog" p.194](#page-193-0)

### **Indication of the manufacturer and the importer in accordance with requirements of EU directive**

Manufacturer: SEIKO EPSON CORPORATION

Address: 3-5, Owa 3-chome, Suwa-shi, Nagano-ken 392-8502 Japan

Telephone: 81-266-52-3131

http://www.epson.com/

Importer: EPSON EUROPE B.V.

Address: Atlas Arena, Asia Building, Hoogoorddreef 5,1101 BA Amsterdam Zuidoost The Netherlands

Telephone: 31-20-314-5000

http://www.epson.eu/

### **A vezeték nélküli távközlésről szóló törvény előírásai**

A vezeték nélküli távközlésről szóló törvény tiltja a következő tevékenységeket.

• Módosítás és szétszerelés (beleértve az antennát is)

- A megfelelőségi címke eltávolítása
- Az 5 GHz-es vezeték nélküli LAN használata kültéren

### **A használatra vonatkozó korlátozások**

Amennyiben a terméket kiemelkedő megbízhatóságot/biztonságot igénylő, például légi, vasúti, tengeri, közúti stb. közlekedési eszközökhöz; katasztrófamegelőzési berendezésekhez; különféle biztonsági készülékekhez; illetve funkcionális/precíziós berendezésekhez stb. kapcsolódó alkalmazásokra használja, kizárólag azt követően használja a terméket, hogy mérlegelte a rendszer biztonságához és teljes körű megbízhatóságához szükséges meghibásodásbiztos és tartalék megoldások beépítését. Mivel a terméket nem kifejezetten rendkívüli megbízhatóságot/biztonságot igénylő alkalmazásra, például repüléssel vagy űrkutatással kapcsolatos berendezésekbe, fő kommunikációs berendezésekbe, atomerőművek vezérlőberendezésébe, közvetlen orvosi ellátáshoz használt gyógyászati készülékekbe stb. szánták, a termék megfelelőségéről a teljes kiértékelést követően hozott saját döntése alapján használja.

### **Operációs rendszerek hivatkozásai**

- Microsoft ® Windows Vista® operációs rendszer
- Microsoft ® Windows® 7 operációs rendszer
- Microsoft ® Windows® 8 operációs rendszer
- Microsoft ® Windows® 8.1 operációs rendszer
- Microsoft ® Windows® 10 operációs rendszer

Ebben az útmutatóban a fenti operációs rendszerek a következőképpen szerepelnek: "Windows Vista", "Windows 7", "Windows 8", "Windows 8.1" és "Windows 10". Ezenkívül az operációs rendszerekre vonatkozhat az összefoglaló "Windows" kifejezés.

 $\cdot$  OS X 10.7 x

### <span id="page-192-0"></span>**Felhívások <sup>193</sup>**

- OS X 10.8.x
- OS X 10.9.x
- OS X 10.10.x
- $OS X 10.11 x$

Ebben az útmutatóban a fenti operációs rendszerek a következőképpen szerepelnek: "OS X 10.7.x", "OS X 10.8.x", "OS X 10.9.x", "OS X 10.10.x" és "OS X 10.11.x". Ezenkívül az operációs rendszerekre vonatkozhat az összefoglaló "OS X" kifejezés.

### **Védjegyek**

Az EPSON egy bejegyzett védjegy. Az ELPLP és az emblémája a Seiko Epson Corporation védjegye vagy bejegyzett védjegye.

A Mac, a Mac OS és az OS X az Apple Inc. bejegyzett védjegye.

A Microsoft, a Windows, a Windows Vista, a PowerPoint és a Windows embléma a Microsoft Corporation védjegye vagy bejegyzett védjegye az Egyesült Államokban és/vagy más országokban.

A WPA™, WPA2™ és Wi-Fi Protected Setup™ a Wi-Fi Alliance bejegyzett védjegye.

Az App Store az Apple Inc szolgáltatási neve.

A Google play a Google Inc. védjegye.

A HDMI és a High-Definition Multimedia Interface a HDMI Licensing LLC. védjegye vagy bejegyzett védjegye. **H**DMI

Az MHL, az MHL embléma és a Mobile High-Definition Link az MHL és LLC védjegye vagy bejegyzett védjegye az Egyesült Államokban és/vagy más országokban.

A "QR-kód" a DENSO WAVE INCORPORATED bejegyzett védjegye.

Foxit PDF SDK Copyright ©2011, Foxit Software Company www.foxitsoftware.com, All rights reserved.

Az Intel® az Intel Corporation bejegyzett védjegye az Egyesült Államokban és/ vagy más országokban.

A Miracast™ a Wi-Fi Alliance védjegye.

Az N-Mark az NFC Forum, Inc. védjegye vagy bejegyzett védjegye az Egyesült Államokban és más országokban.

Az itt használt egyéb terméknevek azonosítási célt szolgálnak, és előfordulhat, hogy tulajdonosaik védjeggyel védték azokat. Az Epson ezekkel a védjegyekkel kapcsolatban semmiféle jogra nem tart igényt.

### **Szerzői jogi megjegyzés**

Minden jog fenntartva. A jelen kiadvány egyetlen része sem reprodukálható, nem tárolható visszakereső rendszerben, illetve nem továbbítható bármiféle eszközzel, elektronikusan, mechanikusan, fénymásolással, felvétellel vagy bármilyen más módszerrel a Seiko Epson Corporation előzetes írásbeli engedélye nélkül. A dokumentum tartalmának használatára vonatkozóan nem vállalunk szabadalmi felelősséget. A szerző nem vállal felelősséget a kézikönyv tartalmának használatából fakadó károkért.

Sem a Seiko Epson Corporation, sem bármely partnervállalata nem vállal felelősséget a termék vásárlója vagy harmadik fél irányába olyan károkért, veszteségekért, költségekért vagy kiadásokért, amelyek a következőkből származnak: baleset, a termék nem rendeltetésszerű vagy helytelen használata, a termék jogosulatlan módosítása, javítása vagy megváltoztatása, illetve (az Egyesült Államok kivételével) a Seiko Epson Corporation üzemeltetési és karbantartási utasításainak nem pontos betartása.

A Seiko Epson Corporation nem vállal felelősséget azokért a károkért és problémákért, amelyek a Seiko Epson Corporation által eredeti Epson terméknek vagy Epson által jóváhagyott terméknek nem minősített kiegészítők vagy fogyóeszközök használatából származnak.

A kézikönyv tartalma minden további tájékoztatás nélkül frissülhet vagy módosulhat.

A kézikönyvben található illusztrációk különbözhetnek a kivetítőtől.

## <span id="page-193-0"></span>**Felhívások <sup>194</sup>**

# **Szerzői jog**

Az itt közölt információk előzetes értesítés nélkül változhatnak. ©SEIKO EPSON CORPORATION 2016. All rights reserved. 2024.3 413319202HU